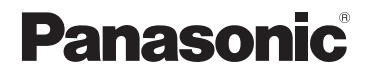

# **Owner's Manual for advanced features**

# Digital Camera

Model No. DMC-FZ300

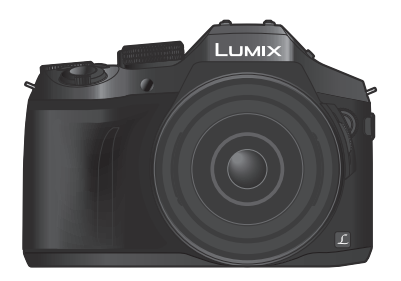

# LUMIX

Please read these instructions carefully before using this product, and save this manual for future use.

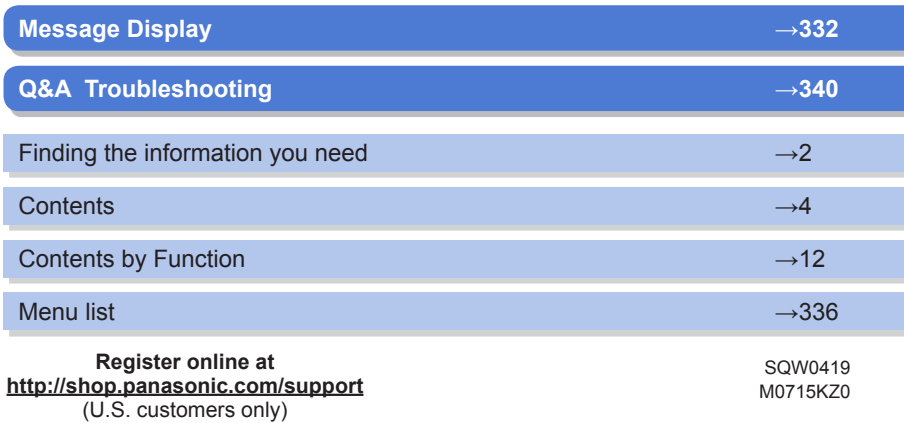

# <span id="page-1-1"></span><span id="page-1-0"></span>**Finding the information you need**

In this "Owner's Manual for advanced features", you can find the information you need from the following pages.

By clicking a page number, you can jump to the linked page and quickly find the information.

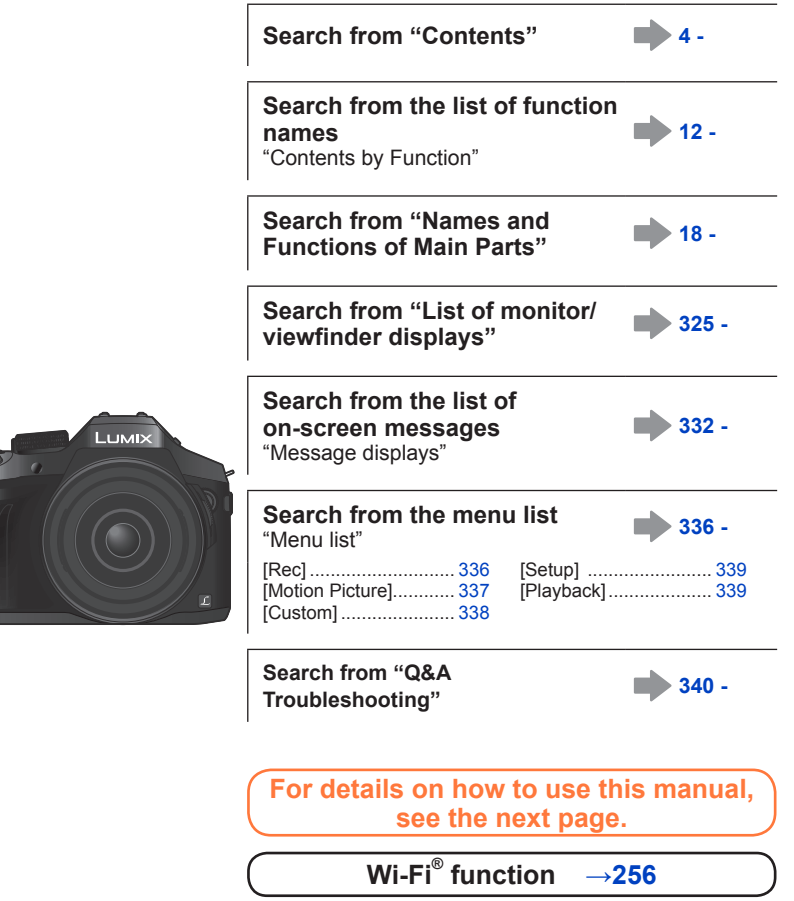

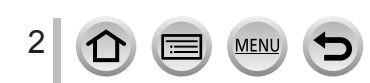

#### <span id="page-2-0"></span>**Recording mode icons**

#### Recording mode: **ACPASMACH@6**

In Recording modes that show icons in black, you can select and execute indicated menus and functions.

• Click a cross reference in the text to jump to the corresponding page.

#### ■**About the symbols in the text**

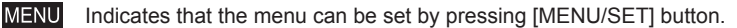

Wi-Fil Indicates that the Wi-Fi setting can be made by pressing [Wi-Fi] button.

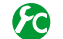

Configurations that can be performed in the [Custom] menu.

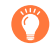

3

**MENU** 

Tips for skillful use and points for recording.

 $(\rightarrow 00)$  Indicates the reference page. Click to go to the corresponding page.

Click to view the description on the next page.

In this Owner's Manual, steps for setting a menu item are described as follows:  **→ [Rec] → [Quality] → [ ]**

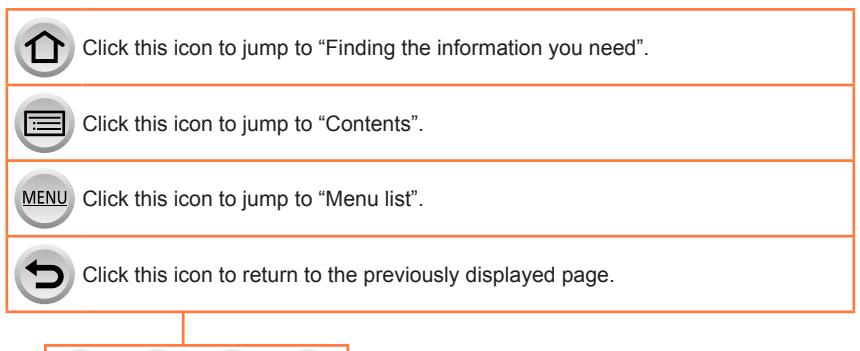

# <span id="page-3-0"></span>**Contents**

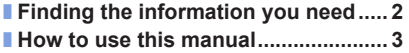

■ **[Contents by Function.......................](#page-11-1) 12**

### **[Before Use](#page-14-0)**

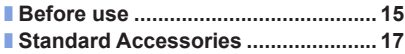

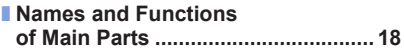

# **[Preparations](#page-19-0)**

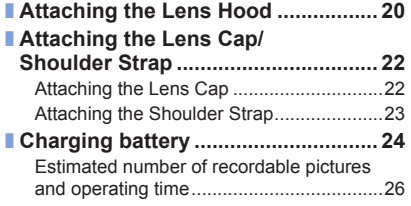

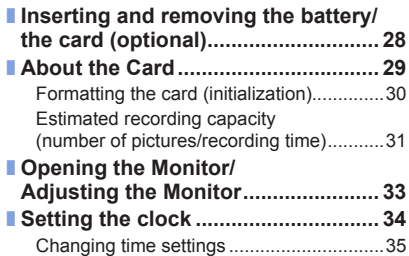

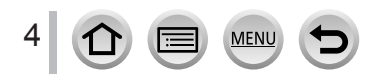

### **[Basics](#page-35-0)**

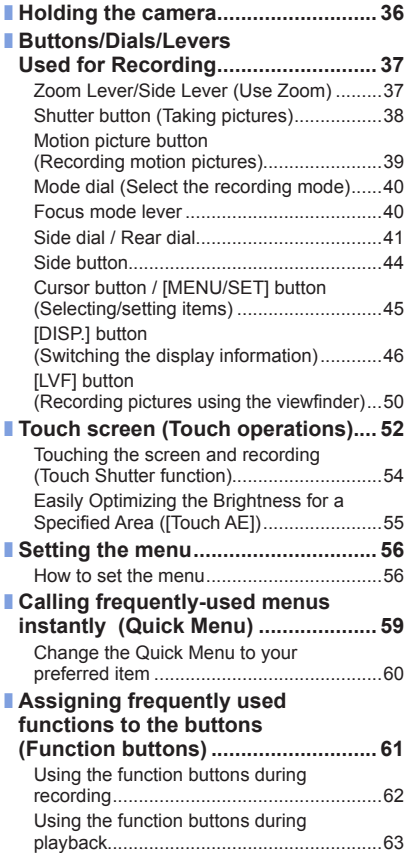

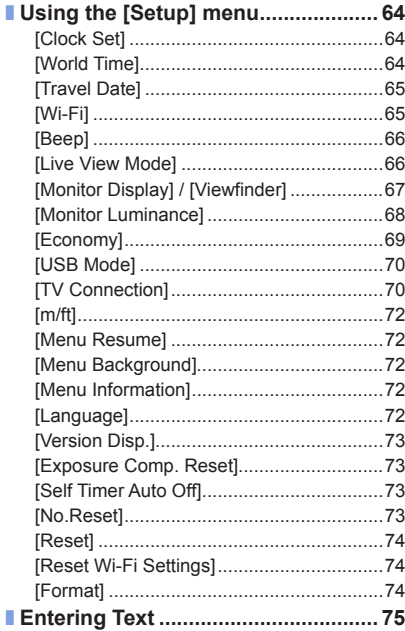

# **Recording mode**

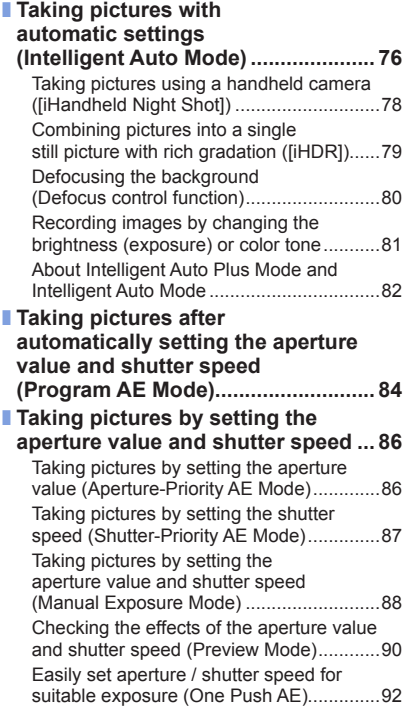

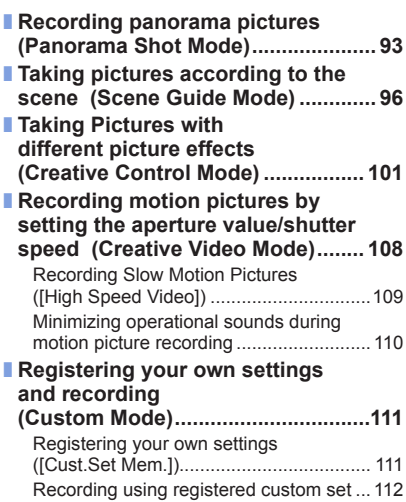

6 MENU  $\bigcirc$ 

 $\bigoplus$ 

# **[Picture Quality and coloring Settings](#page-112-0)**

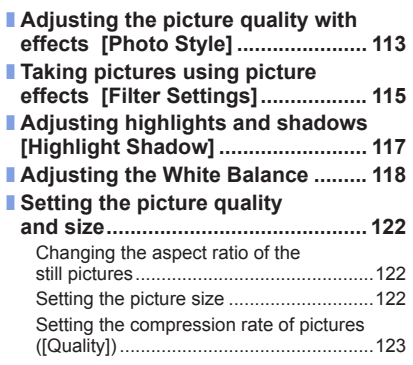

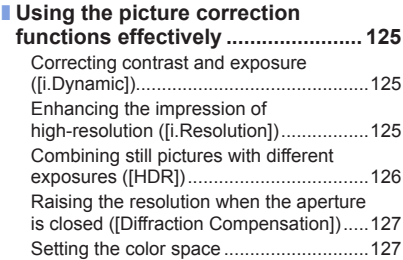

# **[Adjusting the focus and brightness \(exposure\)](#page-127-0)**

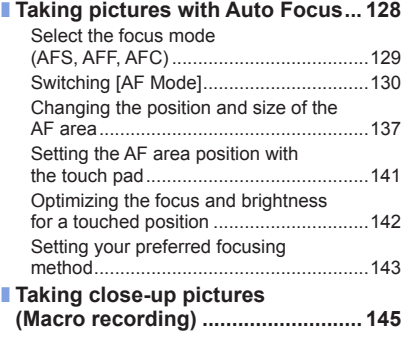

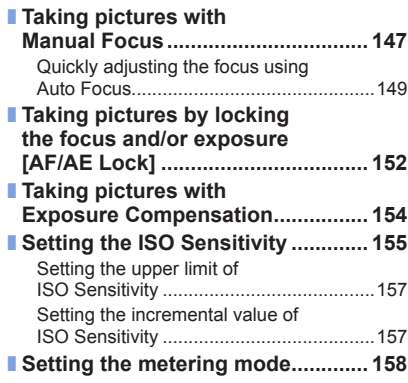

### **[Shutter and Drive Settings](#page-158-0)**

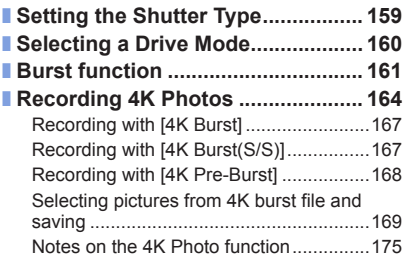

■ **[Recording while exposure is](#page-177-0)  [changed automatically](#page-177-0)  [Auto Bracket] [.................................](#page-177-0) 178** ■ **[Taking pictures with self-timer](#page-179-0) ...... 180**

### **[Functions for specific subjects and purposes](#page-181-0)**

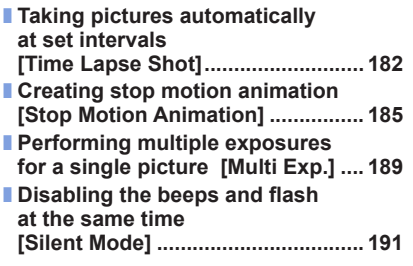

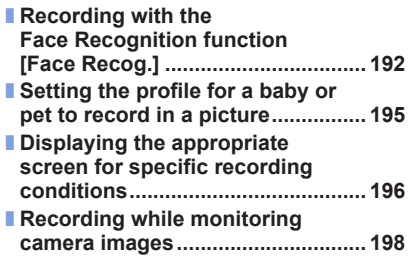

### **[Stabilizer, Zoom and Flash](#page-198-0)**

8

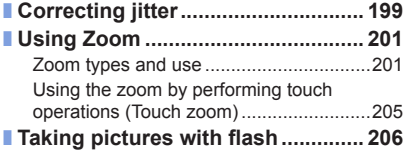

MENU

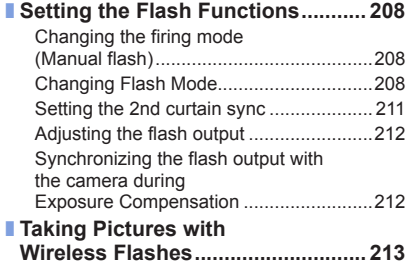

# **[Recording motion pictures](#page-214-0)**

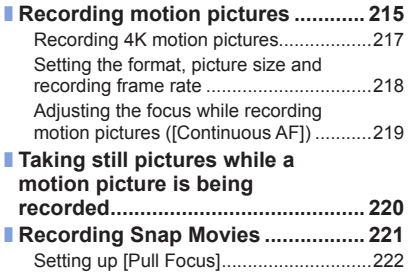

#### ■ **[Using the \[Motion Picture\] menu...](#page-223-0) 224**

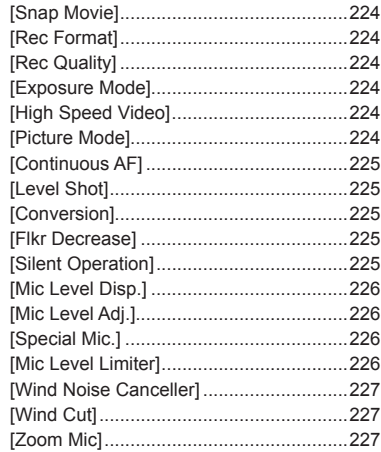

### **[Playing Back and Editing Pictures](#page-227-0)**

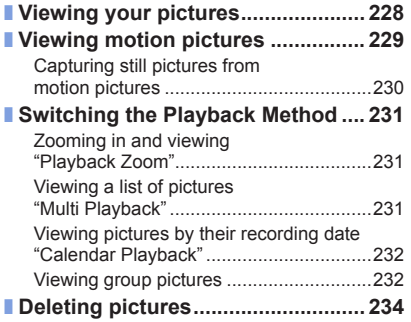

MENU

匡

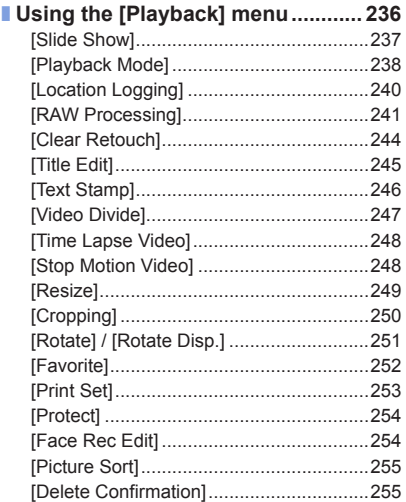

SQW0419

### **[Wi-Fi](#page-255-1)**

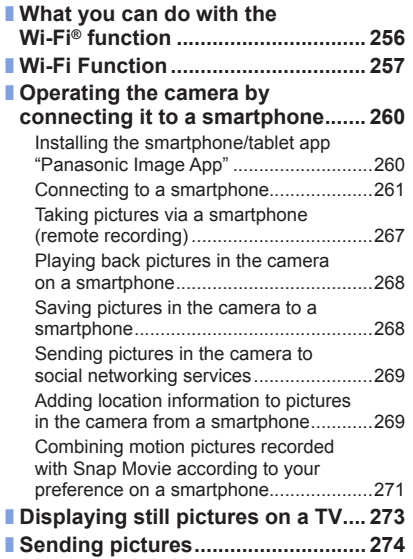

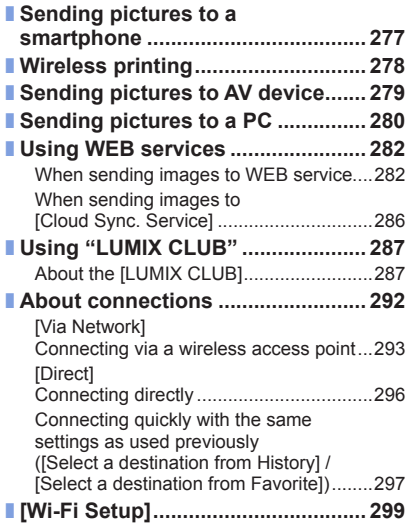

# **[Connecting with other devices](#page-300-0)**

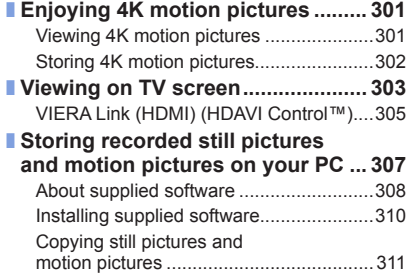

MENU

 $\left( \biguplus \right)$ 

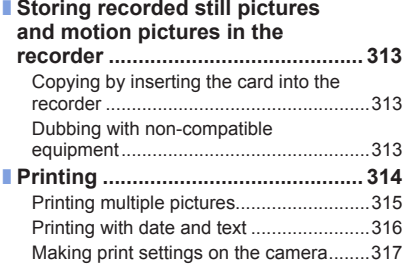

# **[Others](#page-317-0)**

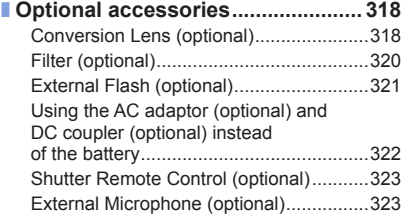

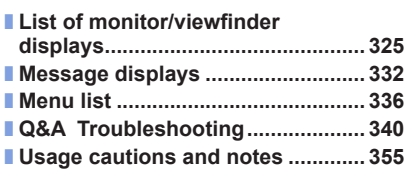

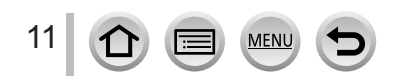

<span id="page-11-1"></span><span id="page-11-0"></span>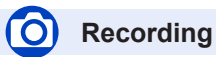

#### **Recording**

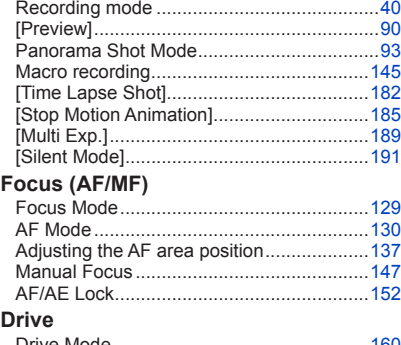

#### **Drive**

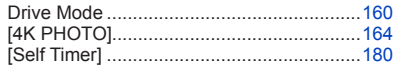

#### **Exposure**

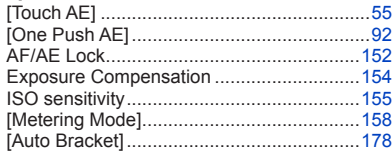

#### **Picture Quality and Color Tone**

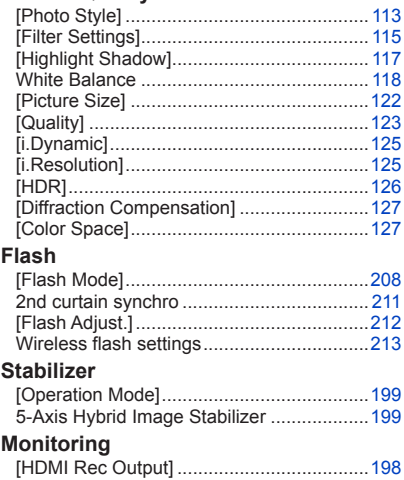

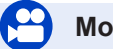

# **Motion Picture**

#### **Motion Picture**

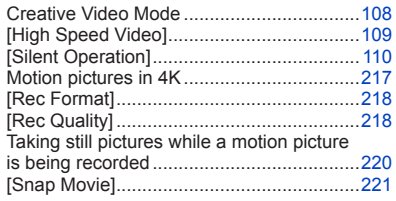

 $\equiv$  MENU

#### **Audio**

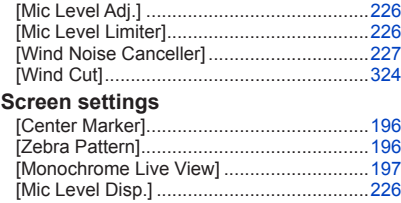

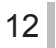

# **Setup/Custom**

#### **Basic settings**

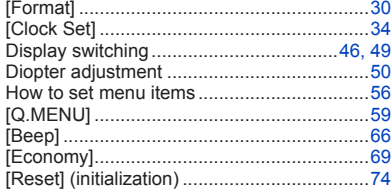

#### **Customization**

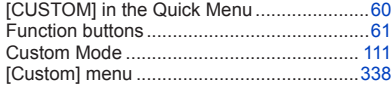

# **Playback**

#### **Playback**

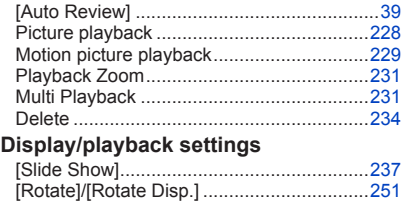

#### **Edit**

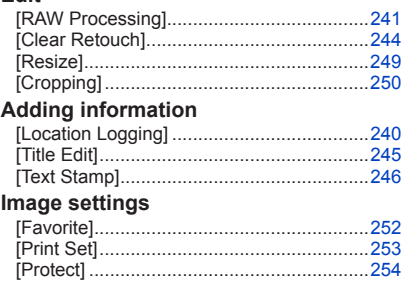

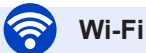

#### **Connect**

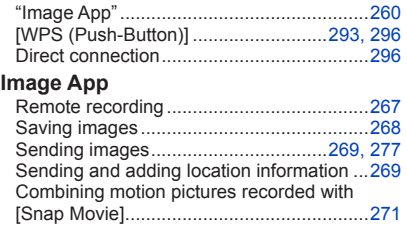

MENU

### **In combination with other devices**

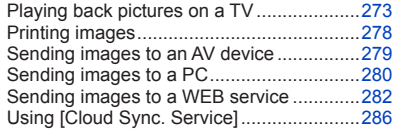

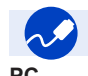

# **Connecting with other devices**

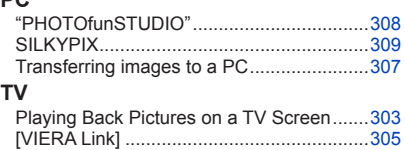

#### **Recorder**

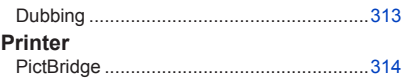

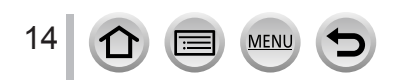

# <span id="page-14-0"></span>**Before use**

#### **Care of the camera**

**To avoid damaging your camera and to experience the maximum enjoyment you should exercise the following precautions.**

- ●The lens, monitor and the camera body can sustain damage if the camera body is dropped or subjected to excessive temperature, moisture, water or dust.
- ●The monitor can be damaged if excessive pressure is applied to the screen surface, during actual use or while cleaning.

#### ■**Splash Proof**

Splash Proof is a term used to describe an extra level of protection this camera offers against exposure to a minimal amount of moisture, water or dust. Splash Proof does not guarantee that damage will not occur if this camera is subjected to direct contact with water.

In order to minimize the possibility of damage please be sure the following precautions are taken:

- Make sure the built-in flash is closed.
- Make sure that all doors are securely closed.
- Make sure that you are in a dry and secure place when changing the battery or memory card. After changing, make sure their protective doors are securely closed.
- If this camera is exposed to water, sand or any other foreign material clean it as soon as possible, taking the necessary precautions that the foreign substance does not get inside the camera.
- Under no circumstances should you place any foreign objects within the camera.

If sand, dust, or liquids such as water droplets adhere to the camera, wipe them off with a dry soft cloth.

- Not doing so may result in incorrect recognition of touch operations or erroneous flash display.
- If the monitor is closed when such liquids are present, malfunction may result.

#### ■**Condensation**

- ●Condensation may occur on the lens, monitor or in the viewfinder when the room temperature or humidity changes rapidly. This may cause the image to temporarily become hazy. If this occurs, turn the camera off and allow the camera to sit so that the camera temperature can stabilize to the room's ambient temperature. The required time will vary and can take up to an hour. It will clear by itself.
- ●If you know that you will be moving between areas where there will be a large change in temperature or humidity, you can help prevent condensation forming on the camera by placing the camera in a large plastic zipper bag, so condensation will form on the bag, not the camera. Allow the temperature to stabilize before removing the camera from the bag.

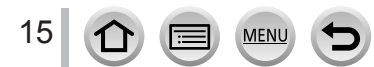

#### ■**Always take a test shot first**

Before important events when you will use the camera (at weddings, for example), always take a test shot to make sure that pictures and sound record correctly.

#### ■ **No compensation for missed shots**

We cannot compensate for missed shots if technical problems with the camera or card prevent recording.

#### ■ Carefully observe copyright laws

Unauthorized use of recordings that contain works with copyright for purposes other than personal use is prohibited under copyright law. Recording of certain material may be restricted even for the purpose of personal use.

#### ■ Also refer to "Usage cautions and notes" (→[355](#page-354-1))

■**Before using the camera, make sure all accessories specified in the attached "Basic Owner's Manual" are supplied.**

For details on optional accessories  $(\rightarrow 318)$  $(\rightarrow 318)$  $(\rightarrow 318)$ 

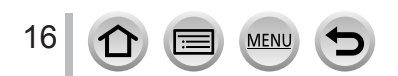

# <span id="page-16-0"></span>**Standard Accessories**

Check that all the accessories are supplied before using the camera.

- ●The accessories and their shape will differ depending on the country or area where the camera was purchased.
	- For details on the accessories, refer to "Basic Owner's Manual".
- ●Battery Pack is indicated as battery pack or battery in the text.
- ●Battery Charger is indicated as battery charger or charger in the text.
- ●SD Memory Card, SDHC Memory Card and SDXC Memory Card are indicated as card in the text.
- ●Please dispose of all packaging appropriately.
- ●Keep small parts in a safe place out of the reach of children.
- ■**Optional accessories**
	- **Cards are optional.**

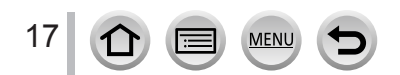

# <span id="page-17-1"></span><span id="page-17-0"></span>**Names and Functions of Main Parts**

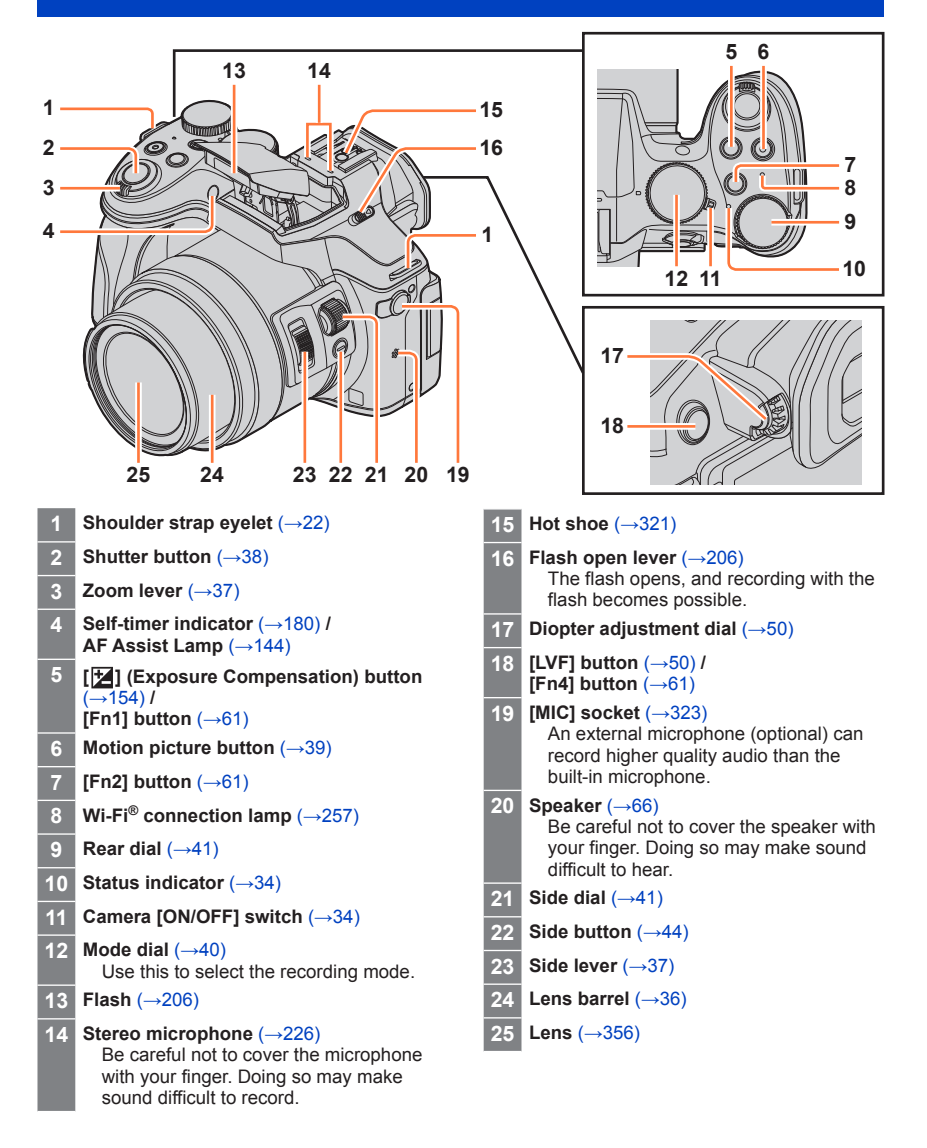

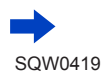

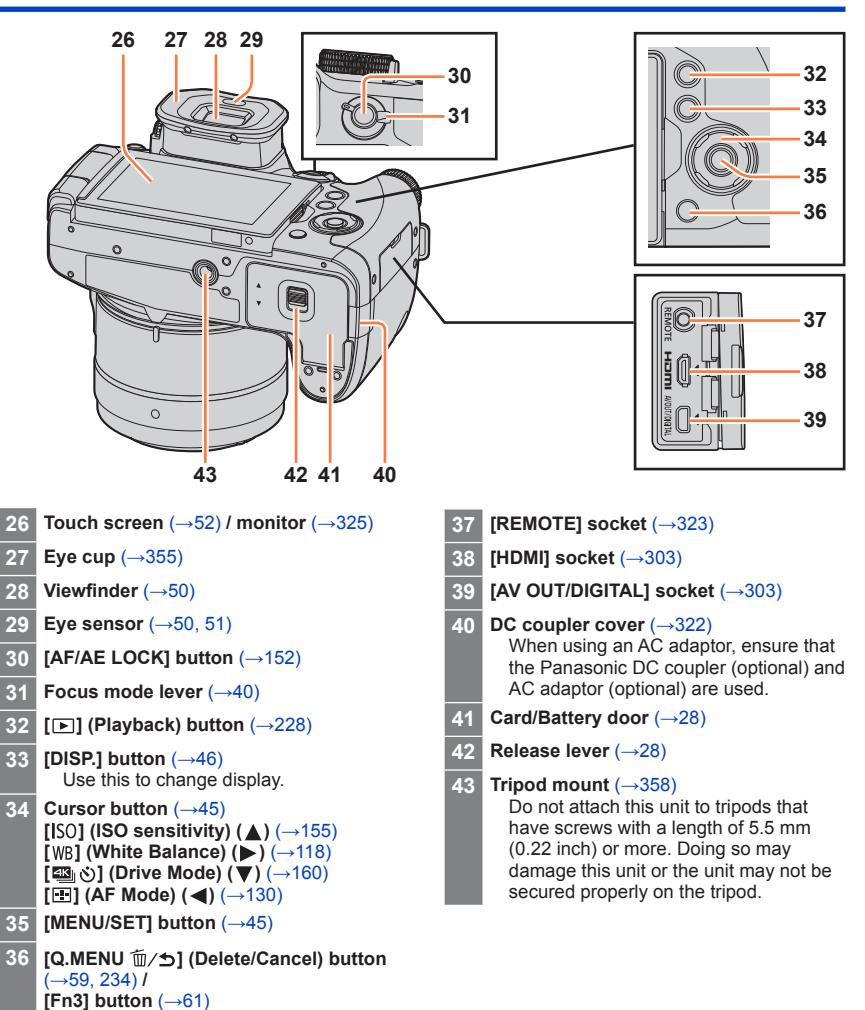

#### Names and Functions of Main Parts

# <span id="page-19-0"></span>**Attaching the Lens Hood**

When recording into strong backlight, irregular reflection may occur within the lens. The lens hood reduces the inclusion of unwanted light in the recorded images and lowers the drop in contrast. The lens hood cuts off excess lighting and improves the picture quality.

Mounting mark on<br>the tip of the lens

- Do not hold the lens hood in such a way that it will be bent.
- Make sure that the camera is turned off.
- Be sure to close the flash beforehand.
- *1* **Align the mounting mark on the lens hood a little above the mounting mark on the tip of the lens**
- *2* **Turn the lens hood in the direction of the arrow to secure it**
- *3* **Turn the lens hood until it clicks and align the mounting mark on the lens hood with the mark at the bottom of the camera**
	- Make sure the lens hood is secured properly and its reflection does not fall on images.

Mounting mark on the lens hood

Mark at the bottom of the camera

Mounting mark on the lens hood

●If you attach the lens hood while using the flash, the flash light would be blocked by the lens hood causing the bottom part of images to be darkened (vignetting) and also making it impossible to modulate the light. It is recommended to remove the lens hood before using the flash.

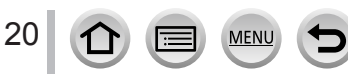

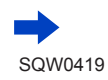

### Attaching the Lens Hood

■ **Temporarily Storing the Lens Hood** 

Rotate the lens hood in the direction of the arrow to detach it

 $\oslash$  Align the mounting mark ( $\oslash$ ) on the lens hood with the position that is slightly rightward of the mark  $(\bigodot)$  at the bottom of the camera, and then secure the lens hood

Turn the lens hood in the direction of the arrow until it clicks, and align the mounting mark on the lens hood with the mark at the bottom of the camera

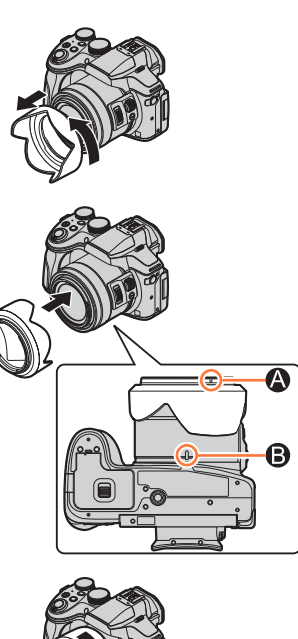

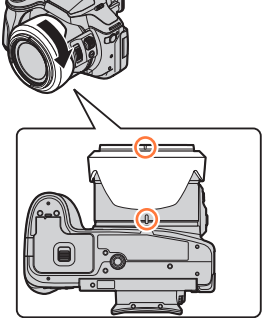

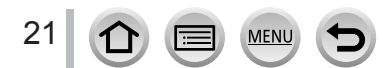

# <span id="page-21-1"></span><span id="page-21-0"></span>**Attaching the Lens Cap/Shoulder Strap**

### **Attaching the Lens Cap**

Cover the lens with the lens cap to protect it when you are not taking pictures. We recommend attaching the lens cap to the camera using the lens cap string to prevent loss of the lens cap.

- Do not hang or swing around the camera with the lens cap string.
- Make sure to detach the lens cap when turning this unit on.
- Be careful that the lens cap string does not become entangled with the shoulder strap.
- *1* **Pass the string through the shoulder strap eyelet on the camera**

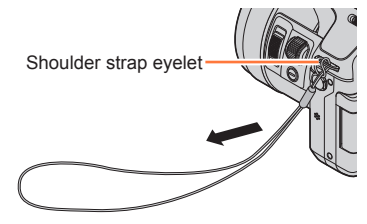

*2* **Pass the same string through the hole on the lens cap**

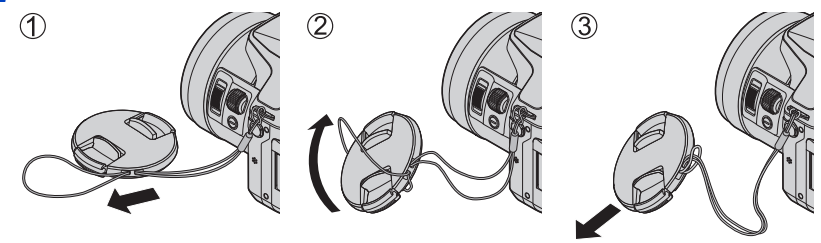

*3* **Attach the lens cap**

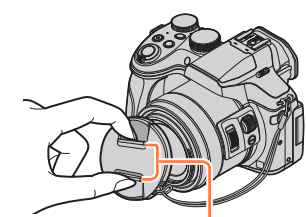

Pinch here to attach or detach the cap.

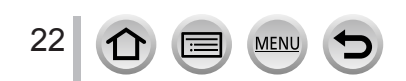

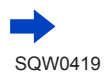

#### Attaching the Lens Cap/Shoulder Strap

### <span id="page-22-0"></span>**Attaching the Shoulder Strap**

We recommend attaching the shoulder strap when using the camera to prevent it from dropping.

- *1* **Pass the shoulder strap through the hole at the shoulder strap eyelet**
	- Attach the shoulder strap so that the "LUMIX" Logo is on the outside.

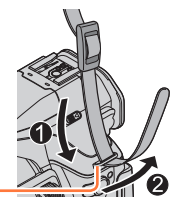

Shoulder strap eyelet

- *2* **Pass the end of the shoulder strap through the stopper, in the direction of the arrow**
- *3* **Pass the end of the shoulder strap through the Pass the end of the shoulder strap through the** Pull the shoulder strap.<br>**hole on the other side of the stopper** 2 cm (0.066 feet) or

#### *4* **Pull the shoulder strap and then check that it will not come out**

- Perform steps *1* to *4* and then attach the other side of the shoulder strap.
- Use the shoulder strap around your shoulder.
	- Do not wrap the strap around your neck. It may result in injury or accident.
- Do not leave the shoulder strap where an infant can reach it.
	- It may result in an accident by mistakenly wrapping around the neck.

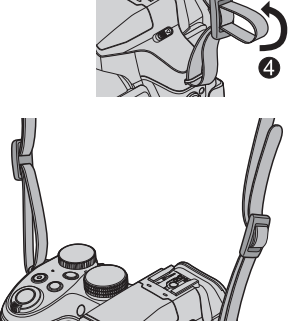

2 cm (0.066 feet) or

more.

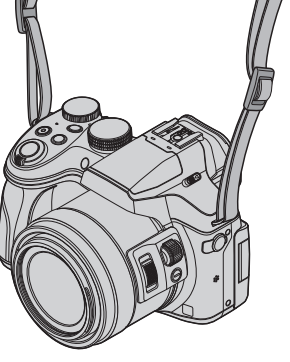

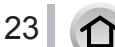

# <span id="page-23-0"></span>**Charging battery**

**Always charge before first use!** (battery shipped uncharged)

#### **About batteries that you can use with this unit**

**It has been found that counterfeit battery packs which look very similar to the genuine products are made available to purchase in some markets. Some of these battery packs are not adequately protected with internal protection to meet the requirements of appropriate safety standards. There is a possibility that these battery packs may lead to fire or explosion. Please be advised that we are not liable for any accident or failure occurring as a result of use of a counterfeit battery pack. To ensure that safe products are used we recommend that a genuine Panasonic battery pack is used.**

- **Use the dedicated charger and battery.**
- *1* **Attach the battery paying attention to the direction of the battery**

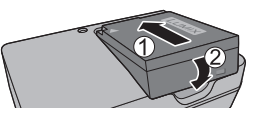

# **2** Connect the charger to the electrical outlet<br>Plug-in type linet type

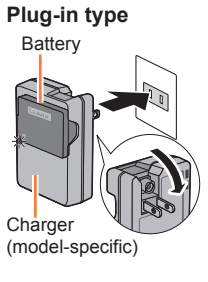

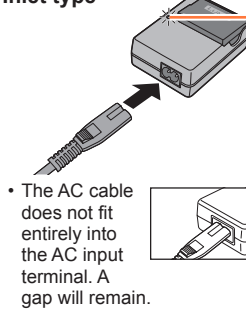

#### **Charging light ([CHARGE])**

**On:** Charging in progress **Off:** Charging complete

#### **If light is flashing:**

- Battery temperature is too high or too low. We recommend charging in a location where the ambient temperature is between 10 °C and 30 °C (50 °F to 86 °F).
- Battery/charger connector is
- Charge the battery with the charger indoors. | dirty. Clean with a dry cloth.

### *3* **Detach the battery after charging is completed**

• The battery charger is in the standby condition when the AC power is supplied. The primary circuit is always "live" as long as the battery charger is connected to an electrical outlet.

Charging battery

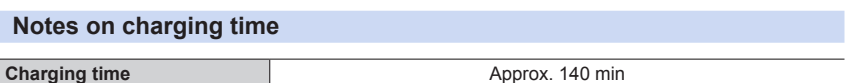

• The charging time indicated above is the time required for charging in case when the battery is completely used up. The time required for charging differs depending on conditions of battery usage. Charging takes longer in cases when temperatures are either high or low and when the battery has not been used for a long period of time.

#### **Remaining battery**

When using the camera, the remaining battery capacity is displayed.

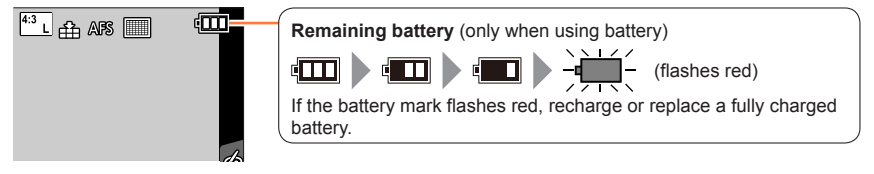

- ●Always use genuine Panasonic batteries.
- ●If you use other batteries, we cannot guarantee the quality of this product.
- ●**Remove battery from camera after use.**
	- Keep the battery in a plastic bag, making sure that it is kept away from metallic objects (such as clips) when carrying or storing it.

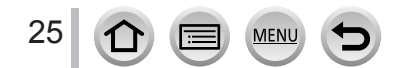

### <span id="page-25-0"></span>**Estimated number of recordable pictures and operating time**

#### **Recording still pictures (When using monitor)**

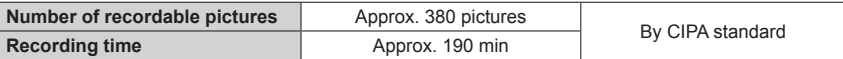

#### **Recording still pictures (When using viewfinder (LVF))**

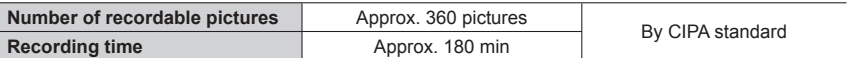

#### ■**Recording conditions by CIPA standard**

CIPA is an abbreviation of "Camera & Imaging Products Association".

- Program AE Mode
- Temperature: 23 °C (73.4 °F)/Humidity: 50%RH when monitor/viewfinder is on.
- Using a Panasonic SDHC Memory Card.
- Using the supplied battery.
- Starting recording 30 seconds after the camera is turned on (when [Operation Mode] of  $[Stabilizer]$  is set to  $[(\downarrow \downarrow \downarrow)_1]$ .
- Recording once every 30 seconds with full flash every second recording.
- Rotating the zoom lever from Tele to Wide or vice versa in every recording.
- Turning the camera off every 10 recordings and leaving it until the temperature of the battery decreases.

Number reduced if intervals are longer (e.g. to approx. one quarter for 2-minute intervals under the above conditions).

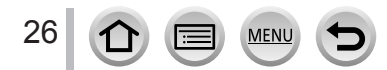

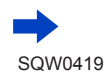

#### Charging battery

#### **Recording motion pictures (When using monitor)**

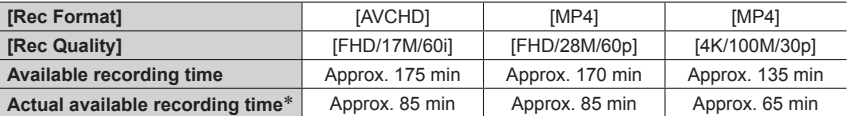

\* The time you can actually record when repeatedly turning the camera on and off, starting and stopping recording and using zoom.

#### ■**Recording conditions**

- Temperature 23 °C (73.4 °F), humidity 50%RH
- ●Motion pictures with their file size set to [FHD], [HD] or [VGA] in [MP4]:

Recording stops when the continuous recording time exceeds 29 minutes and 59 seconds or the file size exceeds 4 GB.

- Since the file size becomes larger with [FHD], recording with [FHD] will stop before 29 minutes 59 seconds.
- Motion pictures with their file size set to [4K] in [MP4]:

Recording stops when the continuous recording time exceeds 29 minutes 59 seconds. (You can continue recording without interruption even if the file exceeds 4 GB, but the motion picture file will be recorded and played back in separate files.)

#### **Viewing pictures (When using monitor)**

**Playback time** Approx. 315 min

●**The operating times and number of recordable pictures will differ according to the environment and the operating conditions.**

For example, in the following cases, the operating times shorten and the number of recordable pictures is reduced.

- In low-temperature environments, such as on ski slopes.
- When operations such as the flash and zoom are used repeatedly.
- ●If available battery power is significantly reduced, battery is reaching end of lifespan. Please purchase a new battery.

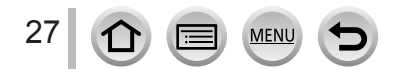

# <span id="page-27-1"></span><span id="page-27-0"></span>**Inserting and removing the battery/the card (optional)**

- Make sure that the camera is turned off.
- *1* **Slide the release lever to the [OPEN] position and open the card/battery door**

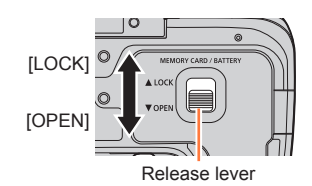

*2* **Insert the battery and card, making sure that their orientation is correct**

• **Battery:**

Insert the battery all the way firmly until a locking sound is heard, and check that the lever is hooked over the battery.

• **Card:**

Insert the card all the way firmly until it clicks.

**3** Close the card/battery door and **slide the release lever to the [LOCK] position**

Card

(check orientation: terminals face monitor)

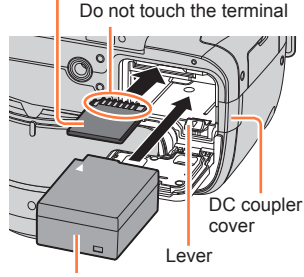

Charged battery (check orientation)

• **DC coupler cover:**

Make sure the DC coupler cover is securely closed, and then close the card/battery door.

#### ■**To remove**

• **To remove battery:**

Move lever in direction of arrow.

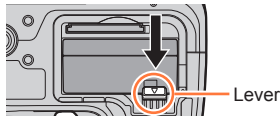

• **To remove card:** Press the center of the card.

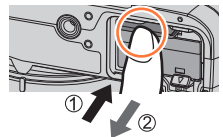

- ●Remove battery from camera after use.
- ●Keep the Memory Card out of reach of children to prevent swallowing.
- ●To remove the card or battery, turn the camera off and wait until the status indicator turns off. (Failure to wait may cause the camera to malfunction and may damage the card or recorded data.)
- ●The unusable battery should be discarded in accordance with battery recycling laws. Call the RBRC hotline at 1-800-822-8837 for information.

# <span id="page-28-0"></span>**About the Card**

The following SD standard-based cards (Panasonic brand recommended) can be used.

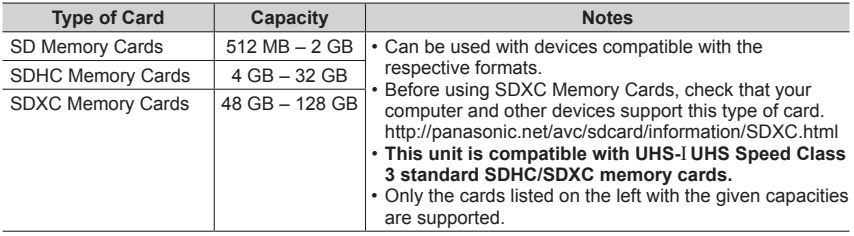

#### ■ About motion picture/4K photo recording and speed class ratings

According to the [Rec Format]  $(\rightarrow 218)$  $(\rightarrow 218)$  $(\rightarrow 218)$  and [Rec Quality]  $(\rightarrow 218)$  $(\rightarrow 218)$  of a motion picture, the required card differs. To record 4K photos, you need a card with a speed class rating that supports 4K photo recording. Use a card that meets the following ratings of the SD Speed Class or UHS Speed Class.

• SD Speed Class and UHS Speed Class are the speed standards regarding continuous writing. Confirm the SD speed by checking the card label or other card related materials.

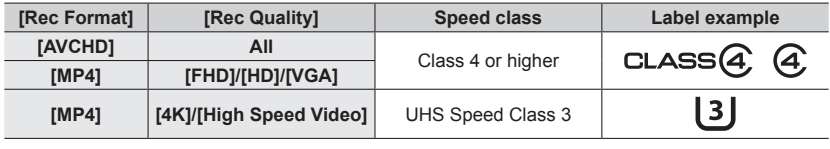

**When recording 4K photos** UHS Speed Class 3

|3|

• Latest information: http://panasonic.jp/support/global/cs/dsc/ (This site is available in English only.)

#### **Access to the card**

The access indication displays red when pictures are being recorded on the card.

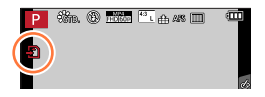

●While the camera is accessing the card (for an operation such as picture writing, reading, deletion, or formatting), do not turn off the camera or remove the battery, card, AC adaptor (optional) or DC coupler (optional). Do not subject the camera to vibrations, impact, or static electricity. The card or the data on the card may be damaged, and this unit may no longer operate normally. If operation fails due to vibration, impact or static electricity, perform the operation again.

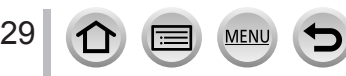

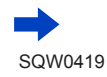

#### About the Card

- <span id="page-29-0"></span>●If you set the write-protect switch to "LOCK", you may not be able to write, delete or format the data or display it by recording date.
- If is recommended that you copy important pictures to your computer (as electromagnetic waves, static electricity, or faults may cause data to be damaged).

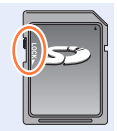

### <span id="page-29-1"></span>**Formatting the card (initialization)**

Format the card before recording a picture with this unit. **Since data cannot be recovered after formatting, make sure to back up necessary data in advance.**

#### *1* **Set the menu**

 **→ [Setup] → [Format]**

- ●This requires a sufficiently charged battery, or an AC adaptor (optional) and DC coupler (optional).
- ●Do not turn off the camera or perform other operations during formatting.
- ●Always format cards with this camera. Please reformat the card with this camera if it has already been formatted with a computer or another device.
- ●If the card cannot be formatted, please try another card before contacting Panasonic.

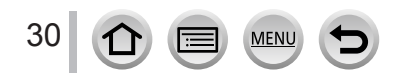

### <span id="page-30-0"></span>**Estimated recording capacity (number of pictures/recording time)**

The number of pictures you can take and the recording time vary in proportion to card capacity (and depending on recording conditions and type of card).

#### **Recording picture capacity (still pictures)**

#### **When [Aspect Ratio] is set to [4:3] and [Quality] is set to [ ]**

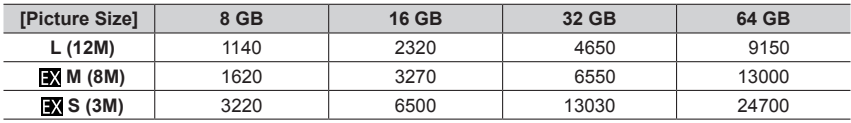

#### **When [Aspect Ratio] is set to [4:3] and [Quality] is set to [RAW...]**

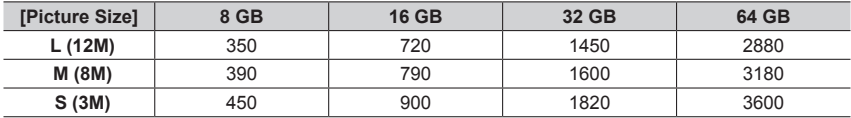

●When the number of recordable pictures exceeds 9,999, "9999+" is displayed.

#### **Recording time capacity (motion pictures)**

- The recordable time is the total time of all the motion pictures which have been recorded.
- ([h], [m] and [s] indicate "hour", "minute" and "second".)

#### **When [Rec Format] is [AVCHD]**

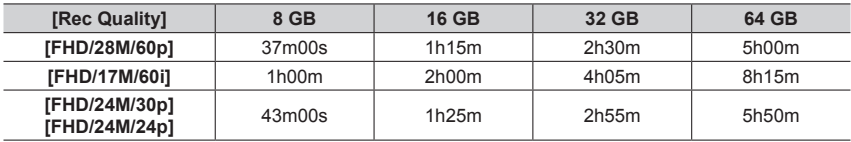

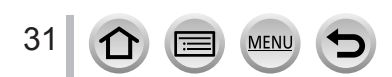

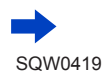

#### About the Card

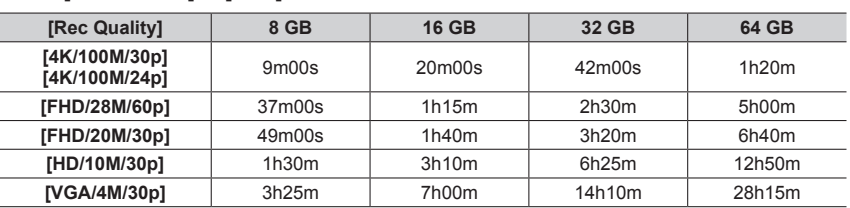

#### **When [Rec Format] is [MP4]**

If the surrounding temperature is high, or a motion picture is recorded continuously,  $[\triangle]$  is displayed and recording may be stopped halfway through to protect the camera.

●Motion pictures with their file size set to [FHD], [HD] or [VGA] in [MP4]:

Recording stops when the continuous recording time exceeds 29 minutes and 59 seconds or the file size exceeds 4 GB.

• Since the file size becomes larger with [FHD], recording with [FHD] will stop before 29 minutes 59 seconds.

● Motion pictures with their file size set to [4K] in [MP4]: Recording stops when the continuous recording time exceeds 29 minutes 59 seconds. (You can continue recording without interruption even if the file exceeds 4 GB, but the motion picture file will be recorded and played back in separate files.)

●**The maximum available continuous recording time is displayed on the screen.**

#### **Switching the display between the number of recordable pictures that you can take and the available recording time**

#### **→ [Custom] → [Remaining Disp.]**

#### **[ ] (Remaining shots):**

Displays the number of pictures that can be recorded.

#### **[ ] (Remaining time):**

Displays the remaining recording time.

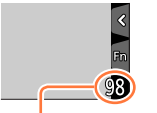

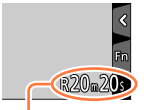

Number of recordable pictures

Available recording time

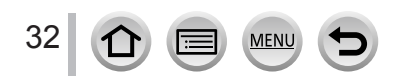

# <span id="page-32-0"></span>**Opening the Monitor/Adjusting the Monitor**

- *1* **Place your finger in the cleft on the right side of the monitor and open the monitor toward the left side (maximum 180°)**
- *2* **It can be rotated 180° to the direction of the lens**
- *3* **Return the monitor to its original position**
- **Only rotate the monitor after opening it wide enough, and be careful not to use excessive force. Doing so may cause damage to this unit.**

#### **Free angle shooting**

The monitor can be rotated to suit your needs. This is convenient as it allows you to take pictures from various angles by adjusting the monitor.

• Do not block the AF Assist Lamp with your fingers or other objects.

#### **Taking pictures at high angle Taking pictures at low angle**

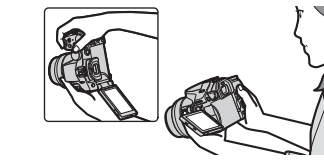

●When not using the monitor it is recommended that you close it with the screen facing inward to prevent dirt and scratches.

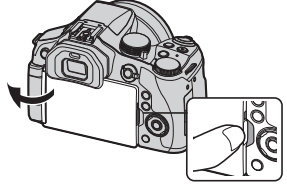

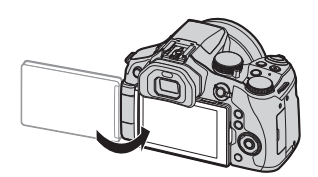

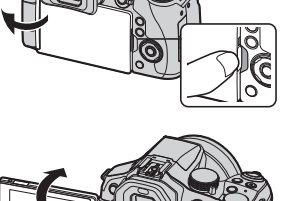

# <span id="page-33-1"></span><span id="page-33-0"></span>**Setting the clock**

The clock is not set when the camera is shipped.

- *1* **Turn the camera on**
	- The status indicator lights up when you turn this unit on.
	- If the language select screen is not displayed, proceed to step *4*.
- *2* **Press [MENU/SET] while the message is displayed**

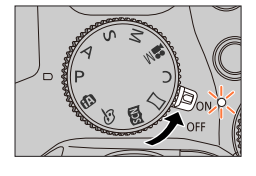

- **3 Press ▲ ▼** to select the language, and press [MENU/SET]
	- The [Please set the clock] message appears.
- *4* **Press [MENU/SET]**
- **5 Press ◀▶ to select the items (year, month, day, hour, minute), and press to set**

#### **To set the display order or time display format**

• Select [Style] and press [MENU/SET] to display the setting screen for display order and time display format.

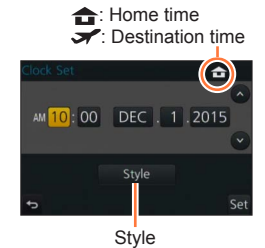

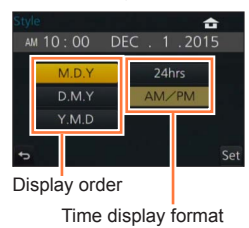

# *6* **Press [MENU/SET]**

*7* **When [The clock setting has been completed.] is displayed, press [MENU/SET]**

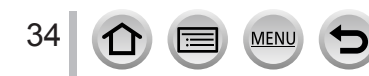

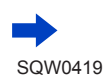

- <span id="page-34-0"></span>*8* **When [Please set the home area] is displayed, press [MENU/SET]**
- **9** Press  $\blacktriangleleft$  to set your home area and **press [MENU/SET]**

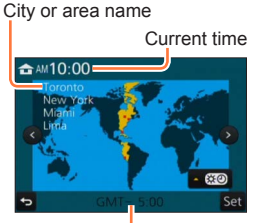

Difference from GMT (Greenwich Mean Time)

●If the clock is not set, the correct date cannot be printed when you order a photo studio to print the picture, or when you stamp the date on the pictures with [Text Stamp].

### **Changing time settings**

- *1* **Select [Clock Set] from the [Setup] menu** • For details about how to set the menu  $(\rightarrow 56)$  $(\rightarrow 56)$  $(\rightarrow 56)$
- **2** Set the date and time (Perform steps  $\overline{5}$   $\cdot$   $\overline{6}$   $(\rightarrow 34)$  $(\rightarrow 34)$ )
- ●Clock settings will be saved for approx. 3 months even after the battery is removed, provided a fully charged battery was installed in the camera for 24 hours beforehand.

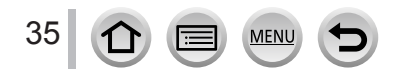

# <span id="page-35-1"></span><span id="page-35-0"></span>**Holding the camera**

**Hold the camera gently with both hands keeping your arms close to your body while standing with your feet slightly apart.**

- **Do not block the flash, AF Assist Lamp, microphone, or speaker with your fingers or other objects.**
- Make sure that the camera does not move at the moment the shutter button is pressed.
- Be sure to remove the lens cap when recording.
- Make sure your footing is stable and there is no danger of colliding with another person or object in the vicinity while taking pictures.

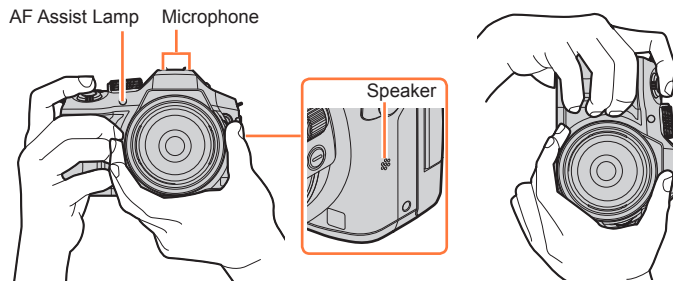

• Do not hold the lens barrel as you take pictures. There is a risk that your finger will be trapped as the lens retracts.

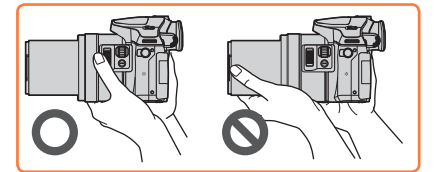

#### ■**About the direction detect function**

Still pictures recorded with the camera held vertically can be automatically displayed in portrait orientation during playback. (Only when [Rotate Disp.] is set to [ON].)

- The direction detect function may not operate correctly if pictures are taken with the camera pointing up or down.
- Motion pictures and 4K burst files recorded with the 4K Photo function are not displayed vertically.

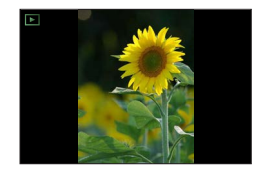

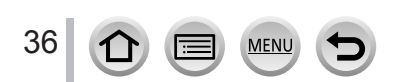
#### **Basics**

## **Buttons/Dials/Levers Used for Recording**

## **Zoom Lever/Side Lever (Use Zoom)**

You can adjust the area of a picture to be taken using the zoom or side lever.

- When using the Viewfinder to take pictures, if you perform zoom operation using the side lever, the camera can be kept stable, thus reducing jitters effectively.
- You can also use the zoom function from the touch panel.  $(\rightarrow 205)$  $(\rightarrow 205)$  $(\rightarrow 205)$
- For details about zoom types and use, refer to (→[201](#page-200-0)).

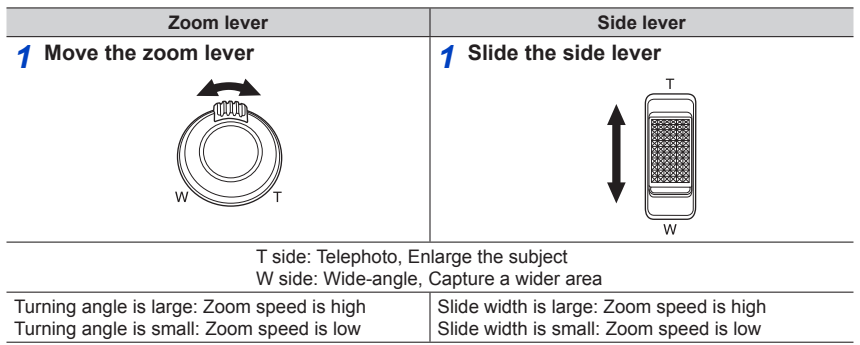

●Do not touch the lens barrel during zooming.

● Adjust the focus after adjusting the zoom.

●The camera may make a rattling noise and vibrate when the zoom lever or side lever is operated. This is not a malfunction.

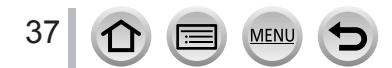

## **Shutter button (Taking pictures)**

- Press the  $[\mathbb{S}]$  button  $(\blacktriangledown)$  to set the drive mode to  $[\square]$  ([Single]).
- *1* **Press the shutter button halfway (press lightly) to focus on the subject**
	- The aperture value and shutter speed are displayed. (If the aperture value and shutter speed are shown in red and flashing, you do not have the appropriate exposure, unless you are using the flash.)

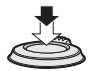

#### **Focus display** (When focus is aligned: illuminated When focus is not aligned: flashing)

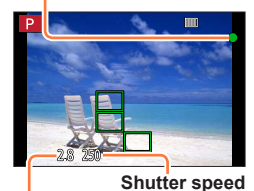

**Aperture value**

- *2* **Press the shutter button fully (push the button all the way), and take the picture**
- ●**Pictures can be taken only when the image is correctly focused as long as the [Focus/ Release Priority]** (→[144\)](#page-143-0) **is set to [FOCUS].**
- ●Even during menu operation or picture playback, if you press the shutter button halfway, you can instantly set the camera ready for recording.

#### ■**Focus range**

#### **Focus range is displayed when operating the zoom**

• The focus range is displayed in red when it is not focused after pressing the shutter button halfway.

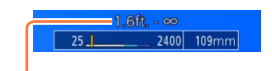

Focus range

The focus range may change gradually depending on the zoom position.

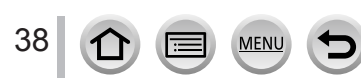

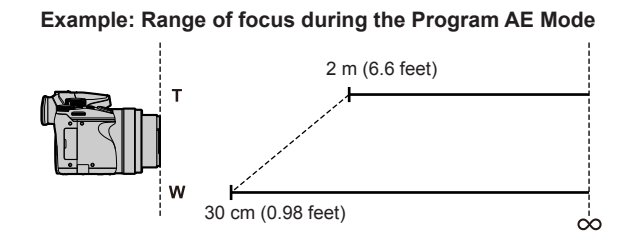

## **2** Displaying still pictures immediately after taking them

### **→ [Custom] → [Auto Review]**

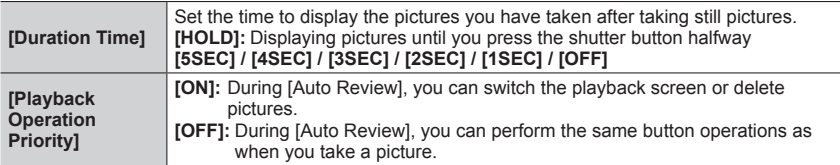

• When [Duration Time] is set to [HOLD], [Playback Operation Priority] is fixed to [ON].

• When recording with the 4K Photo function  $(\rightarrow 164)$  $(\rightarrow 164)$ , settings available for [Duration Time] in [Auto Review] change to [ON] and [OFF]. [Playback Operation Priority] is fixed to [ON].

## **Motion picture button (Recording motion pictures)**

- *1* **Press the motion picture button to start recording**
	- Immediately release the motion picture button after pressing it.

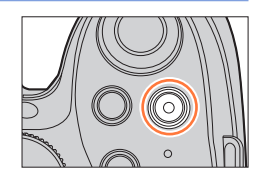

*2* **Press the motion picture button again to end recording**

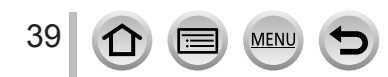

## **Mode dial (Select the recording mode)**

- *1* **Set to the desired recording mode**
	- **Rotate the mode dial slowly to select the desired mode.**

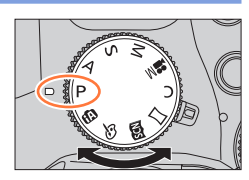

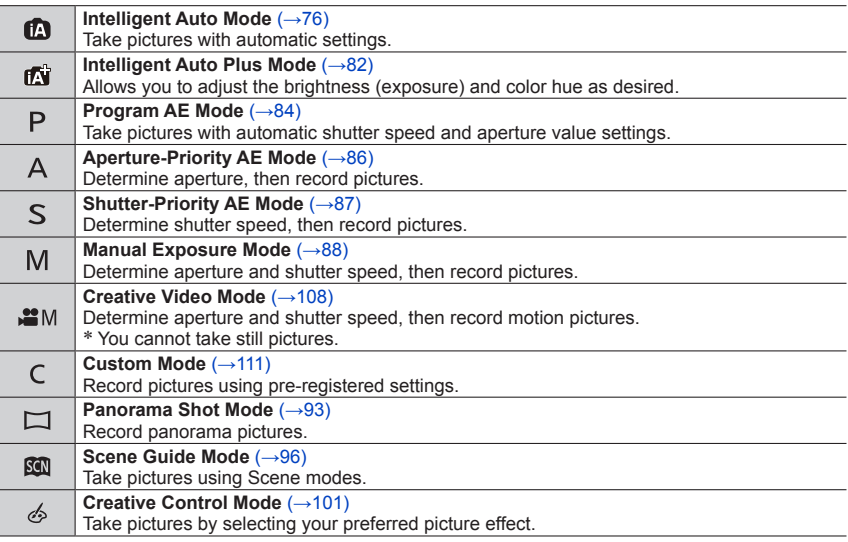

### **Focus mode lever**

Set the focusing operation to be performed when the shutter button is pressed halfway.

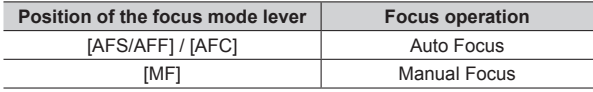

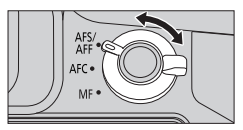

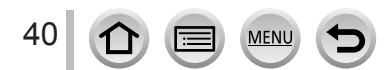

### **Side dial / Rear dial**

Rotate the side dial to adjust focus, and rotate the rear dial to set the aperture value and shutter speed.

You can also select items and set numeric values.

• This Owner's Manual describes operations of the dials as follows:

## **Rotating the side dial:**

**Rotating the rear dial:**  $\vec{x}$ ''

### **Side dial**

You can adjust focus in the following cases:

- In Manual Focus
- In Auto Focus

(Only when  $[AF+MF]$  in [Custom] menu is set to  $[ON]$  ( $\rightarrow$ [144](#page-143-1)))

**Rotating the side dial to the side**  $\mathbf{\Omega}$ **: Focusing on a nearby subject Rotating the side dial to the side B: Focusing on a distant subject**

### **Rear dial**

You can set the aperture value, shutter speed, and other settings when in following recording modes.

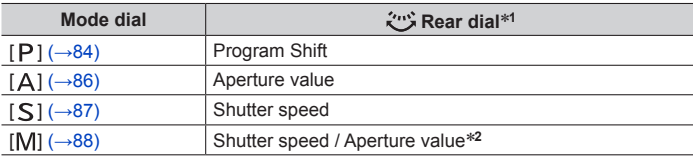

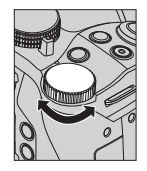

\***<sup>1</sup>** You can make the settings with the side dial as well. (→[44](#page-43-0)) \***<sup>2</sup>** You can switch between the shutter speed setting operation and the aperture value setting operation each time the  $\left[\frac{1}{2}\right]$  button/[Fn1] button is pressed.

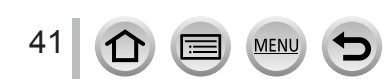

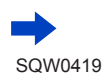

### <span id="page-41-0"></span>**Temporarily changing the items assigned to the side/rear dials ([Dial Operation Switch])**

You can temporarily change the items assigned to the side/ rear dials using the function button to which [Dial Operation Switch] is assigned.

[Dial Operation Switch] is assigned to [Fn2] at the time of purchase.  $(\rightarrow 61)$  $(\rightarrow 61)$ 

#### *1* **Press [Fn2] button**

- A guide will be displayed showing the items assigned to the side/ rear dials.
- If no operations are performed, the guide will disappear in a few seconds.

#### *2* **Rotate the side/rear dial while the guide is displayed**

• The settings assigned to each dial will change.

#### *3* **Press [MENU/SET] to set**

- You can also complete this step by performing either of the operations below:
	- Press the shutter button halfway
	- Press [Fn2] button

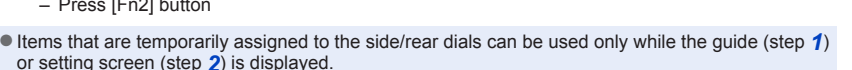

## **Enabling/disabling the operation guide display**

### **→ [Custom] → [Dial Guide] → [ON] / [OFF]**

- When you set [Dial Guide] to [ON], operation guide appears on the recording screen.
- The operation guide (above) is displayed at all times during the operation of temporary assignment of the side dial and rear dial. Example

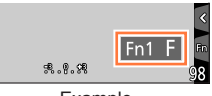

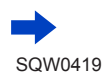

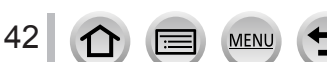

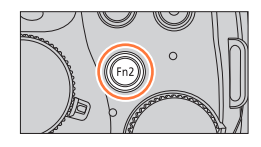

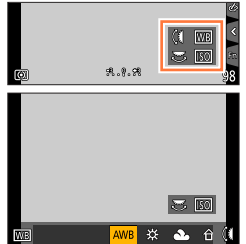

#### ■ Scenes and recommended settings

Below are examples of recommended side/rear dial assignment settings for scenes.

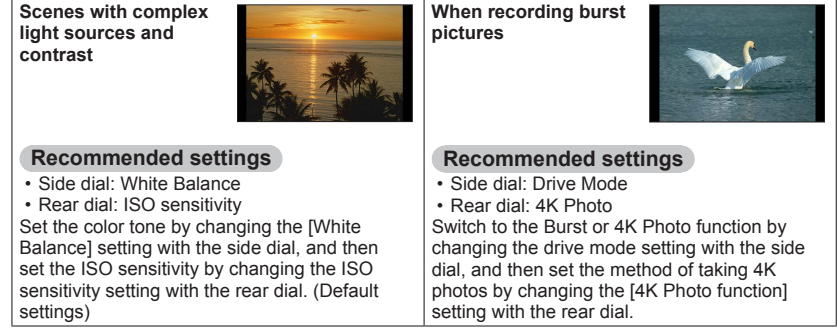

## **Setting the operation methods of the side dial and rear dial**

### **→ [Custom] → [Dial Set.]**

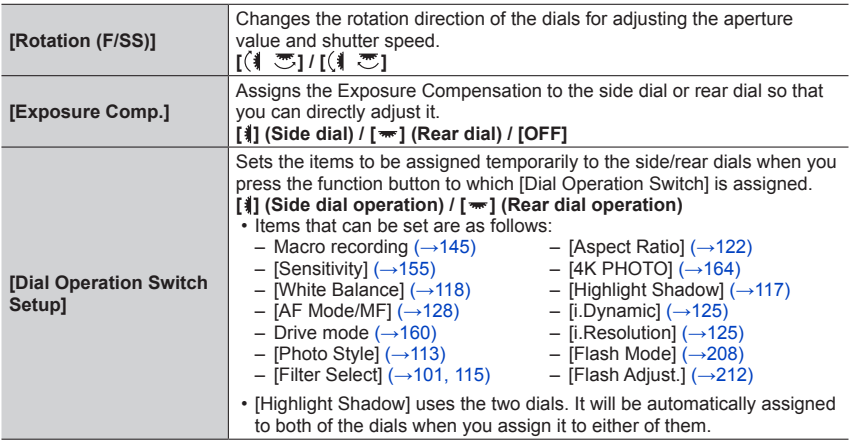

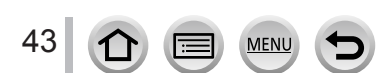

## **Side button**

If you press the side button in recording, you can use it in the following two ways:

- Calling the function for supporting the focus operation
- Switching the operation of the side dial

### ■ Calling the function for supporting the focus operation

In Auto Focus: If you press the side button, the selection screen for the case when focus is on a nearby subject (macro recording) is displayed\*.  $(\rightarrow 145)$  $(\rightarrow 145)$  $(\rightarrow 145)$ <br>\* In the Intelligent Auto Mode ([ $\text{f}$ )] or [ $\text{f}$ ), the AF Tracking function is applicable.  $(\rightarrow 132)$  $(\rightarrow 132)$  $(\rightarrow 132)$ 

In Manual Focus: If you press the side button, the Auto Focus starts working temporarily (One-shot AF).  $(→149)$  $(→149)$  $(→149)$ 

### <span id="page-43-0"></span>■ Switching the operation of the side dial

Set the menu

 **→ [Custom] → [Side Button Setting] → [F/SS]**

Press the side button

• You can rotate the side dial to set the aperture value and shutter speed. You can switch the setting operation of the side dial each time you press the side button. Aperture value or shutter speed setting  $\leftarrow$  Focus adjustment ( $\rightarrow$ [144,](#page-143-1) [147](#page-146-0))

● Select [AF VFOCUS] in step ① to return to the default setting.

●In the Manual Exposure Mode, you can set the aperture value with the side dial, and the shutter speed with the rear dial. If you press the  $\sqrt{2}$ ] button/ $\sqrt{2}$  button, you can switch the setting operation of both of the dials.

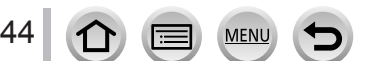

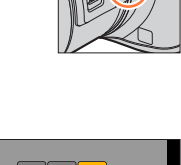

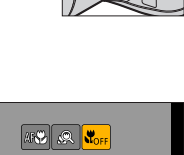

## **Cursor button / [MENU/SET] button (Selecting/setting items)**

**Pressing the cursor button:**

right is displayed.

**Selection of items or setting of values etc., is performed. Pressing [MENU/SET]:**

**Confirmation of setting contents, etc., is performed.**

• In this manual, the button that is to be used is indicated by  $\blacktriangle$   $\nabla$   $\blacktriangleleft$   $\nabla$ 

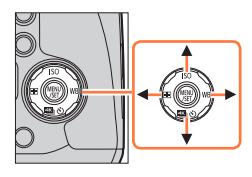

- Even when the camera is operated using the touch screen, it is possible to operate with the cursor button and [MENU/SET] button if a guide like the one shown on the
- Even on menu screens etc. on which the guide is not displayed, you can make settings and selections by operating the buttons.
- When the [Cursor Button Lock] is assigned to the function button, operation of the cursor button and [MENU/SET] button can be disabled.  $(→62)$  $(→62)$  $(→62)$

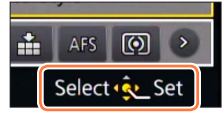

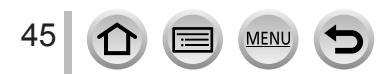

## **[DISP.] button (Switching the display information)**

### *1* **Press [DISP.] button to switch the display**

• If the information on the screen is not displayed any longer because no operation was performed for some time, press the [DISP.] button or touch the screen to display the information again.

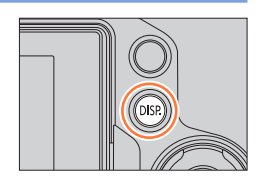

### <span id="page-45-0"></span>**During recording**

You can use [Monitor Disp. Style] and [LVF Disp.Style] in the [Custom] menu to select either  $\left[\frac{m}{m+1}\right]$  (Monitor style display layout) or  $\left[\frac{m}{m+1}\right]$  (Live View Finder style display layout) for the display screen of the monitor and viewfinder.

■ **[ ] Monitor style display layout** (Example of monitor style display)

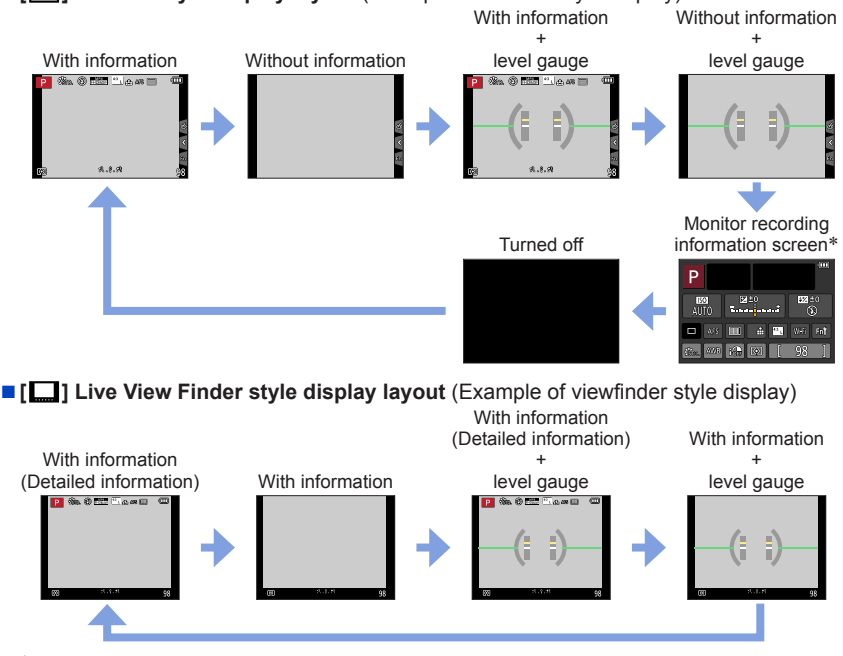

This screen is displayed only when [Monitor Info. Disp.] in the [Custom] menu is set to [ON].  $(\rightarrow 48)$  $(\rightarrow 48)$  $(\rightarrow 48)$  Settings can be adjusted directly by touching each of the items displayed on the screen.

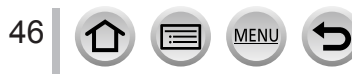

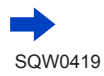

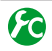

### **Switching the monitor display method**

### **→ [Custom] → [Monitor Disp. Style]**

**[** $\Box$ ]: Live View Finder style display layout

**[ ]:** Monitor style display layout

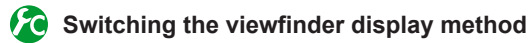

### **→ [Custom] → [LVF Disp.Style]**

**[ ]:** Live View Finder style display layout **[ ]:** Monitor style display layout

## <span id="page-46-0"></span>**Enabling/disabling the histogram display**

### **→ [Custom] → [Histogram] → [ON] / [OFF]**

When set to [ON], you can move the display position of the histogram by pressing  $\blacktriangle \blacktriangledown \blacktriangle \blacktriangleright$ . • Direct touch operation is also possible from the recording screen.

Displays distribution of brightness in picture – e.g. if the graph peaks at the right, this means there are several bright areas in the picture. A peak in the center represents correct brightness (correct exposure). This can be used as a reference for exposure correction, etc. (Example)

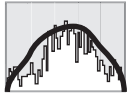

Dark  $\leftarrow$  OK  $\rightarrow$  Bright

- ●**When the histogram is not the same as that of the recorded picture under the following conditions, histogram will be displayed in orange:**
	- When manual exposure assist indicates settings other than 0 EV in Manual Exposure Mode or during Exposure Compensation.
	- When the flash fires.
	- When the correct exposure is not achieved or when the brightness of the screen cannot be displayed accurately in a dark location.
- ●The histogram is different from those displayed using the image editing software of a computer.

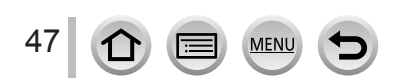

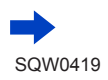

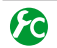

### <span id="page-47-2"></span>**Enabling/disabling the guideline display**

### **→ [Custom] → [Guide Line] → [ ] / [ ] / [ ] / [OFF]**

• The guideline is not displayed during panorama picture recording.

- When you select  $[\square]$ , you can move the position of the quideline by pressing  $\blacktriangle \blacktriangledown \blacktriangle \blacktriangleright$ .
- You can also set the position directly by touching  $\Box$  on the quideline of the recording screen.
- 

### <span id="page-47-0"></span>**Turning on/off the recording information screen of the monitor**

 **→ [Custom] → [Monitor Info. Disp.] → [ON] / [OFF]**

### <span id="page-47-1"></span>**Using the level gauge**

If you want to make sure that the camera is not slanted or tilted, for example, when you take a picture of a landscape, use the level gauge indication as a reference.

### *1* **Press [DISP.] button to display the level gauge**

The yellow line indicates the current angle. Correct the angle of the camera so that it matches the white line.

#### **Tilting up or down**

• In this case, it is facing upward.

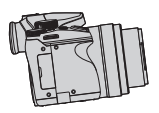

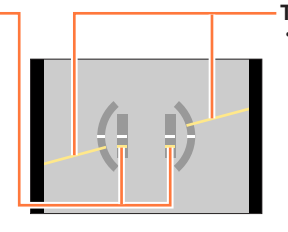

**Tilting left or right**

• In this case, the right side has dropped.

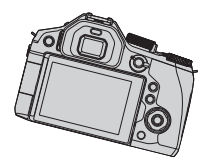

• When the camera is tilted very little or not at all, the level gauge will turn green.

●Even when angle is more or less corrected, there may be an error of about ±1 degree.

- ●When [Level Gauge] is assigned to a function button, you can turn the level gauge on and off every time you press the function button.
- The level gauge may not be displayed correctly or the direction detect function  $(\rightarrow 36)$  $(\rightarrow 36)$  may not operate correctly if the pictures are taken with the camera pointing sharply up or down.

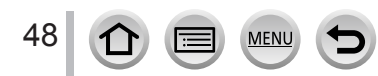

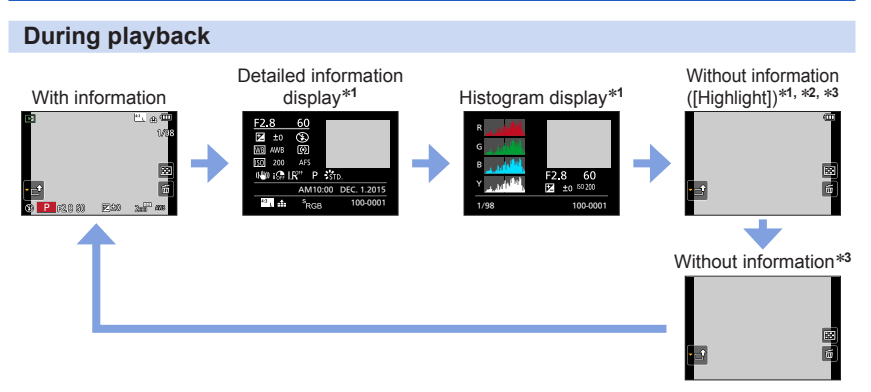

\***<sup>1</sup>** During Playback Zoom, Motion Picture Playback, Automatic Scrolling Playback of panorama

\* This screen is displayed only when [Highlight] (below) in the [Custom] menu is set to [ON].<br>\* If no operation is performed for a number of seconds, [[iiiii] and other touch icons will disappear.

• A histogram of each color, including R (red), G (green), B (blue), and Y (luminance), is separately displayed during playback.

## **Enabling/disabling the overexposed area display**

### $MENU \rightarrow \mathcal{F}C$  [Custom]  $\rightarrow$  [Highlight]  $\rightarrow$  [ON] / [OFF]

You can set overexposed areas (areas that are too bright and where there are no shades of gray) to flash on the screen when the [Auto Review] function is activated or during playback. This does not affect recorded pictures.

- To reduce overexposed areas, record a picture by setting negative exposure compensation  $(\rightarrow 47)$  $(\rightarrow 47)$  using the histogram display ( $\rightarrow$ [154\)](#page-153-0) and so on as a reference.
- This feature is disabled during Multi Playback, Calendar Playback or Playback Zoom.

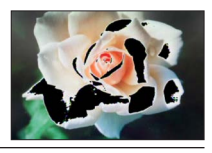

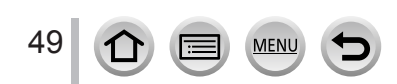

## <span id="page-49-0"></span>**[LVF] button (Recording pictures using the viewfinder)**

### **Switching between the monitor and viewfinder**

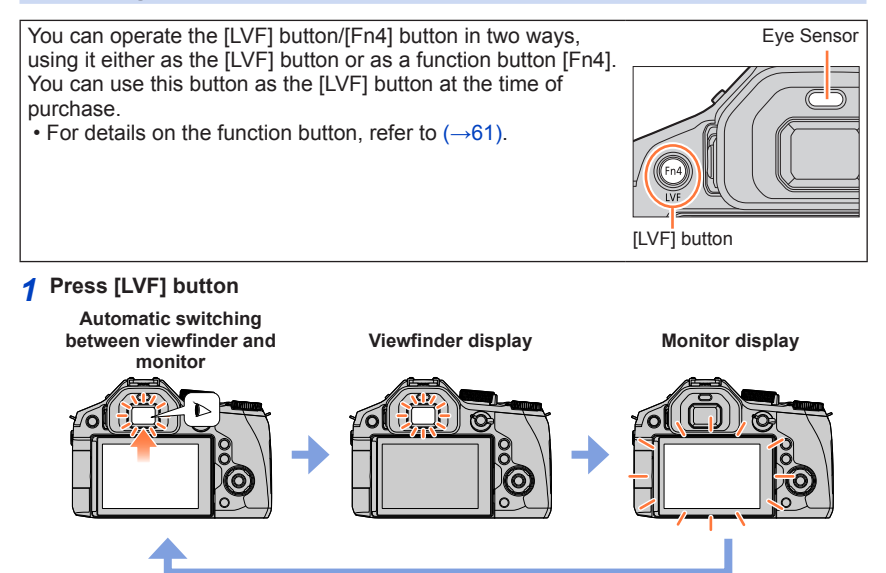

### ■**About diopter adjustment**

Rotate the diopter adjustment dial to adjust until you are able to clearly see the characters displayed in the viewfinder.

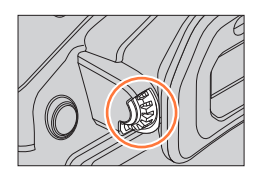

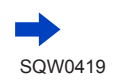

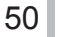

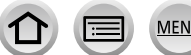

#### ■ Automatic switching between viewfinder and monitor

For automatic switching between the viewfinder and monitor, the eye sensor automatically switches the display to viewfinder when your eye or an object moves close to the viewfinder.

- The eye sensor may not work correctly depending on the shape of your eyeglasses, the way you hold the camera, or whether the eyepiece and nearby area are exposed to strong light. In this case, press the [LVF] button to switch the display.
- During motion picture playback or Slide Show, the eye sensor will not automatically switch the display to the viewfinder.

#### **Setting the sensitivity of the eye sensor or setting to switch the display between the viewfinder and monitor**

### **→ [Custom] → [Eye Sensor]**

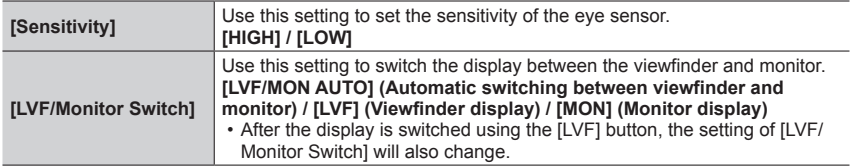

### **Adjusting/not adjusting the focus automatically when the eye sensor is activated**

### **→ [Custom] → [Eye Sensor AF] → [ON] / [OFF]**

- Even when [Eye Sensor AF] is set and the camera automatically adjusts the focus, a beep will not sound.
- [Eye Sensor AF] may not work when the lighting is low.

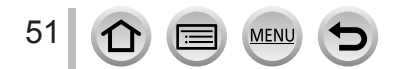

# <span id="page-51-1"></span>**Touch screen (Touch operations)**

Touch screen of this unit is capacitive. Touch the panel directly with your bare finger.

## **Touch**

To touch and release the touch screen. Be sure to touch the center of the desired icon.

## **Drag**

52

To touch and slide your finger across the touch screen. This can also be used to forward or rewind a picture during playback, etc.

## **Pinch (spread/pinch)**

On the touch screen, spread (pinch out) your 2 fingers to zoom in, and pinch (pinch in) your 2 fingers to zoom out.

## <span id="page-51-0"></span>**Enabling/disabling the touch operation**

## **→ [Custom] → [Touch Settings]**

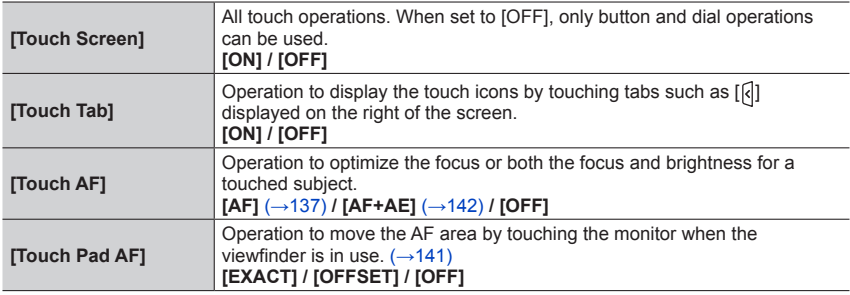

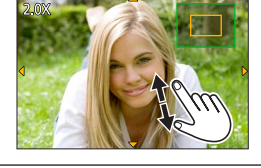

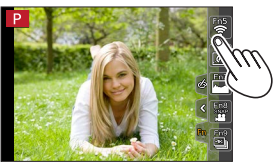

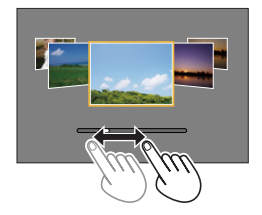

### Touch screen (Touch operations)

- ●Touch the screen with the clean and dry finger.
- ●If you use a commercially available monitor protection sheet, please follow the instructions that accompany the sheet. (Some monitor protection sheets may impair visibility or operability.)
- ●Do not press on the monitor with hard pointed tips, such as ballpoint pens.
- ●Do not press the touch screen with your fingernails.
- ●Clean the monitor with a soft, dry cloth if there are fingerprints or other kinds of dirt on it.
- ●Do not scratch or press the monitor too hard.
- ●The touch screen may not function normally in the following cases.
	- When touched by a gloved hand
	- When the touch screen is wet
	- When touched by multiple hands or fingers at the same time

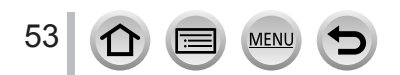

## **Touching the screen and recording (Touch Shutter function)**

## Recording mode: **Antipedial ASM and C**口网6

This function enables you to focus and record still pictures simply by touching the subjects that appear on the screen.

## $1$  Touch  $\left[\begin{matrix} \infty \\ \infty \end{matrix}\right]$

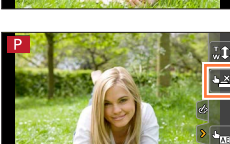

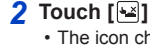

• The icon changes to  $[\sqrt{2}]$  and you can now proceed with touch shutter recording.

### *3* **Touch the subject you want to record**

• To release the touch shutter function  $\rightarrow$  Touch  $[$ .

●If shooting with the touch shutter fails, the AF area turns red and disappears.

 $\bullet$  Measurement of brightness is performed on the spot touched when the [Metering Mode] ( $\rightarrow$ [158\)](#page-157-0) is set to  $[\cdot]$ . At the edge of the screen, the metering may be affected by the brightness around the touched location.

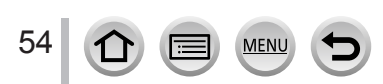

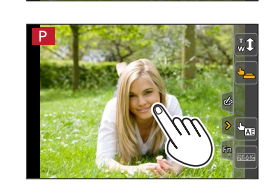

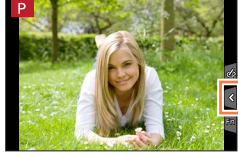

**Basics** 

#### Touch screen (Touch operations)

### <span id="page-54-0"></span>**Easily Optimizing the Brightness for a Specified Area ([Touch AE])**

### **Recording mode: A FASM M C 口 网 6**

You can easily optimize the brightness for a touched position. When the face of the subject appears dark, you can brighten the screen according to the brightness of the face.

### *1* **Touch [ ]**

### *2* **Touch [ ]**

- The setting screen for the brightness optimization position is displayed.
- [Metering Mode] is set to [ $\triangleq_{\text{MB}}$ ], which is used exclusively for the [Touch AE].
- *3* **Touch the subject you want to optimize the brightness for**
	- Touching [Reset] will bring the brightness optimization position back to the center.

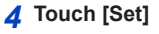

## ■ Canceling the [Touch AE] function

#### **Touch [ ]**

55

- [Metering Mode] returns to the original setting, and the brightness optimization position is canceled.
- ●This function is not available in the following cases:
	- When using the Digital Zoom
	- During [High Speed Video] recording
	- When [Touch AF] in [Touch Settings] of the [Custom] menu has been set to [AF+AE]  $(\rightarrow 52)$  $(\rightarrow 52)$  $(\rightarrow 52)$

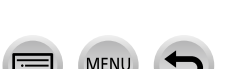

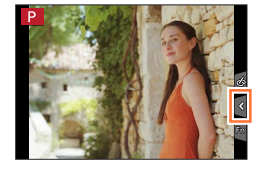

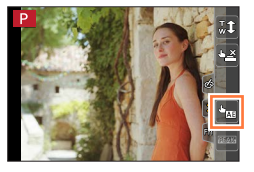

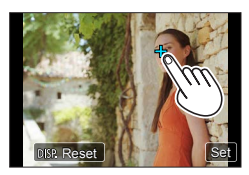

## <span id="page-55-0"></span>**Setting the menu**

You can use the menu to set camera and recording functions, operate playback functions, and perform other operations.

**In this Owner's Manual, steps for setting a menu item are described as follows:** Example: To change the  $[Quality]$  setting from  $\left[\frac{1}{n+1}\right]$  to  $\left[\frac{1}{n+1}\right]$  in the  $[Rec]$  menu

 $MENU \rightarrow \bullet$  [Rec]  $\rightarrow$  [Quality]  $\rightarrow$  [ $\cdot$ **]** 

## **How to set the menu**

You can set the menus using two types of operation—touch operations in which you touch the screen, and button operations in which you press the cursor button and rotate the side dial and rear dial.

- The menu types and items that are displayed vary according to the mode.
- The setting methods vary depending on the menu item.
- *1* **Press [MENU/SET] to bring up the menu**

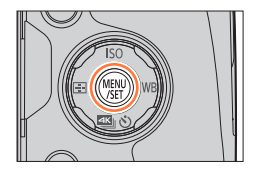

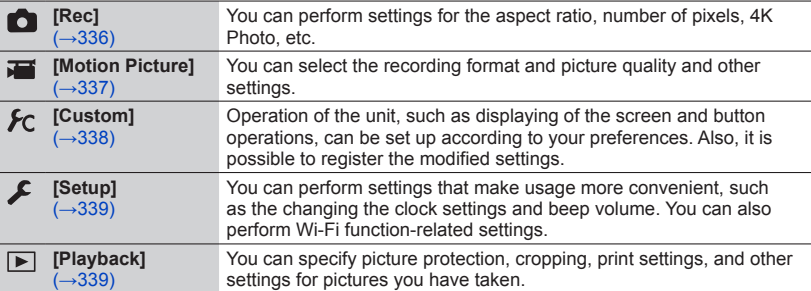

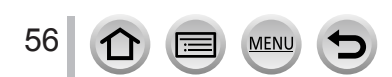

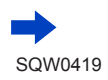

### Setting the menu

#### ■**Switching menu type**

#### **① Press <■**

 $\circledcirc$  Press  $\blacktriangle$   $\blacktriangledown$  to select a menu switch icon such as [ $\blacktriangledown$ ] • Items can also be selected by rotating the side dial.

**3 Press [MENU/SET]** 

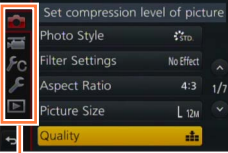

Menu type

### **With touch screen operations Touch a menu switch icon, such as [ ]**

#### **2 Press ▲ ▼** to select the menu item and press **[MENU/SET]**

- The menu item can also be selected by rotating the rear dial.
- You can also switch to the next page by pressing [DISP.] button or rotating the zoom lever.

#### **With touch screen operations**

#### **Touch the menu item**

• You can switch to the next page by touching  $[\Diamond] / [\Diamond]$ .

#### **3 Press ▲ ▼** to select the setting and press [MENU/SET]

• The setting can also be selected by rotating the rear dial.

**With touch screen operations**

**Touch the setting to set**

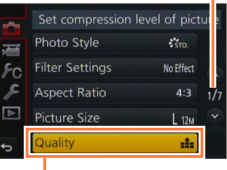

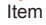

#### Selected setting

Page

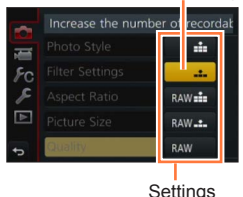

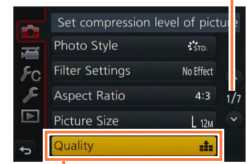

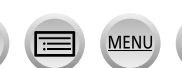

57

#### Setting the menu

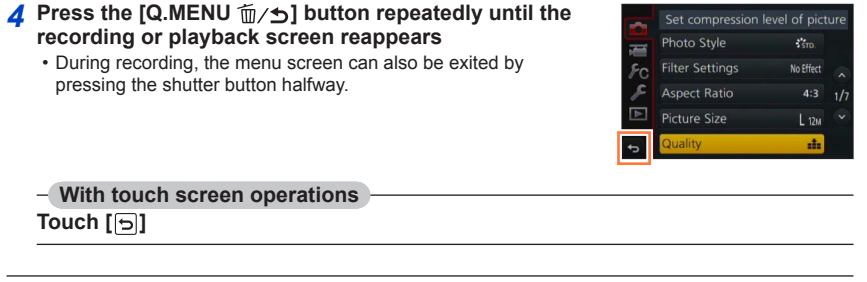

- $\bullet$  When [Menu Resume] ( $\rightarrow$ [72\)](#page-71-0) in the [Setup] menu is set to [ON], the screen displayed last after you selected the menu item will reappear. It is set to [ON] at the time of purchase.
	- $\bullet$  When the [Menu Information] ( $\rightarrow$ [72](#page-71-1)) in the [Setup] menu is set to [ON], descriptions of the menu items and settings will appear on the menu screen.

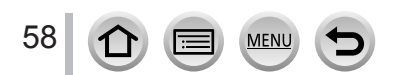

## <span id="page-58-0"></span>**Calling frequently-used menus instantly (Quick Menu)**

You can easily call some of the menu items and set them.

• Some items or settings can not be selected depending on the mode or display style the camera is in.

You can operate the  $[Q.MENU \t{m/s}]$  button/[Fn3] button in two ways, using it either as the [Q.MENU] or as a function button [Fn3].

You can use this button as the  $[Q.MENU \pi/2]$  button at the time of purchase.

• For details on the function button, refer to  $(\rightarrow 61)$  $(\rightarrow 61)$ .

**Press [Q.MENU**  $\hat{m}/\hat{m}$ **] button** 

*2* **Rotate the side dial or zoom lever to select a menu item**

• The menu item can also be selected by pressing  $\blacktriangleleft \blacktriangleright$ .

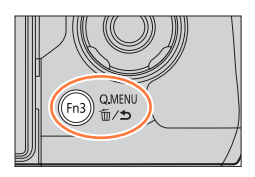

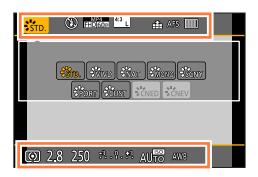

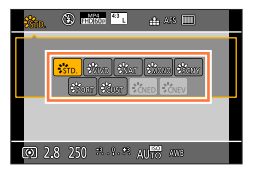

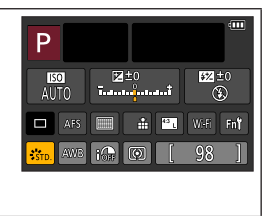

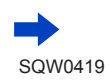

*3* **Rotate the rear dial to select the setting**

- The setting can also be selected with  $\blacktriangle \blacktriangledown \blacktriangle \blacktriangleright$ .
- **4 Press [Q.MENU**  $\mathbb{I}/2$ ] button to close the **Quick menu**

**Using the Quick menu on the monitor recording information screen** (→[46](#page-45-0)) **of [ ] (monitor style)** (Press the [DISP.] button repeatedly until the screen appears.)

- ① Press [Q.MENU m/

button
- 2 Rotate the rear dial to select an item
- Rotate the side dial to select a setting
- 4) Press the [Q.MENU fin/
button to fix the setting
- You can also set with  $\blacktriangle \blacktriangledown \blacktriangle \blacktriangleright$  and [MENU/SET].

### Calling frequently-used menus instantly (Quick Menu)

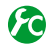

### **Switching the method for setting Quick Menu items**

### **→ [Custom] → [Q.MENU]**

**[PRESET]:** The default items can be set.

**[CUSTOM]:** The Quick Menu will consist of desired items (below).

### **Change the Quick Menu to your preferred item**

When [Q.MENU] in the [Custom] menu is set to [CUSTOM] (above), the Quick Menu can be changed as desired. Up to 15 items can be set to the Quick Menu.

**1** After pressing the [Q.MENU  $\bar{m}/p$ ] button, press ▼ to **select [ ], and press [MENU/SET]**

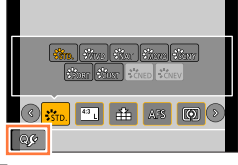

Top row: Items that can be set

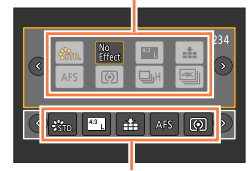

Bottom row: Set items

#### 2 **Press ▲ ▼ ◀ ▶** to select the menu item in the top row **and press [MENU/SET]**

• Items displayed in the top row can be set even if displayed in gray.

- **3** Press ◀▶ to select the empty space in the bottom row **and press [MENU/SET]**
	- You can also set the menu item by dragging it from the top row to the bottom row.
	- If there is no empty space in the bottom row, you can replace an existing item with a new select item by selecting the existing item.
	- $\cdot$  To cancel the setting, move to the bottom row by pressing  $\nabla$  and select an item to cancel, and then press [MENU/SET].

#### *4* **Press [Q.MENU ] button**

• It will return to screen of step *1*. Press [MENU/SET] to switch to the recording screen.

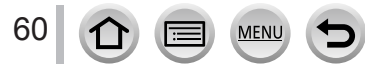

## <span id="page-60-0"></span>**Assigning frequently used functions to the buttons (Function buttons)**

You can assign frequently-used functions to particular buttons ([Fn1] - [Fn4]) or icons displayed on the screen ([Fn5] - [Fn9]).

- Certain functions cannot be assigned to some function buttons.
- The function assigned to the function button may not work in some modes or on some display screens.

## *1* **Set the menu**

 **→ [Custom] → [Fn Button Set]**

- 2 Use **▲ ▼** to select [Setting in REC mode] or [Setting in PLAY **mode] and press [MENU/SET]**
- **3 Press ▲ ▼** to select the function button **you want to assign a function to and press [MENU/SET]**
- *4* **Press ▲ ▼ to select the function you want to assign and press [MENU/SET]**
	- For details on the functions that can be assigned in [Setting in REC mode], refer to  $(\rightarrow 62)$  $(\rightarrow 62)$  $(\rightarrow 62)$ .
	- For details on the functions that can be assigned in [Setting in PLAY mode], refer to  $(\rightarrow 63)$  $(\rightarrow 63)$  $(\rightarrow 63)$ .
	- To restore the default function button settings, select [Restore to Default].

### ■ Configuring the function button settings from the monitor recording information **screen**

Touching  $[Fn^{\dagger}]$  on the monitor recording information screen ( $\rightarrow$ [46](#page-45-0)) also allows you to display the screen in step *2*.

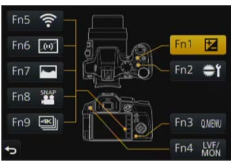

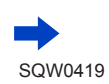

### Assigning frequently used functions to the buttons (Function buttons)

### **Using the function buttons during recording**

Press the function button to use the assigned function.

#### ■ Using function buttons with touch operations

- $\circled{1}$  Touch [ $\circled{1}$ ]
- Touch [Fn5], [Fn6], [Fn7], [Fn8] or [Fn9]

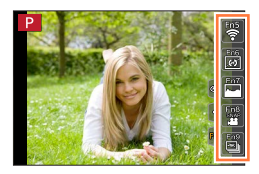

### <span id="page-61-0"></span>■ **Functions that can be assigned in [Setting in REC mode]**

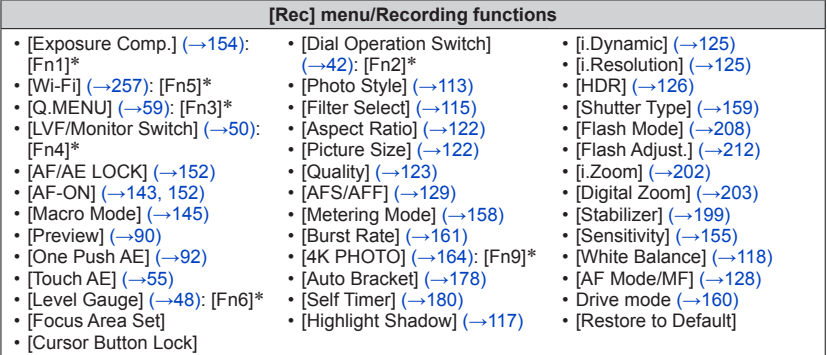

#### **[Motion Picture] menu**

• [Snap Movie] (→[221\)](#page-220-0): [Fn8]\*

#### • [Picture Mode]  $(\rightarrow 220)$  $(\rightarrow 220)$  $(\rightarrow 220)$

• [Motion Pic. Set]  $(\rightarrow 218)$  $(\rightarrow 218)$ 

#### **[Custom] menu**

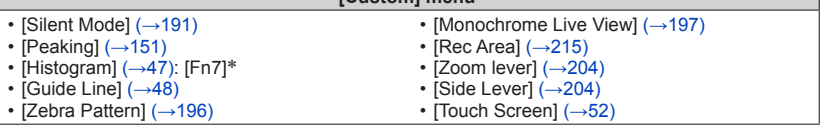

\* Function button settings at the time of purchase.

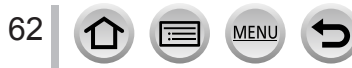

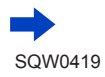

### Assigning frequently used functions to the buttons (Function buttons)

- ●When [Focus Area Set] is assigned to the function button, you can display the AF area or the MF Assist position setting screen.
- ●When [Cursor Button Lock] is assigned to a function button, operation of the cursor button and [MENU/SET] button is disabled. To enable operation, press the function button again.
- ●When [Stabilizer] is set, you can make only the [Operation Mode].
- ●The function assigned to the [Fn2] button will not work in the following cases:
	- When using [Time Lapse Shot]
	- When [Multi Exp.] is set
	- Intelligent Auto Mode
	- Intelligent Auto Plus Mode
	- Creative Control Mode
	- When Auto Focus mode is set to [Custom Multi]
	- When recording with  $[\frac{1}{2}][(4K\text{ Burst}(S/S)])$  of the 4K Photo function.
- The function assigned to the [Fn3] button will not work in the following cases:
	- [Miniature Effect], [One Point Color], [Sunshine] ([Creative Control] mode)
- ●[Fn5], [Fn6], [Fn7], [Fn8], and [Fn9] cannot be used when the viewfinder is in use.

### **Using the function buttons during playback**

You can directly set an assigned function to a selected image by pressing the function button during playback.

Example: When [Fn1] is set to [Favorite]

#### **1 Press ◀▶ to select the picture**

*2* **Press [Fn1] button, and then set the picture as [Favorite]**

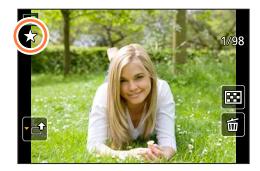

#### <span id="page-62-0"></span>■ **Functions that can be assigned in [Setting in PLAY mode]**

• The following functions can be assigned to the button [Fn1], [Fn2], or [Fn4].

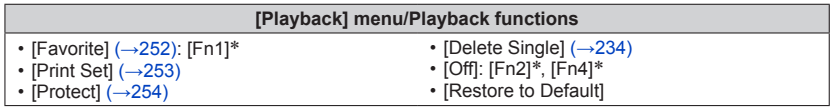

\* Function button settings at the time of purchase.

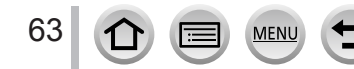

# **Using the [Setup] menu**

**[Clock Set] and [Economy] are important for clock setting and battery life. Please check these before use.**

For details on how to select the [Setup] menu settings, refer to  $(\rightarrow 56)$  $(\rightarrow 56)$  $(\rightarrow 56)$ .

## **[Clock Set]**

Set time, date, and display format.  $(\rightarrow 34)$  $(\rightarrow 34)$ 

## **[World Time]**

Set the recording date and time with the local time at your destination.

• You can set [Destination] after setting [Home].

### **Settings: [Destination] / [Home]**

1 Use ▲ ▼ to select [Destination] or [Home] and press [MENU/SET]

### **2** Use ◀▶ to select area and press [MENU/SET]

Current time at selected destination

City/area name

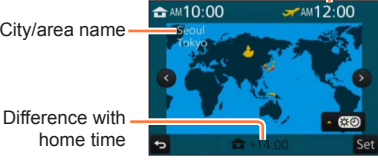

When [Destination] has been selected When [Home] has been selected

### ■**To set daylight savings**

Press  $\triangle$  in step 2. (Press again to release the setting)

• When daylight savings [ $\mathbb{Q}$ ] is set, the current time is advanced by 1 hour. If the setting is canceled, the time automatically returns to the current time.

## ■ When you come back from your travel destination

Select [Home] in step *1* and press [MENU/SET].

●If you cannot find your destination in the area displayed on the screen, set based on difference with home time.

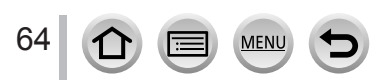

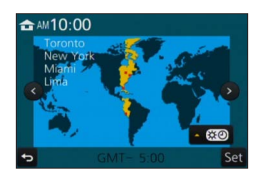

### **For details on how to select the [Setup] menu settings, refer to** (→[56](#page-55-0))**.**

## **[Travel Date]**

If you set your travel schedule and record pictures, the day of your trip on which the picture was taken will be recorded.

### ■**[Travel Setup]**

**Settings: [SET] / [OFF]**

- *1* **Use to select [Travel Setup] and press [MENU/SET]**
- **2** Use **▲ ▼** to select [SET] and press [MENU/SET]
- *3* Use **∆ ▼ ⊲ ►** to select the departure date and press [MENU/SET]
- *4* Use **A** ▼ **4** ► to select the return date and press [MENU/SET]

#### ■ **To record [Location]**

Once the [Travel Setup] is set, you can set the location. Select [Location] in step *1* above, and press [MENU/SET]  $@$ Use  $\blacktriangle \blacktriangledown$  to select [SET] and press [MENU/SET]  $\circ$ Enter your location (Entering text ( $\rightarrow$ [75](#page-74-0)))

- $\bullet$  To print [Location] or the number of days that have passed, either use [Text Stamp] ( $\rightarrow$ [246\)](#page-245-0) or print using the "PHOTOfunSTUDIO" software on the supplied DVD.
- ●The travel date is calculated from the set departure date and the date set in the camera's clock. When destination is set in [World Time], days elapsed are calculated based on local destination time.
- ●When [Travel Setup] is set to [OFF], the number of days elapsed is not recorded. It is not displayed even if [Travel Setup] is set to [SET] after recording.
- ●When the current date passes the return date, [Travel Setup] is automatically canceled.
- ●[Travel Date] cannot be recorded for AVCHD motion pictures.
- ●[Location] is not recorded when you record motion pictures and 4K photos.

## **[Wi-Fi]**

#### **Settings: [Wi-Fi Function] / [Wi-Fi Setup]**

Configure the settings required for the Wi-Fi function.  $(\rightarrow 258, 299)$  $(\rightarrow 258, 299)$  $(\rightarrow 258, 299)$  $(\rightarrow 258, 299)$  $(\rightarrow 258, 299)$ 

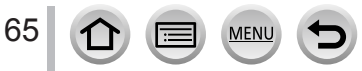

**For details on how to select the [Setup] menu settings, refer to** (→[56](#page-55-0))**.**

## **[Beep]**

Sets the beep sounds or shutter sounds.

- ■**[Beep Volume] Settings: ( off) (High) / ( cow) / ) ( K (Off)**
- ■**[Shutter Vol.] Settings: <u>(M</u>** (High) / <u>(M</u> (Low) / <u>(M</u> (Off)
- ■**[Shutter Tone] Settings: , 0** / **0** / **0**

●When [Silent Mode] is set to [ON], [Beep Volume] and [Shutter Vol.] are set to "Off".

## **[Live View Mode]**

Sets the display speed and picture quality of the screen (Live View screen) when recording pictures.

#### **Settings**

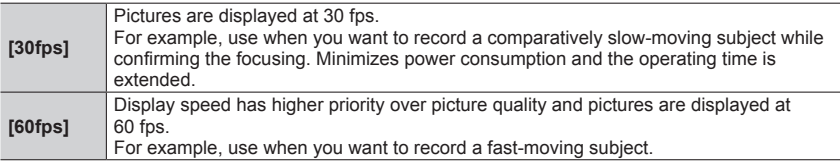

● The [Live View Mode] setting does not affect the recorded picture.

- The display speed may slow down in dark locations.
- ●When the AC adaptor (optional) and DC coupler (optional) are used, [Live View Mode] is fixed to [60fps].
- ●[Live View Mode] is disabled while the HDMI output is being used for recording.

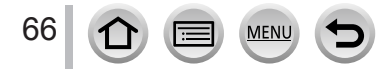

### Using the [Setup] menu

#### **For details on how to select the [Setup] menu settings, refer to** (→[56](#page-55-0))**.**

### **[Monitor Display] / [Viewfinder]**

Adjust brightness and color of the monitor or viewfinder.

#### **Settings**

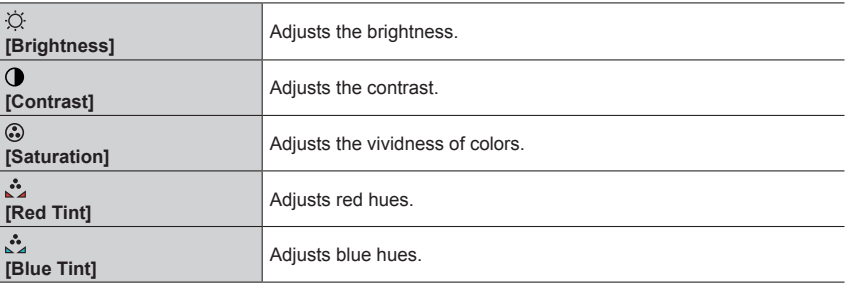

## **1** Press  $\triangle$  **v** to select the setting item and press  $\triangle$  **b** to make adjustments

• You can also make adjustments with the rear dial.

### *2* **Press [MENU/SET]**

●It will adjust the monitor when the monitor is in use, and the viewfinder when the viewfinder is in use.

●Some subjects may look different from their actual appearance, but the recorded picture will not be affected.

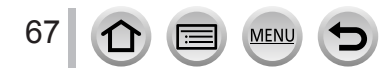

### Using the [Setup] menu

### **For details on how to select the [Setup] menu settings, refer to** (→[56](#page-55-0))**.**

### **[Monitor Luminance]**

Sets the monitor brightness according to the ambient light level.

#### **Settings**

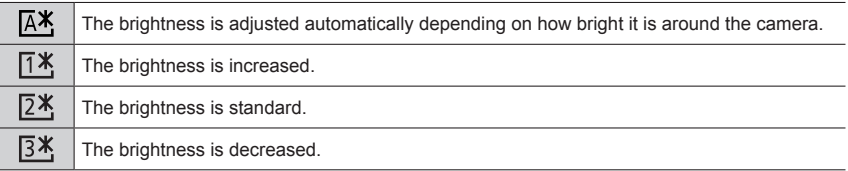

●Some subjects may look different from their actual appearance, but the recorded picture will not be affected.

● [[<sup>\*</sup>] returns to ordinary brightness if there is no operation for 30 seconds when recording. (Press any button or touch the screen to make the screen brighter again.)

- $\bullet$  Setting  $[ \overline{A^*} ]$  or  $[ \overline{1^*} ]$  reduces the operating time.
- Cannot select  $[A$ <sup>\*</sup>] during playback.
- $\bullet$  When the AC adaptor (optional) and DC coupler (optional) are used, the initial setting is  $[ $\sqrt{2}$ .$

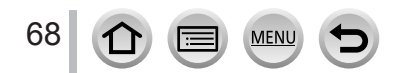

### **For details on how to select the [Setup] menu settings, refer to** (→[56](#page-55-0))**.**

## **[Economy]**

Turn off the camera or make the monitor go dark while not using the camera or if no operation is performed for a preset period of time to minimize battery consumption.

#### ■**[Sleep Mode]**

The camera is automatically turned off if the camera has not been used for the time selected on the setting.

#### **Settings: [10MIN.] / [5 MIN.] / [2 MIN.] / [1 MIN.] / [OFF]**

• To restore  $\rightarrow$  Press the shutter button halfway, or turn on the power again.

#### ■**[Auto LVF/Monitor Off]**

The monitor is automatically turned off if the camera has not been used for the time selected on the setting.

#### **Settings: [5 MIN.] / [2 MIN.] / [1 MIN.]**

• To restore  $\rightarrow$  Press any button or touch the monitor.

●This function is not available in the following cases:

- During motion picture recording/playback
- When recording with [ [ ] ([ 4K Pre-Burst]) of the 4K Photo function
- When [Multi Exp.] is set
- When connected to computer/printer
- During Slide Shows
- When using [Time Lapse Shot]
- When [Auto Shooting] of [Stop Motion Animation] is set to [ON]
- While the HDMI output is being used for recording
- ●When using the AC adaptor (optional) and DC coupler (optional), the [Sleep Mode] is disabled.
- ●When using the AC adaptor (optional), [Auto LVF/Monitor Off] is fixed to [5 MIN.].

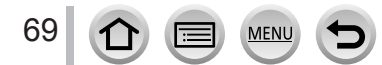

### Using the [Setup] menu

### **For details on how to select the [Setup] menu settings, refer to** (→[56](#page-55-0))**.**

## **[USB Mode]**

Select communication method for when connecting camera to a computer or printer with USB connection cable (supplied).

### **Settings**

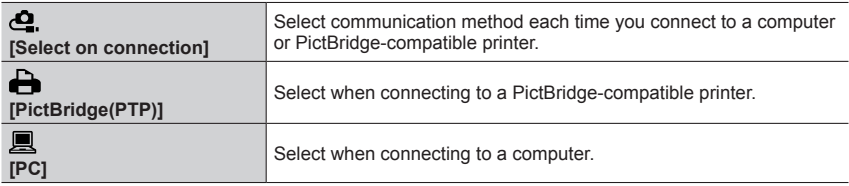

## **[TV Connection]**

Change the settings to be used when the camera is connected to a TV or other device.

### ■**[TV Aspect]**

This setting performs when an AV cable (optional) is connected.

**Settings: [16:9] / [4:3]**

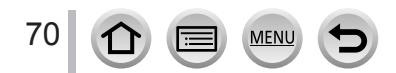

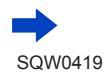

**For details on how to select the [Setup] menu settings, refer to** (→[56](#page-55-0))**.**

## **[TV Connection] (continued)**

### ■**[HDMI Mode (Play)]**

Set the format for the HDMI output when playing back on the HDMI compatible highdefinition TV connected with this unit using the HDMI micro cable.

#### **Settings**

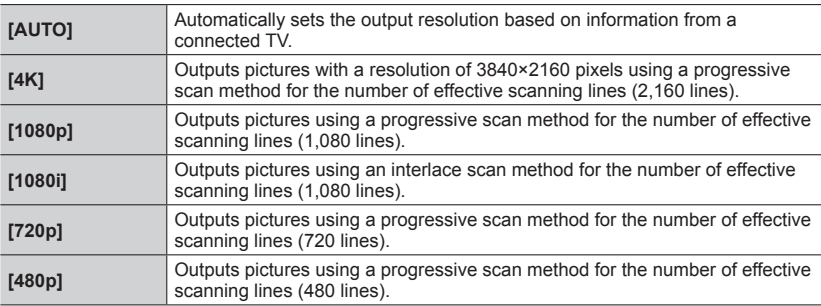

●If no image appears on the TV with [AUTO], switch the setting to a constant setting other than [AUTO] to set a format supported by your TV. (Please read the operating instructions for the TV.)

### ■**[HDMI Info Display (Rec)]**

Set whether or not to display information when recording an image on the camera while monitoring it on a TV.

#### **Settings**

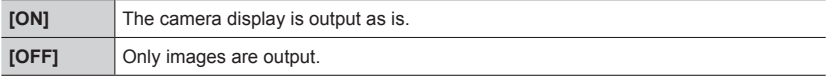

●This will work when the HDMI micro cable is connected.

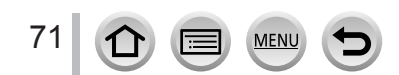

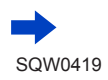

### Using the [Setup] menu

**For details on how to select the [Setup] menu settings, refer to** (→[56](#page-55-0))**.**

## **[TV Connection] (continued)**

### ■**[VIERA Link]**

Enable automatic linking with other VIERA Link-compatible devices, and operability with a VIERA remote control when connecting via an HDMI micro cable.  $(\rightarrow 305)$  $(\rightarrow 305)$  $(\rightarrow 305)$ 

#### **Settings**

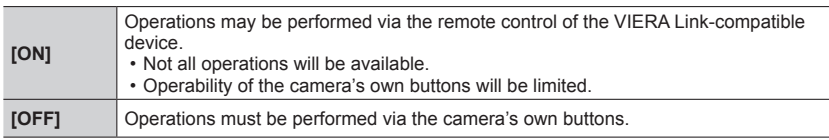

## **[m/ft]**

Select how distance is displayed, in Ft or M.

**Settings: [ ] / [ ]**

## <span id="page-71-0"></span>**[Menu Resume]**

Save the last operated menu position. **Settings: [ON] / [OFF]**

## **[Menu Background]**

Set the background color for the menu screen.

## <span id="page-71-1"></span>**[Menu Information]**

Explanations of the menu items and settings are displayed on the menu screen. **Settings: [ON] / [OFF]**

## **[Language]**

Change display language. Set the language displayed on the screen.

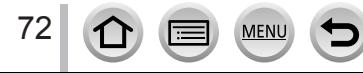
**For details on how to select the [Setup] menu settings, refer to** (→[56](#page-55-0))**.**

## **[Version Disp.]**

Check the firmware version of the camera.

●When you press [MENU/SET] while the version is displayed, software information for this unit, such as the license, is displayed.

## **[Exposure Comp. Reset]**

If the recording mode is changed or the camera is turned off, the exposure compensation (brightness) setting is reset.

**Settings: [ON] / [OFF]**

## **[Self Timer Auto Off]**

The self-timer is canceled if the unit is turned off. **Settings: [ON] / [OFF]**

## **[No.Reset]**

Reset picture file numbers. (The folder number is updated and the file number starts from 0001.)

• To reset folder number to 100:

First, format the card, and reset the file numbers using [No.Reset]. Then, select [Yes] on the folder number reset screen.

● A folder number between 100 and 999 can be assigned. Numbers cannot be reset once folder number reaches 999. In this case, save all necessary pictures to your computer, and format the card  $(\rightarrow 30)$  $(\rightarrow 30)$ .

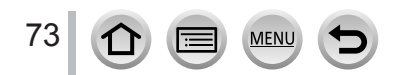

Using the [Setup] menu

### **For details on how to select the [Setup] menu settings, refer to** (→[56](#page-55-0))**.**

## **[Reset]**

The following settings are reset to the default:

- Recording settings (except for [Face Recog.] and [Profile Setup] settings) and drive mode
- Recording settings ([Face Recog.] and [Profile Setup] settings)
- Setup/custom settings

●When the setup/custom settings are reset, the following settings are also reset:

- The [World Time] setting
- The [Travel Date] setting (Departure date, Return date, [Location])
- The settings of [Rotate Disp.], [Picture Sort], [Delete Confirmation] in the [Playback] menu

●Folder numbers and clock settings will not be reset.

## **[Reset Wi-Fi Settings]**

Returns [Wi-Fi] settings to default settings. (Excluding [LUMIX CLUB])

## **[Format]**

Format (initialize) a memory card.  $(\rightarrow 30)$  $(\rightarrow 30)$ 

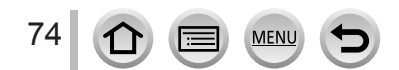

## **Entering Text**

Use the cursor button to enter names with the Face Recognition function and in [Profile Setup] (babies and pets), or to register locations in [Travel Date] etc.

• Example of operation for displaying a screen:

 $MENU \rightarrow \bullet$  [Rec]  $\rightarrow$  [Profile Setup]  $\rightarrow$  [SET]  $\rightarrow$  [Baby1]  $\rightarrow$  [Name]  $\rightarrow$  [SET]

## Use **△ ▼ ◀** ▶ to select characters

## *2* **Press [MENU/SET] several times until the desired character is displayed**

 $\cdot$  [ $\Box$ ]: Enter a blank.

### ■ **To change the character type**

- Press [DISP.] button
- Use  $\blacktriangle \blacktriangledown \blacktriangle \blacktriangleright$  to select  $\lceil \frac{n}{2} \rceil$  and press [MENU/SET]

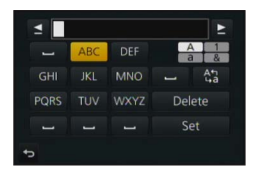

#### ■**To continue entering characters**

- Use  $\blacktriangle \blacktriangledown \blacktriangleleft \blacktriangleright$  to select  $\lceil \blacktriangleright \rceil$  and press [MENU/SET]
- Move the zoom lever toward T side
- Rotate the rear dial counterclockwise.

#### ■**To edit text**

 $\textcircled{1}$  Use  $\blacktriangle \blacktriangledown \blacktriangleleft \blacktriangleright$  to select  $\lceil \blacktriangleleft \rceil$  and press [MENU/SET]. Then, move the cursor to the text to edit

• You can also use the side dial or rear dial to reposition the cursor.

 $\oslash$  Use  $\blacktriangle \blacktriangledown \blacktriangleleft \blacktriangleright$  to select [Delete] and press [MENU/SET]

 $\circled{1}$  Use  $\blacktriangle \blacktriangledown \blacktriangle \blacktriangleright$  to select the correct text, and press [MENU/SET]

## **3** When you are finished entering text, use **△ ▼ ◀** ▶ to select **[Set] and press [MENU/SET]**

- ●Only alphabetical characters and symbols can be entered.
- ●A maximum of 30 characters can be entered (maximum of 9 characters when setting names in [Face Recog.]).
- A maximum of 15 characters can be entered for  $[\n\,], [\n\cdot], [\cdot]$ ,  $[\cdot]$  and  $[-]$  (maximum of 6 characters when setting names in [Face Recog.]).

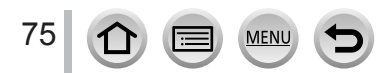

## **Taking pictures with automatic settings**

**(Intelligent Auto Mode)**

## **Recording mode:**

This mode is recommended for those who want to point and shoot as the camera optimizes settings to match the subject and recording environment.

(○: Available, –: Not available)

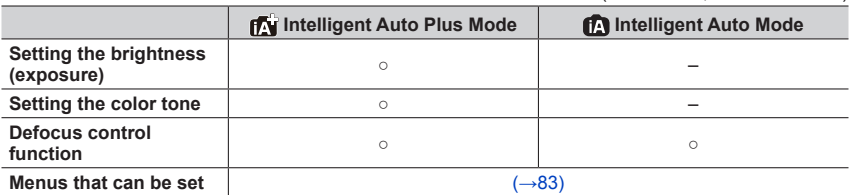

## *1* **Set mode dial to [ ]**

• The camera will switch to either the most recently used of Intelligent Auto Mode or Intelligent Auto Plus Mode. At the time of purchase, the mode is set to Intelligent Auto Plus Mode.  $(→82)$  $(→82)$  $(→82)$ 

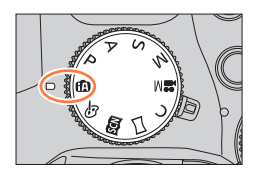

## *2* **Point the camera at the subject**

• When the camera identifies the optimal scene, the icon for each scene turns blue for 2 seconds and then changes to the normal red indication. (Automatic Scene Detection)

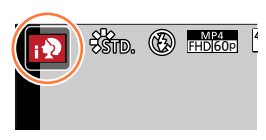

## **Auto Focus, Face/Eye Detection, and Face Recognition**

[AF Mode] is automatically set to  $[2]$ . If you touch the subject, the camera switches to  $[$  $\mathbb{F}_{\mathbb{F}^n}$ ] and the AF tracking function starts operating. Switching to  $[\mathbb{F}_{\mathbb{F}^n}]$  is also possible by pressing the cursor button  $\blacktriangleleft$  or the side button\*. Align the AF tracking area with the subject and press the shutter button halfway to operate the AF tracking function. For details about AF tracking, refer to  $(\rightarrow 132)$ .

\* When the [Side Button Setting] in the [Custom] menu is set to [AF VFOCUS].

- In  $[i \bullet]$ . [ $[i \bullet]$ ], and  $[i \bullet]$ , the camera adjusts the focus on the eye that is closest to this unit and matches the exposure with the face. In Intelligent Auto Plus Mode or Intelligent Auto Mode, the eye to be focused on cannot be changed. **(Face/Eye Detection)**
- Automatic Scene Detection does not function until the focus is locked on a subject during AF Tracking.
- When [Face Recog.]  $(\rightarrow 192)$  $(\rightarrow 192)$  is set to [ON] and if the camera recognizes a face similar to a registered face, [R] is displayed on the upper right corner of the  $[\cdot \bullet]$ ,  $[\cdot \bullet]$ , and  $\lceil \cdot \bullet \rceil$  icons.

76

#### Taking pictures with automatic settings (Intelligent Auto Mode)

#### **Flash**

When the flash is open, the camera automatically sets  $[\frac{1}{4}A]$ ,  $[\frac{1}{4}A]$  (Auto/Red-Eye Reduction),  $[\frac{1}{8}]$ , or  $[\frac{1}{8}]$  based on the type of subject and brightness.

- Open the flash to use the built-in flash. (→[206\)](#page-205-0)
- $\bullet$  When  $\left[\frac{1}{2}, \frac{1}{2}\right]$  or  $\left[\frac{1}{2}, \frac{1}{2}\right]$  is displayed, the [Red-Eye Removal] function is activated to automatically detect red-eye and correct the picture data.
- $\bullet$  When  $\left[\frac{1}{2}\right]$  or  $\left[\frac{1}{2}\right]$  is selected, the shutter speed is reduced.

### **Automatic Scene Detection**

#### **When taking pictures**

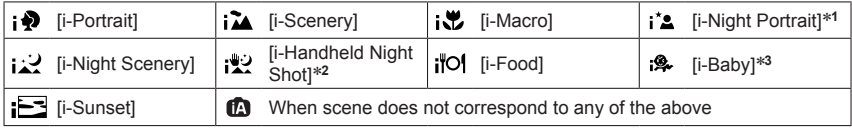

- 
- \*<sup>1</sup> Displayed only when the built-in flash is open.<br><sup>\*2</sup> When [iHandheld Night Shot] is [ON]. (→[78\)](#page-77-0)<br><sup>\*3</sup> When children (that are registered in the camera with Face Recognition) under 3 years old are recognized.
- When the camera identifies [ $\sim$ ] as the optimal scene and if the camera determines that jitter is reduced by the use of a tripod or by other means, a shutter speed that is slower than usual is selected. After pressing the shutter button, do not move the camera while recording.
- When recording 4K photos, Scene Detection works the same way as when recording motion pictures.

#### **When recording motion pictures**

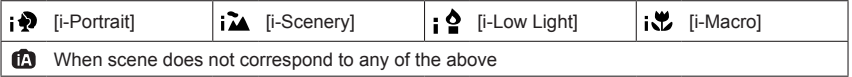

●Depending on recording conditions, different scene types may be determined for the same subject.

## **About Backlight Compensation**

Backlight compensation is automatically activated in Intelligent Auto Plus Mode or Intelligent Auto Mode. Backlight is a condition where a light shines from behind a subject. When there is a backlight, the subject appears darker and the camera will automatically attempt to correct it by increasing the brightness of the picture.

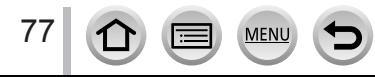

## <span id="page-77-0"></span>**Taking pictures using a handheld camera ([iHandheld Night Shot])**

### **Recording mode:**

If a night scene is detected automatically while the unit is being handheld, [iHandheld Night Shot] can record a still picture with less jitter and less noise without using a tripod by combining a burst of pictures.

## **→ [Rec] → [iHandheld Night Shot] → [ON] / [OFF]**

- The angle of view becomes narrow slightly.
- ●After the shutter button has been pressed, do not move the camera during the burst operation.
- When the camera is fixed in place on a tripod or by other means,  $\left[\mathbf{w}_i\right]$  will not be identified.
- The flash is fixed to the [32] (Forced Flash Off) setting.
- ●This function will not work for still pictures while motion pictures are being recorded.
- ●This function is not available in the following cases:
	- When recording 4K photos
	- When  $[Quality]$  is set to  $[x_{AW} \cdot x_{x}]$  or  $[x_{AW}]$
	- When using [Time Lapse Shot]
	- When [Auto Shooting] of [Stop Motion Animation] is set to [ON]

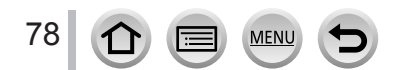

Taking pictures with automatic settings (Intelligent Auto Mode)

## **Combining pictures into a single still picture with rich gradation ([iHDR])**

#### **Recording mode:**

When there is, for example, strong contrast between the background and the subject. [iHDR] records multiple still pictures with differing exposures and combines them to create a single still picture rich in gradation.

[iHDR] is activated when required. When activated, [HDR] will be displayed on the screen.

### $MENU \rightarrow \bullet$  [Rec]  $\rightarrow$  [iHDR]  $\rightarrow$  [ON] / [OFF]

- ●The angle of view becomes narrow slightly.
- ●After the shutter button has been pressed, do not move the camera during the burst operation.
- ●Since a burst of still pictures are combined after they have been recorded, it will be a few moments before you can record another picture.
- ●In the case of composition from a burst, afterimages may appear if the subject was moving.
- ●This function will not work for still pictures while motion pictures are being recorded.
- ●This function is not available in the following cases:
	- When recording using the flash
	- When using [Burst]
	- When recording 4K photos
	- When using [Auto Bracket]
	- When [Quality] is set to [RAW ], [RAW ...] or [RAW]
	- When using [Time Lapse Shot]
	- When [Auto Shooting] of [Stop Motion Animation] is set to [ON]

### Taking pictures with automatic settings (Intelligent Auto Mode)

## **Defocusing the background (Defocus control function)**

### **Recording mode:**

You can easily set the blurriness of the background while checking the screen.

- *1* **Press [Fn2] button to display the setting screen**
- *2* **Rotate the rear dial to adjust the background defocusing condition**

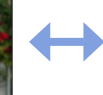

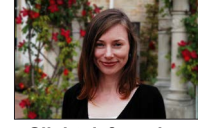

**Strong defocusing Slight defocusing**

• Press [MENU/SET] to return to the recording screen.

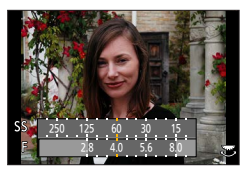

#### ■**With touch screen operations**

- $\circledR$  Touch [ $\circ$ ]
- 2 Touch [  $\boxed{3}$  ] to display the setting screen
- Drag the exposure meter to set the blurriness
	- Press [MENU/SET] to return to the recording screen.

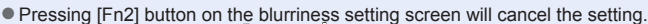

In Intelligent Auto Mode ( $\lceil \cdot \cdot \rceil$ ) or  $\lceil \cdot \cdot \rceil$ ), Auto Focus Mode is set to  $\lceil \cdot \rceil$ ). The position of the AF area can be set by touching the screen. (Its size cannot be changed)

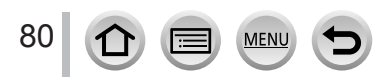

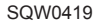

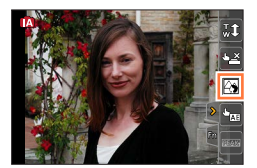

Recording mode

## **Recording images by changing the brightness (exposure) or color tone**

**Recording mode:** 

- **Setting brightness (exposure)**
- *1* **Press [ ] button**
- *2* **Rotate the rear dial to adjust brightness (exposure)**
	- Press [<sup>12</sup>] button again to return to the recording screen.

### **Setting coloring**

- **1 Press ▶ to display the setting screen**
- *2* **Rotate the rear dial to adjust color**
	- Press [MENU/SET] to return to the recording screen.

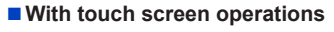

- $\circled{1}$  Touch  $[\circled{1}]$
- Touch the item you want to set  $\lceil \blacksquare \rceil$ : Coloring [a]: Brightness (exposure)
- Drag the slide bar to set • Press [MENU/SET] to return to the recording screen.
- ●The color setting will return to the default level (center point) when this unit is turned off or the camera is switched to another Recording mode.

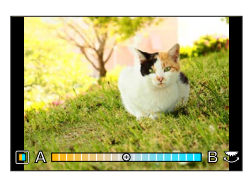

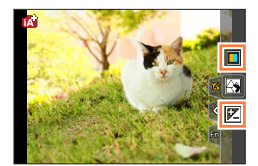

Taking pictures with automatic settings (Intelligent Auto Mode)

## <span id="page-81-0"></span>**About Intelligent Auto Plus Mode and Intelligent Auto Mode**

■ Switching between Intelligent Auto Plus Mode and Intelligent Auto Mode

*1* **Press [MENU/SET]**

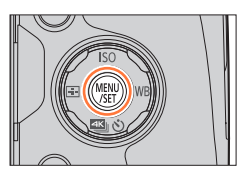

## *2* **Press**

### $3$  **Press**  $\triangle$  $\triangledown$  **to select the [** $\binom{5}{1}$ **] or**  $\lfloor \binom{5}{2} \rfloor$  **tab**

• Items can also be selected by rotating the side dial.

4 **Use**  $\triangleright$  **to select**  $[\overline{12}]$  **or**  $[\overline{12}]$  and press  $[MENU/SET]$ 

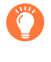

It is also possible to display the selection screen by touching the Recording mode icon in recording screen.

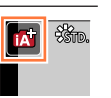

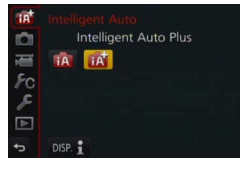

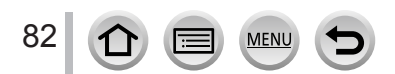

## Taking pictures with automatic settings (Intelligent Auto Mode)

## <span id="page-82-0"></span>**Available menus**

You can set only the following menus.

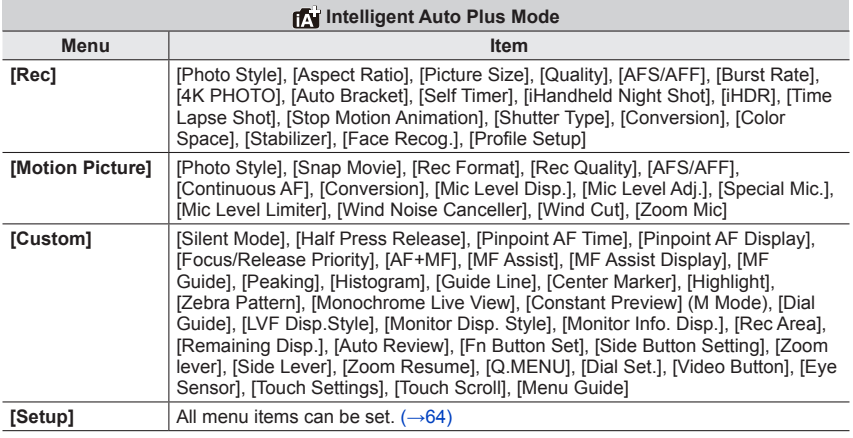

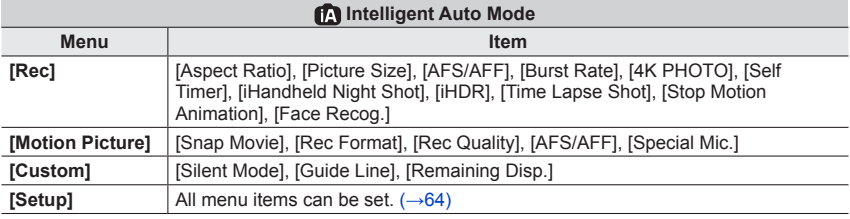

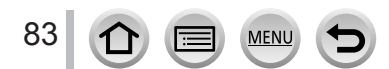

## **Taking pictures after automatically setting the aperture value and shutter speed (Program AE Mode)**

## **Recording mode:**

Take pictures using automatic aperture values and shutter speed settings in accordance with the brightness of a subject.

*1* **Set mode dial to [ ]**

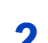

## *2* **Press the shutter button halfway**

- If the aperture value and shutter speed flash red, you do not have the correct exposure.
- *3* **While the numeric values are displayed (approximately 10 seconds), rotate the rear dial to change the values using Program Shift**
	- The operation can also be performed by setting the [Side Button Setting] in the [Custom] menu to [F/SS], and then rotating the side dial.  $(\rightarrow 44)$  $(\rightarrow 44)$
	- To cancel Program Shift, either turn off the camera or rotate the rear dial until the Program Shift indication turns off.
	- Program Shift can easily be canceled by setting a function button to [One Push AE].  $(\rightarrow 92)$  $(\rightarrow 92)$
	- The camera automatically removes noise when the shutter speed is slow. Therefore, [Long shutter noise reduction ongoing] may be displayed. Although noise reduction requires the same time as the shutter speed for signal processing, you can take sharp pictures.

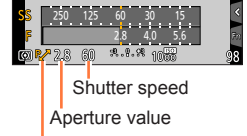

Program Shift indication

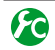

## **Enabling/disabling the exposure meter display**

## **→ [Custom] → [Expo.Meter] → [ON] / [OFF]**

- ●When you set this function to [ON], an exposure meter is displayed during Program Shift, aperture setting, and shutter speed operation.
- ●Proper exposure is not possible in the range indicated in red.
- ●If the exposure meter is not displayed, press the [DISP.] button to switch the display of the monitor.  $(\rightarrow 46)$  $(\rightarrow 46)$
- ●The exposure meter will turn off if no operation is performed for approximately 4 seconds.

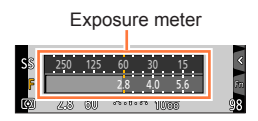

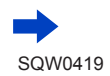

Taking pictures after automatically setting the aperture value and shutter speed (Program AE Mode)

### **About Program Shift**

The function for maintaining the same exposure (brightness) while changing the shutter speed and aperture value combination is called "Program Shift". You can use "Program Shift" to take pictures by adjusting the shutter speed and aperture value even in Program AE Mode.

#### <Example of Program Shift>

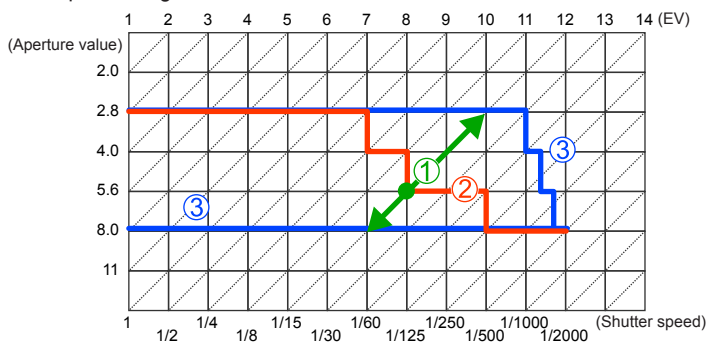

#### Program Shift amount

Represents the aperture and shutter speed set automatically by the camera at each exposure value.

Program Shift diagram

Represents the range of the aperture and shutter speed combination you can change with Program Shift at each exposure value.

Program Shift limit

Represents the range of the aperture and shutter speed you can select when you use Program Shift with the camera.

●Program Shift cannot be used in the following cases:

- When recording 4K photos
- $\cdot$  When ISO sensitivity is set to [ $PI$ |so]

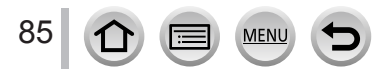

## **Recording mode:**

- The effect of the aperture value and shutter speed you have set is not applied to the recording screen. To check the effect on the recording screen, use Preview Mode.  $(\rightarrow 90)$  $(\rightarrow 90)$  $(\rightarrow 90)$
- The brightness of the screen may vary from the actual pictures recorded. Check the brightness of pictures using the playback screen.
- The camera automatically removes noise when the shutter speed is slow. Therefore, [Long shutter noise reduction ongoing] may be displayed.

Although noise reduction requires the same time as the shutter speed for signal processing, you can take sharp pictures.

## **Taking pictures by setting the aperture value (Aperture-Priority AE Mode)**

When the aperture value is increased, the range of depth in focus expands, and the picture shows up clearly from the position of the camera to the background. When the aperture value is reduced, the range of depth in focus shrinks, and the background can get blurry.

**1** Set mode dial to  $[A]$ 

#### *2* **Rotate the rear dial to set the aperture value**

• The operation can also be performed by setting the [Side Button Setting] in the [Custom] menu to [F/SS], and then rotating the side dial.  $(→44)$  $(→44)$ 

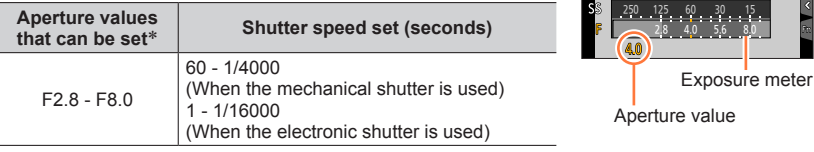

- \* Some aperture values are not selectable when using conversion lens (optional).
- ●When you rotate the rear dial or side dial, an exposure meter is displayed. If the correct exposure is not achieved, the numeric values of the aperture are shown in red.
- ●If the correct exposure is not achieved when you press the shutter button halfway, the numeric values of the aperture and shutter speed are displayed in flashing red.

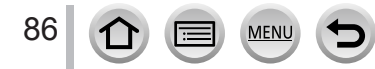

## **Taking pictures by setting the shutter speed (Shutter-Priority AE Mode)**

When you increase the shutter speed, you can reduce jitter when recording a subject. When you decrease the shutter speed, the subject's movement is shown.

### *1* **Set mode dial to [ ]**

#### *2* **Rotate the rear dial to set the shutter speed**

• The operation can also be performed by setting the [Side Button Setting] in the [Custom] menu to [F/SS], and then rotating the side dial.  $(→44)$  $(→44)$ 

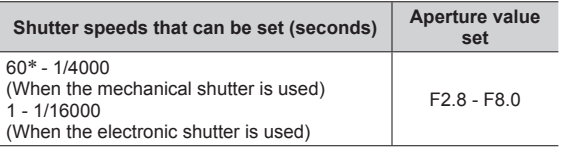

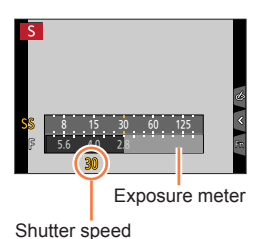

\* Varies depending on the setting of ISO sensitivity.

- ●When you rotate the rear dial or side dial, an exposure meter is displayed. If the correct exposure is not achieved, the numeric values of the aperture are shown in red.
- ●If the correct exposure is not achieved when you press the shutter button halfway, the numeric values of the aperture and shutter speed are displayed in flashing red.
- $\bullet$  If you switch the recording mode to Shutter-Priority AE Mode when ISO sensitivity is set to [ $\Box$  Iso], ISO sensitivity will change to [AUTO].
- ●We recommend using a tripod or self-timer when the shutter speed is slow.

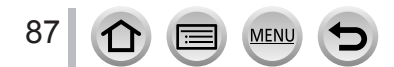

## **Taking pictures by setting the aperture value and shutter speed (Manual Exposure Mode)**

Determine the exposure by manually setting the aperture value and the shutter speed.

## *1* **Set mode dial to [ ]**

#### *2* **Rotate the rear dial to set the shutter speed and the aperture value**

- You can switch between the shutter speed setting operation and the aperture value setting operation each time the  $[\frac{1}{2}]$  button/ [Fn1] button is pressed.
- The operation can also be performed by setting the [Side Button Setting] in the [Custom] menu to [F/SS], and then rotating the side dial.  $(→44)$  $(→44)$ You can also set the aperture value with the side dial and the

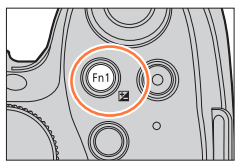

Exposure meter

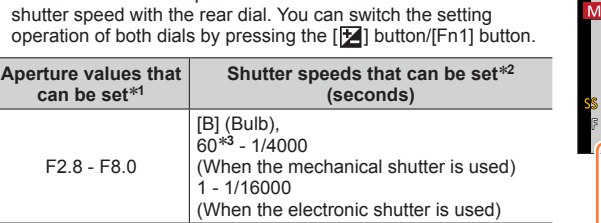

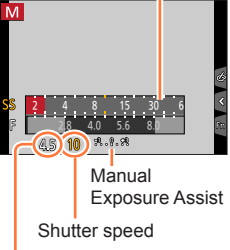

Aperture value

- \***<sup>1</sup>** Some aperture values are not selectable when using conversion
- lens (optional). \***<sup>2</sup>** You may not be able to select some shutter speeds depending on the aperture value. \***<sup>3</sup>** Varies depending on the setting of ISO sensitivity.
- 

You can operate the  $\sqrt{2}$  button/[Fn1] button in two ways, using it either as the  $\sqrt{2}$ ] (Exposure Compensation) button or as a function button [Fn1]. It is set to  $\sqrt{2}$ ] at the time of purchase. In addition to the [Fn1] button, you can switch between the shutter speed setting operation and the aperture value setting operation using a function button to which the exposure compensation function has been assigned.

- ●When you rotate the rear dial or side dial, an exposure meter is displayed. If the correct exposure is not achieved, the numeric values of the aperture are shown in red.
- ●If the correct exposure is not achieved when you press the shutter button halfway, the numeric values of the aperture and shutter speed are displayed in flashing red.
- If you switch the recording mode to Manual Exposure Mode when ISO sensitivity is set to  $[**B**$ <sup>150</sup>], ISO sensitivity will change to [AUTO].
- ●We recommend using a tripod or self-timer when the shutter speed is slow.

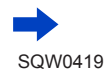

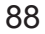

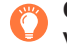

#### **Optimizing the ISO sensitivity for the shutter speed and aperture value**

When the ISO sensitivity is set to [AUTO], the camera sets the ISO sensitivity automatically so that the exposure will be appropriate for the shutter speed and aperture value.

• Depending on recording conditions, an appropriate exposure may not be set or the ISO sensitivity may become higher.

## <span id="page-88-0"></span>**Manual exposure assist (estimate)**

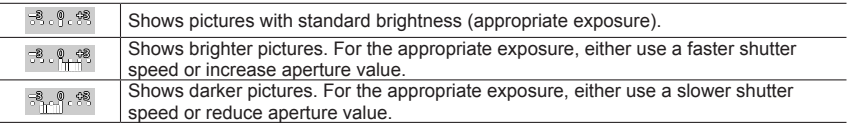

## **About [B] (Bulb)**

If you set the shutter speed to [B], the shutter stays open while the shutter button is pressed fully. (Approximately up to 60 seconds)

The shutter closes if you release the shutter button. Use this function when you want to keep the shutter open for an extended period, for example, to record pictures of fireworks or night scenes.

- When you take pictures with the shutter speed set to [B], use a sufficiently charged battery.  $(→24)$  $(→24)$
- Manual exposure assist is not displayed.
- When ISO sensitivity is set to [AUTO], ISO sensitivity will change to [100].
- You cannot use this function when the electronic shutter is used.

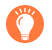

●We recommend using a tripod or the shutter remote control (DMW-RSL1: optional) when you take pictures with the shutter speed set to [B]. For details about the shutter remote control, refer to  $(\rightarrow 323)$  $(\rightarrow 323)$ .

### **Enabling/disabling the preview of the selected aperture value and shutter speed effects on the recording screen**

### **→ [Custom] → [Constant Preview] (M Mode) → [ON] / [OFF]**

●This function is disabled when the flash is used. Close the flash.

●You can use this function only in Manual Exposure Mode.

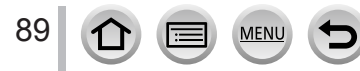

## <span id="page-89-0"></span>**Checking the effects of the aperture value and shutter speed (Preview Mode)**

### **Recording mode: [A] FASM MICHMA**

You can use Preview Mode to check the effects of the selected aperture value and shutter speed.

- **Checking the effect of the selected aperture value:** This enables you to check the depth of field (focus range) by physically narrowing the lens aperture blades to the aperture value used for the actual recording.
- **Checking the effect of the selected shutter speed:** This allows you to check motion in a scene by displaying the screen at the shutter speed used for the actual recording. When the shutter speed is increased, the screen is displayed like a frame dropping. Use this function to check the effect when you want to capture an image in a scene by stopping the motion, for example, when you take a picture of water flowing.

#### *1* **Assign [Preview] to the function button** (→[61](#page-60-0))

• The following step is an example of assigning [Preview] to the [Fn3] button.

#### *2* **Press the [Fn3] button to switch the confirmation screen**

• Every time you press the [Fn3] button, the screen switches.

**Normal recording screen**

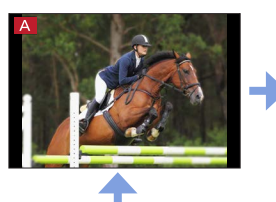

**Aperture effect preview screen Effect of aperture value: ○ Effect of shutter speed: –**

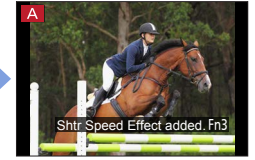

**Shutter speed effect preview screen Effect of aperture value: ○ Effect of shutter speed: ○**

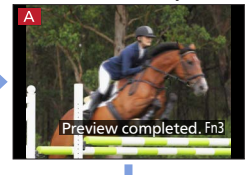

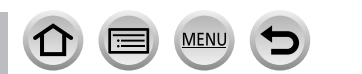

90

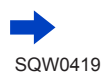

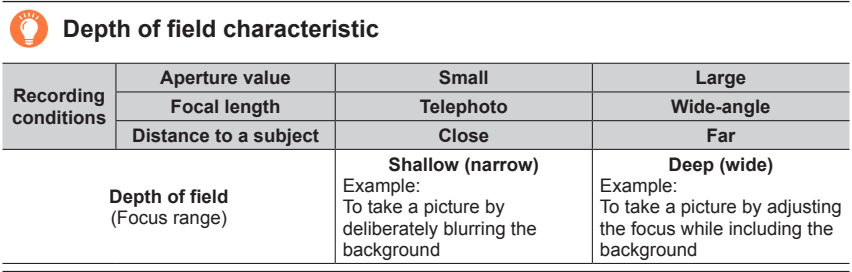

●You can take a picture even when Preview Mode is activated.

●The range in which you can check the effect of a selected shutter speed is between 8 seconds and 1/16000 seconds.

● This mode cannot be used with [ [ 14K Pre-Burst]) of 4K Photo.

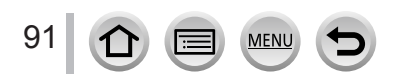

## <span id="page-91-0"></span>**Easily set aperture / shutter speed for suitable exposure (One Push AE)**

### **Recording mode: 面面PASMMC口网6**

When the exposure setting is too bright or too dark, you can use one push AE to achieve a suitable exposure setting.

## **How to tell if the exposure is not adequate**

- If the aperture values and shutter speed blink red when the shutter button is pressed halfway.
- If the Manual Exposure Assistance is anything other than  $\mathbb{R}^3 \times \mathbb{R}^3$  when in Manual Exposure Mode. For details about the Manual Exposure Assistance, refer to  $(\rightarrow 89)$  $(\rightarrow 89)$ .

#### *1* **Assign [One Push AE] to the function button** (→[61](#page-60-0))

*2* **(When exposure is not adequate) Press the function button**

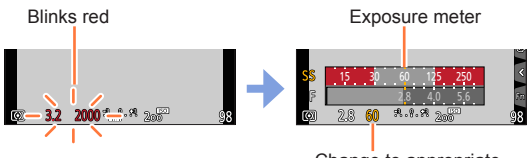

Change to appropriate exposure

- The exposure meter is not displayed in Creative Control Mode.
- In the following cases, suitable exposure cannot be set.
- When the subject is extremely dark and it is not possible to achieve adequate exposure by changing the aperture value or shutter speed
- When recording using the flash
- $-$  Preview Mode  $(→90)$  $(→90)$

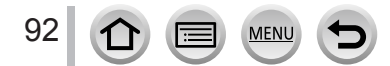

## **Recording panorama pictures (Panorama Shot Mode)**

### **Recording mode:**

Consecutive photos taken while the camera is moved are combined to form a panorama.

- **1** Set mode dial to  $\Box$
- *2* **Press the shutter button halfway to focus**
- *3* **Press the shutter button fully and pan the camera in a small circular motion to the recording direction to start recording Taking pictures from left to right**

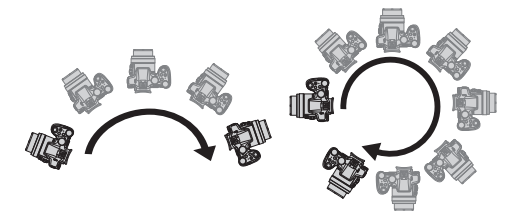

Horizontal/vertical guide line

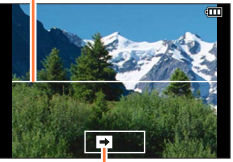

Recording direction and

- progress status (approximate) Image size: [STANDARD] Image size: [WIDE]
- Pan the camera at a constant speed.
- You may not be able to take pictures successfully if you move the camera too quickly or too slowly.

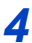

## *4* **Press the shutter button fully again to end recording**

- You can also end recording if you stop panning the camera while taking pictures.
- Recording can also be ended by moving the camera to the end of the guide.

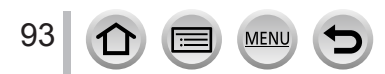

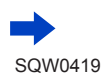

## Recording panorama pictures (Panorama Shot Mode)

■**Changing the recording direction and angle of view (image size) of panorama pictures**

### **→ [Rec] → [Panorama Settings]**

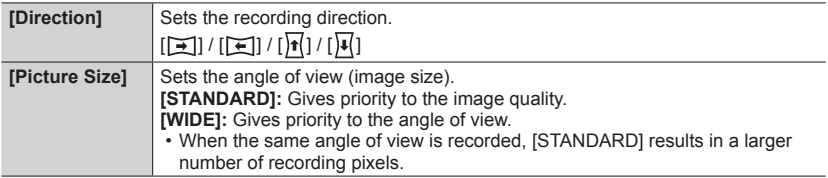

• The number of recording pixels per horizontal line and vertical line of a panorama picture varies depending on the picture size, recording direction and number of stitched pictures. The maximum number of recording pixels is as follows:

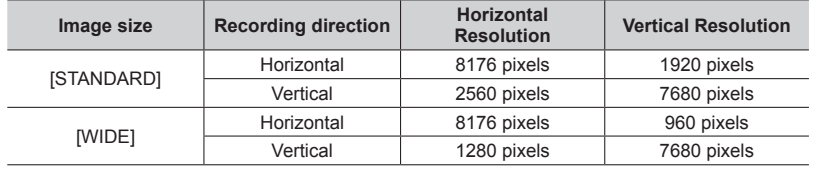

## **Tips**

● Pan the camera in the recording direction as steadily as possible.

(If the camera shakes too much, it may not be able to take pictures or may end up creating a narrow (small) panorama picture.)

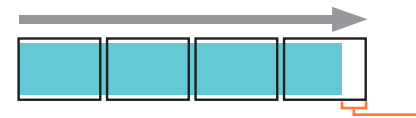

Pan the camera to a point slightly ahead of the point that you want to take.

(However, the last frame is not recorded to the end.)

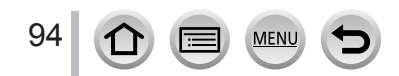

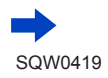

#### Recording panorama pictures (Panorama Shot Mode)

#### ■**About panorama picture playback**

Pressing  $\triangle$  will start scrolling playback automatically in the same direction as the recording.

• The following operations can be performed during scrolling playback.

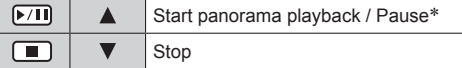

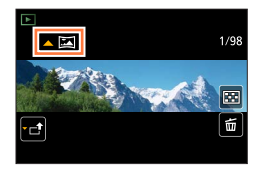

\* When the playback is paused, you can scroll forwards and backwards by dragging the screen. When the scroll bar is touched, the playback position jumps to the touched position.

- The zoom position is fixed to the W end.
- ●The focus, exposure and White Balance are all fixed to optimal values for the first picture. If the focusing or brightness of pictures recorded as part of a panorama picture after the first picture are significantly different from those of the first picture, the panorama picture as a whole (when all pictures are stitched together) may not have consistent focus and brightness.
- ●Since several pictures are stitched together to create a panorama picture, some subjects may be distorted or the joining portions of successively taken pictures that are stitched may be noticeable.
- ●[Shutter Type] is fixed to [Electronic Shutter].
- ●Panorama pictures may not be created or pictures may not be recorded properly when taking pictures of the following subjects or when taking pictures in the following recording conditions:
	- Subjects that have a continuous monotone or pattern (sky, beach, etc.)
	- Moving subjects (person, pet, vehicle, waves, or flowers swaying in the wind, etc.)
	- Subjects whose colors or patterns change quickly (such as an image appearing on a display)
	- Dark locations
	- Locations with a flickering light source (fluorescent lamp, candle light, etc.)

### <span id="page-95-0"></span>**Recording mode:**

If you select a scene to suit the subject and recording conditions with reference to the example images, the camera will set optimal exposure, color, and focus, allowing you to record in a manner appropriate to the scene.

## *1* **Set mode dial to [ ]**

## 2 **Press <>>>**  $\bullet$  to select the scene

• The scene can also be selected by dragging an example image or the slide bar.

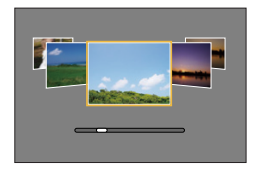

## *3* **Press [MENU/SET]**

- ●It is also possible to display the selection screen by touching the Recording mode icon in recording screen.
- ●Depending on the [Menu Guide] setting in the [Custom] menu, either the selection screen or the recording screen is displayed when the Mode Dial is switched.  $(\rightarrow 100)$  $(\rightarrow 100)$

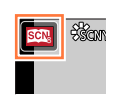

#### ■ Switching the scene selection screen display

#### **Press the [DISP.] button to switch the display**

• When it is set to the guide display, detailed explanations and tips for each scene are displayed.

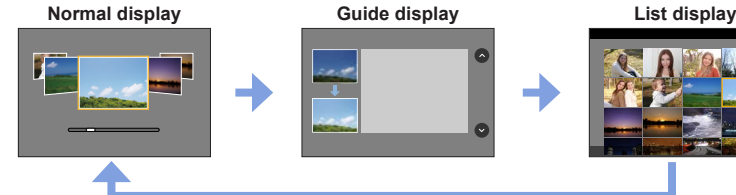

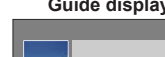

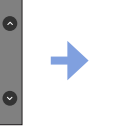

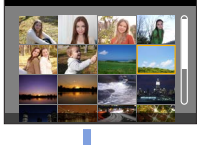

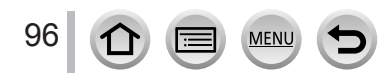

- ●In the following scene, the recording screen is displayed like a frame dropping with a slight delay compared to normal recording.
- [Glistening Water], [Glittering Illuminations], [Soft Image of a Flower]
- To change the Scene Guide Mode, select the [ **[O**]] tab on the menu screen, select [Scene Switch], and then press [MENU/SET]. You can return to step  $2$  on  $(\rightarrow 96)$  $(\rightarrow 96)$ .
- ●The following items cannot be set in Scene Guide Mode because the camera automatically adjusts them to the optimal setting.
- Items other than the picture quality adjustment in [Photo Style], ISO sensitivity, [Metering Mode], [Highlight Shadow], [HDR] and [Multi Exp.]
- ●Although White Balance is fixed to [AWB] for certain types of scene, you can fine tune the White Balance or use White Balance bracketing by pressing the cursor button  $\blacktriangleright$  on the recording screen. (→[120,](#page-119-0) [121](#page-120-0))

#### **For the setting procedures for the Scene Guide Mode, refer to** (→[96\)](#page-95-0)

#### **1: [Clear Portrait]**

●The more the zoom is drawn towards T side and the closer the camera is brought to the subject, the greater the effect will be.

### **2: [Silky Skin]**

- ●The more the zoom is drawn towards T side and the closer the camera is brought to the subject, the greater the effect will be.
- ●If a part of the background etc. is a color close to skin color, this part is also smoothed.
- ●This mode may not be effective when there is insufficient brightness.

### **3: [Backlit Softness]**

### **4: [Clear in Backlight]**

#### ●**Open the flash. (You can set to [ ].)**

- ●White saturation can occur if the subject is too close.
- ●Flash pictures taken closer or beyond the flash's rated distance may appear too bright or too dark.

#### **5: [Relaxing Tone]**

#### **6: [Sweet Child's Face]**

- ●When you touch the face, a still picture is recorded with the focus and exposure set for the touched location.
- ●The more the zoom is drawn towards T side and the closer the camera is brought to the subject, the greater the effect will be.

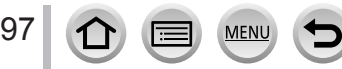

#### **For the setting procedures for the Scene Guide Mode, refer to** (→[96\)](#page-95-0)

#### **7: [Distinct Scenery]**

#### **8: [Bright Blue Sky]**

#### **9: [Romantic Sunset Glow]**

#### **10: [Vivid Sunset Glow]**

#### **11: [Glistening Water]**

●Star filter used in this mode may cause glistening effects on the objects other than water surface.

#### **12: [Clear Nightscape]**

- Tripod, self-timer recommended.
- ●The shutter may remain closed after taking the picture. This is due to signal processing and is not a malfunction.
- ●Noise may become visible when you take pictures in dark places.

### **13: [Cool Night Sky]**

- ●Tripod, self-timer recommended.
- ●The shutter may remain closed after taking the picture. This is due to signal processing and is not a malfunction.
- ●Noise may become visible when you take pictures in dark places.

#### **14: [Warm Glowing Nightscape]**

- ●Tripod, self-timer recommended.
- ●The shutter may remain closed after taking the picture. This is due to signal processing and is not a malfunction.
- ●Noise may become visible when you take pictures in dark places.

#### **15: [Artistic Nightscape]**

- Tripod, self-timer recommended.
- ●The shutter may remain closed after taking the picture. This is due to signal processing and is not a malfunction.
- ●Noise may become visible when you take pictures in dark places.

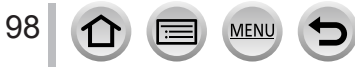

#### **For the setting procedures for the Scene Guide Mode, refer to** (→[96\)](#page-95-0)

#### **16: [Glittering Illuminations]**

- ●Tripod, self-timer recommended.
- ●The shutter may remain closed after taking the picture. This is due to signal processing and is not a malfunction.
- ●Noise may become visible when you take pictures in dark places.

#### **17: [Handheld Night Shot]**

- ●After the shutter button has been pressed, do not move the camera during the burst operation.
- The angle of view becomes narrow slightly.

#### **18: [Clear Night Portrait]**

- Open the flash. (You can set to [<sup> $\angle$ </sup>S<sup>◎</sup>].)
- ●Tripod, self-timer recommended.
- ●When [Clear Night Portrait] is selected, keep the subject still for about 1 second after taking the picture.
- ●The shutter may remain closed after taking the picture. This is due to signal processing and is not a malfunction.
- ●Noise may become visible when you take pictures in dark places.

### **19: [Soft Image of a Flower]**

- ●Tripod, self-timer recommended.
- ●For close-up recording, we recommend that you close the flash and avoid using it.
- ●When a subject is close to the camera, the effective focus range is significantly narrowed. Therefore, if the distance between the camera and the subject is changed after focusing on the subject, it may become difficult to focus on it again.
- ●When you take pictures at close range, the resolution of the periphery of the picture may decrease slightly. This is not a malfunction.

### **20: [Appetizing Food]**

- ●The more the zoom is drawn towards T side and the closer the camera is brought to the subject, the greater the effect will be.
- ●Tripod, self-timer recommended.
- ●For close-up recording, we recommend that you close the flash and avoid using it.

### **21: [Cute Dessert]**

- ●The more the zoom is drawn towards T side and the closer the camera is brought to the subject, the greater the effect will be.
- Tripod, self-timer recommended.
- ●For close-up recording, we recommend that you close the flash and avoid using it.

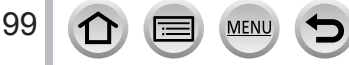

**For the setting procedures for the Scene Guide Mode, refer to** (→[96\)](#page-95-0)

#### **22: [Freeze Animal Motion]**

 $\bullet$  Default [AF Assist Lamp] setting is [OFF]. ( $\rightarrow$ [144\)](#page-143-0)

**23: [Clear Sports Shot]**

**24: [Monochrome]**

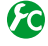

<span id="page-99-0"></span>**Displaying/not displaying the selection screen when the mode dial is switched to [** $\mathbb{R}$ **]** $|$ [ $\&$ ]

 **→ [Custom] → [Menu Guide]**

**[ON]:** Displays the selection screen. **[OFF]:** Displays the recording screen of the currently selected mode.

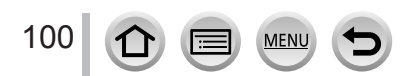

## **Taking Pictures with different picture effects**

**(Creative Control Mode)**

## **Recording mode:**

This mode records with additional picture effects. You can set the effects to be applied to a picture by selecting a sample picture and checking them simultaneously on the screen.

## **1 Set mode dial to**  $\begin{bmatrix} \phi_2 \\ \phi_3 \end{bmatrix}$  **Preview display**

## 2 **Press ▲ ▼** to select the picture effect **(filters)**

• You can also select the picture effects (filters) by touching the example images.

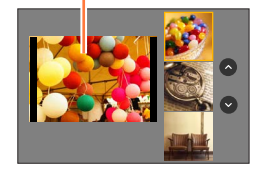

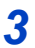

## *3* **Press [MENU/SET]**

 $\bullet$  It is also possible to display the selection screen by touching the Recording mode icon in recording screen. ●Depending on the [Menu Guide] setting in the [Custom] menu, either the selection screen or the recording screen is displayed

when the Mode Dial is switched.  $(\rightarrow 100)$  $(\rightarrow 100)$ 

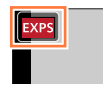

## ■ Switching the display of a selection screen for applying picture effects (Filter)

## **Press the [DISP.] button to switch the display**

• When it is set to the guide display, explanations for each picture effect are displayed.

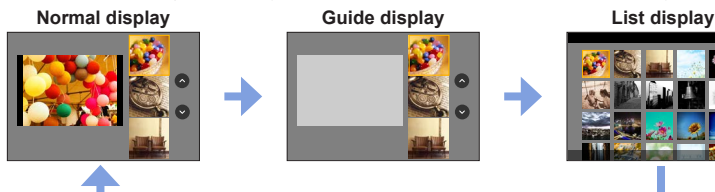

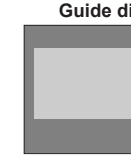

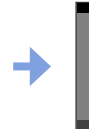

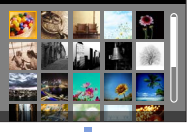

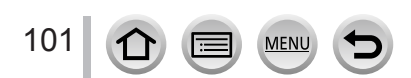

●In the following picture effect, the recording screen is displayed like a frame dropping with a slight delay compared to normal recording.

[Rough Monochrome], [Silky Monochrome], [Miniature Effect], [Soft Focus], [Star Filter], [Sunshine]

- ●[White Balance] will be fixed to [AWB] and ISO sensitivity to [AUTO].
- The following menu items can be set in the [ $\diamond$ ] menu.
	- [Filter Select]: Displays the picture effect (filter) selection screen.
	- [Simultaneous record w/o filter]: Allows you to set the camera to take a picture with and without an picture effect simultaneously.  $($   $\rightarrow$  [116\)](#page-115-0)

#### **Adjusting the picture effects according to your preferences**

You can easily adjust the setting conditions (such as degree and coloring of an effect) of the picture effects according to your preferences.

- **1 Press ► to display the setting screen**
- *2* **Rotate the rear dial to adjust the setting conditions of the picture effects**
	- The settings that can be adjusted vary depending on the selected picture effect.
	- Press [MENU/SET] to return to the recording screen.
	- When you select picture effects,  $\left[\phi^{\dagger}\right]$  appears on the screen.
	- If you do not want to change the current setting, select the center point (standard) in the adjustment level bar.

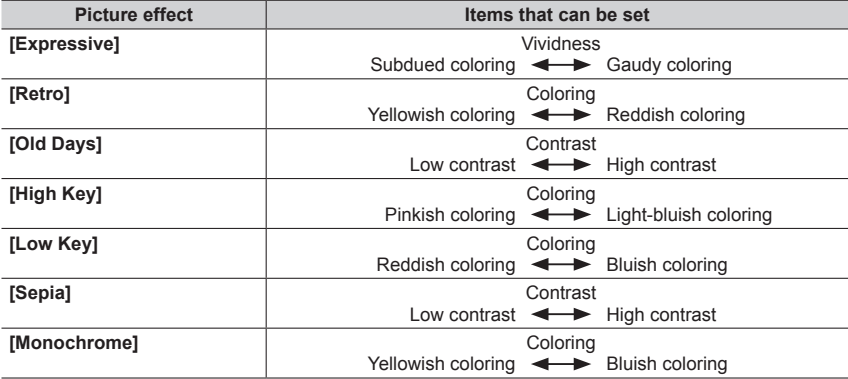

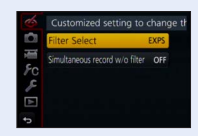

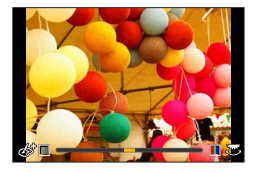

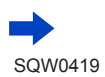

102

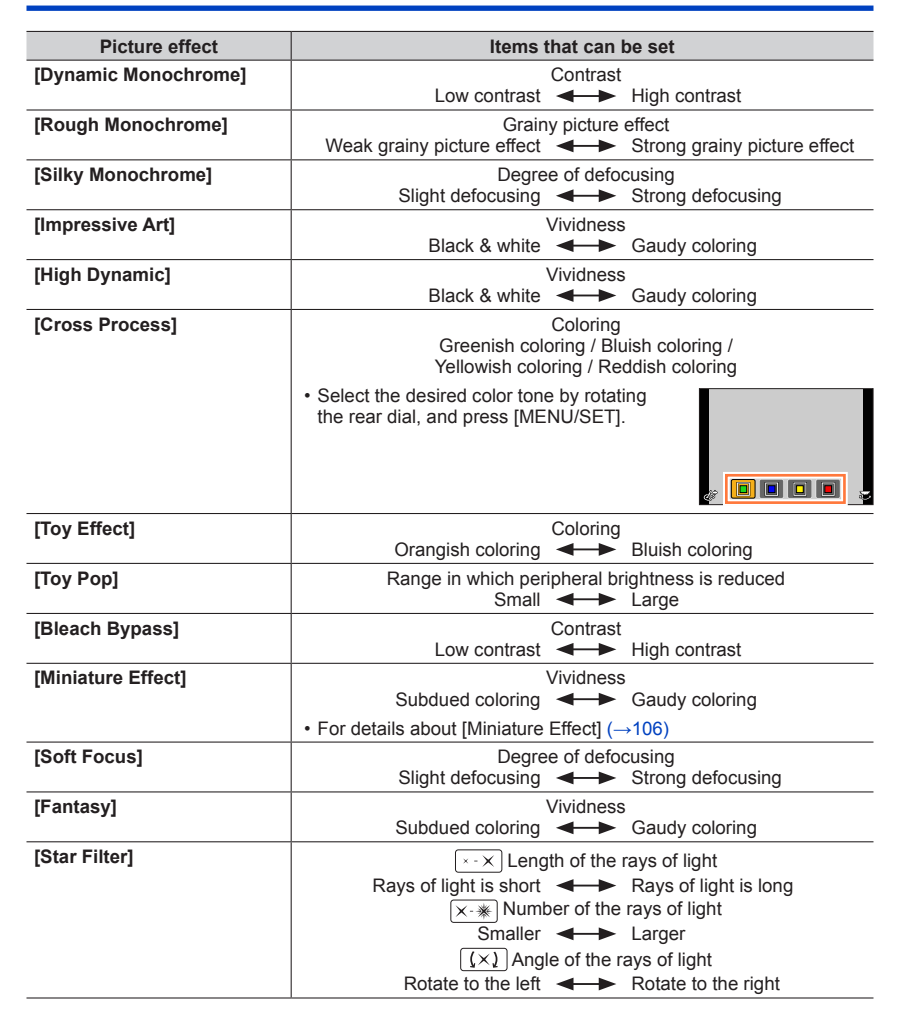

103

**MEN** 

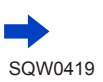

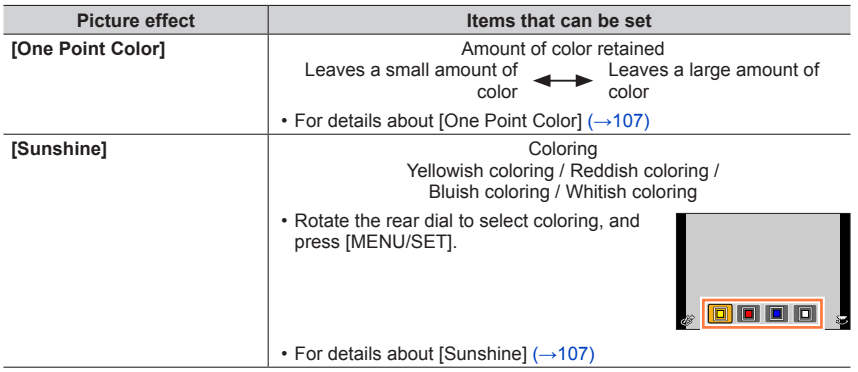

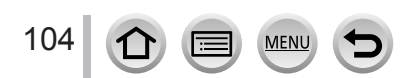

## **Taking a picture with a blurred background (Defocus control function)**

You can easily set the blurriness of the background while checking the screen.

## *1* **Press [Fn2] button to display the setting screen**

## *2* **Rotate the rear dial to set**

- Press [MENU/SET] to return to the recording screen.
- Pressing [Fn2] button on the blurriness setting screen will cancel the setting.
- ●This function is not available in the following case:
	- [Miniature Effect] (Creative Control Mode)

## **Setting brightness (exposure)**

- *1* **Press [ ] button**
- *2* **Rotate the rear dial to set**
	- Press [ $\boxed{1}$ ] button again to return to the recording screen.

## ■ Change the settings by using the touch screen

- $\mathbb{O}$  Touch  $\lceil \varnothing \rceil$
- Touch the item you want to set
	- $\lceil \boxed{\mathcal{B}} \rceil$ : Adjusting the picture effect
	- [8]: Degree of defocusing
	- [a]: Brightness (exposure)
- Drag the slide bar to set
	- Press [MENU/SET] to return to the recording screen.

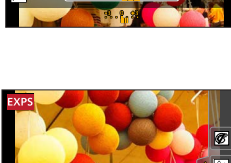

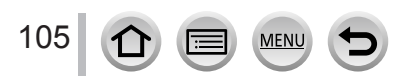

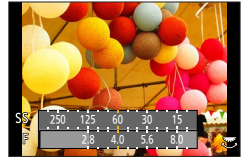

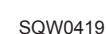

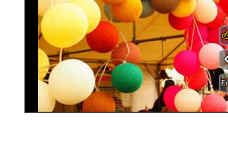

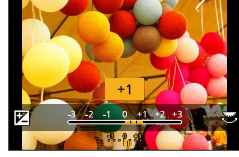

#### <span id="page-105-0"></span>**[Miniature Effect]**

#### ■**Defocusing a picture**

You can create the impression of a diorama by intentionally creating a blurred area and focusing area using [Miniature Effect]. You can set the recording direction (direction of blurred area), position and size of the focusing area.

- Press [Fn3] button
	- Setting screen can also be displayed by touching in order of  $\lceil \varnothing \rceil$  then  $\lceil \Box \rceil$ .
- $\oslash$  Press  $\blacktriangle \blacktriangledown$  or  $\blacktriangle \blacktriangleright$  to move the focusing area (frame)
	- You can also move the in-focus portion by touching the screen on the recording screen.
	- Touching  $[\overline{\Box}]$  allows you to set the recording orientation (defocus orientation).
- Rotate the rear dial to select the size of the focusing area (frame)
	- On the touch screen, spread (pinch out) your 2 fingers to zoom in, and pinch (pinch in) your 2 fingers to zoom out.  $(\rightarrow 52)$  $(\rightarrow 52)$
	- When you press [DISP.] button, the initial setting condition is restored.
- Press [MENU/SET]
- ●No audio is recorded for motion pictures.

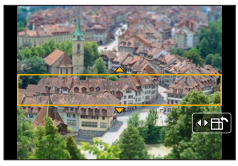

- ●When a motion picture is recorded, the finished recording will be approximately 1/10th of the actual recorded time period. (If you record a motion picture for 10 minutes, the resulting motion picture recording time will be approximately 1 minute.) The recordable time displayed on the camera is approx. 10 times of the actual recording time. When the Recording mode is changed, be sure to check the recordable time.
- ●If you stop recording motion pictures too soon, the camera may continue recording until a certain time. Hold the camera until the camera stops recording.
- ●If [MF] is selected for the focus mode, move the focusing area to the position at which the focus has been adjusted.

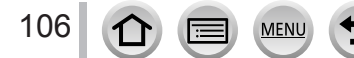

### <span id="page-106-0"></span>**[One Point Color]**

#### ■**Select the color to be retained**

- Press [Fn3] button
	- Setting screen can also be displayed by touching in order of  $\lceil \cancel{\mathcal{C}} \rceil$  then  $\lceil \cancel{\mathcal{C}} \rceil$ .
- $\oslash$  Select the color to be retained with  $\blacktriangle \blacktriangledown \blacktriangle \blacktriangleright$  and press **IMENU/SETI** 
	- You can also select it by touch operations.
	- When you press [DISP.] button, the initial setting condition is restored.

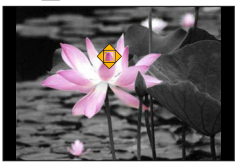

●The selected color may not be retained for some subjects.

### <span id="page-106-1"></span>**[Sunshine]**

#### ■ Setting the light source

- Press [Fn3] button
	- Setting screen can also be displayed by touching in order of  $\lbrack \cdot \rbrack$  then  $\lbrack \cdot \rbrack$  then  $\lbrack \cdot \rbrack$ .
- $\oslash$  Press  $\blacktriangle \blacktriangledown \blacktriangle \blacktriangleright$  to move the center of the light source to a different position
	- The position of the light source can also be moved by touching the screen.

## **Tips on positioning the center of the light source**

You can move the center of the light source to a point outside the image to obtain a more natural finish.

Rotate the rear dial to adjust the size of the light source

- On the touch screen, spread (pinch out) your 2 fingers to zoom in, and pinch (pinch in) your 2 fingers to zoom out.
- When you press [DISP.] button, the initial setting condition is restored.
- Press [MENU/SET]

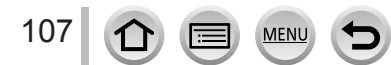

## **Recording motion pictures by setting the aperture value/shutter speed (Creative Video Mode)**

## **Recording mode:**

You can record motion pictures by manually setting the aperture value and shutter speed.

## *1* **Set mode dial to [ ]**

# 2 **Set the menu**<br>  $\frac{1}{2}$

 **→ [Motion Picture] → [Exposure Mode]**

## **3 Press ▲ ▼** to select [P], [A], [S] or [M], and press [MENU/SET]

• The operation for changing the aperture value or shutter speed is the same as the operation for setting the mode dial to  $[ P ]$ ,  $[ A ]$ ,  $[ S ]$  or  $[ M ]$ .

It is also possible to display the selection screen by touching the Recording mode icon in recording screen.

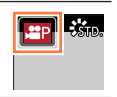

## *4* **Press the motion picture button (or shutter button) to start recording**

## *5* **Press the motion picture button (or shutter button) to stop recording**

#### ●**About aperture value**

• To record motion pictures with a sharp focus on both subject and background, set the aperture value to a higher number. To record motion pictures with a defocused background, set a lower number.

#### ●**About the shutter speed**

- To record a sharp motion picture of a fast-moving subject, set a faster shutter speed. To record a motion picture with a trailing effect for a subject's movements, set a slower shutter speed.
- When you manually set a faster shutter speed, the screen noise may increase due to the higher sensitivity.
- When you record a subject in an extremely bright place or under fluorescent or LED lighting fixtures, etc., the colors and screen brightness may change or horizontal striping may appear on the screen. If this happens, we recommend changing the Recording mode or manually adjusting the shutter speed to 1/60 seconds or 1/100 seconds.
- ●When [Exposure Mode] is set to [M], [AUTO] of the ISO sensitivity will switch to [100].
- ●Drive mode settings are disabled.

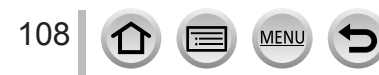
### Recording motion pictures by setting the aperture value/shutter speed (Creative Video Mode)

# **Recording Slow Motion Pictures ([High Speed Video])**

Slow motion pictures can be recorded by performing recording at a super high speed. When these recordings are played back, the motion is displayed slowly. • To record pictures, use a UHS Speed Class 3 card.  $(\rightarrow 29)$  $(\rightarrow 29)$ 

- *1* **Set mode dial to [ ]**
- *2* **Set the menu**

 **→ [Motion Picture] → [High Speed Video]**

**3** Use **▲ ▼** to select motion picture quality, and press [MENU/SET]

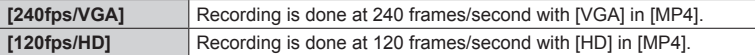

*4* **Press the motion picture button (or shutter button) to start recording**

#### *5* **Press the motion picture button (or shutter button) to stop recording**

- ●No sound is recorded.
- ●Recording stops when the continuous recording time exceeds 7 minutes and 29 seconds or the file size exceeds 4 GB. (Recording can be performed up to 29 minutes and 56 seconds if converted to playback time.)
- ●The settings for the focus, zoom, exposure and White Balance are fixed to the settings specified when recording was started.
- ●Flickering or horizontal stripes may appear while recording under fluorescent lighting.

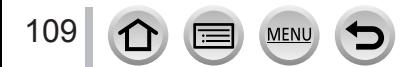

Recording motion pictures by setting the aperture value/shutter speed (Creative Video Mode)

### **Minimizing operational sounds during motion picture recording**

The operational sound of the zoom or button operation may be recorded when it is operated during the recording of a motion picture. Using touch icons allows silent operation while recording motion pictures.

*1* **Set the menu**

 **→ [Motion Picture] → [Silent Operation]**

- 2 **Use ▲ ▼** to select [ON]
- *3* **Start recording**
- *4* **Touch [ ]**
- *5* **Touch icon**

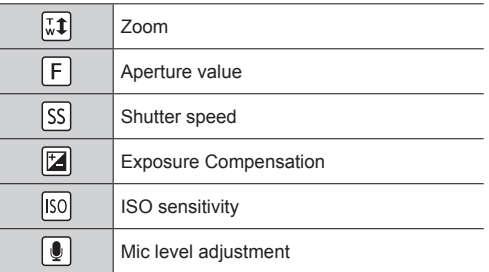

#### *6* **Drag the slide bar to set**

• The speed of the operation varies depending on the position you touch.

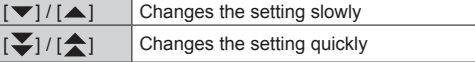

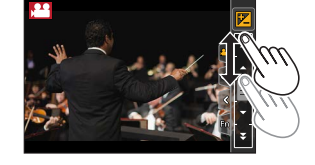

# *7* **Stop recording**

●Cannot be used during [High Speed Video] recording.

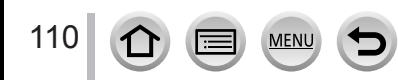

# **Registering your own settings and recording**

### **(Custom Mode)**

### **Recording mode:**

You can register the current camera settings as custom settings. If you then record in Custom Mode, you can use the registered settings.

• Initial setting of the Program AE Mode is registered as the custom settings initially.

# **Registering your own settings ([Cust.Set Mem.])**

To allow recording using the same settings, up to 3 sets of current camera settings can be registered using  $[Cust. Set Mem.]$ .  $([C 1], [C 2], [C 3])$ 

#### **Preparations**

Select the recording mode you wish to register and set the [Rec] menu, [Motion Picture] menu, [Setup] menu, etc.

#### *1* **Set the menu**

 **→ [Custom] → [Cust.Set Mem.]**

### 2 Use **A** ▼ to select custom set for registration and press [MENU/SET]

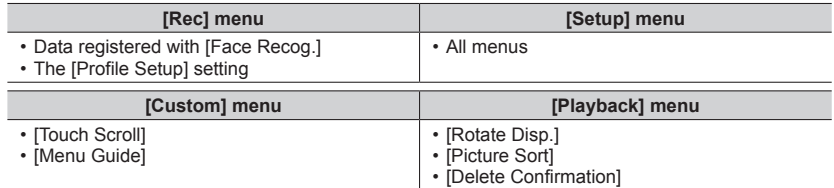

●The following menu items are not registered as custom settings.

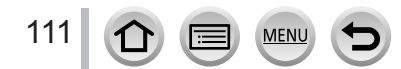

### Registering your own settings and recording (Custom Mode)

# **Recording using registered custom set**

### *1* **Set mode dial to [ ]**

• The custom set you used last time will be called up.

### ■**To change a custom set**

- $\circled{1}$  Set mode dial to  $\circ$  |  $\circ$  |
- Press [MENU/SET] to bring up the menu

 $\circled{2}$  Press  $\blacktriangleleft\blacktriangleright$  to select the custom set you want to use, and press [MENU/SET]

It is also possible to display the selection screen by touching the Recording mode icon in recording screen.

• The settings are switched to those settings you selected for the custom set. **Example 2008** Custom set. **60pm and 2009** Custom set. **60pm and 2009** Custom set.

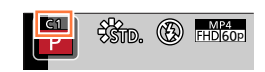

# **Changing the registered content**

Even if the menu settings are changed temporarily when the mode dial has been set to  $\Gamma$  (C), the currently registered settings will remain unchanged.

To change the currently registered settings, overwrite the registered data using [Cust.Set Mem.] on the [Custom] menu.

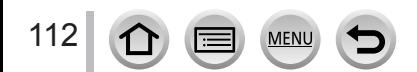

# **Adjusting the picture quality with effects [Photo Style]**

### Recording mode: **<b>A**<sub>m</sub>PASM**MC** $\Box$

You can adjust the colors and picture quality according to the concept of the picture that you want to create.

# **→ [Rec] → [Photo Style]**

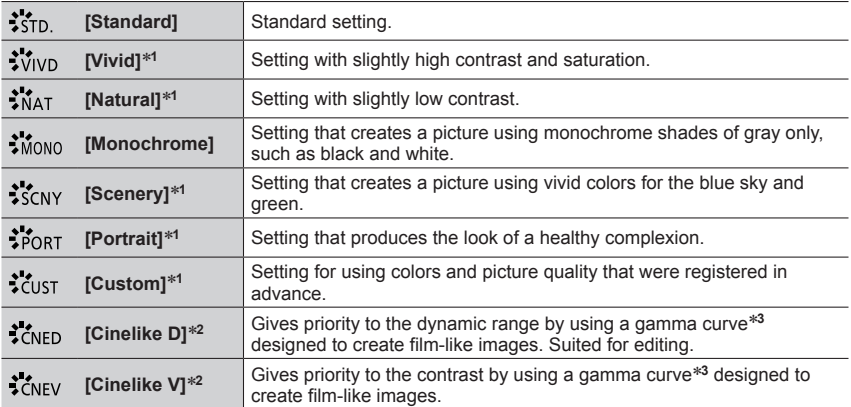

\*1 This setting is not available in Intelligent Auto Plus Mode.<br>\*2 You can use this function only in Creative Video Mode.<br>\*3 When the actual brightness and the brightness to be captured are adjusted at each brightness leve the relationship between these two kinds of brightness is plotted as a nonlinear curve. This is called the gamma curve.

●In Intelligent Auto Plus Mode, the setting will be reset to [Standard] when the camera is switched to another Recording mode or this unit is turned on and off.

●Only picture quality adjustment can be set in the Scene Guide Mode.

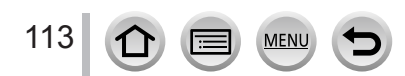

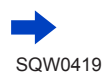

### Adjusting the picture quality with effects [Photo Style]

### ■**Adjusting the picture quality**

- Picture quality cannot be adjusted in the Intelligent Auto Plus Mode.
- $\circledR$  Press  $\blacktriangle$  to select the type of Photo Style  $\blacksquare$

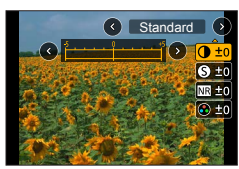

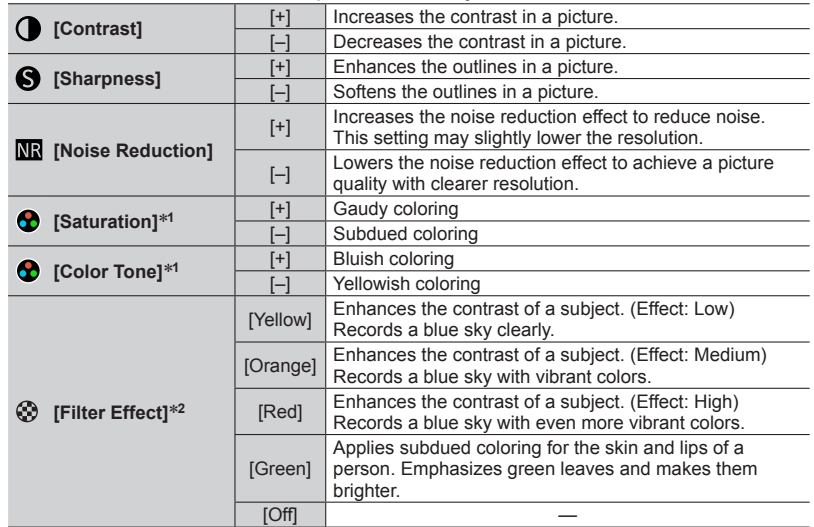

#### $\oslash$  Press  $\blacktriangle$   $\blacktriangledown$  to select an item and press  $\blacktriangleleft$   $\blacktriangleright$  to adjust

\***<sup>1</sup>** [Color Tone] is displayed only when [Monochrome] is selected. Otherwise, [Saturation] is

\*<sup>2</sup> Displayed only when [Monochrome] is selected.

• When the picture quality is adjusted, [+] will be displayed in the [Photo Style] icon.

Press [MENU/SET]

#### ■ **Registering the setting for the adjusted picture quality to [Custom]**

 $\circled{1}$  Perform the picture quality adjustment in Step  $\circled{2}$  of "Adjusting the picture quality" and press the [DISP.] button

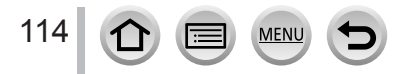

# **Taking pictures using picture effects [Filter Settings]**

### **Recording mode: many PASMEMCHEM**

You can apply picture effects (filters) that are available for Creative Control Mode to images in other modes, such as Aperture-Priority AE Mode or Panorama Shot Mode. For details  $(\rightarrow 101)$  $(\rightarrow 101)$  $(\rightarrow 101)$ .

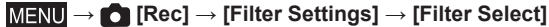

• If you do not want to add picture effects, please select [No Effect].

### ■ Change the settings by using the touch screen

- $\mathbb{O}$  Touch  $\lceil \varnothing \rceil$
- Touch the item you want to set
	- [ $\text{ES}$ ]: Picture effects (Filter)
	- [8]: Adjusting the picture effect

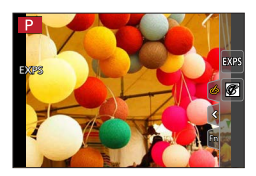

- Cannot be used during [High Speed Video] recording.
- ●[Rough Monochrome], [Silky Monochrome], [Miniature Effect]\*, [Soft Focus], [Star Filter] and [Sunshine] are not available in the following cases.
	- Creative Video Mode
	- During motion picture recording
	- When recording 4K photos
		- \* In Creative Video Mode or when recording motion pictures, this item is not available only if the motion picture size is set to [4K] in [Rec Quality].
- ●The following functions are not available in Panorama Shot Mode.
- [Toy Effect], [Toy Pop], [Miniature Effect], [Sunshine]
- ●When recording panorama pictures, the following effects are not applied to the recording screen. – [Rough Monochrome], [Silky Monochrome], [Soft Focus], [Star Filter]
- ●When recording a panorama picture in a scene with low brightness, you may not be able to achieve the desired results if [High Key] is used in the Panorama Shot Mode.
- ●The available ISO sensitivity settings will be limited up to [3200]. The ISO sensitivity for [High Dynamic] will be fixed to [AUTO].
- Settings will be stored even if the recording mode is changed or the camera is turned off.

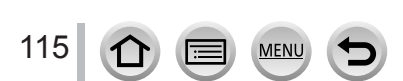

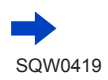

### Taking pictures using picture effects [Filter Settings]

### **Taking two still pictures with and without picture effects ([Simultaneous record w/o filter])**

You can take two still pictures at the same time by pressing the shutter button once; one with effects and one without effects.

# **→ [Rec] → [Filter Settings] → [Simultaneous record w/o filter]**

#### **Settings: [ON] / [OFF]**

- When [ON] is set, the camera will take a still picture with the effects applied and then a still picture without the effects.
- After taking the picture, [Auto Review] will display only the still picture with the effects applied.
- If the drive mode is set to [Burst], [4K PHOTO] or [Auto Bracket], it is switched to [Single].

●This function is not available in the following cases:

- Panorama Shot Mode
- During motion picture recording
- Taking still pictures while a motion picture is being recorded (Only when  $\lceil \frac{m_{\text{max}}}{m_{\text{max}}} \rceil$  (Video Priority) is set.)
- When [Quality] is set to  $[$ RAW $\cdot$   $]$ ,  $[$ RAW $\cdot$   $]$  or  $[$ RAW]
- When using [Time Lapse Shot]
- When using [Stop Motion Animation]

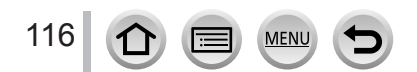

# **Adjusting highlights and shadows [Highlight Shadow]**

### **Recording mode: many PASMEMC**  $\Box$

You can adjust the highlights and shadows in a picture while confirming the brightness of these areas on the screen.

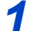

# *1* **Set the menu**

 **→ [Rec] → [Highlight Shadow]**

# 2 **Press <>>>** to select the item

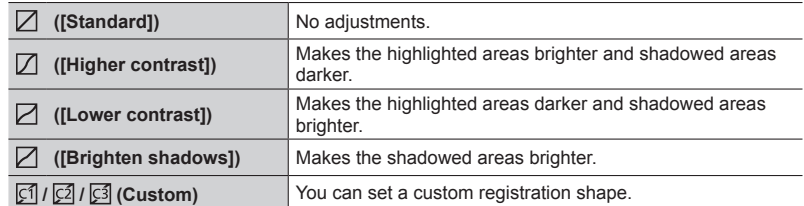

# *3* **Rotate the side dial to adjust the brightness of the highlighted areas and rotate the rear dial to adjust the brightness of the shadowed areas**

- $\cdot$  To register your preferred settings, press  $\triangle$  to select the registration target icon (Custom 1, Custom 2, and Custom 3).
- Adjustments can also be made by dragging the graph.

Highlighted area

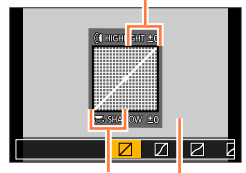

Shadowed area

Preview display *4* **Press [MENU/SET]**

●You can press the [DISP.] button on the brightness adjustment screen to switch the screen display.

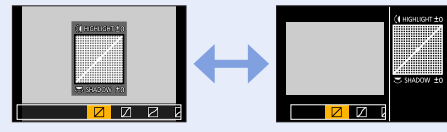

- The settings registered in  $[\![\mathbb{S}]\!]$ ,  $[\![\mathbb{S}]\!]$ , or  $[\![\mathbb{S}]\!]$  will be retained even if the camera is turned off.
- The settings adjusted in  $[\Box]$ ,  $[\Box]$ ,  $[\Box]$ , or  $[\Box]$  will be restored to the default settings when the camera is turned off.

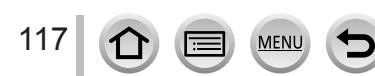

# **Recording mode: many PASMAMCHIMG**

In sunlight, under incandescent lights or in other such conditions where the color of white takes on a reddish or bluish tinge, this item adjusts to the color of white which is closest to what is seen by the eye in accordance with the light source.

# *1* **Press [ ] button ( )**

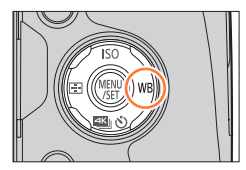

# *2* **Rotate the side or rear dial to select the White Balance and press [MENU/SET]**

**[AWB]** Automatic adjustment in accordance with the light source. [**类]** Adjust to the color under a clear sky. **[ ]** Adjust to the color under a cloudy sky. **[** $\bigcap_{n=1}^{\infty}$ ] Adjust to the color in the shade.

[ $\frac{1}{2}$ ] Adjust to the color under incandescent lights.

**[ ]/[ ]/[ ]/[ ]** Use the White Balance value that was set manually.

**[** $\frac{1}{2}$  Use the preset color temperature setting. ( $\rightarrow$ [120\)](#page-119-0)

**[** $\left[\overline{\mathbf{z}^{\text{w}}}\right]$ <sup>\*</sup> Adjust to the color that is optimal for taking pictures using

• You can also press the shutter button halfway to set the White Balance.

the flash.

 $(\rightarrow 119)$  $(\rightarrow 119)$  $(\rightarrow 119)$ 

\* The [AWB] setting is applied while recording motion pictures or 4K photos.

Under fluorescent lighting, LED lighting fixtures, etc., the optimal White Balance will vary depending on the lighting type, so use [AWB],  $[\mathbb{R}]$ ,  $[\mathbb{R}]$ ,  $[\mathbb{R}]$  or  $[\mathbb{R}]$ .

●The White Balance may not operate correctly if you take pictures using a flash or the subject is recorded outside of the effective flash range  $(\rightarrow 207)$  $(\rightarrow 207)$ .

●In Scene Guide Mode, changing the scene or recording mode will return White Balance settings (including the White Balance fine adjustment setting) back to [AWB].

In the Scene Guide Mode, settings suitable for each scene are made.

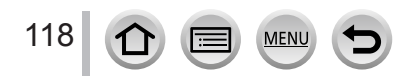

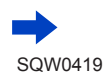

### ■**Auto White Balance**

When [AWB] (Automatic White Balance) is set, the coloring is adjusted in accordance with the light source. However, if the scene is too bright or too dark or if other extreme conditions apply, the pictures may appear reddish or bluish. The White Balance may not operate correctly if there is a multiple number of light sources. In that case, set the [White Balance] to settings other than [AWB] to adjust the coloring.

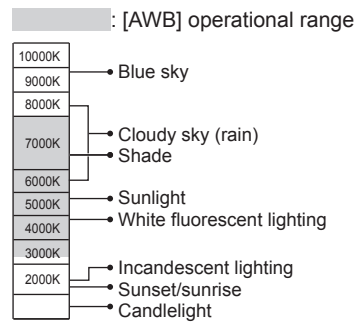

K=Kelvin Color Temperature

### <span id="page-118-0"></span>**Setting the White Balance manually**

Take a picture of a white object under the target light source to adjust colors.

- *1* **Press [ ] button ( )**
- **2** Rotate the side dial to select  $[\mathbf{H}]$ ,  $[\mathbf{H}]$ ,  $[\mathbf{H}]$ , or  $[\mathbf{H}]$ , and press  $\blacktriangle$
- *3* **Point the camera at a white object such as a piece of paper, ensuring that it is inside the frame at the center of the screen, and press the shutter button**
	- This will set the White Balance and return you to the recording screen.
	- The same operation can be performed by pressing [MENU/SET].
- ●It may not be possible to set the correct White Balance if subjects are too bright or too dark. In this case, adjust the brightness and try to set the White Balance again.

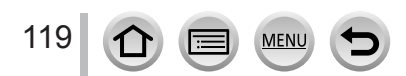

# <span id="page-119-0"></span>**Setting the White Balance using color temperature**

You can set the White Balance using color temperature. Color temperature is a numeric value that expresses the color of light (unit: K\*). A picture becomes bluish when the color temperature value is higher, and reddish when the temperature value is lower. \* Kelvin

- *1* **Press [ ] button ( )**
- **2** Rotate the side dial to select [ **î**<sub>IKI</sub>] and press ▲
- **3** Use **▲ ▼** to select the color temperature value and **press [MENU/SET]**
	- You can set the color temperature from [2500K] to [10000K].

# **Performing White Balance fine adjustments**

White Balance settings can be individually fine-tuned if colors still do not appear as anticipated.

*1* **Select the White Balance and press** 

### **2** Use **A** ▼ **4** ▶ to perform White Balance fine **adjustments**

- $\blacktriangleleft$ : A (amber: orangish colors)  $\blacktriangleright$ : B (blue: bluish colors)
- 
- 
- $\blacktriangle$ : G (green: greenish colors)  $\blacktriangledown$ : M (magenta: reddish colors)
- You can also make fine adjustments by touching the White Balance graph.
- Pressing [DISP.] button resets the position back to the center.

# *3* **Press [MENU/SET]**

- ●When you perform fine adjustments of the White Balance toward the A (amber) or B (blue) side, the color of the White Balance icon displayed on the screen will change to the fine-tuned color.
- ●When you perform fine adjustments of the White Balance toward the G (green) or M (magenta) side, [+] (green) or [-] (magenta) will be displayed in the White Balance icon on the screen.
- Settings remain applied when using flash.
- $\bullet$  When you set a new White Balance value by selecting  $[\underline{N}_1], [\underline{N}_2], [\underline{N}_3]$  or  $[\underline{N}_3]$ , or change the color temperature by selecting  $[\frac{\sqrt{x}}{1}]$ , the White Balance fine adjustment level will be returned to the standard setting (center point).

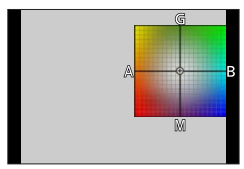

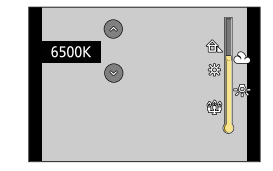

### **Bracket recording using White Balance**

Bracket settings are performed based on the fine adjustment values for White Balance, and three pictures with different coloring are automatically recorded when the shutter button is pressed once.

*1* **Perform fine adjustments of the White Balance in step** *2* **of "Performing White Balance fine adjustments" and rotate the rear dial to perform the Bracket setting** Rotating the rear dial to the right: Vertical ([G] to [M]) Rotating the rear dial to the left: Horizontal ([A] to [B])

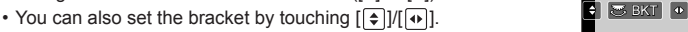

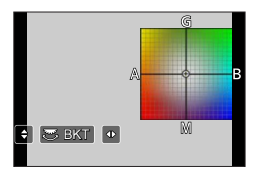

### *2* **Press [MENU/SET]**

- ●When the White Balance Bracket is set, [BKT] appears on the White Balance icon.
- ●When the camera is turned off (Including [Sleep Mode]), the White Balance Bracket setting is canceled.
- ●This function is not available in the following cases:
	- Panorama Shot Mode
	- [Glistening Water], [Glittering Illuminations], [Handheld Night Shot], [Soft Image of a Flower] (Scene Guide Mode)
	- When taking still pictures while a motion picture is being recorded
	- When [Quality] is set to [RAW:: ], [RAW:: ] or [RAW]
	- When [HDR] is set to [ON]
	- When [Multi Exp.] is set
	- When using [Time Lapse Shot]

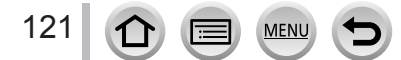

# **Setting the picture quality and size**

# **Changing the aspect ratio of the still pictures**

### **Recording mode: A F P A S M M C 口 网 6**

This allows you to select the aspect ratio of the pictures to suit printing or the playback method.

### **→ [Rec] → [Aspect Ratio]**

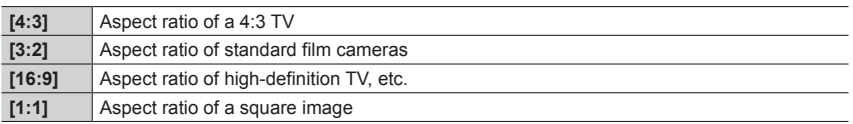

 $\bullet$  If you use the HDMI output during recording, the setting is fixed to [16:9]. ( $\rightarrow$ [198](#page-197-0))

# **Setting the picture size**

# **Recording mode: <b>@** @ PIAIS M and C D **@** @

The higher the numbers of pixels, the finer the detail of the pictures will appear even when they are printed onto large sheets.

# **→ [Rec] → [Picture Size]**

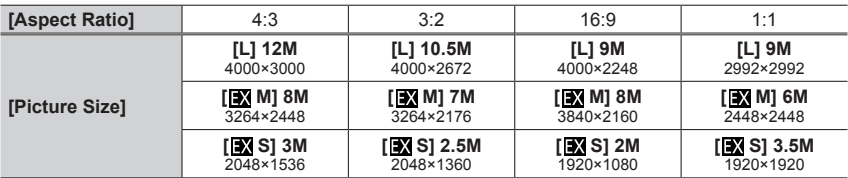

●When [Burst Rate] is set to [SH], [Picture Size] is fixed to [S].

●The picture size will be fixed to [4K] ([4:3]: 3328×2496; [3:2]: 3504×2336; [16:9]: 3840×2160; [1:1]: 2880×2880) when recording 4K photos.

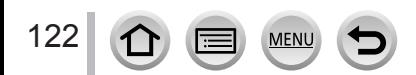

### Setting the picture quality and size

# **Setting the compression rate of pictures ([Quality])**

### **Recording mode: 面面PASM 圖C口**图6

Set the compression rate used for storing pictures.

### **→ [Rec] → [Quality]**

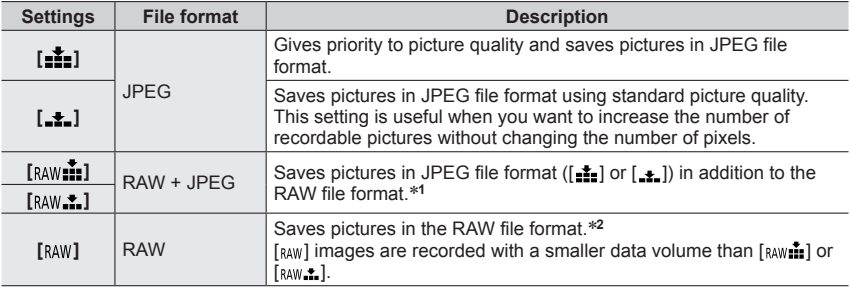

\***<sup>1</sup>** If you delete a RAW file from the camera, the corresponding JPEG file is also deleted. \***<sup>2</sup>** Regardless of the aspect ratio of the picture during recording, a RAW image is always recorded with

the aspect ratio of the picture set to [4:3] (4000×3000).

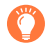

# **About RAW file**

In RAW file format the data is saved without any picture processing by the camera. To play back and edit RAW file pictures, you must use this unit or dedicated software. You can perform advanced editing of RAW file pictures, such as correcting the White Balance of pictures recorded previously, and save the pictures in file formats that can be displayed on a PC. This format delivers a higher picture quality than the JPEG format, but the amount of data is greater.

- You can develop the RAW file pictures using [RAW Processing] in the [Playback] menu.  $(\rightarrow 241)$  $(\rightarrow 241)$
- To develop and edit RAW file pictures on a PC, use the supplied DVD software (Ichikawa Soft Laboratory's "SILKYPIX Developer Studio").
- When you play back a picture recorded with [RAW], the gray area is displayed according to the aspect ratio of the picture during recording.

The setting is fixed to  $\left[\frac{1}{2}\right]$  when recording 4K photos.

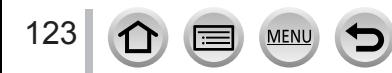

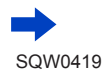

#### Setting the picture quality and size

●The following effects cannot be used on RAW file pictures.

- Intelligent Auto Plus Mode
- Creative Control Mode
- White Balance
- [Photo Style]\***<sup>1</sup>**, [Aspect Ratio], [Highlight Shadow]\***<sup>1</sup>**, [i.Dynamic]\***<sup>1</sup>**, [Red-Eye Removal]\***<sup>2</sup>**, [i.Resolution]\***<sup>1</sup>**, [Diffraction Compensation]\***<sup>2</sup>**, [Color Space]\***<sup>1</sup>** ([Rec] menu)
- You cannot set to [RAW [ ], [RAW ... ] or [RAW] in the following cases:
	-
	- Panorama Shot Mode<br>• [Handheld Night Shot] (Scene Guide Mode)
- \*1 When you use [RAW Processing] in the [Playback] menu, adjustments are made from the settings at the time of recording. Therefore, you can output a JPEG format picture with the settings at the
- time of recording. \***<sup>2</sup>** If corrections are made at the time of recording, the corrected JPEG format picture is output when [RAW Processing] in the [Playback] menu is used.

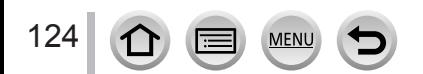

# **Using the picture correction functions effectively**

Compensation effect may not be achieved depending on the conditions.

# **Correcting contrast and exposure ([i.Dynamic])**

# **Recording mode: <b>ARPASMAC**

Automatically adjusts contrast and exposure to give more lifelike colors when there is significant contrast between background and subject.

### **→ [Rec] → [i.Dynamic]**

### **Settings: [AUTO] / [HIGH] / [STANDARD] / [LOW] / [OFF]**

●This function is not available in the following case:

• When [HDR] is set to [ON]

# **Enhancing the impression of high-resolution ([i.Resolution])**

# **Recording mode: <b>***A FRIPASMAIC*

You can use the camera's Intelligent Resolution technology to record still pictures with sharper outlines and clearer resolution.

# **→ [Rec] → [i.Resolution]**

# **Settings: [HIGH] / [STANDARD] / [LOW] / [EXTENDED] / [OFF]**

- ●When [EXTENDED] is set, you can take more natural pictures with the impression of highresolution.
- ●The [EXTENDED] setting will automatically change to the [LOW] setting while recording motion pictures or 4K photos.

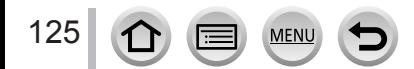

### Using the picture correction functions effectively

# **Combining still pictures with different exposures ([HDR])**

### **Recording mode: <b>***DENPIAISIM*  $\blacksquare$   $\blacksquare$   $\blacksquare$   $\lozenge$

The camera can combine 3 still pictures taken at different exposures into a single properly exposed picture with rich gradation. The individual pictures used to create the HDR picture are not saved. You can minimize the loss of gradations in bright areas and dark areas when, for example, the contrast between the background and the subject is large.

A combined HDR picture is saved in JPEG format.

### $MENU \rightarrow \bullet$  [Rec]  $\rightarrow$  [HDR]

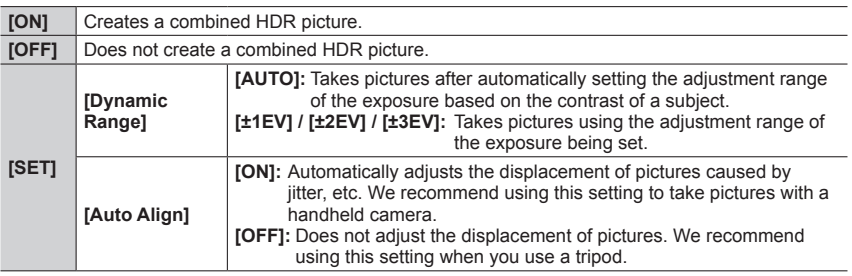

●After the shutter button has been pressed, do not move the camera during the burst operation.

●Since a burst of still pictures are combined after they have been recorded, it will be a few moments before you will be able to record another picture.

●A subject that was in motion when it was recorded may be recorded as an afterimage.

●When [Auto Align] is set to [ON], the angle of view narrows slightly.

 $\bullet$  When you take pictures using a flash, the flash mode is fixed to  $\widehat{X}$  (Forced Flash Off).

●This function will not work for still pictures while motion pictures are being recorded.

●This function is not available in the following cases:

• When [Quality] is set to [RAW ], [RAW ...] or [RAW]

• When using [Time Lapse Shot]

• When [Auto Shooting] of [Stop Motion Animation] is set to [ON]

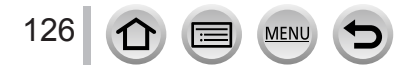

### Using the picture correction functions effectively

### **Raising the resolution when the aperture is closed ([Diffraction Compensation])**

### **Recording mode: A F A S M M C 口 网 6**

The camera raises the resolution by correcting the blurriness caused by diffraction when the aperture is closed.

### **→ [Rec] → [Diffraction Compensation]**

### **Settings: [AUTO] / [OFF]**

●Noise in the periphery of the picture may stand out with higher ISO sensitivity.

# **Setting the color space**

### **Recording mode: <b>ARPASMA** CHM

You can set the method for reproducing the colors to correctly display the recorded pictures on the screens of a PC or printer, etc.

### **→ [Rec] → [Color Space]**

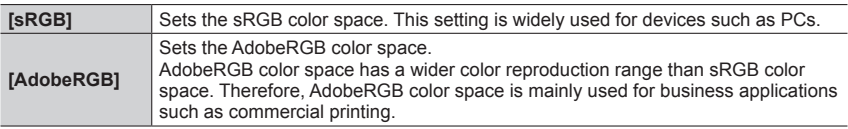

● Select [sRGB] if you do not have expert knowledge about AdobeRGB color space.

●During motion picture recording and 4K photo recording, the setting is fixed to [sRGB].

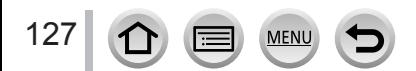

By setting the optimum Focus Mode or Auto Focus Mode for the subject or recording condition, you can let the camera automatically adjust focus in various scenes.

*1* **Set the focus mode lever to [AFS/AFF] or [AFC]**

• The Focus Mode will be set.  $(→129)$  $(→129)$  $(→129)$ 

- *2* **Press [ ] button ( )**
- **3 Press ◀▶ to select Auto Focus mode and press [MENU/SET] (→[130](#page-129-0))**

# *4* **Press the shutter button halfway**

• Two "beep" sounds are heard and Auto Focus is activated.

Four "beep" sounds when focus is not aligned.

- When you take a picture in a dark location,  $[\mathcal{R}]$  is displayed for the focus display and it may take longer to adjust focus than usual.
- If the camera detects stars in the night sky after displaying [ $\frac{1}{2}$ ], Starlight AF will be activated. When focus is achieved, the focus indication  $\left[\frac{\bullet}{\text{StAR}}\right]$  and AF areas in focus are displayed.

(Detection with Starlight AF works only for approximately 1/3 of the center area of the screen.)

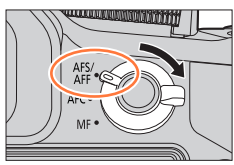

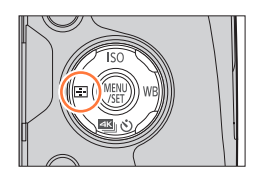

#### **Focus display**

(When focus is aligned: illuminated When focus is not aligned: flashing)

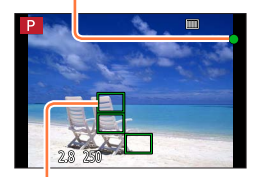

**AF area** (When focus is aligned: green)

●When the Focus Mode is set to [AFF] or [AFC].

- A beep will be emitted when focus is first achieved during the pressing halfway.
- If AF Mode is set to [Custom Multi], such as  $[\blacksquare]$  or  $[\blacksquare]$ , the AF area is displayed for a moment only when focus is achieved for the first time by pressing the shutter button halfway.

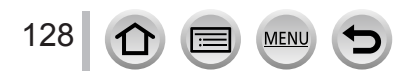

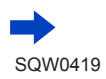

- Subjects/environments which may make focusing difficult:
	- Fast-moving or extremely bright objects, or objects with no color contrast.
	- Taking pictures through glass or near objects emitting light.
	- In the dark, or with significant jitter.
	- When too close to object or when taking pictures of both distant and close objects together in the same picture.

# <span id="page-128-0"></span>**Select the focus mode (AFS, AFF, AFC)**

### **Recording mode: A面PASMMC口网6**

Set the focusing operation to be performed when the shutter button is pressed halfway.

### *1* **Set the focus mode lever to [AFS/AFF] or [AFC]**

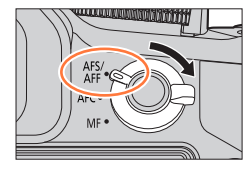

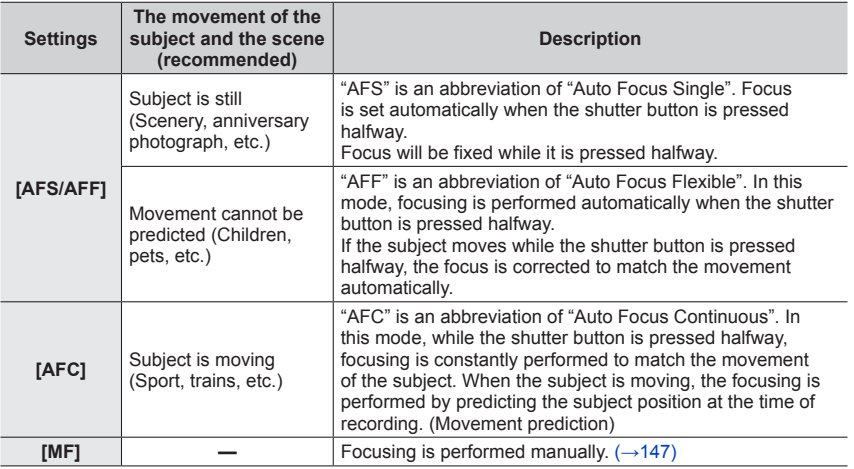

### ■ About [AFS/AFF] of the focus mode lever

In [AFS/AFF] in the [Rec] menu or the [Motion Picture] menu, you can assign [AFS] or [AFF] to [AFS/AFF] of the focus mode lever.

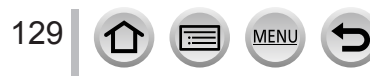

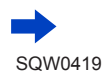

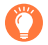

# **When recording using [AFF], [AFC]**

- ●Focusing may take time if the zoom is suddenly changed from max. Wide to max. Tele, or if you suddenly move closer to a subject from a greater distance.
- ●Press the shutter button halfway again when it is difficult to focus on the subject.
- ●While the shutter button pressed halfway, shake may be seen on the screen.
- ●If the light on a subject is insufficient when using [AFF] or [AFC], the camera performs the same focusing operation as [AFS]. In this case, the indication on the screen will change to yellow [AFS].
- ●The focus mode [AFF] or [AFC] operates as [AFS] in the following cases:
	- Creative Video Mode
	- Panorama Shot Mode
	- When recording with  $[4K\text{ Burst}(S/S)]$  of the 4K Photo function.
- ●[AFF] is not available when recording 4K photos. Continuous AF works during recording.

# <span id="page-129-0"></span>**Switching [AF Mode]**

### Recording mode: **<b>ARPASMACHAG**

This allows the focusing method that suits the positions and number of the subjects to be selected.

*1* **Press [ ] button ( )**

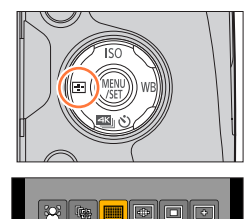

### **2 Press ◀▶ to select Auto Focus mode and press [MENU/SET]**

• If you press  $\nabla$  when  $[$ ,  $\cdot$  ],  $[$   $\blacksquare$ ],  $[$   $\blacksquare$ ], or  $[$   $\cdot$   $\vdots$  is selected, or touch the screen, the AF area setting screen appears.  $(→138, 139)$  $(→138, 139)$ 

 $\bullet$  Auto Focus is fixed to  $[\bullet]$  (1-area-focusing) in the following cases:

- When using the Digital Zoom
- [Miniature Effect] (Creative Control Mode)

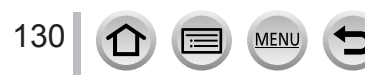

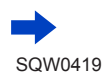

# Taking front-on pictures of people **Q** (Face/Eye Detection)

The camera automatically detects the faces and eyes of subjects. The camera adjusts the focus on the eye that is closer to the camera and the exposure using the face (when [Metering Mode] is set to  $[ $\Omega$ ]$  (Multi Metering)).

• The camera can detect up to 15 faces. The camera can detect only the eyes of faces to be focused on.

When the camera recognized a face, the AF area and eye used for focusing are displayed.

- Yellow: When the shutter button is pressed halfway and the subject is focused, the frame turns green.
- White: Displayed when more than one face is detected. Other faces that are the same distance away as faces within the yellow AF area are also focused.

# ■ Changing the eye to be in focus

### **Touch the eye to be used for focusing**

If you touch a location outside the yellow frame, the AF area setting screen will be displayed.  $(→138)$ 

- If you touch  $[\mathbb{F}^n]$  or press [MENU/SET], the eye focus setting will be canceled.
- If the yellow frame moves to another face or the frame disappears after you change the composition or do something similar, the eye focus setting will be canceled.

●This function is not available in the following cases:

- [Clear Nightscape], [Cool Night Sky], [Warm Glowing Nightscape], [Artistic Nightscape], [Glittering Illuminations], [Handheld Night Shot], [Appetizing Food], [Cute Dessert] (Scene Guide Mode)
- ●If conditions prevent the face from being recognized, such as when the movement of the subject is too rapid, the AF Mode setting switches to [ ] (49-area-focusing).

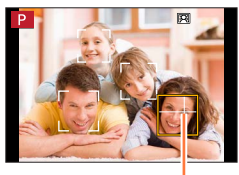

Eye used for focusing

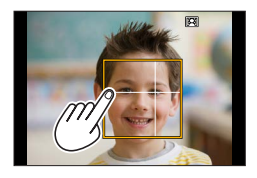

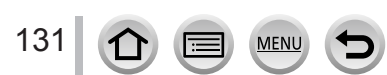

### **Automatically locking the focus on a moving subject (Tracking)**

#### **With cursor button operations**

#### **Align the AF Tracking frame with the subject and press the shutter button halfway**

When the subject is recognized, the AF Tracking frame changes from white to yellow, and the subject is automatically kept in focus.

- To release AF Tracking → Press [MENU/SET].
- In the Intelligent Auto Plus Mode or the Intelligent Auto Mode, every time you press  $\blacktriangleleft$  or the side button\*, AF Tracking and Face Detection are switched.

\* When the [Side Button Setting] in the [Custom] menu is set to [AF /FOCUS].

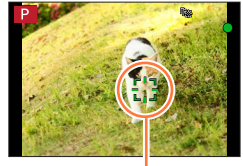

AF Tracking frame

#### **With touch screen operations**

#### **Touch the subject**

Perform these operations with the touch shutter function released. The AF area turns yellow while the subject is locked.

• To release AF Tracking  $\rightarrow$  Touch  $\left[\frac{[T_i]}{[T_i]} \right]$ 

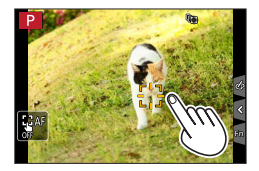

- ●If AF Lock fails, a red frame flashes for a while and then turns off. Retry the locking operation.
- $\bullet$  When you set [Metering Mode] to  $\lceil \circledcirc \rceil$  (Multi Metering), the camera adjusts the exposure using a locked subject.  $(→158)$  $(→158)$
- ●Under certain recording conditions, such as when the subject is small or dark, [ ] may not operate correctly. When  $[$   $\mathbb{F}$   $:$  1 does not work, focus will be on  $[$  $\blacksquare$ ] (1-area-focusing).
- ●This function is not available in the following case:
	- When using [Time Lapse Shot]
- In the following cases,  $[\overline{q}$ : I performs the operation of  $[\overline{\phantom{a}}]$  (1-area-focusing).
	- [Glistening Water], [Glittering Illuminations], [Soft Image of a Flower], [Monochrome] (Scene Guide Mode)
	- [Sepia], [Monochrome], [Dynamic Monochrome], [Rough Monochrome], [Silky Monochrome], [Soft Focus], [Star Filter], [Sunshine] (Creative Control Mode)
	- [Monochrome] ([Photo Style])

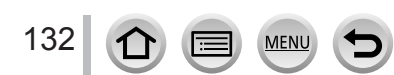

### **Subject not centered in picture (49-area-focusing)**

Focuses on the subject in the wide range area (up to 49-areafocusing) on the recording screen.

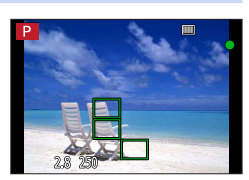

● You can select the focusing area. (→138)

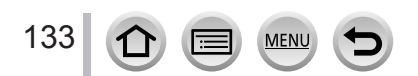

and and a

# <span id="page-133-1"></span>Setting the shape of an AF area **...** etc. (Custom Multi)

You can set the preferred shape of an AF area by selecting 49 points in the AF area, based on the subject.

- *1* **Press [ ] button ( )**
- **2** Select a Custom Multi icon ([<sup>■</sup>], etc.), and press ▲

<span id="page-133-0"></span> $\cdot$  When you press  $\nabla$ , the AF area setting screen appears.

**3** Use ◀▶ to select the setting item

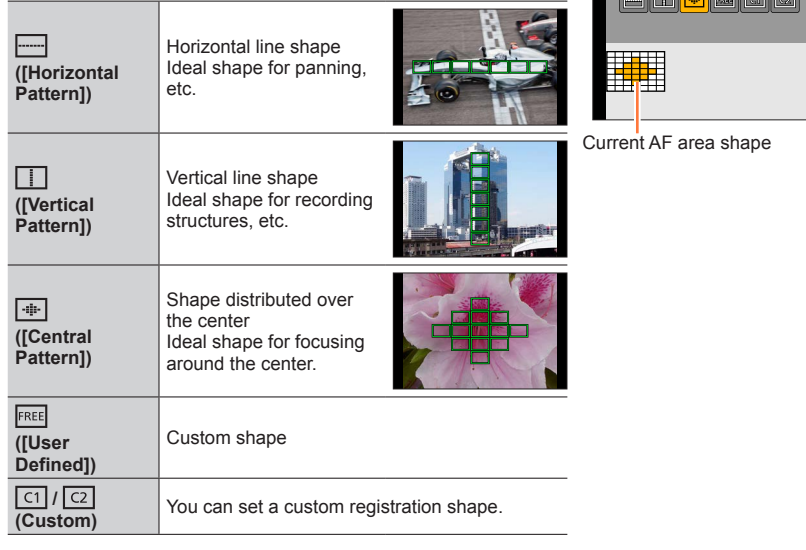

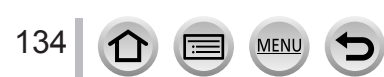

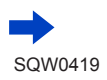

### *4* **Press**

• The AF area setting screen appears.

### *5* **Select the AF area**

### **When selecting [ ] / [ ] / [ ]**

You can set the size and position of the area in the vertical direction when  $[\overline{\phantom{a}}]$  is selected, in the horizontal direction when  $[\overline{\phantom{a}}]$  is selected, and in all directions when  $\lceil \frac{m}{2} \rceil$  is selected.

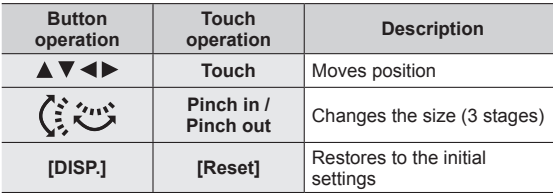

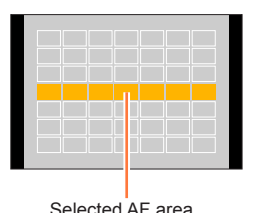

# **When selecting [**  $F^{\text{ref}}$  **] / [**  $\boxed{C1}$  **] / [**  $\boxed{C2}$  **]**

#### **With cursor button operations**

Use  $\blacktriangle \blacktriangledown \blacktriangle \blacktriangleright$  to select AF area and press [MENU/SET] to set (repeat)

- If you press [MENU/SET] again, the setting will be canceled.
- To cancel all the settings, press the [DISP.] button.

#### **With touch screen operations**

Drag your finger over the parts you want to set as AF areas

• If you touch one of the selected AF areas, the selection of the area will be canceled.

### *6* **Press [Fn2] button**

### ■ Registering the set AF area in [**old**] and [**<b>ald**] (Custom)

 $\bigcap$  Press **A** on the screen of step *3* on (→[134\)](#page-133-0)

 $2U$ se  $\blacktriangle \blacktriangledown$  to select the registration target icon and press [MENU/SET]

- The settings registered in  $\lceil \zeta_1 \rceil$  and  $\lceil \zeta_2 \rceil$  will be retained even if the camera is turned off.
- The settings adjusted in  $[\overline{]}$ ,  $[\overline{]}]$ ,  $[\overline{]}$ ,  $[\overline{}}]$ , or [ $\overline{}}$ ] will be restored to the default settings when the camera is turned off.
- ●If you press the cursor button when [Direct Focus Area] in the [Custom] menu is set to [ON], the AF area setting screen will appear.

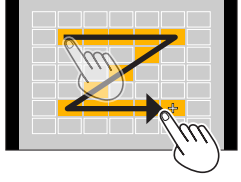

### **Determined position for focus**  $\boxed{\blacksquare}$  **(1-area-focusing) /**  $\boxed{\cdot}$  **(Pinpoint-focusing)**

### **(1-area-focusing)**

Focuses on AF area in center of picture. (Recommended when focus is difficult to align)

• You can change the position and size of the AF area.  $(\rightarrow 138)$ 

# **Locking the focus**

If a subject you want to record is not in the center, follow the steps below. (Only when the focus mode is set to [AFS].)

*1* **Adjust focus according to subject**

Align the AF area with the subject

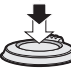

Hold down halfway

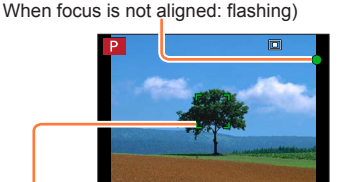

#### **AF area**

**Focus display**

(When focus is aligned: green)

(When focus is aligned: illuminated

*2* **Return to desired composition**

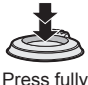

 $\Box$ 

### **(Pinpoint-focusing)**

Enables more precise focusing on a smaller point than  $[\blacksquare]$  (1-area-focusing).

- $\bullet$  You can set the focus position using the enlarged screen. ( $\rightarrow$ [139\)](#page-138-0)
- ●When you press the shutter button halfway, an enlarged display of the focus position appears.
- ●You can set the timeout for the enlarged display using [Pinpoint AF Time] in the [Custom] menu.  $(–140)$  $(–140)$
- If  $[$   $\cdot$  ]] (Pinpoint-focusing) is selected while recording motion pictures or 4K photos, the setting is changed to  $\boxed{\blacksquare}$  (1-area-focusing).
- $\bullet$  Cannot set to  $\boxed{\boxed{+}}$  (Pinpoint-focusing) in the following case:
	- When the focus mode is set to [AFF] or [AFC]

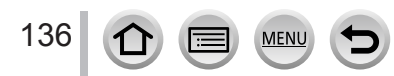

# **Changing the position and size of the AF area**

### **Recording mode: <b>***DENPIAISIMEMICION*

When  $[\mathcal{L}]$ ,  $[\mathbb{I}]$ ,  $[\mathbb{I}]$ , or  $[\mathbb{I}]$  in Auto Focus Mode is selected, you can change the position and size of the AF area.

- ●Perform these operations with the touch shutter function released.
- ●When setting with touch operation, set [Touch AF] in [Touch Settings] of the [Custom] menu to [AF].  $(\rightarrow 52)$  $(\rightarrow 52)$

# **Enabling/disabling use of cursor button to move the AF area**

### **→ [Custom] → [Direct Focus Area] → [ON] / [OFF]**

When  $\left[\mathbf{Q}\right]$ ,  $\left[\mathbf{w}\right]$ , or  $\left[\mathbf{w}\right]$  is selected, you can move the AF area and when  $\left[\mathbf{w}\right]$  is selected, you can move the enlarged position.

- Use the Quick menu  $(\rightarrow 59)$  $(\rightarrow 59)$  $(\rightarrow 59)$  to set functions to be assigned to the cursor button, such as Drive mode, [White Balance] and [Sensitivity].
- $\bullet$  When you set [Metering Mode] (→[158\)](#page-157-0) to [ $\bullet$ ]] (spot-focusing), the metering target will move along with the AF area. When the AF area is moved to the edges of the screen, the metering operation may be affected by the surrounding brightness.
- ●[Direct Focus Area] is fixed to [OFF] in the following cases:
	- [Glistening Water] (Scene Guide Mode)
	- Creative Control Mode
- ●The position and size of the AF area cannot be changed in the Digital Zoom range.

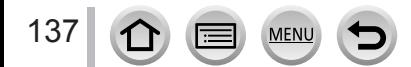

### ■ When selecting  $[$  [• ] / [□]

You can change the position and size of the AF area.

 $\circ$  Press [ $\circ$  ] button ( $\triangleleft$ )

- $\oslash$  Select [ $\oslash$ ] or [ $\blacksquare$ ] and press  $\nabla$ 
	- The AF area setting screen appears.
	- You can also display the AF area setting screen by touching the screen.
- To change the AF area

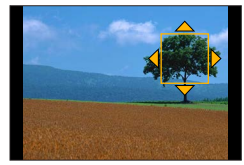

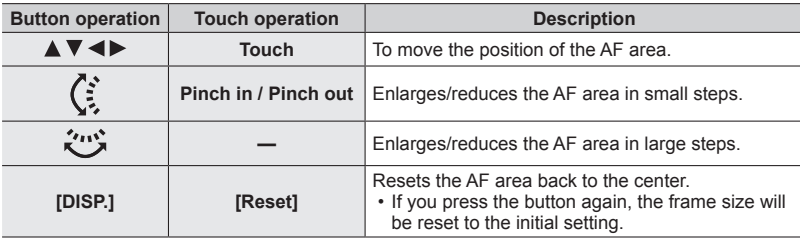

• If you set the AF area to an eye in the yellow frame when  $[\bullet]$  is selected, the eye to be used for focusing will be changed.

Press [MENU/SET]

• AF area with the same function as  $[\cdot \cdot]$  is displayed in the touched position, when the  $[\cdot]$  is selected. Setting of the AF area is cleared when [MENU/SET] is pressed or  $\left[\frac{C}{N}\right]$  is touched.

### ■ When selecting [**|**||||||||

You can set the focus position by selecting an AF area group. The AF area, which is configured with 49 points, is divided into groups consisting of 9 points each (6 points or 4 points for the groups located at the edges of the screen).

 $\circ$  Press [ $\circ$ ] button ( $\triangleleft$ )

- $\oslash$  Select [ $\blacksquare$ ] and press  $\blacktriangledown$ 
	- The AF area setting screen appears.
- $\circled{3}$  Press  $\blacktriangle \blacktriangledown \blacktriangle \blacktriangleright$  to select an AF area group

• You can also select a group by touching the screen.

Press [MENU/SET]

- Only the [+] indications (center points of the selected group) remain on the screen.
- Setting of the AF area is cleared when [MENU/SET] is pressed or  $\left[\frac{m}{2}\right]$ ] is touched.

#### **Examples of group**

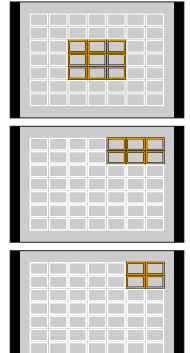

### <span id="page-138-0"></span>■**When selecting [ ]**

You can enlarge the screen to perform more precise settings of the focus position.

• You cannot set the focus position at the edges of the screen.

 $\circledR$  Press [ $\circledR$ ] button (<)

- $\oslash$  Select  $\lbrack \overline{\cdot} \rbrack$  and press  $\blacktriangledown$
- $\circled{1}$  Use  $\blacktriangle \blacktriangledown \blacktriangle \blacktriangleright$  to set the focus position and press [MENU/SET]
	- The enlarged assist screen will appear for setting the focus position.
	- The assist screen can also be displayed by touching the subject.
- $\textcircled{4}$  Move [+] to the focus position with  $\blacktriangle \blacktriangledown \blacktriangle \blacktriangleright$

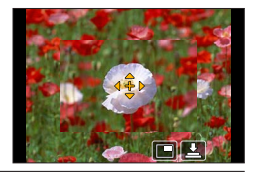

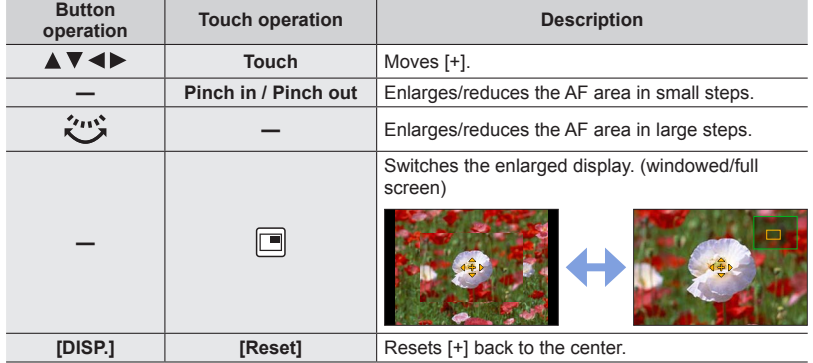

- The image of a part of the screen can be enlarged or reduced approximately 3 to 6 times. The image of the entire screen can be enlarged or reduced approximately 3 to 10 times.
- If you use the HDMI output during recording, the screen cannot be enlarged in windowed mode.
- On the assist screen, it is also possible to record a picture by touching  $[\pm]$ .

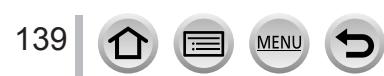

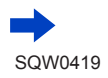

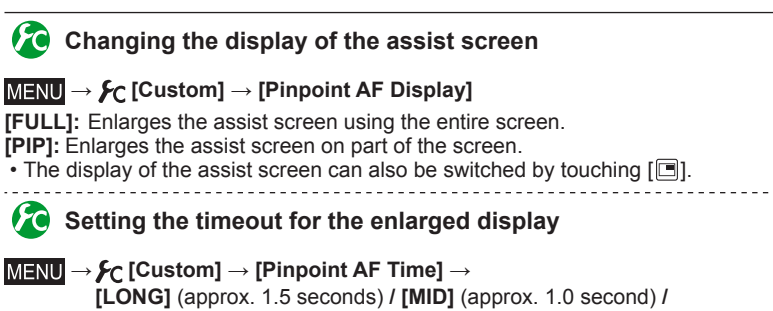

<span id="page-139-0"></span>**[SHORT]** (approx. 0.5 seconds)

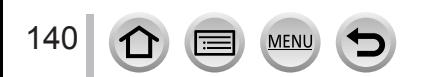

# **Setting the AF area position with the touch pad**

### **Recording mode: <b>almi**PIAISIMEMICI<sub>E</sub>

You can move the AF area displayed on the viewfinder by touching the monitor.

• If you touch the monitor when the Auto Focus Mode is set to [Custom Multi] such as  $[\equiv]$ ], the AF area setting screen will be displayed.  $(→134)$  $(→134)$  $(→134)$ 

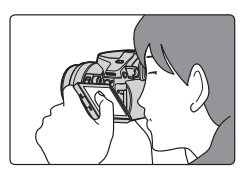

# **→ [Custom] → [Touch Settings] → [Touch Pad AF]**

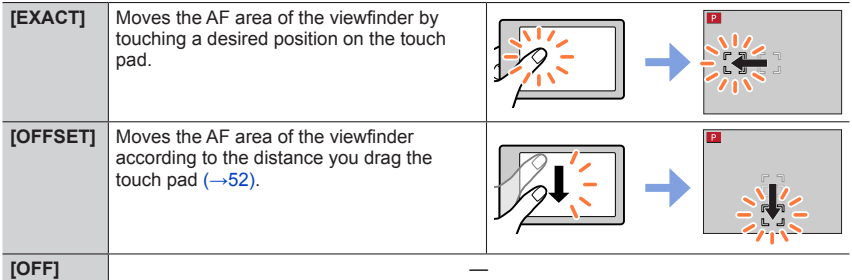

- Press the shutter button halfway to determine the focus position. If you press the [DISP.] button before determining the focus position, the focus position returns to the center.
- To cancel the settings for the AF area when the Auto Focus Mode  $(\rightarrow 130)$  $(\rightarrow 130)$  $(\rightarrow 130)$  is set to  $\lceil 2 \rceil$  $(Face/Eye Detection)$ ,  $[F_{i} = 1]$  (AF Tracking), or  $[1]$  (49-area-focusing), press [MENU/ SET].

■ The Touch Shutter function  $(\rightarrow 54)$  $(\rightarrow 54)$  $(\rightarrow 54)$  is disabled when using [Touch Pad AF].

●[Touch Pad AF] is not available when [Pull Focus] in [Snap Movie] is set to [ON].

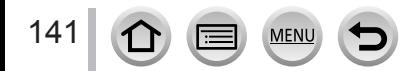

# **Optimizing the focus and brightness for a touched position**

# **Recording mode: <b>almi**PIAISIMEMICIO

You can optimize the focus and brightness for the position you have touched.

*1* **Set the menu**

 **→ [Custom] → [Touch Settings] → [Touch AF] → [AF+AE]**

- *2* **Touch the subject you want to optimize the brightness for**
	- The AF area setting screen appears.  $(\rightarrow 138)$
	- The brightness optimization position is displayed on the center of the AF area. The position follows the movement of the AF area.
	- [Metering Mode] is set to  $[ \biguplus_{m=1}$ , which is used exclusively for the [Touch AE].
	- Touching [Reset] returns the brightness optimization position and the AF area to the center.

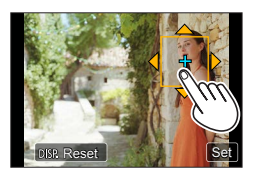

### *3* **Touch [Set]**

- The AF area with the same function as  $[\blacksquare]$  is displayed on the touched position.
- $\cdot$  If you touch  $\lceil \frac{m}{m} \rceil$ , the Metering Mode returns to the original setting, and the brightness optimization position is canceled. The AF area setting is also canceled.
- If you touch  $\left[\frac{1}{2}a\right]$ , the Metering Mode returns to the original setting, and the brightness optimization position is canceled.

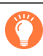

When the background has become too bright, etc., the brightness contrast with the background can be adjusted by compensating the exposure.

- ●When recording with the Touch Shutter, the focus and brightness are optimized for the touched position before recording takes place.
- ●At the edge of the screen, the metering may be affected by the brightness around the touched location.
- The [AF+AE] does not function in the following cases:
	- When using the Digital Zoom
	- When the AF area has been set by using the cursor button

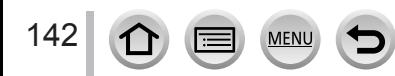

# **Setting your preferred focusing method**

You can use the [Custom] menu to set the focusing method in detail.

**Enabling/disabling focus adjustment when the shutter button is pressed halfway**

 **→ [Custom] → [Shutter AF] → [ON] / [OFF]**

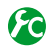

**Enabling/disabling shutter release when the shutter button is pressed halfway**

 **→ [Custom] → [Half Press Release] → [ON] / [OFF]**

# **Focusing using the [AF/AE LOCK] button**

You can use the [AF/AE LOCK] button instead of the shutter button to focus on a subject.

*1* **Set the menu**

 **→ [Custom] → [Shutter AF] → [OFF]**

 **→ [Custom] → [AF/AE Lock] → [AF-ON]**

- *2* **Press the [AF/AE LOCK] button**
	- The camera focuses on a subject. *3*
- *3* **Press the shutter button to take a picture**
	- The camera takes a picture by adjusting the exposure.

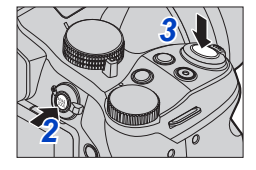

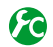

# **Enabling/disabling pre-adjustment of focus**

# **→ [Custom] → [Quick AF] → [ON] / [OFF]**

The focus is automatically adjusted when camera blurring is small even when the shutter button is not pressed. (Increases battery consumption)

●Press shutter button halfway if focus is difficult to align.

- ●This function is not available in the following cases:
	- Preview Mode
	- When the lighting is low

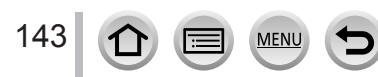

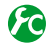

# **Turning on/off the AF Assist Lamp**

### **→ [Custom] → [AF Assist Lamp] → [ON] / [OFF]**

Illuminates the AF Assist Lamp when the shutter button is pressed halfway when it is too dark to facilitate focusing. (A large AF area is displayed based on recording conditions.) ●The AF Assist Lamp has an effective distance of 1.5 m (4.9 feet).

- AF Assist Lamp is effective for a subject at the center of the screen.
- ●Remove the lens hood.
- ●If you do not want to illuminate the AF Assist Lamp when you take a picture in a dark location (e.g. taking a picture of an animal in the dark), set this function to [OFF]. When the AF Assist Lamp is set to [OFF], sharper focusing will become difficult.
- The setting is fixed to [OFF] in the following cases:
	- [Distinct Scenery], [Bright Blue Sky], [Romantic Sunset Glow], [Vivid Sunset Glow], [Glistening Water], [Clear Nightscape], [Cool Night Sky], [Warm Glowing Nightscape], [Artistic Nightscape], [Handheld Night Shot] (Scene Guide Mode)
	- When [Silent Mode] is set to [ON]
	- When  $\overline{C}$  Conversion] is set to  $[\mathbb{R}]$  or  $[\mathbb{R}]$

# **Enabling/disabling recording when a subject is out of focus**

### **→ [Custom] → [Focus/Release Priority]**

**[FOCUS]:** Recording is disabled unless the focusing is performed properly. **[RELEASE]:** Recording is performed when you fully press the shutter button to place priority on the shutter release timing that helps to avoid missed opportunities.

# **Enabling/disabling manual focus adjustment after AF**

# $MENU \rightarrow \textbf{\textit{f}}$  [Custom]  $\rightarrow$  [AF+MF]  $\rightarrow$  [ON] / [OFF]

You can manually perform fine focusing by rotating the side dial during AF Lock (pressing the shutter button halfway when the focus mode is set to [AFS] or setting AF Lock using the [AF/AE LOCK] button).

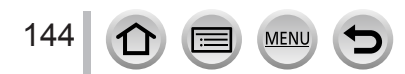
## **Taking close-up pictures (Macro recording)**

## Recording mode: **A M** P A S M M C 口 网 6

This mode allows you to take close-up pictures of a subject, e.g. when taking pictures of flowers.

## *1* **Set the focus mode lever to [AFS/AFF] or [AFC]**

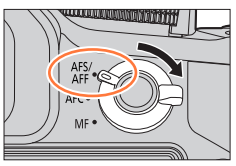

## *2* **Press the side button**

**MEN** 

• If you cannot select the macro recording mode, set the [Side Button Setting] under the [Custom] menu to [AF U/FOCUS], and then press the side button.

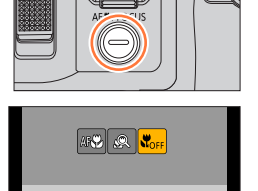

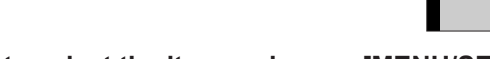

## **Press <>>>
<b>3** to select the item and press [MENU/SET]

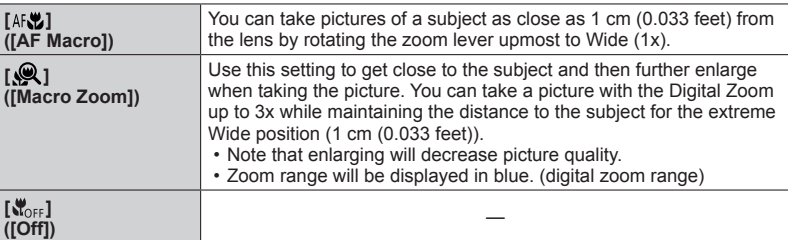

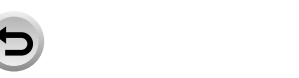

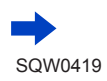

#### Taking close-up pictures (Macro recording)

- ●When recording a subject close to the camera, we recommend taking a picture without using the flash.
- <span id="page-145-0"></span>●A picture may be out of focus when the subject is out of focus range, even if the focus display is lit. ●When a nearby subject is to be recorded
	- Using a tripod and [Self Timer]  $(\rightarrow 180)$  $(\rightarrow 180)$  is recommended.
	- The effective focus range (depth of field) is significantly narrowed. Therefore, if the distance between the camera and the subject is changed after focusing on the subject, it may become difficult to focus on it again.
	- Resolution may be slightly reduced around the edges of the picture. This is not a malfunction.

● Cannot set to [Macro Zoom] in the following cases:

- [Handheld Night Shot] (Scene Guide Mode)
- Panorama Shot Mode
- During [High Speed Video] recording
- [Impressive Art], [Toy Effect], [Toy Pop], [Miniature Effect] (Creative Control Mode)
- When [Burst Rate] is set to [SH]
- When [HDR] is set to [ON]
- When [Multi Exp.] is set
- When [Quality] is set to [RAW ], [RAW ] or [RAW]
- When [Conversion] is set to  $[\mathbb{D}_{\overline{1}}]$  or  $[\mathbb{D}_{\overline{1}}]$

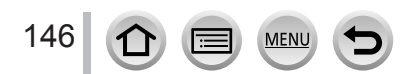

## **Recording mode:**

Manual Focus is convenient when you want to lock the focus to take pictures or when it is difficult to adjust focus using Auto Focus.

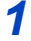

## *1* **Set the focus mode lever to [MF]**

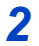

## *2* **Press [ ] button ( )**

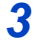

## **3** Set the focus position with **A** ▼ **4**  $\blacktriangleright$ , and **press [MENU/SET]**

- The screen changes to the assist screen and an enlarged display appears. (MF Assist)
- You can also enlarge the area by pinching out  $(\rightarrow 52)$  $(\rightarrow 52)$  $(\rightarrow 52)$ the screen or touching the screen twice.
- You can also adjust the focus position by dragging  $(\rightarrow 52)$  $(\rightarrow 52)$  $(\rightarrow 52)$  the screen.
- If you press [DISP.] button, the area to be enlarged will be reset to the center.

## *4* **Rotate the side dial to adjust focus**

Rotating the side dial to the side  $\bigcirc$ : Focusing on a nearby subject Rotating the side dial to the side  $\mathbf{D}$ : Focusing on a distant subject

- Color is added to the portions of the image that are in focus. (Peaking)  $( \rightarrow 151)$  $( \rightarrow 151)$
- About the MF Guide  $( \rightarrow 150)$  $( \rightarrow 150)$  $( \rightarrow 150)$

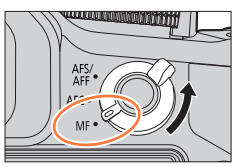

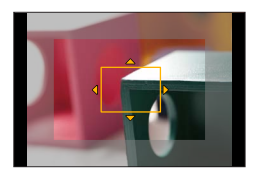

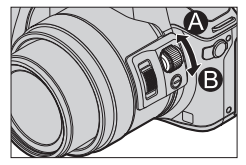

**MF Assist (Enlarged screen)** Peaking

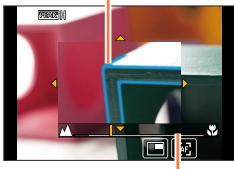

MF Guide

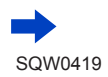

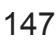

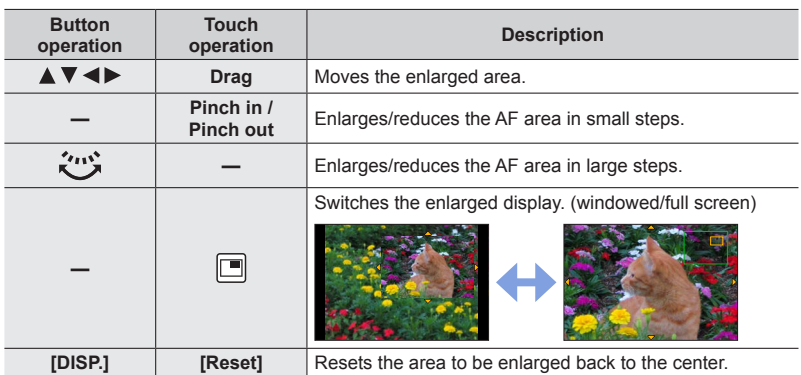

• The image of a part of the screen can be enlarged or reduced approximately 3 to 6 times. The image of the entire screen can be enlarged or reduced approximately 3 to 10 times.

• If you use the HDMI output during recording, the screen cannot be enlarged in windowed mode.

## **Changing the MF Assist display**

#### **→ [Custom] → [MF Assist Display]**

**IFULLI:** Enlarges the assist screen using the entire screen.

**[PIP]:** Enlarges the assist screen on part of the screen.

• The display of the assist screen can also be switched by touching  $[\blacksquare]$ .

## *5* **Press the shutter button halfway**

- The assist screen will close. The recording screen will be displayed.
- You can also exit MF Assist by pressing [MENU/SET].
- ●If you press the cursor button when [Direct Focus Area] in the [Custom] menu is set to [ON], the setting screen for the enlarged position appears.
- ●MF Assist is not displayed in the following cases:
	- During motion picture recording
	- When recording with [ [ ] ([ 4K Pre-Burst]) of the 4K Photo function
	- When using the Digital Zoom

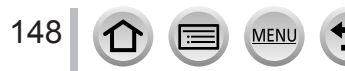

## **Quickly adjusting the focus using Auto Focus**

In Manual Focus, the focus can be set on the subject through Auto Focus. (One shot AF)

#### *1* **Press the side button**

• If Auto Focus does not work, set the [Side Button Setting] under the [Custom] menu to [AF V/FOCUS], and then press the side button.

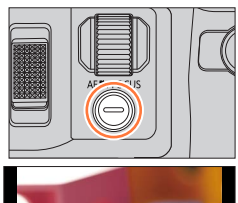

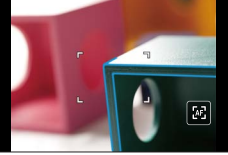

- Auto Focus is activated at the center of the frame.
- ●When Auto Focus is activated on the MF Assist screen, the camera will adjust the focus at the center of the MF Assist screen.
- ●Auto Focus also works with the following operations.
	- Pressing the [AF/AE LOCK] button to which [AF-ON] is assigned (→[152](#page-151-0))
	- Pressing the function button to which [AF-ON] is assigned
	- Touch  $[**F**]<sub>1</sub>$
	- Dragging the monitor and releasing your finger at the position you want to focus on

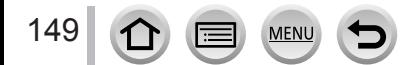

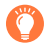

#### **Technique for Manual Focus**

- *1* **Rotate the side dial to focus on the**
- *2* **Rotate it a little more**
- *3* **Finely focus on the subject by rotating the side dial slowly in reverse**

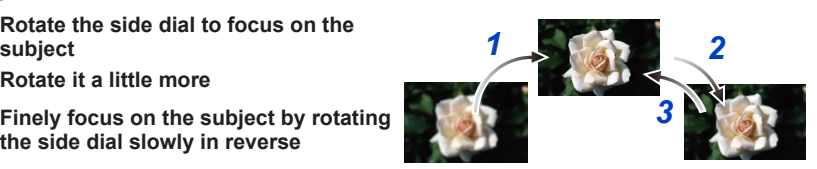

● After canceling [Sleep Mode], be sure to readjust the focus.  $\bullet$  When a nearby subject is to be recorded ( $\rightarrow$ [146](#page-145-0))

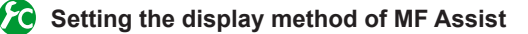

#### **→ [Custom] → [MF Assist]**

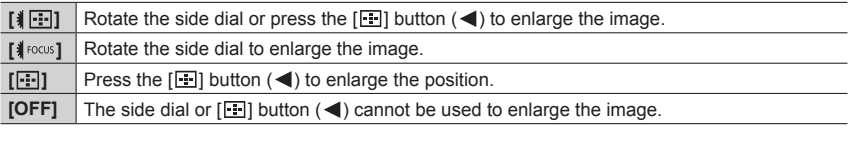

## <span id="page-149-0"></span>**Enabling/disabling MF Guide display**

## **→ [Custom] → [MF Guide] → [ON] / [OFF]**

When [MF Guide] on the [Custom] menu is set to [ON] and you focus manually, the MF guide is displayed on the screen. You can check whether the point of focus is to the near side or the far side.

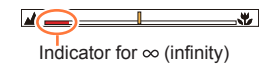

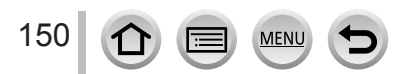

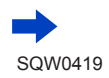

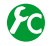

## <span id="page-150-0"></span>**Enabling/disabling [Peaking] to add color to the portions of the image that are in focus**

#### **→ [Custom] → [Peaking]**

●[Peaking] functions during Manual Focus or when you are adjusting focus manually using [AF+MF].

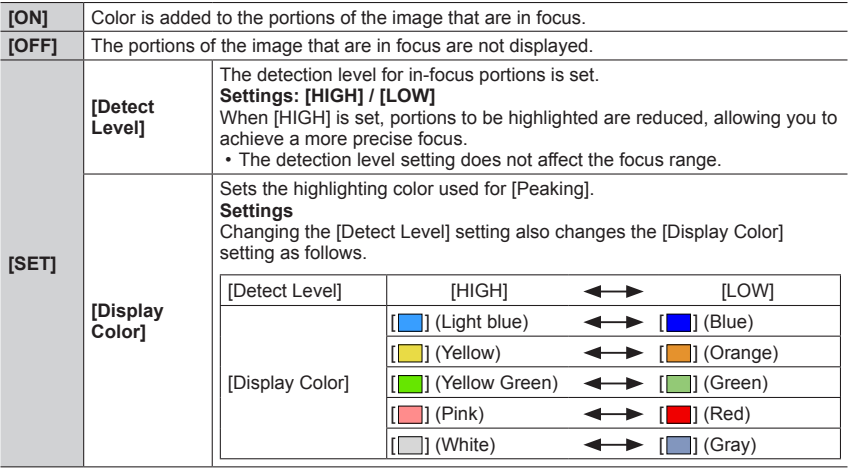

● When [Peaking] is set to [ON], [ **REAK H**] ([Detect Level]: [HIGH]) or [ **REAK** | ] ([Detect Level]: [LOW]) will be displayed.

- $\bullet$  Each time  $\lceil \overline{\text{max}} \rceil$  in  $\lceil \sqrt{n} \rceil$  is touched, the setting is switched in order of [ON] ([Detect Level]: [LOW])  $\rightarrow$  $[ON]$  ([Detect Level]:  $[HIGH] \rightarrow [OFF]$ .
- $\bullet$  When [Fn Button Set] ( $\rightarrow$ [61\)](#page-60-0) in the [Custom] menu is set to [Peaking], you can switch the setting in the following order every time the assigned function button is pressed: [ON] ([Detect Level]:  $[LOW] \rightarrow [ON]$  ([Detect Level]:  $[HIGH] \rightarrow [OFF]$ .
- ●Since portions with clear outlines on the screen are highlighted as in-focus portions, portions to be highlighted vary depending on the recording conditions.
- ●The color used for highlighting does not affect recorded pictures.
- ●This function is not available in the following case:
	- [Rough Monochrome] (Creative Control Mode)

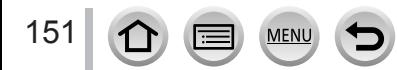

## <span id="page-151-0"></span>**Taking pictures by locking the focus and/or exposure [AF/AE Lock]**

## **Recording mode: many PASMEMCHEMS**

The AF/AE Lock function is convenient, for example, when there is too much contrast with the subject and you cannot get appropriate exposure (AE Lock) or when you want to take a still picture composed with the subject outside the AF area (AF Lock).

## *1* **Point the camera at the subject**

## *2* **Lock the focus and/or exposure while you press and hold the [AF/AE LOCK] button**

- When you release the [AF/AE LOCK] button, the focus and/or exposure lock is canceled.
- Only the exposure is locked at the time of purchase.

## *3* **While you press and hold the [AF/AE LOCK] button, move the camera to compose the picture you want to take and fully press the shutter button**

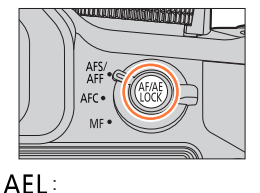

\$.P.

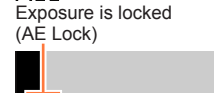

28 60

**AEL** 

 $Q$ 

• When [AE LOCK] is set, press the shutter button halfway to focus, then press it fully.

## **Setting the function of the [AF/AE LOCK] button**

## **→ [Custom] → [AF/AE Lock]**

152

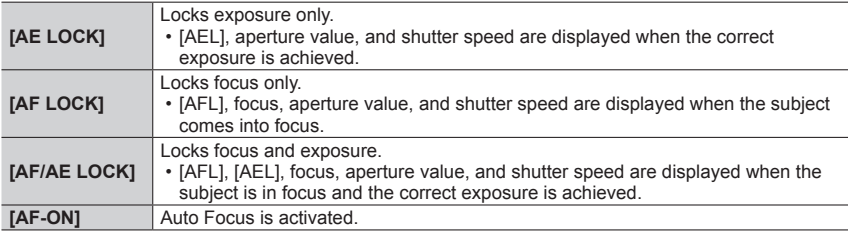

## **Maintaining/not maintaining the lock when [AF/AE LOCK] button is released**

 **→ [Custom] → [AF/AE Lock Hold] → [ON] / [OFF]**

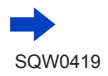

Taking pictures by locking the focus and/or exposure [AF/AE Lock]

- ●AF Lock only is effective in the following case:
	- Manual Exposure Mode
- ●During Manual Focus, only AE Lock can be used.
- ●The subject can be focused again by pressing the shutter button halfway, even when AE is locked.
- ●Program Shift can be set even when AE is locked.

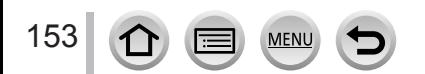

## **Taking pictures with Exposure Compensation**

## **Recording mode: many PASMEMCHEMS**

Corrects the exposure when there is a backlight or when the subject is too dark or too bright.

You can operate the  $[\mathbb{Z}]$  button/[Fn1] button in two ways, using it either as the  $[\mathbb{Z}]$  (Exposure Compensation) button or as a function button  $[Fn1]$ . It is set to  $[\mathbb{Z}]$  at the time of purchase.  $\bullet$  For details on the function button, refer to ( $\rightarrow$ [61\)](#page-60-0).

## *1* **Press [ ] button**

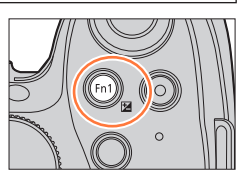

[Flash Adjust.]

## *2* **Rotate the rear dial to compensate the exposure**

**Under-exposed Optimum** 

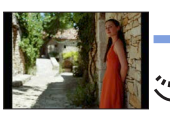

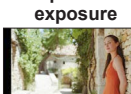

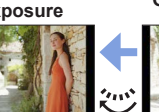

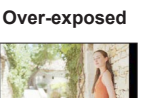

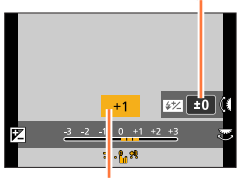

Exposure Compensation

Adjust the exposure to the [+] direction

Adjust the exposure to the [-] direction

• You can switch the functions between the rear dial and the side dial by pressing the [DISP.] button.

## *3* **Rotate the side dial to adjust the flash output**

- This operation is possible only when [Firing Mode]  $(\rightarrow 208)$  $(\rightarrow 208)$  $(\rightarrow 208)$  in [Flash] is set to [TTL].
- Flash output can also be adjusted using [Flash Adjust.] in [Flash] in the [Rec] menu.  $(\rightarrow 212)$  $(\rightarrow 212)$  $(\rightarrow 212)$

## *4* **Press [ ] button to set**

• You can also press the shutter button halfway to set.

● Depending on the brightness, this may not be possible in some cases.

- ●When [Auto Exposure Comp.] of [Flash] in the [Rec] menu is set to [ON], the flash output is also automatically adjusted based on the exposure compensation value.  $(\rightarrow 212)$  $(\rightarrow 212)$  $(\rightarrow 212)$
- ●The set Exposure Compensation value is stored even if the camera is turned off. (When [Exposure Comp. Reset $($   $\rightarrow$  [73](#page-72-0)) is set to [OFF])

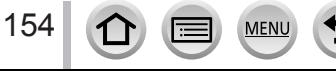

## <span id="page-154-0"></span>**Setting the ISO Sensitivity**

### **Recording mode: AGIPASME**IC口网6

Set ISO sensitivity (sensitivity to lighting) manually. We recommend higher settings to take clear pictures in darker locations.

## **Press [** $[$ SO**]** button (▲)

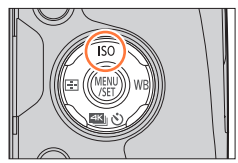

#### [ISO Limit Set]

## *2* **Select the ISO sensitivity by rotating the rear dial**

• You can switch the functions between the rear dial and the side dial by pressing the [DISP.] button.

## *3* **Rotate the side dial to set the upper limit of ISO sensitivity**

LISO<sub>FF</sub>  $\frac{1}{200}$   $\frac{1}{200}$   $\frac{1}{200}$ 

ISO sensitivity

• It will work when the ISO sensitivity is set to [AUTO] or  $[Blso]$ .

## *4* **Press [MENU/SET].**

• You can also press the shutter button halfway to set.

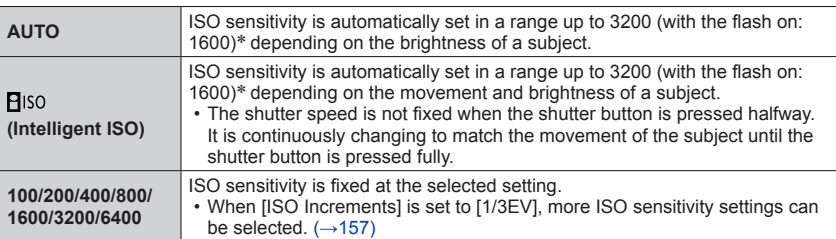

\* When [ISO Limit Set]  $(\rightarrow 157)$  $(\rightarrow 157)$  in the [Rec] menu is set to other than [OFF], the ISO sensitivity is automatically set in the range up to the [ISO Limit Set] setting value.

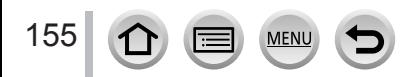

#### Setting the ISO Sensitivity

## **Setting guide**

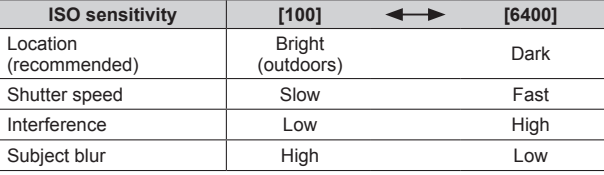

●For details on the available flash range used when the ISO sensitivity is set to [AUTO], refer to  $(\rightarrow 207)$  $(\rightarrow 207)$ .

- $\bullet$  Cannot select [ $\Xi$ |so] in the following cases:
	- Shutter-Priority AE Mode
	- Manual Exposure Mode
- ●[AUTO] and [ ] are not available when taking pictures with the shutter speed set to [B] (Bulb) in Manual Exposure Mode.
- ●When [Multi Exp.] is set, the maximum setting is [3200].
- ●You can use the following settings in the Creative Video Mode or when recording 4K photos. [AUTO], [100] - [6400]
- ●Depending on the setting of ISO sensitivity, the shutter speed is restricted as shown below.

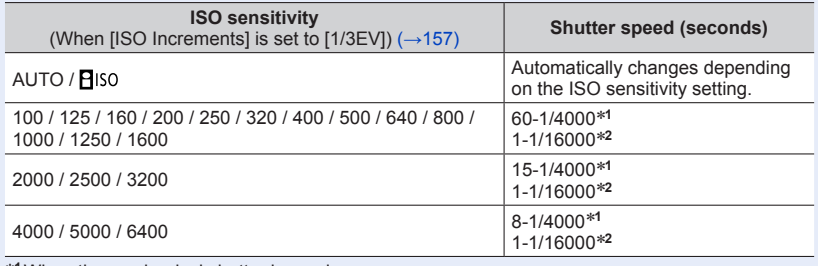

\***<sup>1</sup>**When the mechanical shutter is used \***2**When the electronic shutter is used

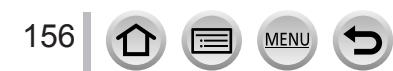

#### Setting the ISO Sensitivity

## <span id="page-156-1"></span>**Setting the upper limit of ISO Sensitivity**

#### **Recording mode: <b>***DENPIAISIM*  $\blacksquare$   $\blacksquare$   $\blacksquare$   $\lozenge$

You can set the upper limit of ISO sensitivity when ISO sensitivity is set to [AUTO] or  $[**B**$   $\vert$ so $\vert$ .

### **→ [Rec] → [ISO Limit Set]**

#### **Settings: [200] / [400] / [800] / [1600] / [3200] / [6400] / [OFF]**

●This function is not available in the following cases:

- [Clear Nightscape], [Cool Night Sky], [Warm Glowing Nightscape], [Handheld Night Shot] (Scene Guide Mode)
- During motion picture recording

## <span id="page-156-0"></span>**Setting the incremental value of ISO Sensitivity**

#### Recording mode: **<b>DEPASMATCHOOS**

You can change the setting to increase ISO sensitivity by 1 EV or 1/3 EV.

#### **→ [Rec] → [ISO Increments]**

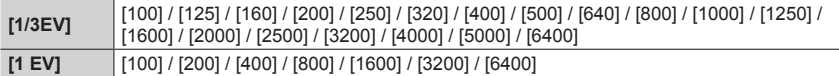

●When this setting is changed from [1/3EV] to [1 EV], the setting for ISO sensitivity may be changed. (The closest ISO sensitivity that can be set for [1 EV] will be used.)

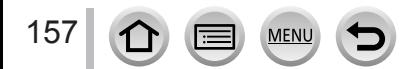

## **Setting the metering mode**

Recording mode: **面面PASMMC口网6** 

You can change the metering method used for measuring brightness.

## **→ [Rec] → [Metering Mode]**

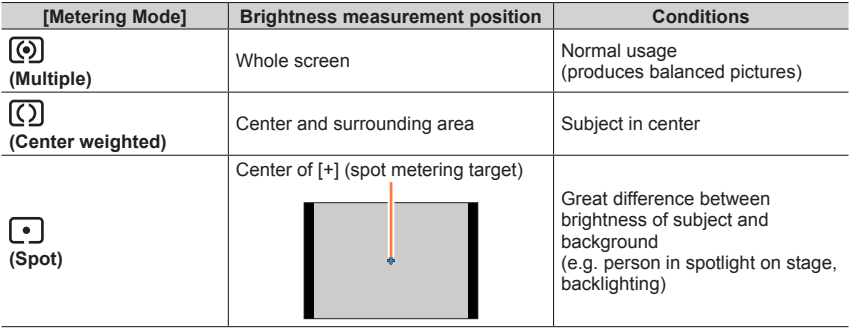

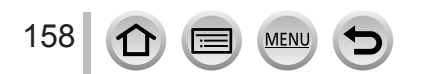

## **Setting the Shutter Type**

### **Recording mode: many PASM** and C  $\Box$  so  $\Diamond$

You can take pictures using two types of shutter modes: the mechanical shutter and electronic shutter.

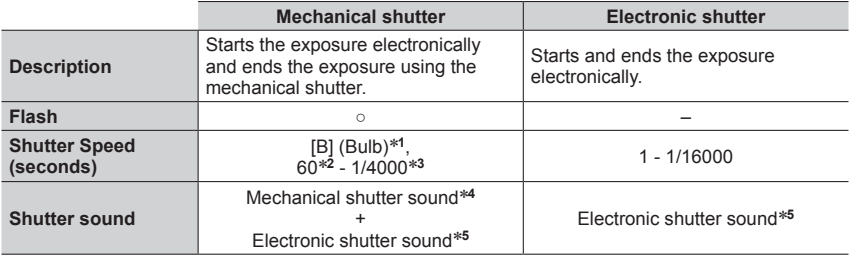

**\*1** This setting is available only in Manual Exposure Mode.  $(\rightarrow 88)$  $(\rightarrow 88)$ <br>**\*2** Varies depending on the setting of ISO sensitivity.  $(\rightarrow 155)$  $(\rightarrow 155)$ <br>**\*3** You may not be able to select some value depending on the aperture value.<br>**\*4**  $(\rightarrow 66)$  $(\rightarrow 66)$  $(\rightarrow 66)$ 

159

#### *1* **Set the menu**

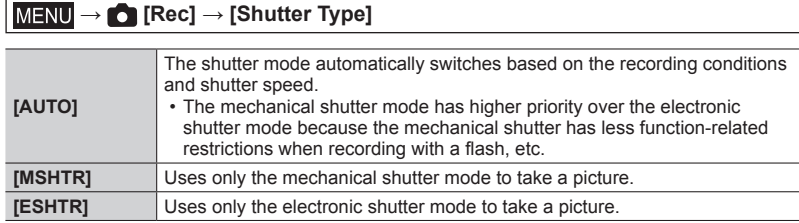

●In the following cases, recording is performed with an electronic shutter.

- $\cdot$  [ $\leq$ ] is displayed on the screen
- [Burst Rate] is set to [SH]
- When recording 4K photos
- [Silent Mode] is set to [ON]
- ●**If you take a picture of a moving subject using the electronic shutter, the subject in the picture may be skewed in some cases.**
- ●**When you take a picture under a fluorescent or LED lighting fixture using the electronic shutter, the recorded picture may have horizontal stripes. If you use a slower shutter**  speed, the horizontal stripes may be reduced. (→[87\)](#page-86-0)

## **Selecting a Drive Mode**

Recording mode: **A M P A S M · C H M** 6

You can switch the operation to be performed when you press the shutter button.

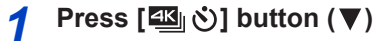

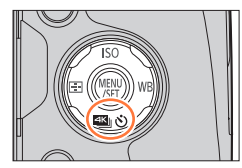

2 **Press <>>**  $\bullet$  to select the drive mode and **press [MENU/SET]**

Drive Mode

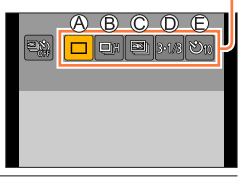

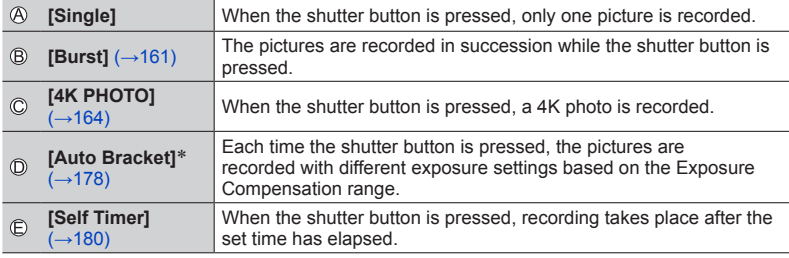

\* Cannot be set when using Intelligent Auto Mode.

• To cancel drive mode, select  $[\Box]$  ([Single]) or  $[\Box]$ .

 $\cdot$  When you press  $\blacktriangle$ , you can change the settings of each drive mode. Note, however, that you cannot change the settings of [Single].

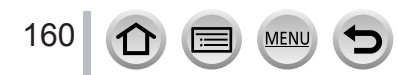

## <span id="page-160-0"></span>**Burst function**

## Recording mode: **A M P A S M · C H M** 6

The pictures are recorded in succession while the shutter button is pressed.

- Pictures that are taken while the burst speed is set to [SH] are recorded together as a single burst group  $(\rightarrow 232)$  $(\rightarrow 232)$ .
- *Press* **[ <b>44** ⊙ **)** button (  $\blacktriangledown$  )
- **2 Press ◀▶ to select an item ([**  $\Box$  H], etc.) **and press**

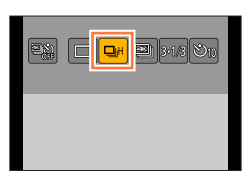

## **Press <>>**  $\blacktriangleright$  **to select the burst speed and press [MENU/SET]**

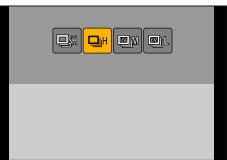

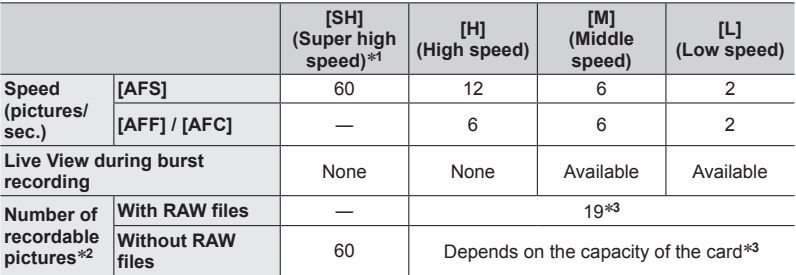

- 
- \***<sup>1</sup>** The electronic shutter starts working, and the [Picture Size] is set to [S]. \***<sup>2</sup>** The number of burst pictures is limited by the picture-taking conditions and the type and/or
- \*<sup>3</sup> Pictures can be taken until the card becomes full. However, the burst speed will become slower halfway through the recording. The exact time when the slower burst speed will start depends on the settings of the aspect ratio, picture size, and quality as well as the type of card used.
- The burst speed may become slower depending on the following settings:
- [Picture Size] (→[122](#page-121-0)), [Quality] (→[123\)](#page-122-0), ISO sensitivity (→[155\)](#page-154-0), Focus mode  $(\rightarrow 129)$  $(\rightarrow 129)$ , [Focus/Release Priority]  $(\rightarrow 144)$  $(\rightarrow 144)$
- Burst speed can also be set with [Burst Rate] in the [Rec] menu.
- For information about RAW files, refer to  $(\rightarrow 123)$  $(\rightarrow 123)$ .

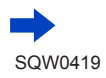

Burst function

## **4 Focus on the subject and take a picture**  $\frac{1}{2}$  **Figure 60**  $\frac{1}{2}$  **A**  $\alpha$  **6**

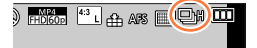

#### ■**To cancel burst**

In step **2**, select  $[\Box]$  ([Single]) or  $\begin{bmatrix} \frac{30}{301} \end{bmatrix}$ .

## **Focusing in burst mode**

Focusing varies depending on the focus mode  $(\rightarrow 129)$  $(\rightarrow 129)$  and the setting of [Focus/Release Priority]  $(\rightarrow 144)$  $(\rightarrow 144)$  $(\rightarrow 144)$  in the [Custom] menu.

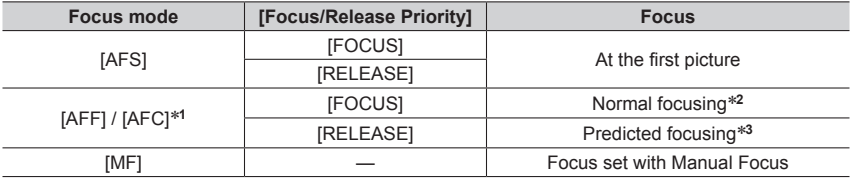

\***<sup>1</sup>** Focus is fixed in the first picture when dark subjects are recorded or the burst speed is set to [SH]. \***<sup>2</sup>** Since the camera records a burst of pictures while it adjusts the focus, the burst speed may be

slower. \***3** The camera predicts the focus within a possible range by giving higher priority to the burst speed.

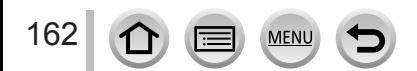

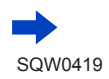

Burst function

- ●We recommend using the shutter remote control (DMW-RSL1: optional) when you want to keep the shutter button pressed while taking pictures in Burst Mode.  $(\rightarrow 323)$  $(\rightarrow 323)$
- ●When the burst speed is set to [H] and if many burst pictures are taken, the burst speed may be reduced while burst pictures are being taken.
- ●When the burst speed is set to [SH] or [H] (the focus mode is set to [AFS] or [MF]), and the exposure and White Balance are fixed to those of the first picture. When the burst speed is set to [H] (the focus mode is set to [AFF] or [AFC]), [M], or [L], and the exposure and White Balance are adjusted individually for each still picture.
- ●Burst speed may be reduced if shutter speed (pictures/sec.) is reduced in darker locations.
- ●With repeated recordings, it may take a while between recordings, depending on the usage conditions.
- ●**It may take a while to store still pictures that were taken using the burst function. If you continue to record while storing, the number of burst pictures that can be taken will be reduced. A high-speed card is recommended when recording using the burst function.**
- ●This function is not available in the following cases:
	- [Glistening Water], [Glittering Illuminations], [Handheld Night Shot], [Soft Image of a Flower] (Scene Guide Mode)
	- [Rough Monochrome], [Silky Monochrome], [Miniature Effect], [Soft Focus], [Star Filter], [Sunshine] (Creative Control Mode)
	- When White Balance Bracket is set
	- When using [Time Lapse Shot]
	- When [Auto Shooting] of [Stop Motion Animation] is set to [ON]
	- During motion picture recording
	- When recording using the flash
	- During B (Bulb) recording
	- When recording with [iHandheld Night Shot]
	- When [HDR] is set to [ON]
	- When [Multi Exp.] is set
	- When [Simultaneous record w/o filter] of [Filter Settings] is set to [ON]
- ●[SH] in Burst Mode cannot be used In the following cases:
	- When [Quality] is set to  $[$ <sub>RAW</sub> $]$ ,  $[$ RAW $]$  or  $[$ RAW]
	- When using [Stop Motion Animation]

163 **MEN** 

## <span id="page-163-0"></span>Recording mode: **A M P A S M · C H M** 6

You can select the desired moment from a burst of 4K photos taken at 30 frames/second and save that moment as a picture of approx. 8 million pixels.

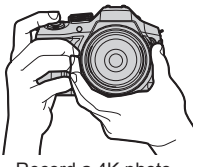

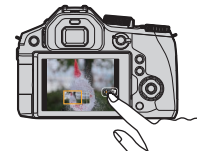

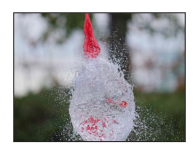

Record a 4K photo Select and save pictures The picture is complete

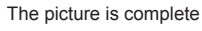

- To record pictures, use a UHS Speed Class 3 card.  $(\rightarrow 29)$  $(\rightarrow 29)$
- When recording 4K photos, the angle of view becomes narrower.

## <span id="page-163-1"></span>*Press* **[<b>44** ∂ **)** button ( $\blacktriangledown$  )

**2 Press ◀▶ to select an item ([** $\text{W}$ **], etc.) and press** 

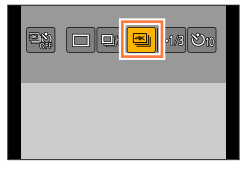

## **2** Press <>> **b** to select the recording method **and press [MENU/SET]**

- The recording method is set to  $\boxed{\leq}$  ( $[4K$  Burst]) by default.
- The recording method can also be set from [4K PHOTO] in the [Rec] menu.

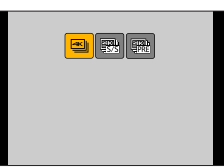

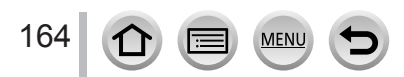

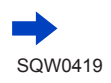

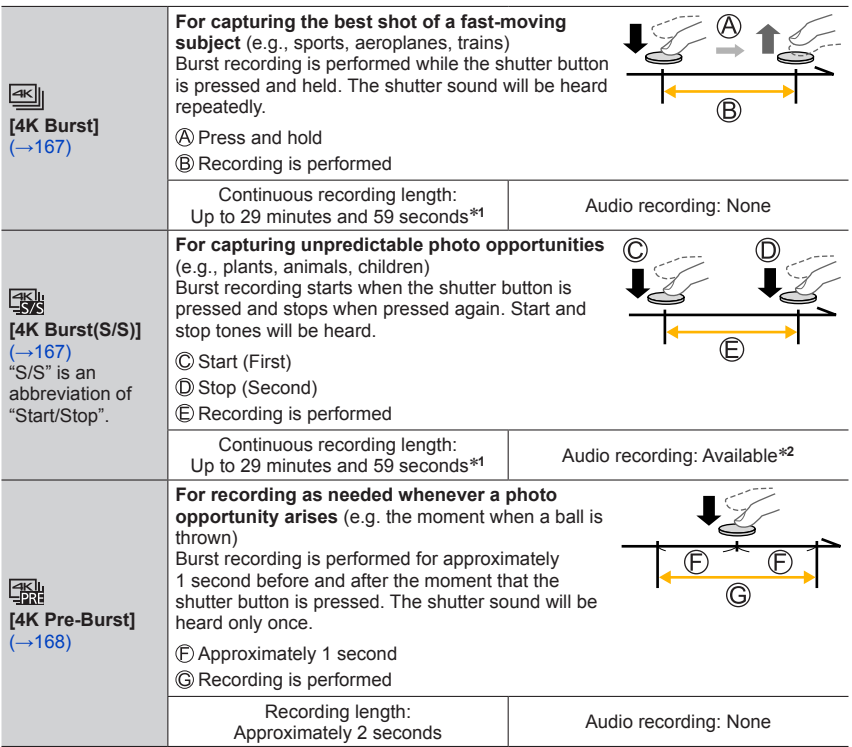

\***<sup>1</sup>** You can continue recording without interruption even if the file exceeds 4 GB, but the 4K burst file

will be saved and played back in separate files. \***2** Audio is not played back when you perform playback with the camera.

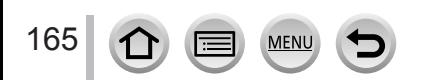

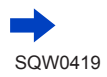

## *4* **Record a 4K photo**

- **Recording with [ ] ([4K Burst])** (→[167](#page-166-0))
- **Recording with [ ] ([4K Burst(S/S)])** (→[167](#page-166-1))
- **Recording with [ ] ([4K Pre-Burst])** (→[168\)](#page-167-0)
- When you perform 4K burst photo recording, a 4K burst file will be saved in the MP4 format.
- When [Auto Review] is enabled, the picture selection screen will be displayed automatically. To continue recording, press the shutter button halfway to display the recording screen.

#### ■ **To cancel the 4K Photo functions**

In step **2**, select  $[\Box]$  ([Single]) or  $[\Box]$ .

#### **Battery drainage and camera temperature**

●If the surrounding temperature is high, or 4K photos are recorded continuously, or the temperature of the camera rises,  $\langle \hat{\otimes} \rangle$  may be displayed and recording may be stopped halfway through to protect the camera. Wait until the camera cools down.

●**When the drive mode is set to [4K PHOTO] and [4K PHOTO] is set to [ ] ([4K Pre-Burst]), the battery drains faster and the camera temperature rises. Select [ ] ([4K Pre-Burst]) only when recording.**

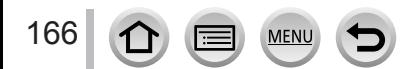

## <span id="page-166-0"></span>**Recording with [4K Burst]**

- *1* **Select [ ] ([4K Burst])** (→[164](#page-163-1)) 60p
- *2* **Press the shutter button halfway**

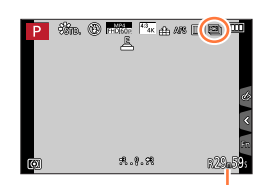

Available recording time

#### *3* **Press and hold the shutter button fully for as long as you want to perform recording**

- Recording will start approximately 0.5 seconds after you press the shutter button fully. Therefore, press the button fully as soon as possible.
- A 4K burst file will be recorded while the shutter button is pressed and held.
- If you are using Auto Focus, continuous AF will work while recording. Focus will be adjusted continuously.
- For information on how to select and save pictures from recorded 4K burst files, refer to (→[169](#page-168-0)).
- ●If you remove your finger from the shutter button immediately after the start of recording, up to a period of approximately 1.5 seconds after the moment that the finger has been removed may be recorded.

## <span id="page-166-1"></span>**Recording with [4K Burst(S/S)]**

*1* **Select [ ] ([4K Burst(S/S)])** (→[164\)](#page-163-1) 60p

#### *2* **Press the shutter button fully**

- Recording will start.
- If you are using Auto Focus, continuous AF will work while recording. Focus will be adjusted continuously.

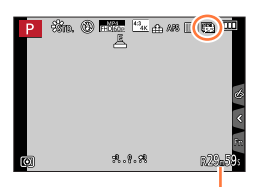

Available recording time

*3* **Press the shutter button fully again** • Recording will stop.

## **Recording tips**

#### **Adding markers to select and save pictures**

When you press the [Fn2] button while recording, you can add a marker. (Up to 40 markers for each 4K burst file.) When selecting and saving pictures from a 4K burst file, you can skip to the positions where you added markers.

• For information on how to select and save pictures from recorded 4K burst files, refer to (→[169](#page-168-0)).

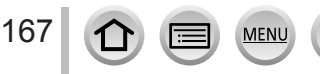

## <span id="page-167-0"></span>**Recording with [4K Pre-Burst]**

#### *1* **Select [ ] ([4K Pre-Burst])** (→[164\)](#page-163-1)

• When you press the shutter button halfway, the aperture value and shutter speed are displayed.

#### *2* **Press the shutter button fully**

• Recording of a 4K burst file will be performed for approximately 1 second before and after the moment that the shutter button is pressed.

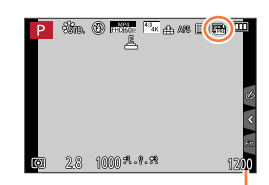

Number of recordings that can be made

## **Recording tips**

#### **Focus and exposure**

Auto Focus adjusts focus continuously, and except in Manual Exposure Mode, it also adiusts exposure continuously.

- Focus cannot be adjusted at the desired timing by pressing the shutter button halfway or operating other controls.
- In situations where you want to lock focus and exposure, such as when the subject is not at the center, use [AF/AE LOCK].  $(\rightarrow 152)$  $(\rightarrow 152)$  $(\rightarrow 152)$
- For information on how to select and save pictures from recorded 4K burst files, refer to  $(\rightarrow 173)$  $(\rightarrow 173)$  $(\rightarrow 173)$ .
- When recording with [ ] ([4K Pre-Burst]), images may not be displayed as smoothly as when recording with the normal recording screen.

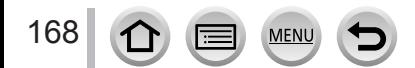

## **Selecting pictures from 4K burst file and saving**

#### • **The picture will be saved in JPEG format.**

• The picture will be saved with recording information (Exif information), including its shutter speed, aperture and ISO sensitivity information.

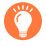

Setting [Playback Mode] in the [Playback] menu to [4K PHOTO] enables you to play back only 4K burst files and pictures created from them.

## <span id="page-168-0"></span>**4K burst files recorded with [ ] ([4K Burst]) or [ ] ([4K Burst(S/S)])**

- *1* **Select a 4K burst file on the playback screen, and press** 
	- $\lceil \sqrt{m} \rceil$  is displayed on a 4K burst file.
	- The same operation can be performed by touching  $\sqrt{2}$ .
	- The slide view screen for selecting pictures will be displayed. It takes a few seconds until the screen is displayed.
- *2* **Touch and drag the frames to select the frame you want to save as a picture**

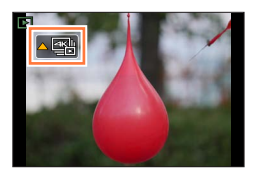

• You can also perform the same operation by pressing  $\blacktriangleleft$ .

When you select pictures from a 4K burst file with a long burst time, we recommend that you make a rough selection of scenes using the 4K burst playback screen  $(\rightarrow$ [172\)](#page-171-0) first, and then select the frame to be saved as a picture using the slide view screen.

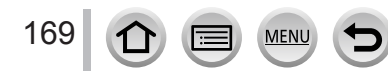

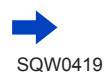

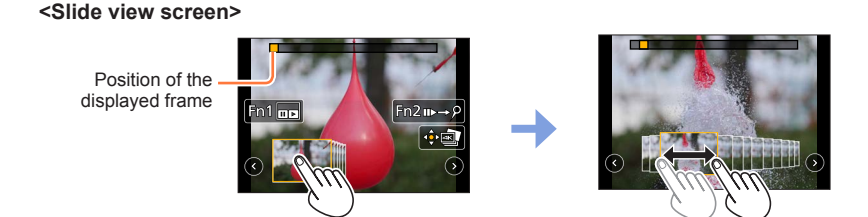

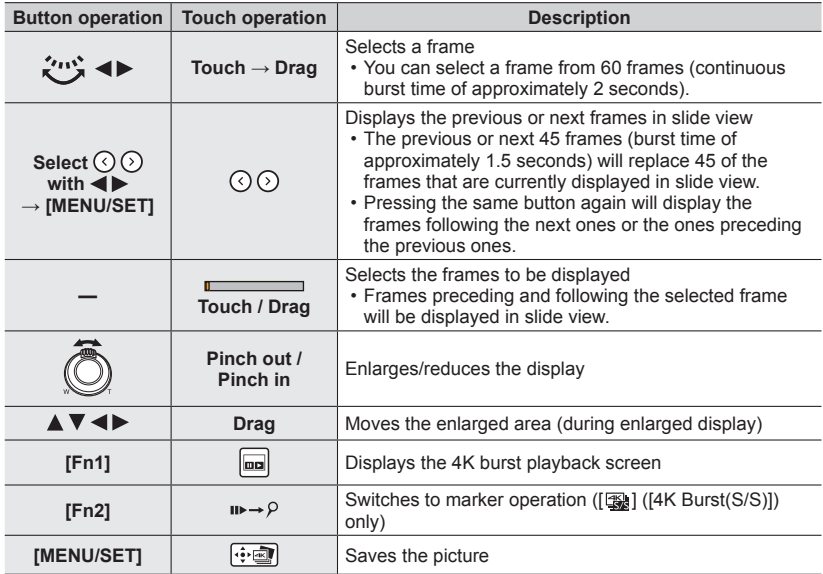

• If the burst time was short, a smaller number of frames are displayed in slide view. [ $\bigcirc$ ] and [ $\bigcirc$ ] cannot be selected.

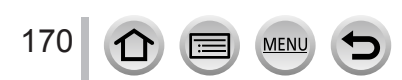

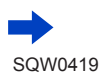

• During marker operation, you can skip to the markers that you added or the beginning or end of the 4K burst file. Press [Fn2] button again to return to the original operation.

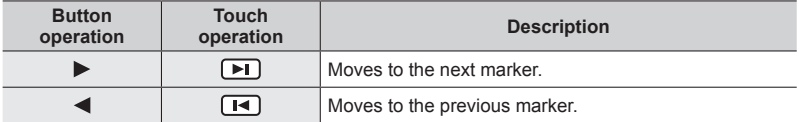

• When you have selected frames that are not currently displayed in slide view, such as when you have selected  $[  
\n]$  or  $[  
\n]$ , it may take a few seconds until the slide view frames are displayed.

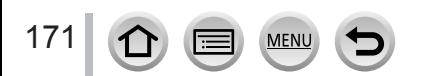

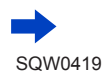

#### <span id="page-171-0"></span>**<4K burst playback screen>**

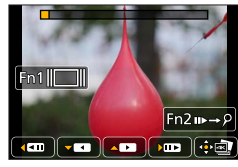

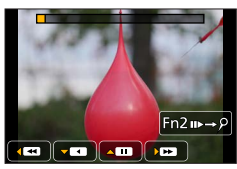

During pause During continuous playback

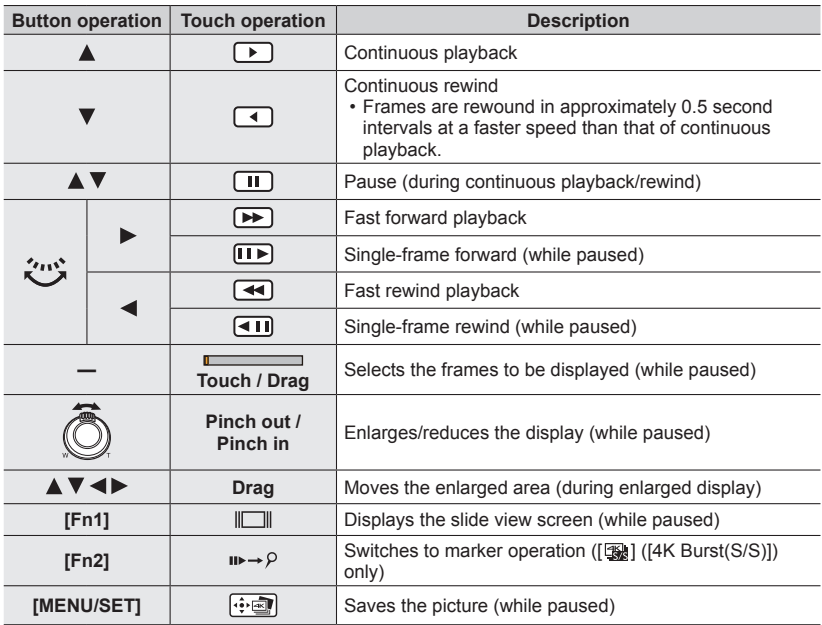

• The on-screen indications disappear if no operation is performed for approximately 2 seconds during continuous playback or continuous rewind playback. Touch the screen to display the indications again.

#### *3* **Press [MENU/SET] to save the picture**

• Pause the playback to perform this operation when using the 4K burst playback screen.

## <span id="page-172-0"></span>**4K burst files recorded with [ ] ([4K Pre-Burst])**

#### *1* **Select a 4K burst file on the playback screen, and press**

- [ $\sqrt{2}$ ] is displayed on a 4K burst file.
- The same operation can be performed by touching  $[$
- The slide view screen for selecting pictures will be displayed. It takes a few seconds until the screen is displayed.
- *2* **Touch and drag the frames to select the frame you want to save as a picture**
	- You can also perform the same operation by pressing  $\blacktriangleleft$ .

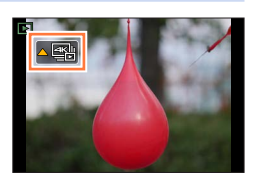

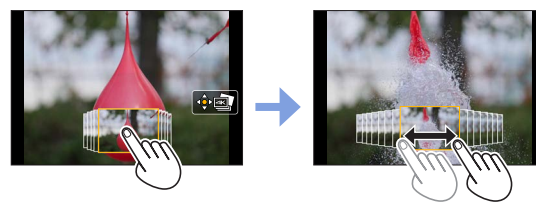

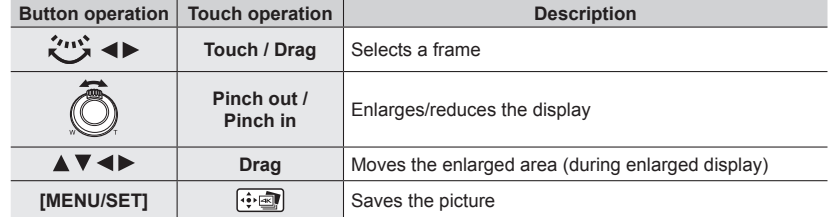

*3* **Press [MENU/SET] to save the picture**

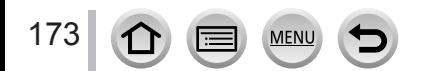

#### ■ Selecting and saving pictures on the TV screen

#### **Preparation**

Set [HDMI Mode (Play)]  $(\rightarrow 71)$  $(\rightarrow 71)$  to [AUTO] or [4K].

• When connecting to a TV that does not support 4K motion picture, select [AUTO].

#### Connect this unit to a TV using an HDMI micro cable and display the playback screen  $(\rightarrow 303)$  $(\rightarrow 303)$

- If you want to select and save pictures while the camera is connected to a TV with the HDMI micro cable, set [VIERA Link] of [TV Connection] in the [Setup] menu to [OFF].
- If you connect the camera to a TV with an HDMI micro cable or AV cable (optional) and display 4K burst files on the TV, they will be displayed only on the 4K burst playback screen. The 4K burst playback screen for playing back 4K burst files recorded with  $\lfloor \frac{m}{m} \rfloor$  ( $\lfloor 4K \text{ Burst} \rfloor$ ) or [ $E_{\text{N}}$ ] ([4K Burst(S/S)]) is displayed, and the slide view screen is not displayed.
- Even if you insert the SD card to a 4K-compatible TV with an SD card slot, you cannot play back 4K burst files recorded with [Aspect Ratio] set to an option other than [16:9]. To play them back, connect the camera and a 4K-compatible TV with an HDMI micro cable. (As of July 2015)
- ●If you display the playback screen when the camera contains many picture files, the acquiring information icon  $\lceil \frac{1}{2} \rceil$  or  $\lceil \frac{1}{2} \rceil$  may be displayed for a long time. In this case, you cannot play back 4K burst files recorded with the 4K Photo function. Wait until the icon disappears.
- ●If you touch the slide view screen or 4K burst playback screen twice, the screen will be enlarged. To return to the original display, touch the enlarged screen twice.
- ●To select and save pictures from 4K burst files on a PC, use the software "PHOTOfunSTUDIO" on the supplied DVD. Please note that it is not possible to edit a 4K burst file as a motion picture.
- ●4K burst files recorded on other devices may not be played back correctly on this unit.

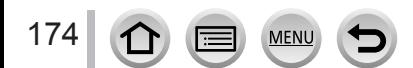

## **Notes on the 4K Photo function**

#### ■ **To change the aspect ratio**

Selecting [Aspect Ratio] in the [Rec] menu allows you to change the aspect ratio for 4K photos.

#### ■ **To record the subject with reduced blur**

You can reduce the blur of the subject by setting a faster shutter speed.

 $\circ$  Set mode dial to  $\circ$   $\circ$  1

Set the shutter speed by rotating the rear dial

- Approximate shutter speed for outdoor recording in fine weather conditions: 1/1000 seconds or faster.
- If you increase the shutter speed, the ISO sensitivity becomes higher, which may increase the noise on the screen.

#### ■ Shutter sound for 4K photo recording

When using [] ([4K Burst]) or [ﷺ] ([4K Pre-Burst]), recording is performed with the electronic shutter. You can change the electronic shutter sound settings in [Shutter Vol.] and [Shutter Tone].  $(\rightarrow 66)$  $(\rightarrow 66)$  $(\rightarrow 66)$ 

When recording with  $[$   $\mathbb{R}$  [(4K Burst(S/S)]), you can set the start/stop tone volume in [Beep Volume].

• You can perform high speed burst recording quietly using the 4K Photo function in combination with [Silent Mode].

#### ■ Scenes not suitable for the 4K Photo function

#### **Recording in extremely bright locations or indoors**

When recording subjects in extremely bright locations or recording under fluorescent lighting or LED lighting fixtures, etc., the colors and brightness may change or horizontal striping may appear on the screen. The striping may be reduced by setting a slower shutter speed.

#### **Fast-moving subjects in the horizontal direction**

Subjects moving fast in the horizontal direction may appear distorted when recorded.

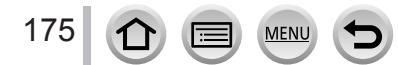

#### ■**Limitations on the 4K Photo function**

To optimize settings for 4K photo recording, certain limitations apply to some recording functions, menu items and other settings.

• The following settings are fixed.

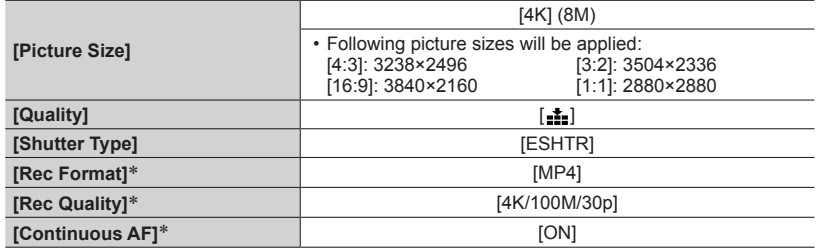

\* Settings in the [Motion Picture] menu are not applied to 4K burst files recorded with the 4K Photo function.

• The following limitations apply to the recording functions indicated below.

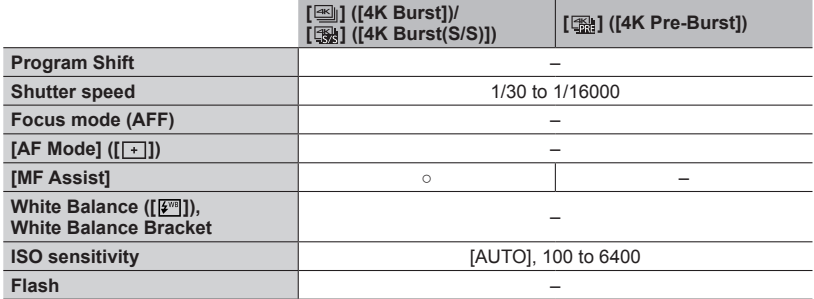

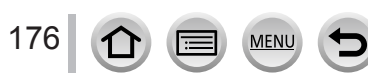

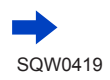

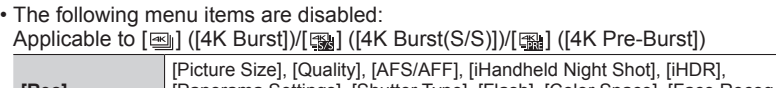

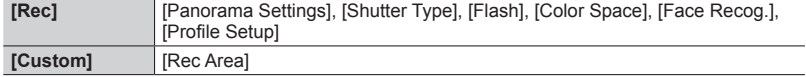

#### Only [  $\mathbb{R}$ ] ([4K Pre-Burst])

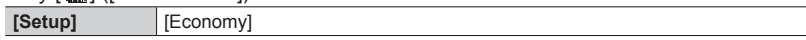

● The following changes occur when recording 4K photos:

- The [i.Resolution] setting changes from [EXTENDED] to [LOW].
- [Destination] in [Travel Date] cannot be recorded.
- It is not possible to use the HDMI output.
- When recording using the [ [ ] ([4K Pre-Burst]) function, Step Zoom does not operate.
- ●Scene Detection in Intelligent Auto Mode works the same way as when recording motion pictures.
- ●When the drive mode is set to [4K PHOTO], it is not possible to take pictures while recording motion picture. (Only when  $\lceil \frac{1}{2} \rceil$  (Photo Priority) is set.)
- The 4K Photo function is disabled when using the following settings:
	- [Clear in Backlight], [Glistening Water], [Artistic Nightscape], [Glittering Illuminations], [Handheld Night Shot], [Clear Night Portrait], [Soft Image of a Flower] (Scene Guide Mode)
	- [Rough Monochrome], [Silky Monochrome], [Miniature Effect], [Soft Focus], [Star Filter], [Sunshine] (Creative Control Mode)
	- When White Balance Bracket is set
	- During motion picture recording
	- During B (Bulb) recording
	- When [HDR] is set to [ON]
	- When [Multi Exp.] is set
	- When using [Time Lapse Shot]
	- When using [Stop Motion Animation]
	- When [Simultaneous record w/o filter] of [Filter Settings] is set to [ON]

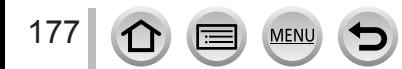

## <span id="page-177-0"></span>**Recording while exposure is changed automatically [Auto Bracket]**

## Recording mode: **<b>A**<sub>m</sub> PASM**M** C**H**m<sub>6</sub>

Each time the shutter button is pressed, recordings are made of up to 7 pictures with different exposure settings based on the Exposure Compensation range.

#### Example of Auto Bracket recording when [Step] is set to [3·1/3] and [Sequence] **is set to [0/–/+]**

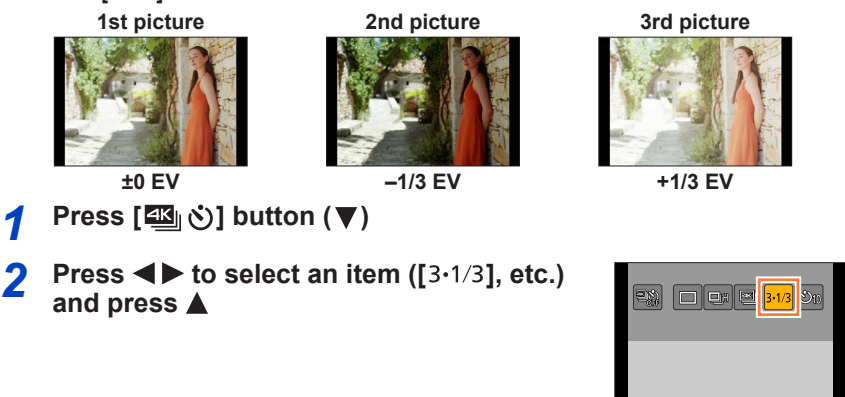

## **Press**  $\blacktriangleleft$  $\blacktriangleright$  **to select the compensation range and press [MENU/SET]**

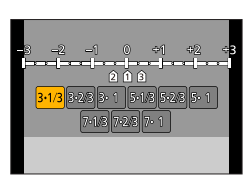

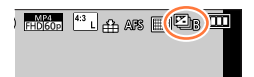

## *4* **Focus on the subject and take a picture**

- If you press and hold the shutter button, a burst of pictures can be recorded.
- The display of Auto Bracket flashes until all of the burst pictures you have set are recorded.
- The camera restarts recording from the first still picture if you change the Auto Bracket settings or turn off the camera before all of the burst pictures you have set are recorded.

#### ■**To cancel [Auto Bracket]**  $\ln$  step 2, select  $\boxed{\Box}$  ([Single]) or  $\boxed{\trianglelefteq}$ .

178

#### Recording while exposure is changed automatically [Auto Bracket]

#### ■ Changing the Single/Burst setting, compensation range, and recording sequence **of Auto Bracket**

Set the menu

#### **→ [Rec] → [Auto Bracket]**

- ② Press ▲ ▼ to select [Single/Burst Settings], [Step] or [Sequence] and press **IMENU/SETI**
- $\circledR$  Press  $\blacktriangle \blacktriangledown$  to select the setting and press [MENU/SET]

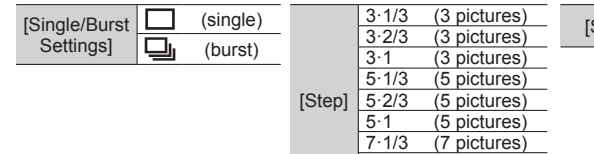

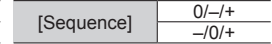

●When you take pictures using Auto Bracket after performing Exposure Compensation, the camera will take pictures using the corrected exposure value as a reference.

 $\frac{7.2/3}{7.1}$  (7 pictures) (7 pictures)

- ●This function is not available in the following cases:
	- [Glistening Water], [Glittering Illuminations], [Handheld Night Shot], [Soft Image of a Flower] (Scene Guide Mode)
	- [Rough Monochrome], [Silky Monochrome], [Miniature Effect], [Soft Focus], [Star Filter], [Sunshine] (Creative Control Mode)
	- When White Balance Bracket is set
	- During motion picture recording
	- When recording using the flash
	- During B (Bulb) recording
	- When recording with [iHandheld Night Shot]
	- When [HDR] is set to [ON]
	- When [Multi Exp.] is set
	- When using [Time Lapse Shot]
	- When [Auto Shooting] of [Stop Motion Animation] is set to [ON]
	- When [Simultaneous record w/o filter] of [Filter Settings] is set to [ON]

 $\Box$  or  $\boxdot$  by

## <span id="page-179-0"></span>**Taking pictures with self-timer**

## **Recording mode:**

We recommend using a tripod. This is also effective for preventing jitter when pressing the shutter button, by setting the self-timer to 2 seconds.

- *Press* **[ <b>44 i**  $\bullet$  **)** button ( ▼ )
- 2 **Press < ►** to select an item ( $[①<sub>10</sub>]$ , etc.) **and press**

# *3* **Press to select the self-timer operation setting and press [MENU/SET]**  $\mathcal{O}_1$  and  $\mathcal{O}_2$

er,

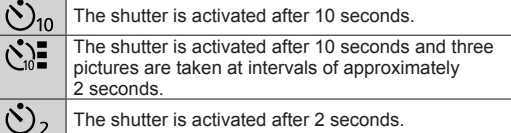

• You can also set the time for the self-timer using [Self Timer] in the [Rec] menu.

## *4* **Press the shutter button halfway to focus, and press it fully to start recording**

- The focus and exposure are fixed when the shutter button is pressed halfway.
- After the self-timer indicator flashes, recording will start.

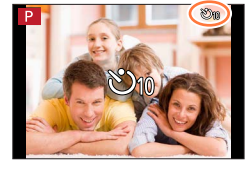

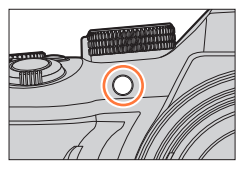

#### ■**To cancel self-timer**

In step 2, select  $[\Box]$  ([Single]) or  $[\Box]$ .].

• You can cancel the self-timer by turning off the camera. (When [Self Timer Auto Off]  $(\rightarrow 73)$  $(\rightarrow 73)$  $(\rightarrow 73)$  is set to [ON].)

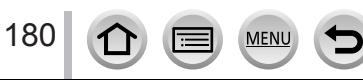

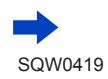
#### Taking pictures with self-timer

- If you take a picture with a flash when  $[\check{C}_n]$  is set, the flash output may not be stable in some cases.
- $\bullet$  It cannot be set to  $[\&$  ] in the following cases:
	- When White Balance Bracket is set
	- During B (Bulb) recording
	- When [Simultaneous record w/o filter] of [Filter Settings] is set to [ON]
	- When [Multi Exp.] is set
- ●This function is not available in the following cases:
	- During motion picture recording
	- When using [Time Lapse Shot]
	- When [Auto Shooting] of [Stop Motion Animation] is set to [ON]

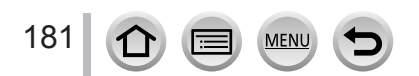

# **Taking pictures automatically at set intervals**

**[Time Lapse Shot]**

## Recording mode: **A M P A S M · C H M** 6

You can preset data such as recording start time and time lapse to take still pictures automatically. This setting is convenient for taking pictures at constant intervals for landscape scenes, observation of the gradual changes in animals/plants, and other applications. The pictures are recorded as a set of group pictures  $(\rightarrow 232)$  $(\rightarrow 232)$  $(\rightarrow 232)$ . When [Time Lapse Video] in the [Playback] menu is used, you can create a motion picture.  $(\rightarrow 248)$  $(\rightarrow 248)$  $(\rightarrow 248)$ 

• **Complete the date and time settings in advance.** (→[34\)](#page-33-0)

## *1* **Set the menu**

 **→ [Rec] → [Time Lapse Shot]**

## **2 Press ▲ ▼** to select the item and press [MENU/SET]

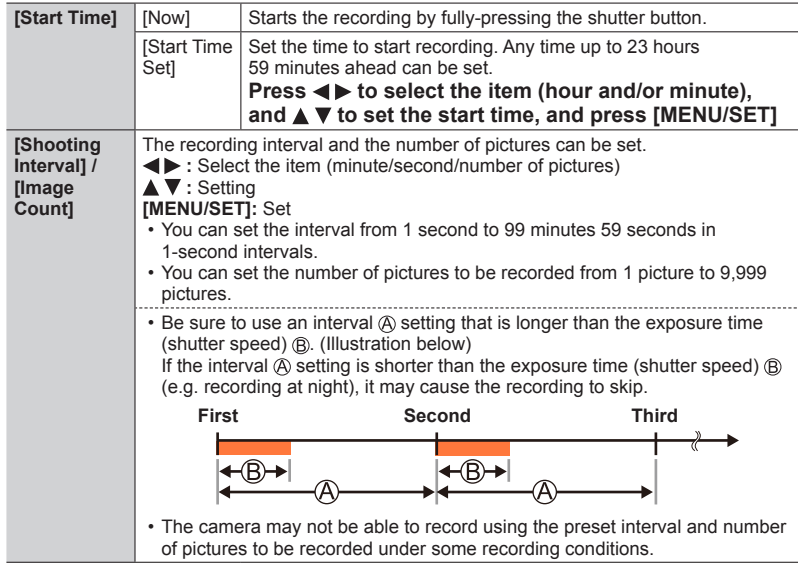

**3 Press ▲ ▼** to select [Start] and press [MENU/SET]

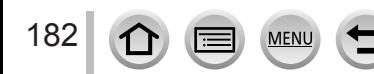

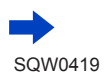

#### Taking pictures automatically at set intervals [Time Lapse Shot]

## *4* **Press the shutter button fully**

- The recording starts automatically.
- During recording standby, the camera turns off automatically when no operation is performed for a preset interval. The [Time Lapse Shot] recording will continue even if the camera is turned off, and the camera is automatically turned on at the recording start time. If you want to turn on the camera manually, press the shutter button halfway.
- Operations during recording standby (The camera is turned on)

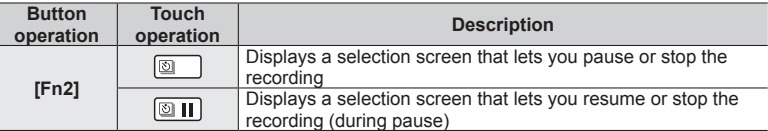

## *5* **Select the motion picture creation method**

• [Rec Format]: [MP4]

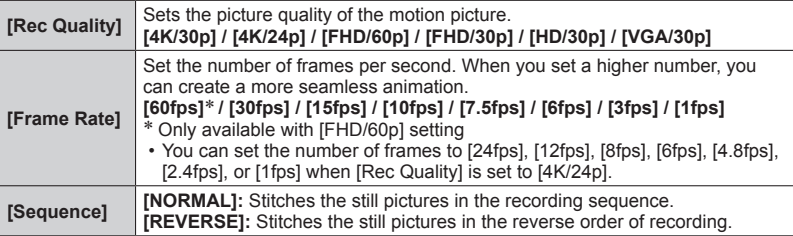

## **6** Use **A** ▼ to select [OK] and press [MENU/SET]

• You can also create a motion picture using [Time Lapse Video] in the [Playback] menu.  $(\rightarrow 248)$  $(\rightarrow 248)$  $(\rightarrow 248)$ 

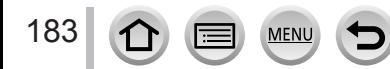

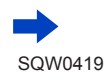

#### Taking pictures automatically at set intervals [Time Lapse Shot]

- ●This function is not intended for application-specific systems (monitoring cameras).
- ●**If you leave the camera unattended during [Time Lapse Shot] recording, make sure that the camera is not stolen.**
- ●**Exercise caution when you perform [Time Lapse Shot] recording for a long period of time in cold regions or in a low-temperature or high-temperature/high-humidity environment, since such use could cause malfunctions.**
- ●Use a sufficiently charged battery or an AC adaptor (optional) and DC coupler (optional).
- ●[Time Lapse Shot] is paused in the following cases:
	- When the remaining battery power runs out
	- Turning the camera off

If this occurs during [Time Lapse Shot] recording, you can restart the operation by replacing the battery or card in the pause state and turning the camera on. (Note, however, that the pictures recorded after restarting the operation are saved as a separate set of group pictures.) When you replace the battery or card, turn the camera off.

- ●Do not connect the AV cable (optional), HDMI micro cable or USB connection cable (supplied) during [Time Lapse Shot] recording.
- ●When you select the picture quality for an aspect ratio that is different from the original picture, the picture will be displayed with a black band on the upper/lower side or the left/right side of a stop motion animation.
- ●If the power supply is cut off due to a power outage or AC adaptor disconnection while a motion picture is being recorded using the AC adaptor (optional), that motion picture will not be recorded.
- ●You cannot create a motion picture that is longer than 29 minutes 59 seconds, or whose file exceeds 4 GB.
- ●If only one still picture is recorded, it will not be recorded as a group picture.
- ●This function is not available in the following cases:
	- [Handheld Night Shot] (Scene Guide Mode)
	- When [Simultaneous record w/o filter] of [Filter Settings] is set to [ON]
	- When [Multi Exp.] is set
	- When using [Stop Motion Animation]

## **Recording mode:**

You can stitch still pictures to create stop motion animation.

- **Complete the date and time settings in advance.** (→[34\)](#page-33-0)
- Still pictures that were captured using frame-by-frame recording are grouped into a single picture group.  $(\rightarrow 232)$  $(\rightarrow 232)$  $(\rightarrow 232)$

## **Before creating stop motion animation**

When you use [Stop Motion Animation] to record still pictures by moving a subject such as a doll little by little and then stitching those pictures, you can create a stop motion animation as if the subject is moving.

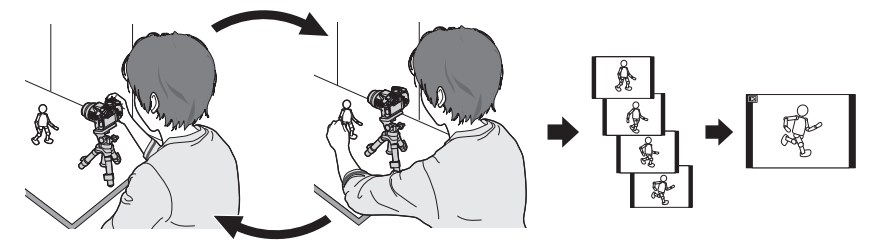

- ●To create stop motion animation using this camera, it is necessary to record 1 to 60 frames of still pictures for every 1 second of motion picture.
- ●To produce smooth movement of the subject, record the motion using as many frames as possible and set a higher number of frames per second (frame rate) when you create a stop motion animation.

## *1* **Set the menu**

185

 **→ [Rec] → [Stop Motion Animation]**

## 2 **Press**  $\triangle$  $\blacktriangledown$  to select the recording method, and press **[MENU/SET]**

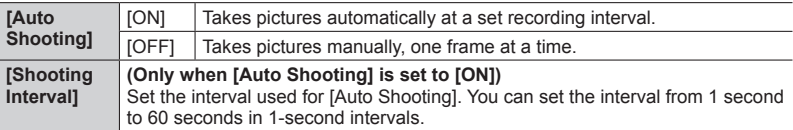

## **3 Press ▲ ▼** to select [Start] and press [MENU/SET]

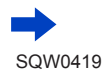

## *A* **Press ▲ ▼** to select [New] and press **[MENU/SET]**

## *5* **Press the shutter button fully**

• Up to 9,999 frames can be recorded.

## *6* **Move the subject to decide on the composition**

- Repeat the recording of still pictures in the same way.
- When you turn off the camera during recording, a message to restart recording will appear when you turn on the camera. To start recording from the next still picture, select [Yes].

## **How to create stop motion animation effectively**

- ●Up to two previously recorded pictures are displayed on the recording screen. Check this screen as a guideline for determining the amount of required motion.
- ●You can press the Playback button to check the recorded pictures. Press the [Q.MENU jn/d] button to delete unnecessary pictures. To return to the recording screen, press the Playback button again.

## *7* **Touch [ ] to end the recording**

- You can also end the recording by selecting [Stop Motion Animation] in the [Rec] menu, and then pressing the [MENU/SET].
- When [Auto Shooting] is set to [ON], select [End] on the confirmation screen. (If you select [Pause], press the shutter button fully to resume recording.)

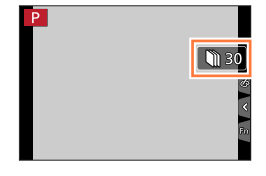

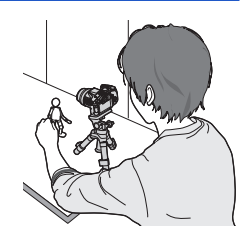

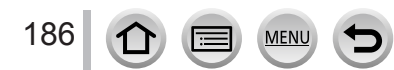

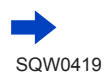

## *8* **Select a method to create a stop motion animation**

• [Rec Format]: [MP4]

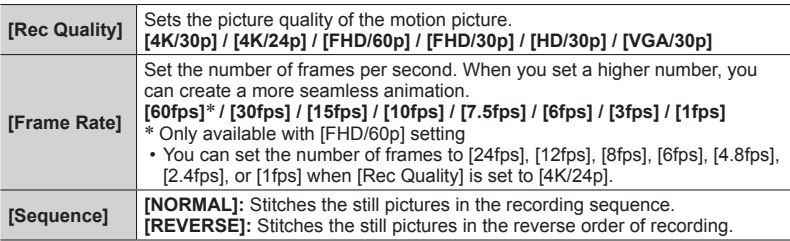

## **Q** Press **A** ▼ to select [OK] and press [MENU/SET]

• You can also create a stop motion animation using [Stop Motion Video] in the [Playback] menu.  $(\rightarrow 248)$  $(\rightarrow 248)$  $(\rightarrow 248)$ 

#### ■**Adding pictures to an already recorded stop motion animation group**

When you select [Additional] in step *4*, group pictures recorded using [Stop Motion Animation] are displayed. Select a set of group pictures and press [MENU/SET]. Then, select [Yes] on the confirmation screen.

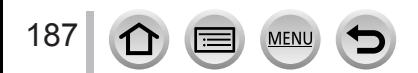

- ●[Auto Shooting] may not be performed according to the preset interval because recording could take time under some recording conditions, such as when pictures are taken using a flash.
- ●When you select the picture quality for an aspect ratio that is different from the original picture, the picture will be displayed with a black band on the upper/lower side or the left/right side of a stop motion animation.
- ●Use a sufficiently charged battery or an AC adaptor (optional) and DC coupler (optional).
- ●If the power supply is cut off due to a power outage or AC adaptor disconnection while a motion picture is being recorded using the AC adaptor (optional), that motion picture will not be recorded.
- ●You cannot create a motion picture that is longer than 29 minutes 59 seconds, or whose file exceeds 4 GB.
- ●If only one still picture is recorded, it will not be recorded as a group picture. You cannot select only one recorded still picture using [Additional].
- ●This function is not available in the following cases:
	- When [Simultaneous record w/o filter] of [Filter Settings] is set to [ON]
	- When [Multi Exp.] is set
	- When using [Time Lapse Shot]
- ●[Auto Shooting] in [Stop Motion Animation] cannot be used in the following case:
	- [Handheld Night Shot] (Scene Guide Mode)

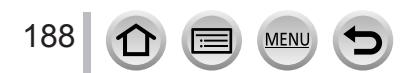

## <span id="page-188-0"></span>**Performing multiple exposures for a single picture [Multi Exp.]**

## **Recording mode: many PASMANCHIMG**

You can create an effect similar to the operation of up to four times of exposure on a single picture.

- 
- *1* **Set the menu**

 **→ [Rec] → [Multi Exp.]**

## 2 **Press ▲ ▼** to select [Start] and press [MENU/SET]

## *3* **Decide on your composition and take the first picture**

- After recording the first picture, press the shutter button halfway to proceed to the next recording.
- $\cdot$  Press  $\triangle \blacktriangledown$  to select the item and press [MENU/SET]. You can perform the following operations.
	- [Next]: Proceed to the next recording.
	- [Retake]: Delete the result of the last shot and take another picture.
	- [Exit]: Exit Multi Exposure and save the picture that was taken.

## *4* **Record the second, third, and fourth pictures**

• When you press [Fn2] button while taking pictures, the pictures that you took are saved and Multi Exposure  $\blacksquare$  is closed.

## **5 Press ▼ to select [Exit] and press [MENU/SET]**

• You can also end the operation by pressing the shutter button halfway.

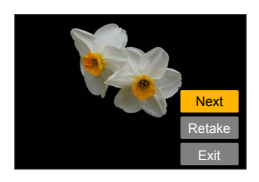

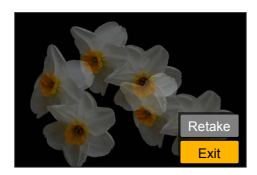

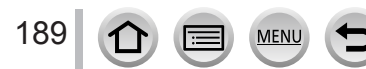

#### Performing multiple exposures for a single picture [Multi Exp.]

#### ■ About the automatic gain compensation setting

Select [Auto Gain] on the screen in step  $2 \rightarrow 189$ .

- **[ON]:** Combines several pictures into one by automatically adjusting the brightness in accordance with the number of pictures taken.
- **[OFF]:** Combines several pictures into one by simply overlapping the exposure results of all pictures, as is. Perform the Exposure Compensation based on the requirements of a subject.

#### ■ **To overlay the pictures on the RAW file picture in a card**

Set [Overlay] to [ON] on the screen in step  $2 \rightarrow 189$  $2 \rightarrow 189$ ). After selecting [Start], the pictures on a card will be displayed. Select the RAW file pictures and press [MENU/ SET] to continue recording.

• You can perform [Overlay] on RAW file pictures recorded using this camera only.

- ●Pictures are not saved in memory until Multi Exposure is ended.
- ●Information for the picture taken last will be used as recording information of pictures taken using Multi Exposure.
- ●While [Multi Exp.] recording is being performed, you cannot set items displayed in gray on the menu screen.
- ●This function is not available in the following cases:
	- When using [Time Lapse Shot]
	- When using [Stop Motion Animation]

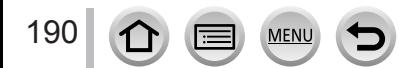

# **Disabling the beeps and flash at the same time**

#### **[Silent Mode]**

## **Recording mode:**

This mode is useful when you are taking pictures in a quiet environment or public facilities or when you take pictures of a subject such as a baby or animal.

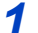

## *1* **Set the menu**

 **→ [Custom] → [Silent Mode]**

## **Settings: [ON] / [OFF]**

- This mode will mute beeps, set the flash to  $[ $\mathcal{D}_1$ ]$  (Forced Flash Off), and disable AF Assist Lamp. The settings for the following functions are fixed:
	- [Shutter Type]: [ESHTR]
	- $-$  [Flash Mode]:  $[$  ( $\Omega$ )] (Forced Flash Off)
	- [AF Assist Lamp]: [OFF]
	- $-$  [Beep Volume]:  $[\frac{d}{d} (Off)]$
	- [Shutter Vol.]:  $\left[\frac{N}{N}\right]$  (Off)

●Even when this mode is set to [ON], the following lamps/indicators will light or flash.

- Status indicator
- Self-timer indicator
- Wi-Fi connection lamp
- ●The operation sounds of this camera such as the lens aperture sound are not muted.
- ●**If you take a picture of a moving subject using the electronic shutter, the subject in the picture may be skewed in some cases.**
- ●**When you take a picture under a fluorescent or LED lighting fixture using the electronic shutter, the recorded picture may have horizontal stripes. If you use a slower shutter**  speed, the horizontal stripes may be reduced. (→[87\)](#page-86-0)

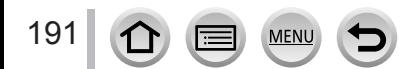

# **Recording with the Face Recognition function**

## **[Face Recog.]**

## Recording mode: **A M P A S M · C H M** 6

The Face Recognition function recognizes a face similar to a registered face and automatically adjusts focus and exposure for the face with higher priority. Even if a person you want to focus on is standing at the back or corner in a group photo, the camera will automatically recognize the person and record this person's face clearly.

## *1* **Set the menu**

 **→ [Rec] → [Face Recog.]**

## **Settings: [ON] / [OFF] / [MEMORY]**

Default [Face Recog.] setting is [OFF]. When the face pictures are registered, the setting will be [ON] automatically.

## ■ **How the Face Recognition function works**

## **During recording**

- The camera recognizes a registered face and adjusts focus and exposure.
- When registered faces that have set names are recognized, the names are displayed (max. 3 people).

## **During playback**

- The name and age are displayed (if information is registered).
- The names that have been set for the recognized faces are displayed (max. 3 people).
- Only pictures of the selected registered people are played back ([Category Play]).

## ●**[Face Recog.] functions only when Auto Focus mode is set to [ ].**

- ●Only the first picture of the burst recording will contain Face Recognition information.
- ●The name of the person recognized in the first picture is displayed in the case of group pictures.
- Face Recognition may take more time to select and recognize distinctive facial features than regular Face/Eye Detection.
- ●Face Recognition searches for faces similar to those registered, but there is no guarantee it will always recognize these faces. In some cases, the camera cannot recognize or incorrectly recognizes even registered people depending on their expression or the environment.
- ●Even if Face Recognition information is registered, pictures recorded when the name is [OFF] are not categorized for Face Recognition in [Category Play].
- ●**Even if Face Recognition information is changed, Face Recognition information for**  previously recorded pictures is not changed. (→[194\)](#page-193-0) For example, if a name is changed, pictures recorded before the change are not categorized for Face Recognition in [Category Play].
- $\bullet$  To change name information for pictures already recorded, perform a [REPLACE] ( $\rightarrow$ [254](#page-253-0)) in [Face Rec Edit].

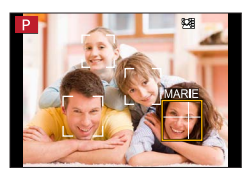

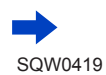

192

## Recording with the Face Recognition function [Face Recog.]

- ●This function is not available in the following cases:
	- [Miniature Effect] (Creative Control Mode)
	- During motion picture recording
	- When recording 4K photos
	- When using [Time Lapse Shot]

## **Registering face pictures**

Up to 6 people's face pictures can be registered along with such information as name and birthdate.

#### ■ Recording tips when registering face pictures

- Make sure the subject's eyes are open and mouth closed; have the subject face the camera directly, and make sure the outline of the face, the eyes and eyebrows are not hidden by hair.
- Make sure there are no heavy shadows on the face. (During registration, the flash is not used.)

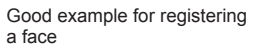

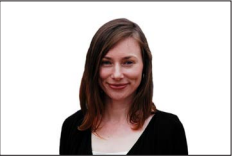

#### ■**If the camera seems to have difficulty recognizing faces when recording**

- Register additional pictures of the same person's face, indoors and outdoors or with different expressions or angles.
- Register additional pictures at the place you are recording.
- If a registered person is no longer recognized, re-register that person.

## 1 Use **A** ▼ to select [MEMORY] and press [MENU/SET]

# 2  $Use \triangle V \triangle V$  to select [New] and press [MENU/SET]

• If 6 people are already registered, first delete a registered person.  $(→194)$  $(→194)$  $(→194)$ 

#### <span id="page-192-0"></span>*3* **Align the face with the guide and record**

- Faces of subjects other than people (e.g. pets) cannot be registered.
- When  $\triangleright$  is pressed or  $\lceil \bigcirc$  is touched, an explanation is displayed.

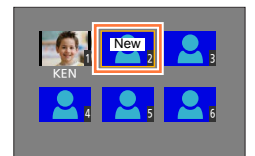

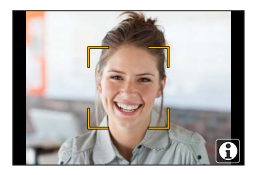

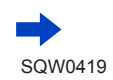

## Recording with the Face Recognition function [Face Recog.]

## *A* Use **A** ▼ to select the item for editing and press [MENU/SET]

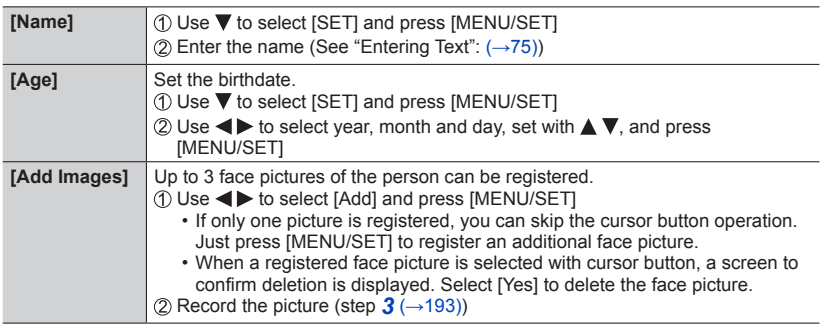

## <span id="page-193-0"></span>**Editing or deleting information about registered persons**

- **1** Use ▼ to select [MEMORY] and press [MENU/SET]
- 2 **Use ▲ ▼ ◀ ▶** to select the picture of the person to be edited or deleted and **press [MENU/SET]**

## **3** Use ▲ ▼ to select the item and press [MENU/SET]

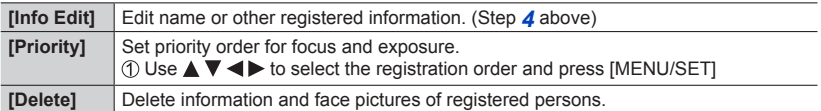

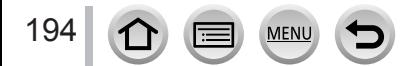

## **Setting the profile for a baby or pet to record in a picture**

## **Recording mode: many PASMANCHISM**

You can set a name or birthday of a baby or pet before taking a picture to record the name or age in months/years in the picture.

#### ■ Setting the name and age in months/years

Set the menu

 **→ [Rec] → [Profile Setup]**

**Settings: [ ] ([Baby1]) / [ ] ([Baby2]) / [ ] ([Pet]) / [OFF] / [SET]**

- $\oslash$  Use  $\blacktriangle \blacktriangledown$  to select [SET] and press [MENU/SET]
- **③ Use ▲ ▼ to select [Baby1], [Baby2] or [Pet] and press [MENU/SET]**
- $\circledA$  Use  $\blacktriangle$   $\blacktriangledown$  to select [Age] or [Name] and press [MENU/SET]
- **5** Use ▲ ▼ to select [SET] and press [MENU/SET] Age: Use  $\blacktriangleleft$  to select year, month and day, set with  $\blacktriangleleft$   $\nabla$ , and press [MENU/SET] Name: (See "Entering Text": (→[75\)](#page-74-0))
- $\circledR$  Use  $\blacktriangledown$  to select [Exit] and press [MENU/SET] to finish

## ■ Canceling the display of the name and age in months/years

Select [OFF] in step 1.

- ●[Age] and [Name] print setting can be made on your computer using "PHOTOfunSTUDIO" on the supplied DVD. Text may also be stamped onto the still picture using [Text Stamp].
- ●[Profile Setup] is not available for 4K photo recording.
- You cannot record the name or age in months/years in the following cases:
	- During motion picture recording
	- Still pictures that are taken while recording motion pictures ( $\left(\frac{\sigma_{\text{max}}}{\sigma_{\text{max}}} \right)$  (Video Priority)) ( $\rightarrow$ [220](#page-219-0))

## **Displaying the appropriate screen for specific recording conditions**

## **Displaying the center of the screen ([Center Marker])**

## **Recording mode: A面PASMMC口网6**

The center of the recording screen will be displayed as [+]. This is convenient for operating the zoom while keeping the subject at the center of the screen.

## **→ [Custom] → [Center Marker] Settings: [ON] / [OFF]**

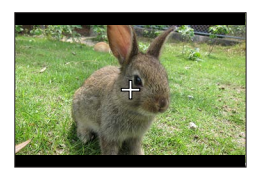

## **Checking the area where overexposure may occur ([Zebra Pattern])**

## Recording mode: **A FIASM M C口网6**

You can check the area in a picture that is brighter than a certain brightness, which could result in overexposure, by displaying such an area using a zebra pattern. You can also set the brightness to be represented by the zebra pattern.

## **→ [Custom] → [Zebra Pattern]**

196

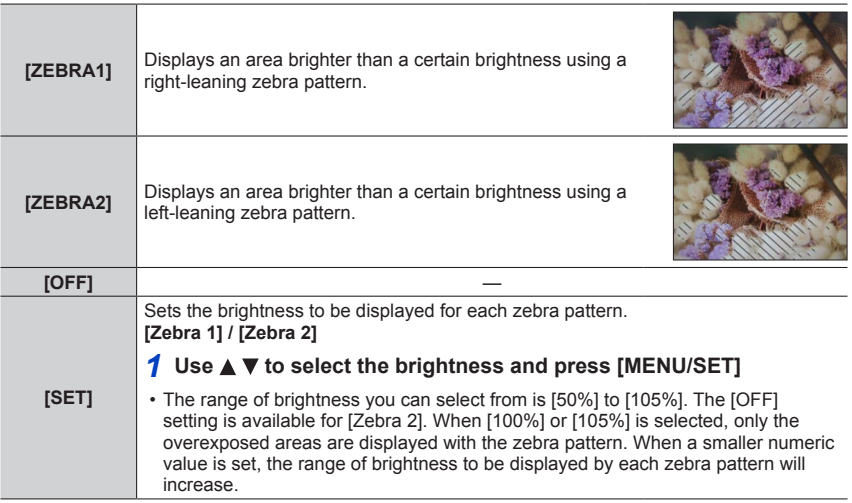

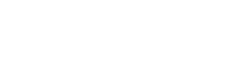

#### Displaying the appropriate screen for specific recording conditions

- $\bullet$  If there is overexposure, we recommend taking pictures using a lower exposure value ( $\rightarrow$ [154](#page-153-0)), using the histogram  $(\rightarrow 47)$  $(\rightarrow 47)$  as a guideline.
- ●The displayed zebra pattern is not recorded.

If you set [Zebra Pattern] to [Fn Button Set]  $(\rightarrow 61)$  $(\rightarrow 61)$  $(\rightarrow 61)$  in the [Custom] menu, every time you press the assigned function button the setting will switch in the following order: [Zebra 1]  $\rightarrow$  [Zebra 2]  $\rightarrow$  [Zebra OFF]. When [Zebra 2] is set to [OFF], you can switch the setting quickly in the following order: [Zebra 1] → [Zebra OFF].

## **Setting a monochrome display for the recording screen ([Monochrome Live View])**

## Recording mode: **<b>ARPASMACHOO**

You can display the recording screen in black and white. This function is useful when a black and white screen will make it easier to adjust focus in Manual Focus mode.

## **→ [Custom] → [Monochrome Live View]**

#### **Settings: [ON] / [OFF]**

- Even if you use the HDMI output during recording, this function will not work for the connected device.
- This does not affect recorded pictures.

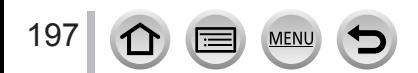

# **Recording while monitoring camera images**

## **Recording mode:**

When using the HDMI output, you can take pictures while monitoring the camera image on a TV, etc. Refer to  $(\rightarrow 303)$  $(\rightarrow 303)$  $(\rightarrow 303)$  on how to connect with TV by using HDMI micro cable.

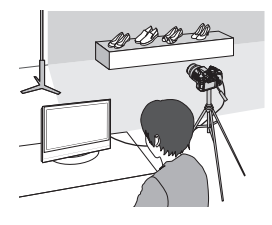

#### ■ Switching the information displayed

You can change the display shown during HDMI output using [HDMI Info Display (Rec)]  $(\rightarrow 71)$  $(\rightarrow 71)$  $(\rightarrow 71)$  in [TV Connection] on the [Setup] menu.

[ON]: The camera display is output as is.

[OFF]: Only images are output.

- $\bullet$  When using the Auto Focus Mode  $\left[\frac{1}{1}\right]$  or MF assist, the screen cannot be enlarged in windowed mode.
- ●[Aspect Ratio] in the [Rec] menu is fixed to [16:9].
- An electronic sound or shutter sound will not sound.
- ●If you set up a Wi-Fi connection while using the HDMI output, no image will be displayed on the camera monitor.
- ●The scene selection screen in Scene Guide Mode is not output through the HDMI connection.
- ●This function is not available in the following cases:
	- During motion picture recording
	- During panorama picture recording
	- When recording 4K photos

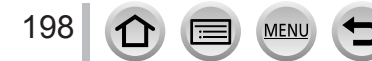

# **Correcting jitter**

## Recording mode: **面面PASMMC口**图6

Automatically detects and prevents jitter. For motion picture recording, the 5-Axis Hybrid Image Stabilizer function is available. It uses both the optical stabilizer of the lens and the electronic stabilizer of the camera's sensor. It corrects different types of jitters including those that occur during zoom recording and also recording while walking.

## *1* **Set the menu**

 **→ [Rec] → [Stabilizer]**

## **2** Use **▲ ▼** to select the item and press [MENU/SET]

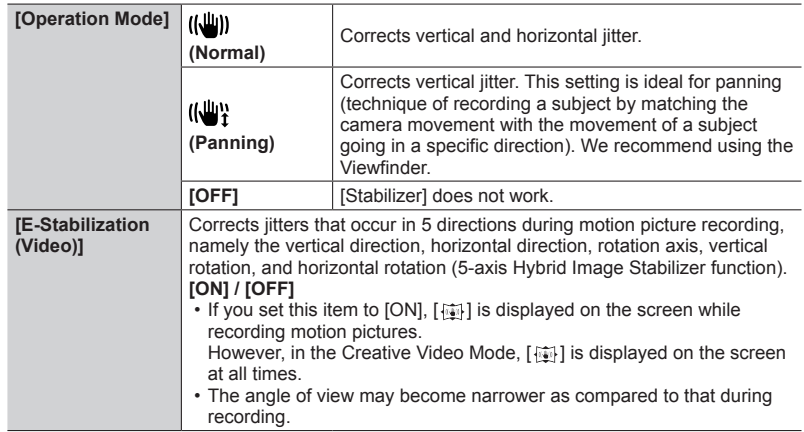

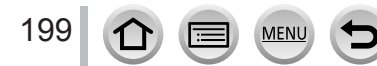

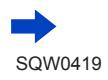

## **To prevent jitter**

If a warning is displayed about jitter, use [Stabilizer], a tripod, [Self Timer], or shutter remote control (DMW-RSL1: optional)  $(\rightarrow 323)$  $(\rightarrow 323)$ .

● Shutter speed will be slower particularly in the following cases. Keep the camera still from the moment the shutter button is pressed until the picture appears on the screen. We recommend using a tripod.

- [Slow Sync.]
- [Slow Sync./Red-Eye]

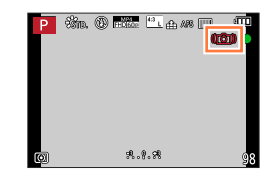

- [Clear Nightscape], [Cool Night Sky], [Warm Glowing Nightscape], [Artistic Nightscape], [Glittering Illuminations], [Clear Night Portrait] (Scene Guide Mode)
- When the shutter speed is slowed
- ●When you use a tripod, we recommend setting [Operation Mode] of [Stabilizer] to [OFF]. [ ] is displayed on the screen at that time.
- ●[Stabilizer] cannot be used by selecting [ ] (Normal) in Panorama Shot Mode.
- In the following cases, the [Stabilizer] will switch to  $\left[\frac{(\vert \psi \vert)}{2}\right]$  (Normal), even if it is set to  $\left[\frac{(\vert \psi \vert)}{2}\right]$ (Panning):
	- During motion picture recording
	- When 4K Photo function has been set
- ●[Stabilizer] cannot be used when recording high-speed motion pictures.
- ●The 5-axis Hybrid Image Stabilizer cannot be used in the following cases:
	- When recording motion pictures for which [Rec Quality] is set to either [4K/100M/30p], [4K/100M/24p] or [VGA/4M/30p]
- Cases where the stabilizer function may be ineffective:
	- When there is a lot of jitter
	- When the zoom magnification is high (also in the Digital Zoom range)
	- When taking pictures while following a moving subject
	- When the shutter speed becomes slower to take pictures indoors or in dark places
- The panning effect by selecting [ (()} is not fully achieved in the following cases:
	- Bright summer days or other bright locations
	- When the shutter speed is higher than 1/100 seconds
	- When the motion of a subject is slow and the speed with which the camera is moved is too slow (a nice background blur is not achieved)
	- When the camera is not adequately tracking the motion of a subject

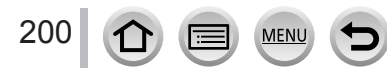

## **Zoom types and use**

The zoom ratio changes when the picture size is changed.

#### **Optical Zoom**

## **Recording mode: A面PASMMC口网6**

You can zoom in without degrading the picture quality. **Maximum magnification: 24x**

●This function is not available in the following case:

• When recording with [Macro Zoom]

#### **Extended optical zoom**

## **Recording mode:**

This function works when picture sizes with  $[**2**]$  have been selected in [Picture Size]  $(\rightarrow$ [122\)](#page-121-0). Extended optical zoom allows you to zoom in using a higher zoom ratio than Optical Zoom, without degrading the picture quality.

#### **Maximum magnification: 46.9x**

**(This maximum zoom ratio varies depending on the picture size.)**

●This function is not available in the following cases:

- [Toy Effect], [Toy Pop] (Creative Control Mode)
- [Handheld Night Shot] (Scene Guide Mode)
- When recording 4K photos
- When [Burst Rate] is set to [SH]
- When [HDR] is set to [ON]
- When [Multi Exp.] is set
- When [iHandheld Night Shot] is set to [ON]
- When [iHDR] is set to [ON]
- When  $[Quality]$  is set to  $[x_{AW} \cdot x_{x}]$  or  $[x_{AW}]$
- When recording with [Macro Zoom]
- During motion picture recording

To increase the zoom ratio further, the following zoom can be used in combination.

## **[i.Zoom]**

## Recording mode: **ABPASMMIC口网6**

You can use the camera's Intelligent Resolution technology to increase the zoom ratio up to 2x higher than the original zoom ratio with limited deterioration of picture quality.

## **→ [Rec] / [Motion Picture] → [i.Zoom] → [ON] / [OFF]**

●This function is not available in the following cases:

- [Impressive Art], [Toy Effect], [Toy Pop] (Creative Control Mode)
- [Handheld Night Shot] (Scene Guide Mode)
- During [Macro Zoom] recording
- When [Burst Rate] is set to [SH]
- When [HDR] is set to [ON]
- When [Multi Exp.] is set
- When [iHandheld Night Shot] is set to [ON]
- When [iHDR] is set to [ON]
- When  $[Quality]$  is set to  $[RAW]$ ,  $[RAW]$  or  $[RAW]$

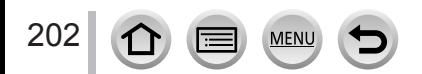

## **[Digital Zoom]**

## **Recording mode: A T P A S M E C 口 网 6**

Zoom 4x further than Optical/Extended optical zoom. Note that, with Digital Zoom, enlarging will decrease picture quality.

## **→ [Rec] / [Motion Picture] → [Digital Zoom] → [ON] / [OFF]**

- ●When [Digital Zoom] is used simultaneously with [i.Zoom], you can only increase the zoom ratio up to 2x.
- $\bullet$  When using [Digital Zoom], we recommend using a tripod and the self-timer ( $\rightarrow$ [180](#page-179-0)) for taking pictures.
- ●The AF area is largely displayed at the center in the Digital Zoom range.
- ●This function is not available in the following cases:
	- [Impressive Art], [Toy Effect], [Toy Pop], [Miniature Effect] (Creative Control Mode)
	- [Handheld Night Shot] (Scene Guide Mode)
	- When recording with [High Speed Video]
	- When [Burst Rate] is set to [SH]
	- When [HDR] is set to [ON]
	- When [Multi Exp.] is set
	- When  $[Quality]$  is set to  $[RAW]$ ,  $[RAW]$  or  $[RAW]$

The illustration is an example of when using Optical Zoom, [i.Zoom], and [Digital Zoom] in Program AE Mode.

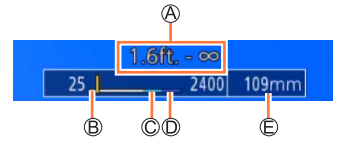

Focus range i.Zoom range Optical Zoom range Digital Zoom range Current zoom position (Focal lengths the same as those of a 35 mm film camera)

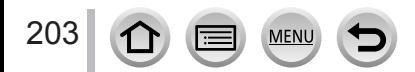

# <span id="page-203-0"></span>**Co** Changing the zoom operation settings

## **→ [Custom] → [Zoom lever] / [Side Lever]**

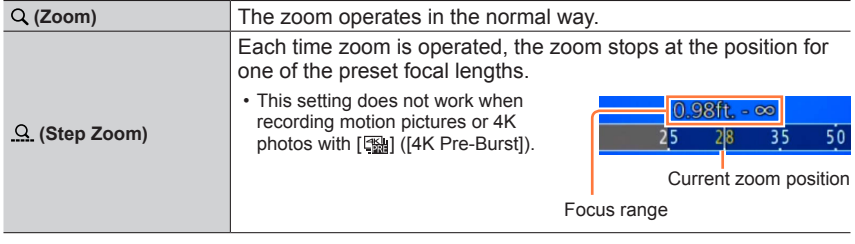

## **Retaining / not retaining the zoom position when the camera is turned off**

 **→ [Custom] → [Zoom Resume] → [ON] / [OFF]**

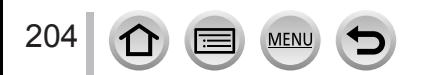

## **Using the zoom by performing touch operations (Touch zoom)**

## $1$  Touch  $\left[\left[\right]\right]$

- $2$  Touch  $[\overline{1}]$ 
	- The slide bar is displayed.

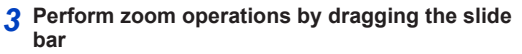

• The zoom speed varies depending on the touched position.

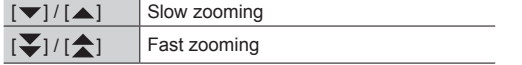

- Touch  $[\mathbb{T}1]$  again to end touch zoom operations.
- $\bullet$  When the zoom operation of the [Zoom lever] is set to Step Zoom ( $\rightarrow$ [204](#page-203-0)), a slide bar for step zoom appears.
- ●Cannot be used during [High Speed Video] recording.

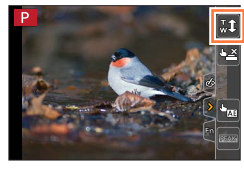

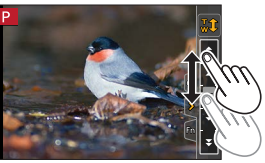

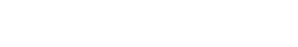

# **Taking pictures with flash**

## **Recording mode: [a] [ft] P A S M [all C**  $\Box$  **[so]**  $\&$

With the flash you can take pictures in dark places or adjust the entire contrast of a picture by illuminating a subject with a bright background.

#### ■ Open/Close the built-in flash

**A** To open the flash **Slide the flash open lever. B** To close the flash **Press the flash until it clicks.**

- Forcibly closing the flash can damage the camera. • Be sure to close the built-in flash when not in use.
- The flash setting is fixed to  $\widehat{[} \widehat{ }$  while the flash is closed.

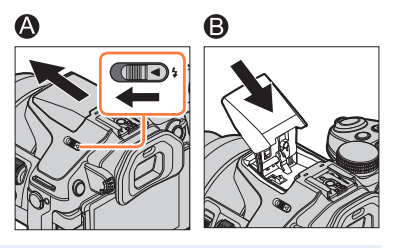

- ●**Be careful when opening the flash as the flash will jump out.**
- ●**Be careful not to catch a finger or any other part of your body or any object when you close the flash.**
- The flash is fixed to  $\lceil \mathcal{B} \rceil$  (Forced Flash Off) in the following cases:
	- During motion picture recording
	- When recording 4K photos
	- When using the electronic shutter
	- When [HDR] is set to [ON]
	- When [Silent Mode] is set to [ON]
	- When a picture effect in [Filter Select] of [Filter Settings] is set
	- When [Conversion] is set to  $[\mathbb{D}_{\mathbb{D}}]$  or  $[\mathbb{D}_{\mathbb{D}}]$

## **About [ ] (Forced Flash Off)**

When pictures cannot be taken using the flash because the flash is closed or during motion picture recording, etc.,  $[\mathcal{D}]$  (Forced Flash Off) is displayed on the recording screen and the flash will not fire.

●**Close the flash in places where its use is prohibited so that it will not fire.**

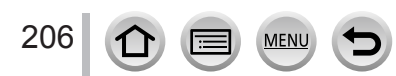

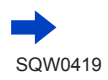

Taking pictures with flash

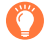

## **How to use the flash effectively**

- ●Taking a picture using the flash with the subject too close may cause overexposure. When you set [Highlight] in the [Custom] menu to [ON], the overexposed areas will flash black and white during [Auto Review] or playback. If that happens, we recommend taking the picture again, for example, after setting a lower flash output using [Flash Adjust. $1 \rightarrow 212$ ).
- ●When taking pictures with flash with the lens hood attached, the lower portion of the photo may turn dark and the control of the flash may be disabled because the photo flash may be obscured by the lens hood. We recommend detaching the lens hood.

#### ■ The available flash range

Edges of picture may become slightly dark if using flash at short distances without using zoom (close to max. Wide). This may be remedied by using a little zoom.

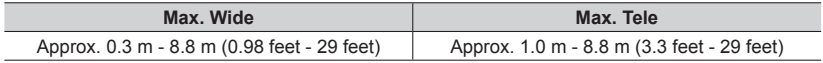

• These ranges are obtained, the ISO sensitivity is set to [AUTO], and [ISO Limit Set] is set to [OFF].

- ●Do not bring the flash too close to objects or close the flash while it is activated. (The objects may be discolored by its heat or lighting.)
- ●Do not close the flash immediately after the preliminary flash is operated prior to taking pictures for Forced ON/Red-Eye Reduction and other flash settings. If you close the flash immediately, it will cause a malfunction.
- Flash charging may take time if battery is low or if using flash repeatedly. When the flash is being charged, the flash icon flashes red, and you cannot take a picture even when you fully press the shutter button.
- ●When an External Flash is attached, it will have priority over the built-in flash. For information about external flash, refer to  $(\rightarrow 321)$  $(\rightarrow 321)$ .

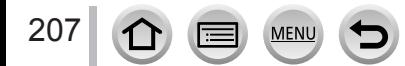

## <span id="page-207-0"></span>**Changing the firing mode (Manual flash)**

**Recording mode: <b>***DENPIAISIM*  $\blacksquare$   $\blacksquare$   $\blacksquare$   $\lozenge$ 

You can select whether the flash output is set automatically or manually.

**1** Set the menu<br><del>MENU →</del> ■

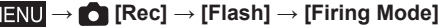

## **2** Use **A** ▼ to select the item and press [MENU/SET]

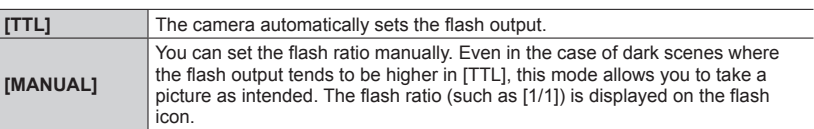

●This item is available only when the built-in flash is being used.

## ■ Setting the flash ratio (When [MANUAL] is selected)

Set the menu

 **→ [Rec] → [Flash] → [Manual Flash Adjust.]**

 $\oslash$  Press  $\blacktriangleleft$  to select an item and press [MENU/SET]

• You can set the flash ratio from [1/1] (flash firing full power) to [1/128] in 1/3 steps.

## **Changing Flash Mode**

Recording mode: **<b>A R PASM M C E M 6** 

Set the flash to match the recording.

*1* **Set the menu**

 **→ [Rec] → [Flash] → [Flash Mode]**

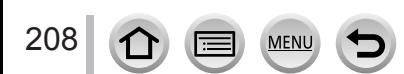

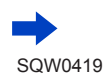

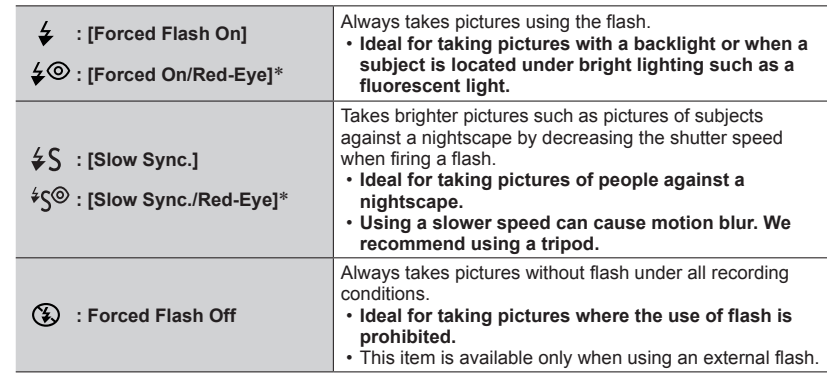

#### **2** Press **A** ▼ to select the item and press [MENU/SET]

\* This is available only when [Wireless] in the [Flash] is set to [OFF]  $(\rightarrow 213)$  $(\rightarrow 213)$  $(\rightarrow 213)$  and [Firing Mode] is set to [TTL]  $(\rightarrow 208)$  $(\rightarrow 208)$  $(\rightarrow 208)$ .

**Two flashes will be emitted. Do not move until after the second flash. Interval between flashes varies according to brightness of subject.**

• The red-eye reduction effect varies depending on the subject and is affected by factors such as distance from the subject and whether the subject is looking at the camera during the preliminary flash. In some cases, red-eye reduction may be negligible.

#### ■**Reducing red-eye**

## Recording mode: **面面PASM MIC口网**

Automatically detects red-eye and corrects still picture data when recording with flash red-eye reduction ( $\lceil {6 \circ 1, \lceil {6 \circ 1} \rceil} \rceil$ .

#### **→ [Rec] → [Red-Eye Removal]**

#### **Settings: [ON] / [OFF]**

 $\bullet$  When this function is set to [ON], the flash icon changes to  $[4\otimes$   $]/[4\otimes]$ .

●Depending on the circumstance, it may not be possible to correct red-eye.

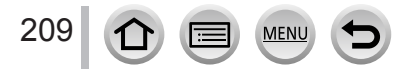

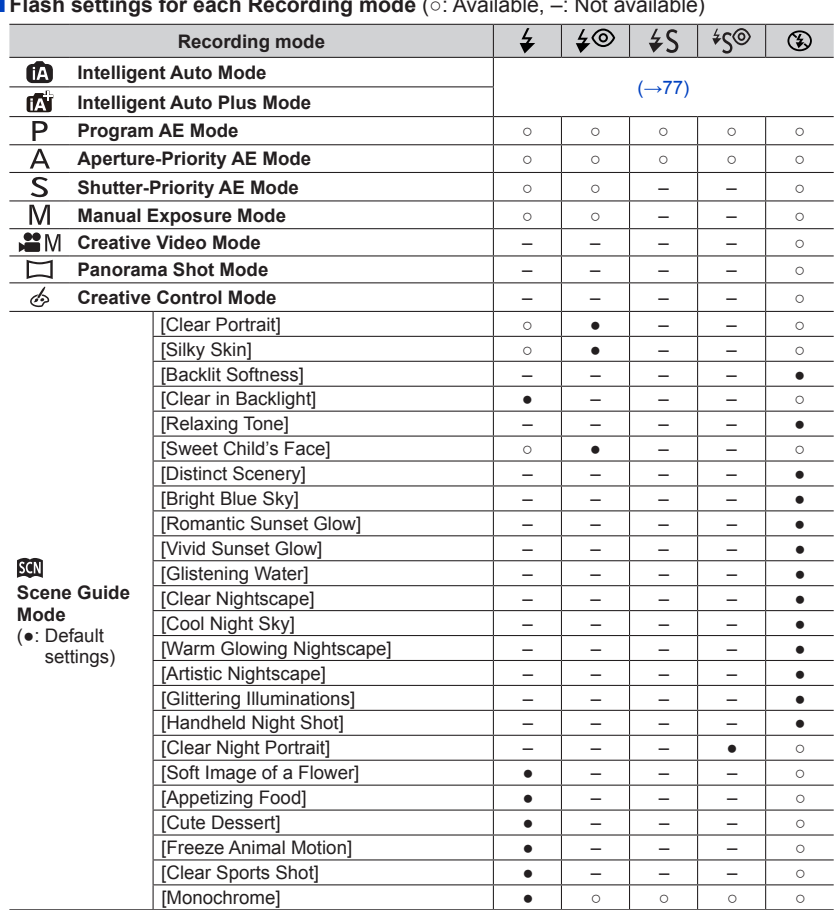

## ■**Flash settings for each Recording mode** (○: Available, –: Not available)

●The Scene Guide Mode flash setting is returned to the initial value with each change of scene.

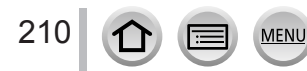

#### ■**Shutter speeds for each flash mode**

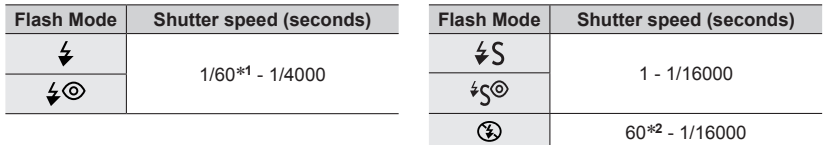

\***<sup>1</sup>** The shutter speed is set to 60 seconds in Shutter-Priority AE Mode and to B (Bulb) in Manual

Exposure Mode. \***<sup>2</sup>** The shutter speed is set to B (Bulb) in Manual Exposure Mode.

• In Intelligent Auto Mode ( $[\text{A}]$  or  $[\text{A}]$ ), the shutter speed changes depending on the detected scene.

## **Setting the 2nd curtain sync**

#### **Recording mode: <b>A** F A S M M C H M 6

2nd curtain sync is a recording method in which the flash fires just before the shutter closes when you take a picture of a moving subject (such as a car) using the flash with a slow shutter speed.

#### *1* **Set the menu**

211

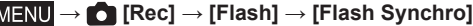

#### **2 Press ▲ ▼** to select the setting item and press [MENU/SET]

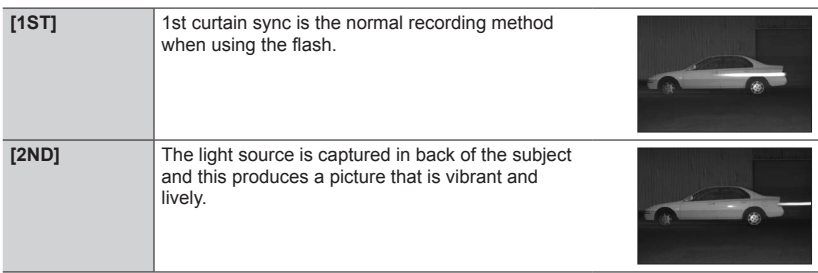

- ●If you set to [2ND], [2nd] will be displayed in the flash icon on the screen.
- $\bullet$  [2ND] is available only when [Wireless] in the [Flash] is set to [OFF]. ( $\rightarrow$ [213](#page-212-0))
- ●The [Flash Synchro] setting functions even when an external flash other than the wireless flash is used.  $(\rightarrow 321)$  $(\rightarrow 321)$
- ●When a fast shutter speed is set, the [Flash Synchro] effect may not be sufficiently achieved.
- $\bullet$  When [2ND] is set, you cannot set the flash setting to [ $\angle \circ$ ] or [ $\angle \circ$ ].

## <span id="page-211-0"></span>**Adjusting the flash output**

## **Recording mode: <b>***DENPIAISIM*  $\blacksquare$   $\blacksquare$   $\blacksquare$   $\lozenge$

Adjust the flash output if a picture taken using the flash is too bright or too dark.

*1* **Set the menu**

 **→ [Rec] → [Flash] → [Flash Adjust.]**

- 2 **Press**  $\blacktriangleleft$  **to set the flash output and press [MENU/SET] Settings: -3 EV to +3 EV (unit: 1/3 EV)** When you do not want to adjust the intensity of the flash, select [±0 EV].
- ●When the intensity of the flash is adjusted, [+] or [-] is displayed on the flash icon.
- $\bullet$  [Flash Adjust.] is available only when [Wireless] in the [Flash] is set to [OFF]  $(\rightarrow 213)$  $(\rightarrow 213)$  $(\rightarrow 213)$  and [Firing Mode] is set to [TTL]  $(\rightarrow 208)$  $(\rightarrow 208)$  $(\rightarrow 208)$ .
- ●The [Flash Adjust.] setting functions even when an external flash other than the wireless flash is used.  $(\rightarrow 321)$  $(\rightarrow 321)$

## **Synchronizing the flash output with the camera during Exposure Compensation**

#### **Recording mode:**

The flash output is automatically adjusted in accordance with the exposure compensation value.

#### **→ [Rec] → [Flash] → [Auto Exposure Comp.]**

#### **Settings: [ON] / [OFF]**

- $\bullet$  About Exposure Compensation ( $\rightarrow$ [154](#page-153-0))
- $\bullet$  The [Auto Exposure Comp.] setting functions even when an external flash is used. ( $\rightarrow$ [321\)](#page-320-0)

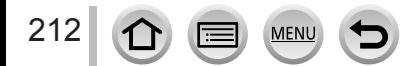

# <span id="page-212-0"></span>**Taking Pictures with Wireless Flashes**

## **Recording mode: many PASMANCHIMG**

When you use the flashes (DMW-FL360L, DMW-FL580L: optional) with the wireless flash recording function, you can separately control the firing of the flashes in three groups and of the built-in flash (or the flash attached to the hot shoe of the camera).

## ■**Positioning the wireless flash**

Position the wireless flash with its wireless sensor facing the camera. The following illustration is an example of the range within which the flash can be positioned. The flash controllable range varies depending on the surrounding environment.

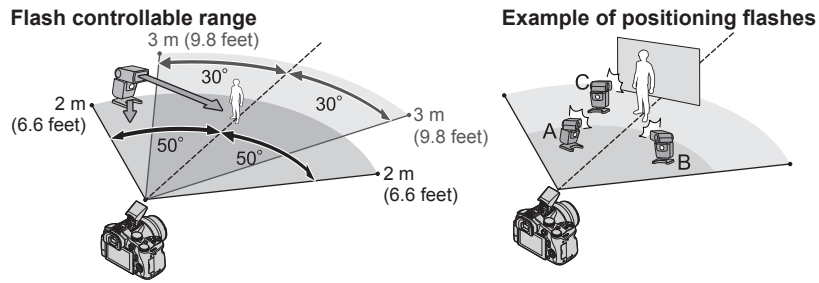

- This flash positioning example shows a case where flash unit C is positioned in order to eliminate the shadows from the subject's background, which is produced by flash unit A and flash unit B of the flash group.
- For the number of wireless flashes to be controlled, we recommend setting up to three flash units in each group.
- When a subject is too close, the communication light emission may affect the exposure of the picture. This problem can be mitigated if you decrease the flash output by setting [Communication Light] to [LOW] or using a flash diffuser or similar device.

## *1* **Set the wireless flash to RC mode and position the flash**

- Select the channel and group of the wireless flash.
- *2* **Either open the flash by sliding the flash open lever, or attach a flash (DMW-FL360L, DMW-FL580L: optional) to this unit**
- *3* **Set the menu**

 **→ [Rec] → [Flash] → [Wireless]**

## *A* **Press ▲ ▼** to select [ON] and press [MENU/SET]

• When [Wireless] is set to [ON], [WL] will appear with the flash icon on the recording screen.

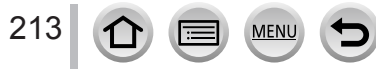

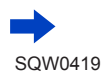

#### Taking Pictures with Wireless Flashes

**5** Press **A** ▼ to select [Wireless Channel] and press **[MENU/SET]**

## **6 Press ▲ ▼** to select the channel and press [MENU/SET]

• Select the same channel as the channel set for the wireless flash in step *1*.

- **7** Press ▲ ▼ to select [Wireless Setup] and press **[MENU/SET]**
- *8* **Use ▲ ▼ to select the item and press [MENU/SET]**

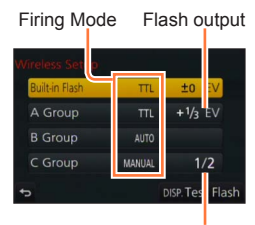

Flash ratio

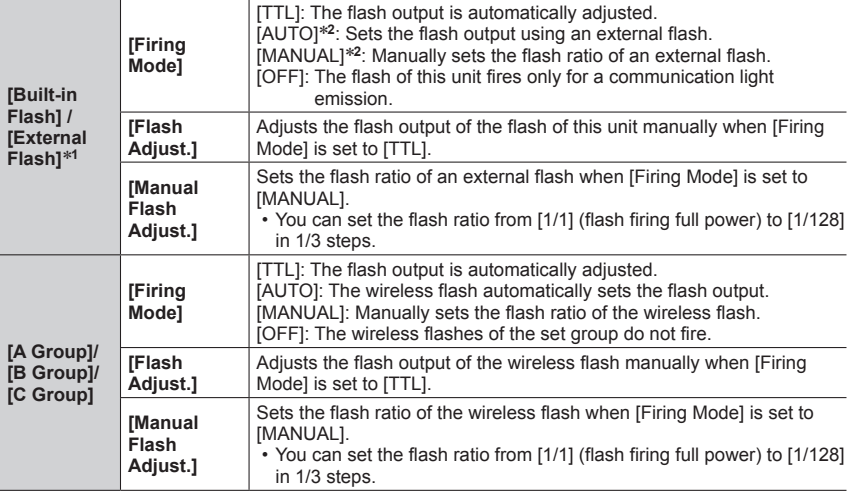

\***<sup>1</sup>** If an external flash is attached to this unit, [External Flash] is displayed instead of [Built-in Flash]. \***<sup>2</sup>** You can select these options only when the external flash is attached to the camera.

#### ■ Setting the communication light emission to be used when wireless flash **recording is performed**

 **→ [Rec] → [Flash] → [Communication Light]**

**Settings: [HIGH] / [STANDARD] / [LOW]**

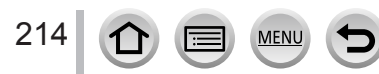

# **Recording motion pictures**

## **Recording mode:**

You can record full high-definition quality images that comply with the AVCHD standard, as well as motion pictures recorded in MP4. You can also record a 4K motion picture in MP4.  $(\rightarrow 217)$  $(\rightarrow 217)$ 

Audio is recorded in stereo.

## *1* **Press the motion picture button to start recording**

- Recording of motion picture appropriate for each motion picture mode is possible.
- Immediately release the motion picture button after pressing it.
- While you are recording motion pictures, the recording status indicator (red) will flash.
- **With recording in a quiet environment, the sound of aperture, focus and other actions may be recorded in motion pictures. This is not a malfunction.**

The focus operation during recording of motion pictures can be set to [OFF] in [Continuous AF].  $(\rightarrow 219)$  $(\rightarrow 219)$ 

- If some information is no longer displayed on the screen, press the [DISP.] button or touch the monitor.
- Still pictures can be taken during motion picture recording.  $(\rightarrow 220)$  $(\rightarrow 220)$  $(\rightarrow 220)$

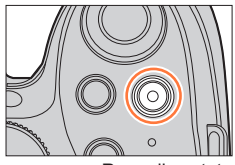

Recording state indicator

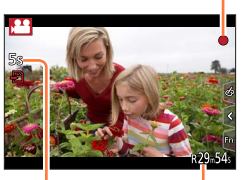

Elapsed recording time Remaining recording time

*2* **Press the motion picture button again to end recording**

## **Enabling/disabling the motion picture button**

 **→ [Custom] → [Video Button] → [ON] / [OFF]**

**Switching the angle of view setting used for recording still pictures and motion pictures**

## **→ [Custom] → [Rec Area] → [ ] (Picture) / [ ] (Motion picture)**

●If the aspect ratio is different for still pictures and motion pictures, the angle of view will change when starting to record a motion picture.

When you set [Rec Area] to  $\left[\right]$ , the angle of view setting used for recording motion pictures is displayed.

●[Rec Area] is not available for 4K photo recording.

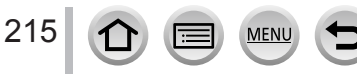

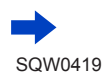

#### Recording motion pictures

## **About operation sound when recording ends**

If the operation sound of the motion picture button pressed to end recording bothers you, try the following:

- ●Record the motion picture about three seconds longer, and then divide the last part of the motion picture using [Video Divide]  $(\rightarrow 247)$  $(\rightarrow 247)$  $(\rightarrow 247)$  in the [Playback] menu.
- Set the camera to Creative Video Mode, and use a shutter remote control (DMW-RSL1: optional) to record motion pictures.  $(\rightarrow 323)$  $(\rightarrow 323)$  $(\rightarrow 323)$
- If the surrounding temperature is high, or a motion picture is recorded continuously,  $|\triangle$  is displayed and recording may be stopped halfway through to protect the camera. Wait until the camera cools down.
- ●If Extended optical zoom is used before pressing the motion picture button, these settings will be cleared, and the recordable area will be changed significantly.
- ●Note that if you perform operations such as zoom, using buttons or dials, while recording a motion picture, operation noise may be recorded.
- ●The zoom speed will be slower than normal during motion picture recording.
- ●Depending on the type of the card, the card access indication may appear for a while after recording motion pictures. This is not a malfunction.
- ●ISO sensitivity is set to [AUTO] (for motion pictures) while a motion picture is being recorded.
- ●It is recommended to use a fully charged battery or an AC adaptor (optional) and DC coupler (optional) when recording motion pictures.  $(\rightarrow 322)$  $(\rightarrow 322)$
- ●If while recording motion pictures using the AC adaptor and the power supply is cut off due to a power outage or if the AC adaptor is disconnected etc., the motion picture being recorded will not be recorded.
- ●The below-mentioned motion picture recording modes are set in the following cases:

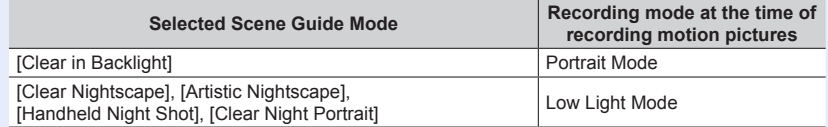

●This function is not available in the following cases:

- [Glistening Water], [Glittering Illuminations], [Soft Image of a Flower] (Scene Guide Mode)
- [Rough Monochrome], [Silky Monochrome], [Miniature Effect]\*, [Soft Focus], [Star Filter], [Sunshine] (Creative Control Mode)
	- \* Only when recording motion pictures with [Rec Quality] of [4K]
- When using [Time Lapse Shot]
- When using [Stop Motion Animation]

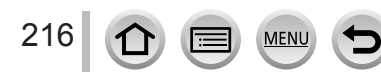
Recording motion pictures

### **Recording 4K motion pictures**

### **Recording mode: <b>a a PIAISIM** and **c**  $\Box$  **sai**  $\&$

You can record high-resolution 4K motion pictures by setting [Rec Quality] to [4K].

- To record 4K motion pictures, use a UHS Speed Class 3 card.  $(\rightarrow 29)$  $(\rightarrow 29)$
- When you record 4K motion pictures, the angle of view will be narrower than motion pictures of other sizes.

### ■**To record motion pictures in 4K**

- $\circled{1}$  Select the recording mode ( $\rightarrow$ [40](#page-39-0))
- $\oslash$  Set the [Rec Format] in the [Motion Picture] menu to [MP4] ( $\rightarrow$ [218](#page-217-0))
- Set [Rec Quality] in the [Motion Picture] menu to [4K/100M/30p] or [4K/100M/24p]  $(\rightarrow 218)$  $(\rightarrow 218)$  $(\rightarrow 218)$
- Start recording by pressing the motion picture button
- Stop the recording by pressing the motion picture button again
- ●Recording is performed by reducing the Auto Focus speed in order to adjust the focus at high precision. Sometimes focus adjustment with Auto Focus mode is difficult, but this is not a malfunction.

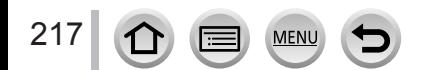

# <span id="page-217-0"></span>**Setting the format, picture size and recording frame rate**

Recording mode: **After PASMEMC**口网6

### *1* **Set the menu**

 **→ [Motion Picture] → [Rec Format]**

### 2 Use **A** ▼ to select the item and press [MENU/SET]

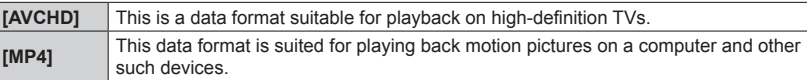

### **3** Use ▲ ▼ to select [Rec Quality] and press [MENU/SET]

### *A* Use **A** ▼ to select the item and press [MENU/SET]

### **When [AVCHD] is selected**

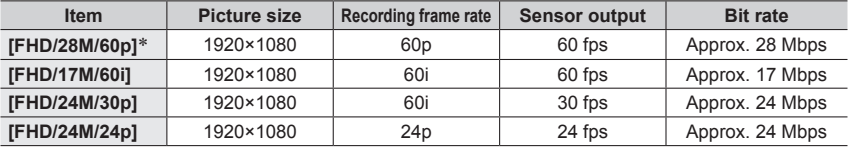

\* AVCHD Progressive

### **When [MP4] is selected**

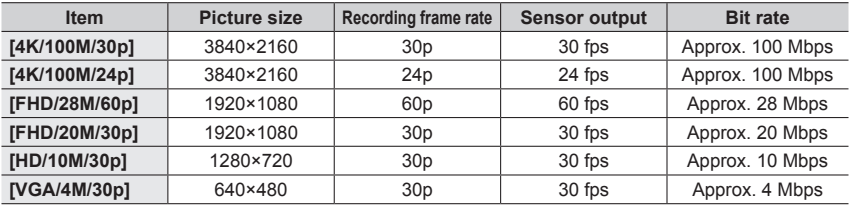

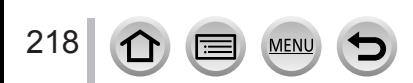

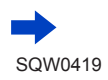

• The quality becomes higher when the number of bit rate gets bigger. This unit uses the "VBR" recording method, and the bit rate is changed automatically depending on the subject to record. Therefore, the recording time is shortened when a subject with fast movement is recorded.

### ■ About the compatibility of the recorded motion pictures

Motion pictures recorded in [AVCHD] or [MP4] may be played back with poor picture or sound quality or playback may not be possible even when played back with equipment compatible with these formats. Also, the recording information may not be displayed properly.

- When you import and play back motion pictures recorded with [FHD/28M/60p], [FHD/24M/30p], or [FHD/24M/24p] in [AVCHD] using a device other than this unit, a compatible Blu-ray disc recorder or PC installed with "PHOTOfunSTUDIO" is required.
- For details on motion pictures recorded with [4K/100M/30p] or [4K/100M/24p] in the [MP4] format, refer to "Enjoying 4K motion pictures"  $(\rightarrow 301)$  $(\rightarrow 301)$  $(\rightarrow 301)$ .

### <span id="page-218-0"></span>**Adjusting the focus while recording motion pictures ([Continuous AF])**

### Recording mode: **AFPASMECHM6**

Focusing varies depending on the focus mode  $(\rightarrow 129)$  $(\rightarrow 129)$  and the setting of [Continuous AF] in the [Motion Picture] menu.

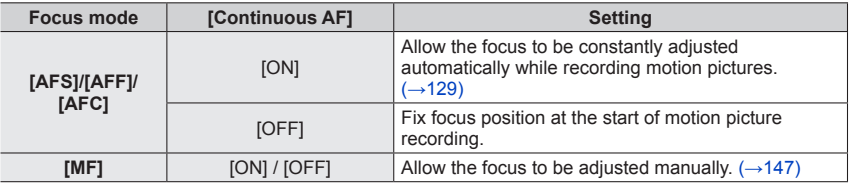

- When the focus mode is set to [AFS], [AFF], or [AFC], the camera will refocus if the shutter button is pressed halfway while recording motion pictures.
- When Auto Focus is activated while you are recording motion pictures, the focusing operation sound may be recorded under some conditions. If you want to suppress this sound, we recommend taking pictures after setting [Continuous AF] to [OFF] in the [Motion Picture] menu.
- When using zoom while recording motion pictures, it may take some time to focus.
- [Continuous AF] does not work while [Pull Focus] in [Snap Movie] is in operation.

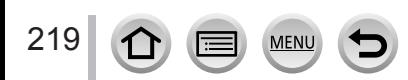

# <span id="page-219-0"></span>**Taking still pictures while a motion picture is being recorded**

Recording mode: **A M P A S M · C H M** 6

- *1* **Press the shutter button fully during the motion picture recording**
	- When you take a still picture, the simultaneous still/motion picture recording icon is displayed.
	- Recording with the Touch Shutter function  $(\rightarrow 54)$  $(\rightarrow 54)$  $(\rightarrow 54)$  is also available.

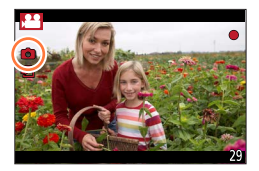

# **Setting the motion picture priority or still picture priority mode Recording mode: A T P A S M M C 口 网 6**

You can use [Picture Mode] in the [Motion Picture] menu to set the recording method of a still picture to be taken while you record a motion picture.

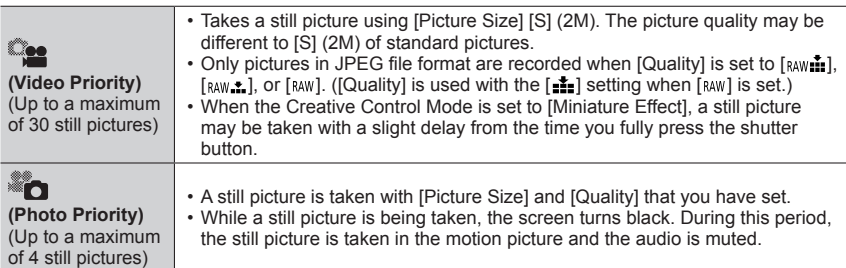

●The aspect ratio of a still picture is fixed to [16:9].

- ●This function is not available in the following cases:
	- When [Rec Format] is set to [MP4], [Rec Quality] is set to [4K/100M/30p], [4K/100M/24p], or [VGA/4M/30p]
	- When [Rec Format] is set to [AVCHD], [Rec Quality] is set to [FHD/24M/24p] (Only when [ $\frac{2}{10}$ ] (Photo Priority) is set.)
	- When the drive mode is set to [4K PHOTO] (Only when [<sup>3</sup>] (Photo Priority) is set.)
	- When [Snap Movie] is set to [ON]

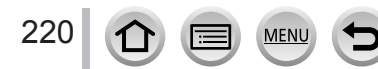

# <span id="page-220-0"></span>**Recording Snap Movies**

### **Recording mode:**

You can specify the recording time in advance and record motion pictures casually like you take snapshots. The function also allows you to shift a focus at the start of recording and add fade in/out effects in advance.

- Motion pictures will be recorded with [FHD/20M/30p] in [MP4].
- Using the smartphone/tablet app "Panasonic Image App", you can combine motion pictures recorded with the camera. Music can be added and various editing operations can be performed when you combine them. In addition, you can send the combined motion picture to a web service.  $(\rightarrow 271)$  $(\rightarrow 271)$  $(\rightarrow 271)$
- *1* **Set the menu**

 **→ [Motion Picture] → [Snap Movie]**

# 2 **Use ▲ ▼** to select [SET] and press [MENU/SET]

# 2 Use **▲ ▼** to select the item and press [MENU/SET]

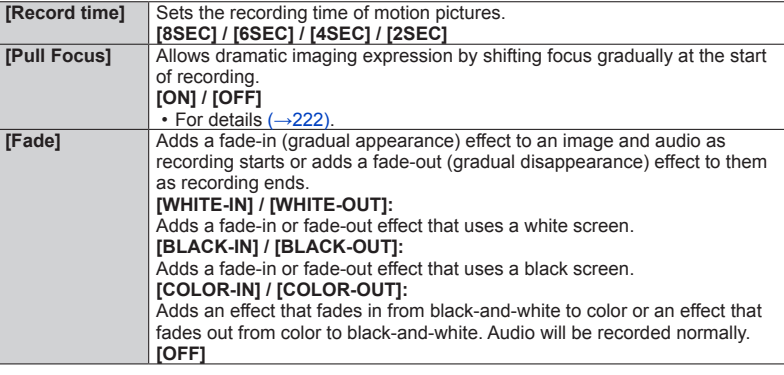

# **4 Press [Q.MENU**  $\bar{m}$  ⁄  $\leq$  **]** button

# *5* **Press [MENU/SET]**

**6 Press ▲ ▼** to select [ON] and press [MENU/SET]

• If [Pull Focus] is set to [ON], set its focus.  $(\rightarrow 222)$  $(\rightarrow 222)$ 

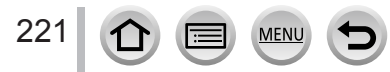

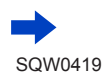

### Recording Snap Movies

Elapsed recording time

## *7* **Press the motion picture button to start recording**

- Immediately release the motion picture button after pressing it.
- You cannot stop motion picture recording in the middle. The recording will stop automatically when the set recording time has elapsed.

### ■**Deactivating Snap Movie**

Select [OFF] in step *2*.

- Motion pictures recorded with [WHITE-IN] or [BLACK-IN] are displayed as all-white or all-black thumbnails in Playback Mode.
- If you assign [Snap Movie] to [Fn Button Set] ( $\rightarrow$ [61](#page-60-0)), you can display a screen that lets you switch [Snap Movie] between [ON]/[OFF] by pressing the assigned function button. If you press [DISP.] button while the screen is displayed, you can change the settings for Snap Movie.
- ●[Snap Movie] will be set to [OFF] when you connect to Wi-Fi with [Remote Shooting & View].
- ●This function is not available in the following cases:
	- [Miniature Effect] (Creative Control Mode)
	- When the drive mode is set to [4K PHOTO]
	- During [High Speed Video] recording

# <span id="page-221-0"></span>**Setting up [Pull Focus]**

Set the frames that determine a focus start (first) position and focus end (second) position. The camera then measures its distance to the subjects and sets focus. When you start motion picture recording, focus shifts from the first frame to the second frame.

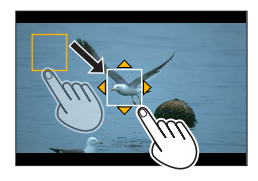

### ■**Button operation**

**① Press <** 

 $\oslash$  Press  $\blacktriangle \blacktriangledown \blacktriangle \blacktriangleright$  to move the frame, and press [MENU/SET] (First position)

- If you press [DISP.] button before pressing [MENU/SET], the frame will return to the center. Repeat step (Second position)
	- Auto Focus will work to set the start and end focus of [Pull Focus]. When the setup has failed, the frame returns to the first position. Perform the setup again.
	- To cancel the frame settings, press [MENU/SET].

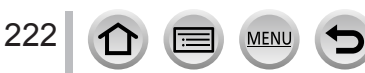

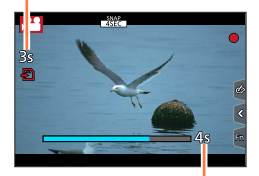

Set recording time

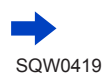

### ■**Touch operation**

Touch a subject (first position), drag your finger to the desired location (second position), and release the finger.

- Auto Focus will work to set the start and end focus of [Pull Focus]. When the setup has failed, the frame returns to the first position. Perform the setup again.
- To cancel the frame settings, touch  $\left[\mathbb{F}^n\right]$ .
	- ●A greater effect can be achieved by creating a striking contrast of focus between the start and end positions, for example by shifting focus from the background to foreground, or vice versa.
		- ●After setting focus, try to keep the distance between the subject and the camera constant.
- ●When [Pull Focus] is set to [ON]
	- Auto Focus Mode will be switched to  $[\blacksquare$ ], a setting specially designed for [Pull Focus].
	- $\cdot$  If you take a picture, the Auto Focus operation  $\sqrt{a}$  is will take place at the first frame position.
- ●To re-adjust the focus while recording a motion picture, press the shutter button halfway after the [Pull Focus] operation finishes.
- Even when [Metering Mode]  $(\rightarrow 158)$  $(\rightarrow 158)$  is set to [ **[**.], the spot metering target does not move with focus. The target is fixed at the start position (first position) of [Pull Focus].
- This function is not available in the following cases:
	- In Manual Focus
	- When using the Digital Zoom

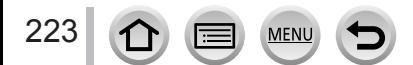

### **For the setting procedures for the [Motion Picture] menu, refer to** (→[56\)](#page-55-0)

• The [Motion Picture] menu is not displayed in the recording mode in which motion pictures cannot be recorded.

# **[Snap Movie]**

• For details  $(\rightarrow 221)$  $(\rightarrow 221)$  $(\rightarrow 221)$ .

# **[Rec Format]**

• For details  $(\rightarrow 218)$  $(\rightarrow 218)$  $(\rightarrow 218)$ .

# **[Rec Quality]**

• For details  $(\rightarrow 218)$  $(\rightarrow 218)$  $(\rightarrow 218)$ .

# **[Exposure Mode]**

• For details  $($   $\rightarrow$  [108](#page-107-0)).

# **[High Speed Video]**

• For details  $(\rightarrow 109)$  $(\rightarrow 109)$  $(\rightarrow 109)$ .

# **[Picture Mode]**

• For details (→[220](#page-219-0)).

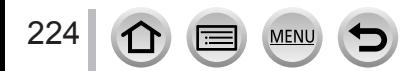

### **For the setting procedures for the [Motion Picture] menu, refer to** (→[56\)](#page-55-0)

# **[Continuous AF]**

• For details  $(\rightarrow 219)$  $(\rightarrow 219)$  $(\rightarrow 219)$ .

# **[Level Shot]**

### **Recording mode: <b>***In FRISMEMC*

Level Shot function automatically detects the camera's tilt while recording motion pictures, and horizontally corrects the recording motion picture so it will not be tilted.

### **Settings: [ON] / [OFF]**

- ●If you record while walking, or if the camera's tilt is large, it may not be possible to horizontally correct the motion pictures.
- ●When [Level Shot] is set to [ON]
	- The [E-Stabilization (Video)] is automatically set to [ON], and the 5-axis Hybrid Image Stabilizer function  $(→199)$  $(→199)$  $(→199)$  starts operating.
	- The angle of view becomes slightly narrow when motion picture recording starts.
- ●Still pictures taken while recording motion pictures will not be horizontally corrected.
- ●This function is not available in the following cases:
	- When recording with [High Speed Video]
	- When [Operation Mode] of [Stabilizer] is set to [OFF]
	- When [Rec Format] is set to [MP4], and [Rec Quality] is set to [4K/100M/30p], [4K/100M/24p], or [VGA/4M/30p]

# **[Conversion]**

• For details  $(\rightarrow 319)$  $(\rightarrow 319)$  $(\rightarrow 319)$ .

# **[Flkr Decrease]**

**Recording mode: <br>
<b>Recording mode: <br>
<b>
RECORD**<br> **RECORD**<br> **RECORD**<br> **RECORD**<br> **RECORD**<br> **RECORD**<br> **RECORD**<br> **RECORD** 

The shutter speed can be fixed to reduce the flicker or striping in the motion picture. **Settings: [1/50] / [1/60] / [1/100] / [1/120] / [OFF]**

# **[Silent Operation]**

• For details  $( \rightarrow 110)$  $( \rightarrow 110)$ .

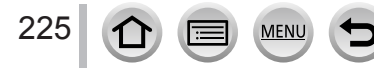

### **For the setting procedures for the [Motion Picture] menu, refer to** (→[56\)](#page-55-0)

# **[Mic Level Disp.]**

Recording mode: **A 6 P A S M M C 口 网** 6

You can set whether or not to display the microphone level on the recording screen. **Settings: [ON] / [OFF]**

●When [Mic Level Limiter] is set to [OFF], [Mic Level Disp.] is fixed to [ON].

# **[Mic Level Adj.]**

### **Recording mode:** 面面PASMEIC口网6

You can adjust the audio input level in 19 steps  $(-12$  dB to  $+6$  dB).

# **[Special Mic.]**

• For details  $(\rightarrow 323)$  $(\rightarrow 323)$  $(\rightarrow 323)$ .

# **[Mic Level Limiter]**

### **Recording mode: 面面PASMAC口网6**

The camera adjusts the sound input level automatically, minimizing the sound distortion (crackling noise) when the volume is too high.

### **Settings: [ON] / [OFF]**

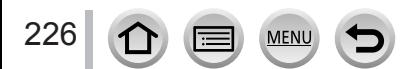

### **For the setting procedures for the [Motion Picture] menu, refer to** (→[56\)](#page-55-0)

# **[Wind Noise Canceller]**

### Recording mode: **ARPASMACHM6**

This will reduce the wind noise coming into the built-in microphone while maintaining sound quality.

### **Settings: [HIGH] / [STANDARD] / [OFF]**

- [HIGH] effectively reduces the wind noise by minimizing the low-pitched sound when a strong wind is detected.
- [STANDARD] extracts and reduces only the wind noise without deteriorating the sound quality.
- ●You may not see the full effect depending on the recording conditions.

# **[Wind Cut]**

- [Wind Cut] is displayed only when an external microphone (optional) is in use. In other cases, [Wind Noise Canceller] is displayed.
- For details  $(→324)$  $(→324)$  $(→324)$ .

# **[Zoom Mic]**

### Recording mode: **<b>ARPASMACHOO**

Coupled to the zoom operation, it will more clearly record far sounds during enlarging image, and surrounding sounds with wide-angle. **Settings: [ON] / [OFF]**

### ●When set to [ON] and performing zoom, the operation sound may be recorded enhanced in accordance with the surrounding sounds. Also, audio recording level will be lower compared to when [OFF].

●The stereo effect of the audio is reduced during enlarging image.

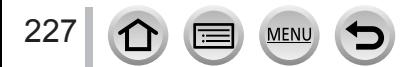

# **Viewing your pictures**

- *1* **Press the Playback button**
- 2 **Press <>>>** to select a picture to be **displayed**
	- When you press and hold  $\blacktriangleleft\blacktriangleright$ , the pictures are displayed one after another.
	- Pictures can also be forwarded or rewound by rotating the rear dial or dragging the screen horizontally  $(\rightarrow 52)$  $(\rightarrow 52)$ .
	- If you keep your finger touching the left or right edge of the screen after scrolling the pictures, the pictures will continue to be scrolled. (The pictures are displayed in a reduced size.)
	- The playback speed of pictures varies depending on the playback conditions.

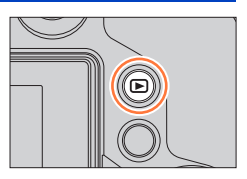

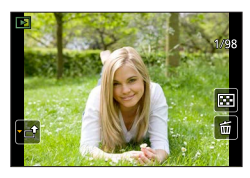

**Switching the speed for forwarding or rewinding pictures continuously**

 **→ [Custom] → [Touch Scroll] → [H] (High speed) / [L] (Low speed)**

### **Sending pictures to the WEB services**

If you press  $\nabla$  while a single picture is being displayed, you can send the picture to the WEB service quickly.  $(→285)$  $(→285)$ 

### ■**Ending Playback**

Press the Playback button again or press the Motion picture button. The Playback can also be ended by pressing the shutter button halfway.

- ●The playback screen appears if the camera is turned on while pressing the Playback button.
- ●When the camera is switched to the playback screen from the recording screen, the lens barrel is retracted after approx. 15 seconds.
- <span id="page-227-0"></span>●This camera is compliant with the unified DCF (Design rule for Camera File system) standard formulated by the Japan Electronics and Information Technology Industries Association (JEITA), and with Exif (Exchangeable image file format).

Files that are not DCF-compliant cannot be played back.

●It may not be possible to properly play back pictures taken using other cameras on this unit or it may not be possible to use the functions of this unit for those pictures.

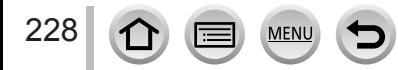

# **Viewing motion pictures**

This unit was designed to play motion pictures using the AVCHD and MP4 formats.

- Motion pictures are displayed with the motion picture icon  $(\Box \bullet \bullet)$ .
- 4K burst files recorded with the 4K Photo function are displayed with  $\lceil \sqrt{\epsilon_1} \rceil$ . For details on playing back a 4K Burst file, refer to  $(\rightarrow 169)$  $(\rightarrow 169)$ .

# **Press ▲ to start playback**

- Touching  $[\rightarrow]$  in the middle of the screen allows you to play back motion pictures.
- Motion pictures recorded with [Snap Movie] are played back automatically.
- Some information will not be displayed for motion pictures recorded in [AVCHD]. Motion picture recording time

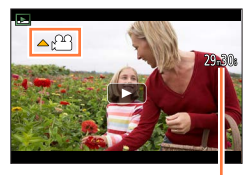

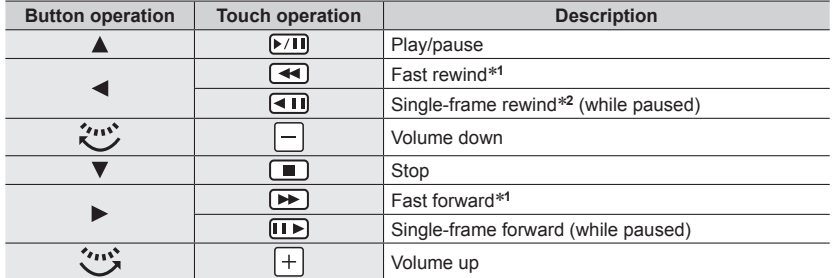

### ■ Operations during motion picture playback

\***<sup>1</sup>** The fast forward or rewind speed increases if you press again. \***<sup>2</sup>** Motion pictures recorded in [AVCHD] are rewound frame by frame approximately every

- 0.5 seconds.
- Control panel disappears when no operation is performed for some time. Touch the screen to redisplay the control panel.
- If you press [MENU/SET] during a pause, you can create a picture from a motion picture.  $(\rightarrow 230)$  $(\rightarrow 230)$

### ■ Operations during automatic Snap Movie playback

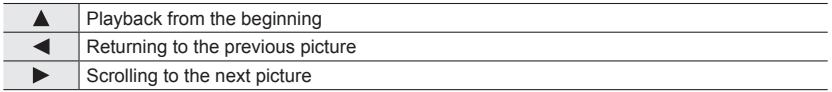

• If you touch the screen, automatic playback will stop.

●Motion pictures can be viewed on your computer using "PHOTOfunSTUDIO" on the supplied DVD.

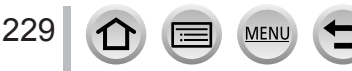

### Viewing motion pictures

# <span id="page-229-0"></span>**Capturing still pictures from motion pictures**

Save a scene from a motion picture as a still picture.

- *1* **Display the picture that you want to capture as a still**  picture by pressing  $\triangle$  to pause a motion picture being **played back on the camera**
	- If you press < > while paused, you can make finer adjustments to the positions in a motion picture.

### *2* **Press [MENU/SET]**

- The same operation can be performed by touching  $[\cdot \cdot \cdot \cdot]$ .
- The still picture is saved with aspect ratio of [16:9] and [Quality] of  $[$   $\bullet$  ]. The picture size varies depending on the motion picture being played back.
	- For motion pictures recorded in [Rec Quality] with [4K]: [M] (8M)
	- For motion pictures recorded in [Rec Quality] with [FHD], [HD]: [S] (2M)

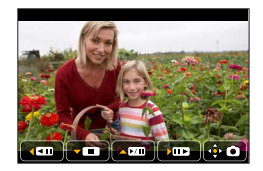

- ●The picture quality becomes slightly lower depending on the [Rec Quality] setting of the original motion picture.
- $\bullet$  When a still picture captured from a motion picture is played back,  $[**F**]$  is displayed.
- ●If you want to capture a still picture from a motion picture while the camera is connected to a TV with the HDMI micro cable, set [VIERA Link] of [TV Connection] in the [Setup] menu to [OFF].
- ●You cannot capture a still picture from the following motion pictures.
	- Motion pictures recorded in [MP4] using the [VGA/4M/30p] setting

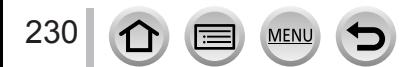

# **Switching the Playback Method**

# **Zooming in and viewing "Playback Zoom"**

### *1* **Move the zoom lever toward T side**

- Each time you move the zoom lever toward the T side, the magnification increases through four levels: 2x, 4x, 8x, and 16x. (The picture quality displayed becomes successively lower.)
- To reduce zoom → Move the zoom lever toward W side.
- You can also enlarge/reduce the image by pinching out/pinching in  $(\rightarrow 52)$  $(\rightarrow 52)$  on the part you want to enlarge/reduce.
- When you change the magnification, the zoom position indication appears for about 1 second.
- You can move the enlarged part by pressing  $\blacktriangle \blacktriangledown \blacktriangle \blacktriangleright$  of the cursor button or dragging the screen.  $(\rightarrow 52)$  $(\rightarrow 52)$
- You can also zoom in by quickly touching the touch screen twice. (If the display was enlarged, it returns to the same magnification ratio.)
- You can forward or rewind a picture while maintaining the same zoom magnification and zoom position by rotating the rear dial during Playback Zoom.

# **Viewing a list of pictures "Multi Playback"**

### *1* **Move the zoom lever toward W side**

- Move the zoom lever toward the W side and you can switch the display methods in the following order: 1-picture screen (fullscreen)  $\rightarrow$  12-picture screen  $\rightarrow$  30-picture screen  $\rightarrow$  Calendar screen. (Move the lever to the T side to return.)
- It is possible to switch the playback screen by touching the following icons.
	- $-$  [ $\blacksquare$ ]: 1-picture screen  $-$  [ $\blacksquare$ ]: 12-picture screen
	- $\left[\frac{1}{\sqrt{2}}\right]$ : 30-picture screen  $\left[\frac{1}{\sqrt{2}}\right]$ : Calendar screen
- The screen can be switched gradually by dragging the screen up or down.
- When you select a picture using the cursor button and press [MENU/SET] on the 12-picture or 30-picture screen, the selected picture is displayed on the 1-picture screen (full-screen).

●Pictures displayed with [!] cannot be played back.

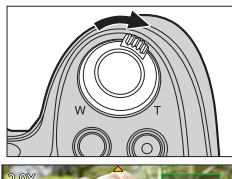

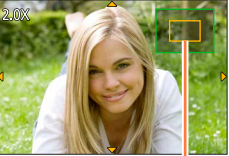

Current zoom position

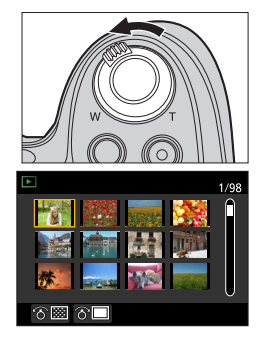

# Switching the Playback Method

# **Viewing pictures by their recording date "Calendar Playback"**

*1* **Move the zoom lever toward the W side to display the calendar screen**

### 2 Use **A** ▼ **4** ▶ to select recording date and press **[MENU/SET]**

- Pictures are displayed in a 12-picture screen.
- Turn the zoom lever toward the W side to return to the Calendar screen display.
- ●The recording date of the picture selected in the playback screen becomes the date selected when the Calendar screen is first displayed.
- ●You can display the calendar between January 2000 to December 2099.
- ●Pictures taken without clock settings are displayed with the date January 1st, 2015.
- ●Pictures taken with destination settings made in [World Time] are displayed in the calendar screen using the appropriate date for the destination's time zone.

# <span id="page-231-0"></span>**Viewing group pictures**

You can consecutively play back multiple pictures in a group or play back group pictures one by one.

- $\lceil \cdot \square \rceil$ : Group pictures recorded consecutively by setting the burst speed to [SH]  $(\rightarrow 161)$  $(\rightarrow 161)$
- [<ampi]: Group pictures recorded using [Time Lapse Shot]  $(\rightarrow 182)$  $(\rightarrow 182)$  $(\rightarrow 182)$
- $\sqrt{[} \cdot \sqrt{m} ]$ : Group pictures recorded using [Stop Motion] Animation]  $(\rightarrow 185)$  $(\rightarrow 185)$  $(\rightarrow 185)$
- You can delete or edit pictures in group units. (For example, if you delete one of pictures in a group, all pictures in that group will be deleted.)
- ●Pictures will not be grouped if they are recorded without setting [Clock Set].

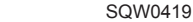

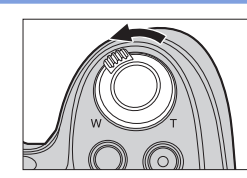

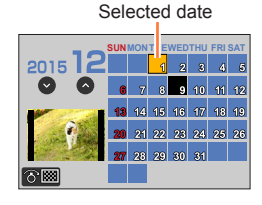

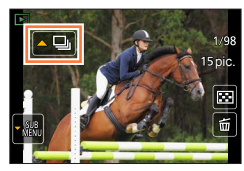

### Switching the Playback Method

### **Playing back group pictures consecutively**

### *1* **Press**

- The same operation can be performed by touching the group picture icon  $([\cdot \square], [\cdot \square],$  $[$   $\lceil$   $\lceil$   $\lceil$   $\rceil$ ).
- When you play back group pictures one by one, the option settings are displayed. [From the first picture]: Play back the group pictures consecutively from the first picture in a group.

[From the current picture]: Play back the group pictures consecutively from the picture currently played back.

### ■**Operations during continuous playback**

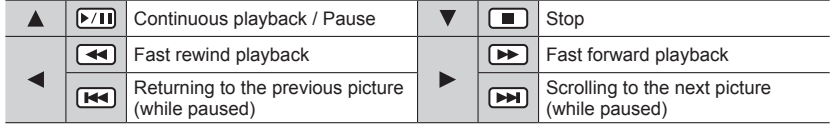

### **Playing back group pictures one by one**

### *1* **Press**

• The same operation can be performed by touching  $\lceil \frac{388}{1680} \rceil$ .

2 **Use ▲ ▼** to select [Display In Group] and press **[MENU/SET]**

### <sup>2</sup> Use **E** to scroll through the pictures

- Pressing  $\blacktriangledown$  again or touching  $\lceil \frac{m}{k+1} \rceil$  and selecting  $\lceil \text{Exit Display} \rceil$  In Group] will return you to the normal playback screen.
- You can use the same operations for pictures stored in a group as in normal still picture playback. (Multi Playback, Playback Zoom, deletion of pictures, etc.)

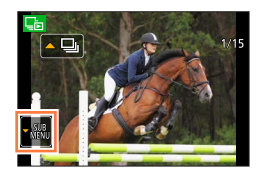

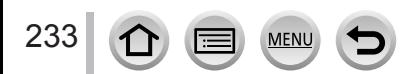

# **Deleting pictures**

Deleted pictures cannot be recovered.

Pictures will not be deleted in the following cases:

- Protected pictures.
- Card switch is in "LOCK" position.
- Pictures that are not based on the DCF standard.  $(\rightarrow 228)$  $(\rightarrow 228)$  $(\rightarrow 228)$

●Do not turn off the camera while deleting.

●Use a sufficiently charged battery or an AC adaptor (optional) and DC coupler (optional).

### **[Delete Single]**

- *1* **Press [Q.MENU ] button to delete displayed picture**
	- The same operation can be performed by touching  $\lceil \frac{1}{m} \rceil$ .

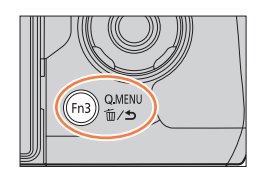

### **2** Use ▲ to select [Delete Single] and press [MENU/SET]

●You can set either [Yes] or [No] as the initial setting on the deletion confirmation screen when you perform [Delete Confirmation] in the [Playback] menu. [No] is selected at the time of purchase.  $(\rightarrow 255)$  $(\rightarrow 255)$  $(\rightarrow 255)$ 

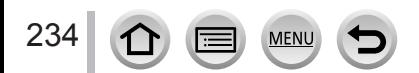

### Deleting pictures

# **To delete multiple (up to 100)/To delete all pictures**

A picture group  $(\rightarrow 232)$  $(\rightarrow 232)$  is handled as 1 picture. (All the pictures in the selected picture group are deleted.)

*1* **Press [Q.MENU ] button while viewing a picture**

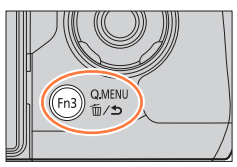

# 2 Use **A** ▼ to select [Delete Multi]/[Delete All] and press [MENU/SET]

- You can select [All Delete Except Favorite] in [Delete All] if there are pictures that have been set as [Favorite]  $(\rightarrow 252)$  $(\rightarrow 252)$ .
- *3* **(When [Delete Multi] is selected)**  Use **A** ▼  $\blacktriangle$  **v** to select picture and press [MENU/SET] (repeat)
	- To cancel → Press [MENU/SET] again.

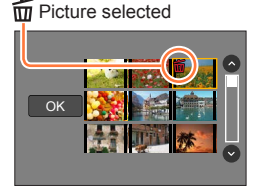

- *4* **(When [Delete Multi] is selected) Use ◀ to select [OK] and press [MENU/SET]** 
	- May take time depending on number of pictures deleted.

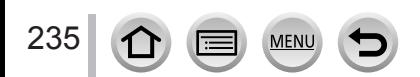

You can specify picture protection, resizing, print settings, and other settings for pictures you have taken.

- For the setting procedures of the menu.  $(\rightarrow 56)$  $(\rightarrow 56)$
- ●In the following cases, new pictures are created after they have been edited. Before starting to edit, make sure that there is enough free space in the memory card.
	- [RAW Processing]
	- [Clear Retouch]
	- [Text Stamp]
	- [Time Lapse Video]
	- [Stop Motion Video]
	- [Resize]
	- [Cropping]

It may not be possible to set or edit pictures taken with other cameras.

### <span id="page-235-0"></span>■ **How to select an image(s) after selecting [Single] or [Multi]**

Some menu items allow you to specify how to select an image(s).

### **[Single]**

 $\circled{1}$  Use  $\blacktriangleleft\blacktriangleright$  to select a still picture and press [MENU/SET]

• If [Set/Cancel] is displayed at the right bottom of the screen, the setting is canceled when [MENU/SET] is pressed again.

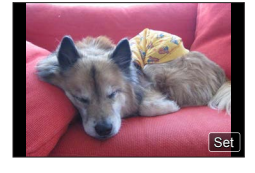

# OK

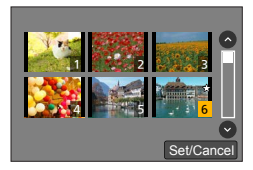

### **[Multi]**

### **When a screen similar to the one on the right is displayed:**

- $\textcircled{1}$  Use  $\blacktriangle \blacktriangledown \blacktriangle \blacktriangleright$  to select a still picture and press [MENU/SET] (repeat)
	- To cancel → Press [MENU/SET] again.
- $\oslash$  Use  $\blacktriangleleft$  to select [OK] and press [MENU/SET]

### **When a screen similar to the one on the right is displayed:**

- $\textcircled{1}$  Use  $\blacktriangle \blacktriangledown \blacktriangle \blacktriangleright$  to select a still picture and press [MENU/SET] (repeat)
	- To cancel  $\rightarrow$  Press [MENU/SET] again.

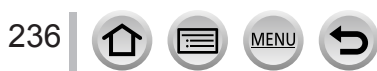

# **[Slide Show]**

Automatically play pictures in order. You can also put together a slide show composed of only still pictures, only motion pictures, or only 4K Photos, etc. Recommended when viewing on TV screen.

### *1* **Set the menu**

 **→ [Playback] → [Slide Show]**

### 2 Use **A** ▼ to select the item and press [MENU/SET]

- If you select [Video Only], 4K burst files recorded with the 4K Photo function will also be played back.
- When you select [Category Selection], use  $\blacktriangle \blacktriangledown \blacktriangle \blacktriangleright$  to select category and press [MENU/SET]. For details about category, refer to  $(\rightarrow 239)$  $(\rightarrow 239)$  $(\rightarrow 239)$ .
- **Picture Only** Video Only  $\overline{L}$ **4K PHOTO**
- **3** Use ▲ to select [Start] and press [MENU/SET]

### ■ Operations during Slide Show

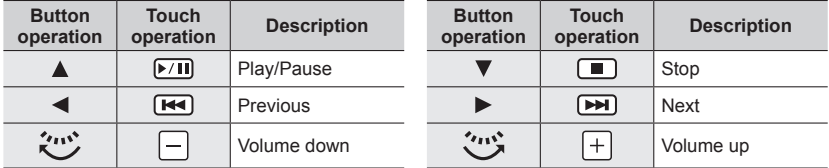

### ■ **To change settings such as music or display time**

Select [Effect] or [Setup] and press [MENU/SET].

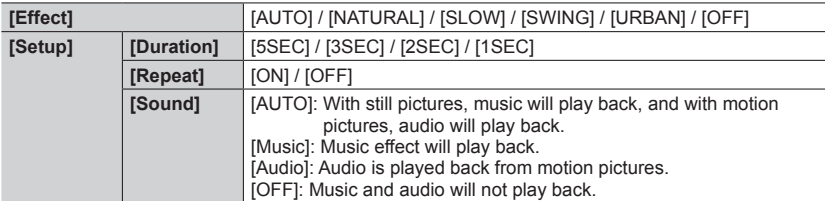

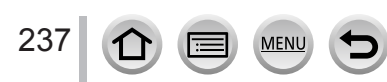

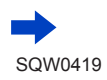

- ●When [URBAN] has been selected, the picture may appear in black and white as a screen effect.
- ●[AUTO] can be used only when [Category Selection] is selected. The pictures are played back with the recommended effects for each category.
- $\bullet$  When you perform a Slide Show playback by setting [Video Only] or [Category Selection] to  $[\blacksquare]$ ],  $\lceil \frac{\omega}{\omega} \rceil$ , or  $\lceil \frac{\omega}{\omega} \rceil$ ,  $\lceil \frac{\text{Effect}}{\text{Effect}} \rceil$  is fixed to  $\lceil \text{OFF} \rceil$ .
- ●When you perform a Slide Show playback for group pictures, and even if [Effect] is set, the effects are disabled.
- ●When you play back the following pictures in a slide show, the [Duration] setting is disabled.
	- Motion pictures
	- 4K burst files
	- Panorama pictures
	- Group pictures
- ●[Duration] can be set only when [Effect] is set to [OFF].
- Part of [Effect] cannot be used when displaying pictures on television using an HDMI micro cable or when displaying pictures recorded in portrait position.

# <span id="page-237-0"></span>**[Playback Mode]**

Recorded pictures can be played back in a variety of ways.

*1* **Set the menu**

 **→ [Playback] → [Playback Mode]**

### 2 Use **▲ ▼** to select the item and press [MENU/SET]

• If you select [Video Only], 4K burst files recorded with the 4K Photo function will also be played back.

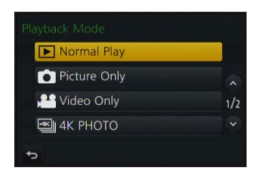

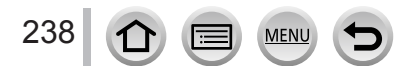

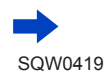

**When selecting [Category Play] in step** *2* (→[238\)](#page-237-0)

### **3** Use **A** ▼ **4** ▶ to select the category and press [MENU/SET]

<span id="page-238-0"></span>• The available categories are as follows.

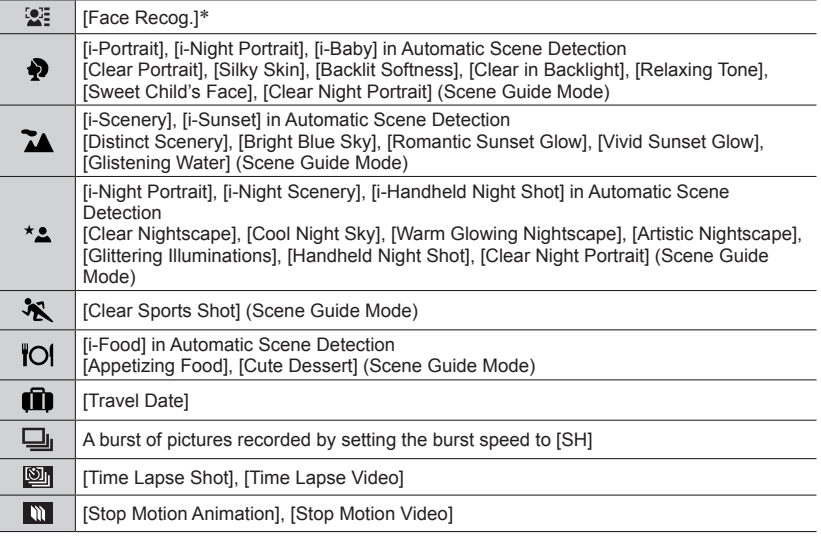

\* Use  $\blacktriangle \blacktriangledown \blacktriangle \blacktriangledown$  to select a person to be played back and press [MENU/SET]. Face Recognition is applied for all the pictures in the group.

●The category for recording motion pictures is different from the category of still pictures used in some Recording modes. For that reason, the pictures may not be played back.

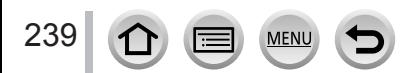

# **[Location Logging]**

After you send location information (latitude and longitude) obtained by your smartphone/ tablet to this unit, you can write this information on pictures using the unit.

### **Preparation**

Send location information to this unit from your smartphone/tablet.  $(\rightarrow 269)$  $(\rightarrow 269)$ • You must install "Panasonic Image App" on your smartphone/tablet. (→[260](#page-259-0))

### *1* **Set the menu**

 **→ [Playback] → [Location Logging] → [Add Location Data]**

### **2** Use **A** ▼ to select a period for writing location information, and press **[MENU/SET]**

• [GPS] is displayed for pictures that have location information written to it.

### ■**Abort writing location information**

Press [MENU/SET] while location information is being written

 $\cdot$  [ $\circ$ ] is displayed for the period of the abort operation.

If selected again while  $\lceil \bigcirc \rceil$  is displayed, writing location information will resume where it left off.

### ■**Delete received location information**

① Use ▲ ▼ to select [Delete Location Data] and press [MENU/SET]

 $\oslash$  Use  $\blacktriangle$   $\blacktriangledown$  to select a period for deleting location information, and press [MENU/SET]

●The location information cannot be written in the following cases:

- Pictures that were recorded after you sent the location information (→[269\)](#page-268-0)
- Pictures that already have location information
- Motion pictures recorded in [AVCHD] format
- Protected pictures
- If there is not enough free space on your card
- Card switch is in "LOCK" position.
- Pictures recorded using cameras other than this unit

### **Writing the location information using a smartphone/tablet**

When you use your smartphone/tablet as a remote controller for this unit, you can write the location information on pictures using the smartphone/tablet.  $(\rightarrow 270)$  $(\rightarrow 270)$  $(\rightarrow 270)$ 

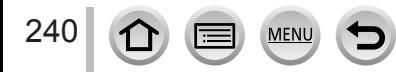

# **[RAW Processing]**

You can use the camera to develop still pictures that were recorded in RAW format. The created still pictures are saved in JPEG format.

### *1* **Set the menu**

 **→ [Playback] → [RAW Processing]**

### 2 **Press <>>>** to select RAW file and press [MENU/SET]

### **3** Press **A** ▼ to select the item

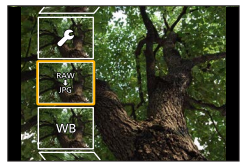

• The following items can be set. The settings used during recording are applied at the time of setting.

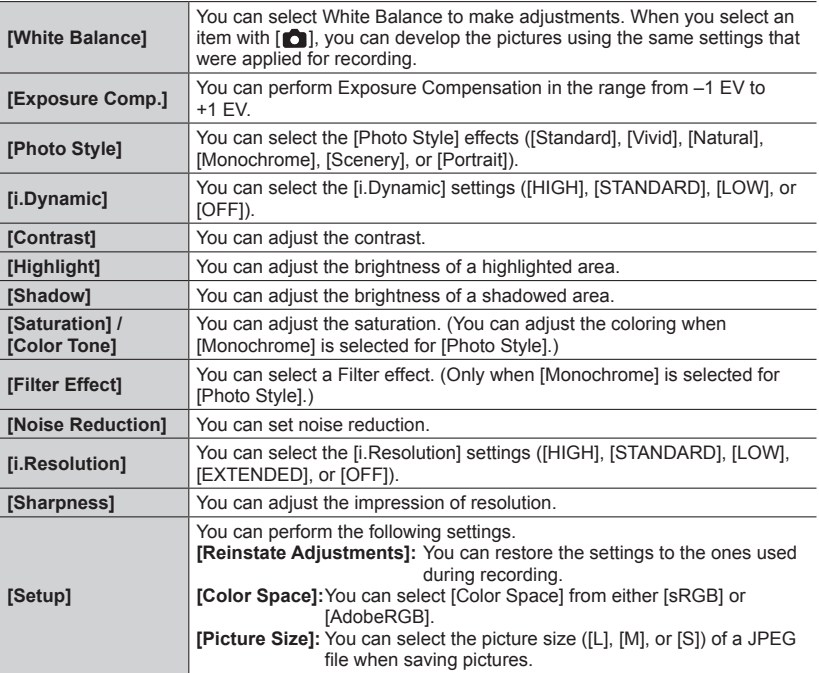

### *4* **Press [MENU/SET] to set**

• The setting methods vary depending on the item. For details, refer to "Setting each item"  $(\rightarrow 242)$  $(\rightarrow 242)$  $(\rightarrow 242)$ .

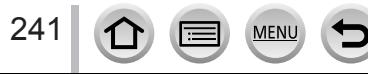

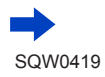

Set

Set

### *5* **Press [MENU/SET]**

• The screen in step *3* reappears. To set another item, repeat steps *3* to *5*.

### **6 Press ▲ ▼** to select [Begin Processing] and press [MENU/SET]

### <span id="page-241-0"></span>■**Setting each item**

When you select an item, the setting screen appears.

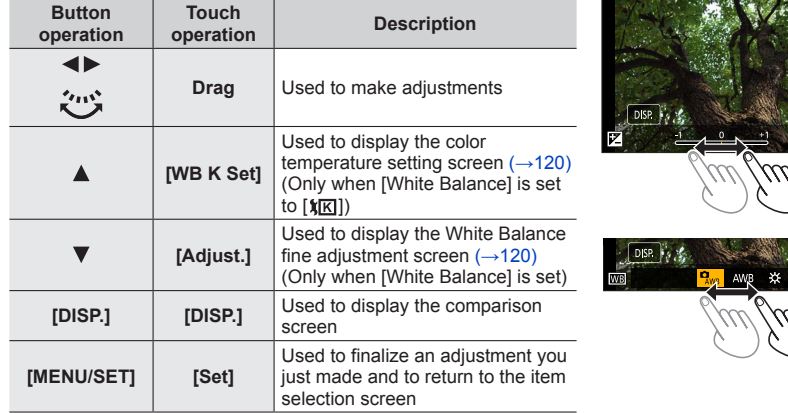

- If you have selected [Noise Reduction], [i.Resolution], or [Sharpness], the comparison screen is not displayed.
- Pictures can be enlarged by operating the zoom lever.
- You can also zoom in by quickly touching the touch screen twice. (If the display was enlarged, it returns to the same magnification ratio.)

The following operating methods are available to make adjustments on the comparison screen.

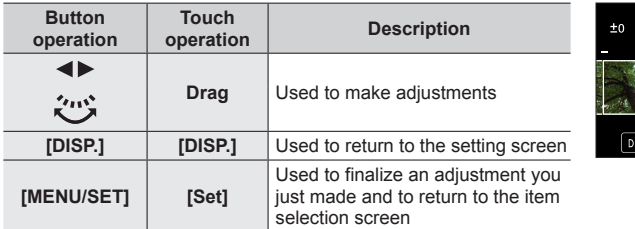

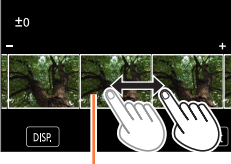

Current setting

• If you touch the picture at the center, it will be enlarged. If you touch  $[\bigcirc]$ , the picture will be reduced to the original size.

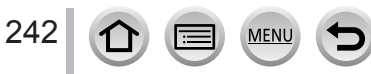

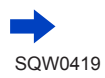

### **When [Setup] is selected**

When you select an item, the screen for selecting [Reinstate Adjustments], [Color Space], or [Picture Size] is displayed.

- $\circled{1}$  Use  $\blacktriangle \blacktriangledown$  to select the item and press [MENU/SET]
	- When [Reinstate Adjustments] is selected, confirmation screen is displayed. When you select [Yes], the item selection screen reappears.
- $\oslash$  Use  $\blacktriangle \blacktriangledown$  to select the setting and press [MENU/SET]
- ●The result of a RAW file developed by this camera and a RAW file developed by the supplied DVD software "SILKYPIX Developer Studio" will not be exactly the same.
- ●Regardless of the aspect ratio of the picture during recording, a RAW image recorded on this camera is always recorded with the aspect ratio set to [4:3] (4000×3000), but if you perform [RAW Processing] from the [Playback] menu, the picture will be processed with the aspect ratio fixed as that at the time of recording.
- ●The range that can be set using Exposure Compensation varies from the range used during recording.
- ●The [White Balance] setting of still pictures recorded using [Multi Exp.] is fixed to the setting used during recording.
- ●When an AV cable (optional) or an HDMI micro cable is connected, [RAW Processing] is disabled.
- ●You can perform RAW processing on pictures recorded using this unit only. [RAW Processing] cannot be used for pictures recorded on other devices or for pictures recorded in formats other than the RAW format.

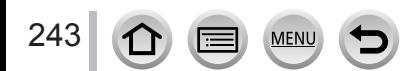

# **[Clear Retouch]**

You can erase unnecessary parts recorded on the pictures taken.

• The erasure operation can only be performed by touching. [Clear Retouch] automatically enables the touch operation.

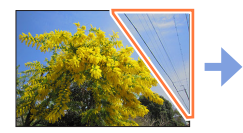

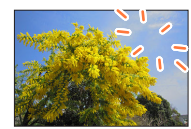

*1* **Set the menu**

 **→ [Playback] → [Clear Retouch]**

### Use **∢**  $\blacktriangleright$  to select a still picture and press [MENU/SET]

### *3* **Drag your finger over the part you want to delete**

- The parts to be erased are colored.
- Touching [Undo] will return the colored part back to its previous state.

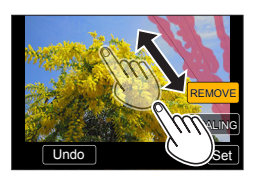

# **Erasing details (enlarging the display)**

### Touch [SCALING]

- On the touch screen, pinch out your two fingers to zoom in, and pinch in your two fingers to zoom out  $(\rightarrow 52)$  $(\rightarrow 52)$  $(\rightarrow 52)$ .
- You can also zoom in/out with the zoom lever.
- Dragging the screen allows you to move the enlarged part.
- 2 Touch [REMOVE]
	- This will bring you back to the operation of dragging your finger over the part you want to delete. The part you want to delete can be dragged even while the picture is enlarged.

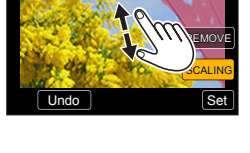

### *4* **Touch [Set]**

## *5* **Touch [Save] or press [MENU/SET]**

- ●Pictures may appear unnatural because the background of deleted parts is artificially created.
- ●For group pictures, perform [Clear Retouch] on each picture. (They cannot be edited at once.)
- ●When [Clear Retouch] is performed on group pictures, they are saved as new pictures separate from the original ones.
- Not available when the viewfinder is in use.
- ●This function is not available in the following cases:
	- Panorama pictures
	- Motion pictures
	- 4K burst files
	- Still pictures recorded with the [Quality] setting [RAW]

# **[Title Edit]**

You can enter characters (comments) on a recorded picture. After text has been registered, it can be stamped in prints using [Text Stamp]  $(\rightarrow 246)$  $(\rightarrow 246)$  $(\rightarrow 246)$ .

*1* **Set the menu**

 **→ [Playback] → [Title Edit] → [Single] or [Multi]**

- *2* **Select a still picture** (→[236](#page-235-0))
	- [ $\mathbb{Z}$ ] is displayed for pictures with titles already stamped.
- *3* **Enter characters (Entering text** (→[75\)](#page-74-0)**)**
	- To delete a title, delete all the characters in the character input screen.
- ●You can print out texts (comments) using the "PHOTOfunSTUDIO" software on the DVD (supplied).
- ●You can set up to 100 pictures at one time with [Multi].
- ●This function is not available in the following cases:
	- Motion pictures
	- 4K burst files
	- Still pictures recorded with the [Quality] setting [RAW ], [RAW ] or [RAW]

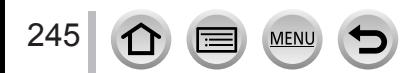

# <span id="page-245-0"></span>**[Text Stamp]**

You can stamp the recording date and time, names, travel destination, travel dates, etc. on the recorded still pictures.

*1* **Set the menu**

 **→ [Playback] → [Text Stamp] → [Single] or [Multi]**

*2* **Select a still picture** (→[236](#page-235-0))

•  $\lceil \frac{1}{2} \rceil$  appears on screen if the picture is stamped with text.

- **3** Use **∆ ▼** to select [Set] and press [MENU/SET]
- **4** Use **A** ▼ to select the item and press [MENU/SET]
- *5* **Use to select the setting and press [MENU/SET]**

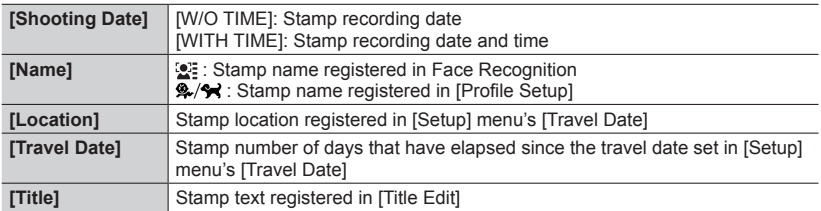

*6* **Press [Q.MENU ] button**

### **7** Use ▲ to select [OK] and press [MENU/SET]

- ●**Do not request date printing in store or make date printing on printer for still pictures with date stamps. (Date printing may be overlapped.)**
- ●You can set up to 100 pictures at one time with [Multi].
- ●The picture quality may be coarser.
- ●If you stamp text on the pictures in a group, those pictures are saved as new pictures.
- ●This function is not available in the following cases:
	- Motion pictures
	- 4K burst files
	- Still pictures recorded with the [Quality] setting [RAW]
	- Panorama pictures
	- Still pictures that other texts had already been stamped
	- Pictures recorded without setting the clock and title

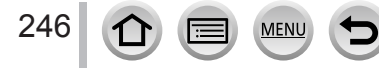

# **[Video Divide]**

A single motion picture can be split into 2 parts. This is convenient when you want to keep just the necessary scenes, or if you wish to delete unnecessary scenes to increase free space on your card, such as when traveling.

### *1* **Set the menu**

 **→ [Playback] → [Video Divide]**

- **2** Use ◀▶ to select a motion picture to split and press [MENU/SET]
- *3* **Press at where you want to split a motion picture to pause it**
	- $\cdot$  If you press  $\blacktriangleleft$  while paused, you can make finer adjustments to the splitting positions in a motion picture.

### *4* **Press**

• **The original motion picture that was split does not remain.**  (There will only be the 2 motion pictures that were created after the split.)

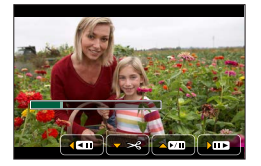

- ●During dividing, do not turn off the camera or remove the card or battery. If you do so, the motion picture may be deleted.
- ●Motion pictures cannot be divided at a location close to the start or end of the motion picture.
- ●Motion pictures with a short recording time cannot be divided.

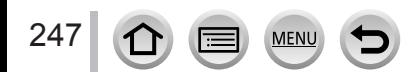

# **[Time Lapse Video]**

You can create a motion picture from the pictures in a group that was recorded using [Time Lapse Shot]. The motion picture you created is saved in the MP4 recording format.

*1* **Set the menu**

 **→ [Playback] → [Time Lapse Video]**

- 2 Use **∢** ► to select the [Time Lapse Shot] picture group and press **[MENU/SET]**
- *3* **Create a motion picture after selecting a production method**

• For details, refer to step  $\overline{5}$  and the subsequent steps ( $\rightarrow$ [183\)](#page-182-0). For details on the motion picture you created, refer to  $(\rightarrow 184)$  $(\rightarrow 184)$ .

## **[Stop Motion Video]**

You can create a motion picture from the pictures in a group that was recorded using [Stop Motion Animation]. The motion picture you created is saved in the MP4 recording format.

*1* **Set the menu**

 **→ [Playback] → [Stop Motion Video] MENU** 

### **2** Use ◀▶ to select a stop motion animation group and press [MENU/SET]

### *3* **Create a motion picture after selecting a production method**

• For details, refer to step  $8$  and the subsequent steps ( $\rightarrow$ [187\)](#page-186-0). For details on the motion picture you created, refer to  $(\rightarrow 188)$  $(\rightarrow 188)$ .

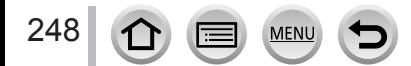

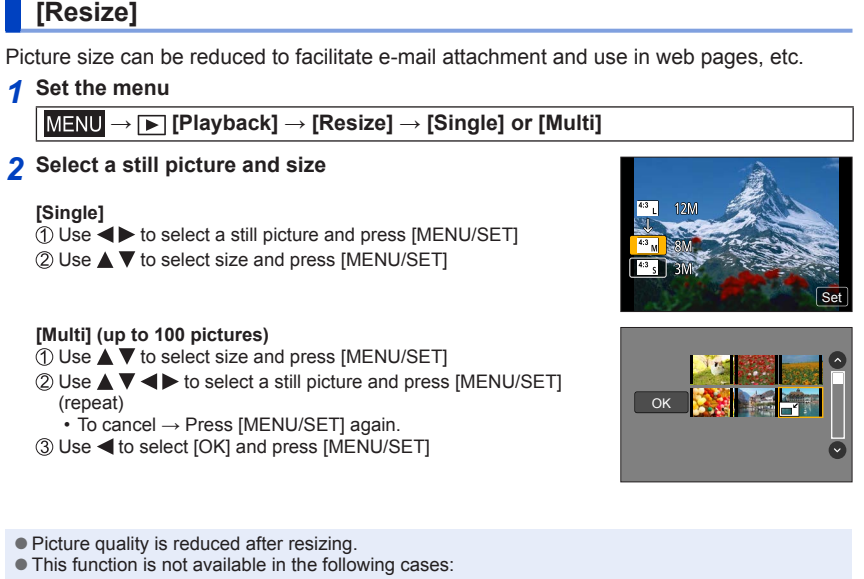

• Motion pictures

e.

- 4K burst files
- Still pictures recorded with the [Quality] setting [RAW]

MENU

- Panorama pictures
- Group pictures

249

 $\Omega$ 

∣∓

• Still pictures that other texts had already been stamped

# **[Cropping]**

Enlarge your still pictures and crop unwanted areas.

*1* **Set the menu**

 **→ [Playback] → [Cropping]**

**2** Use ◀▶ to select a still picture and press [MENU/SET]

### *3* **Select area to crop and press [MENU/SET]**

- You can also touch  $\lceil \overline{G^+} \rceil$  /  $\lceil \overline{G^-} \rceil$  to enlarge/reduce.
- You can also move by dragging on the screen.

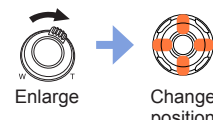

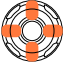

position

- ●Perform cropping for each picture in the group. (You cannot edit pictures in group units.)
- ●If you crop a picture in the group, it is saved as a new picture.
- ●Original Face Recognition information will not be copied when still pictures are cropped.
- ●Picture quality is reduced after cropping.
- ●This function is not available in the following cases:
	- Motion pictures
	- 4K burst files
	- Still pictures recorded with the [Quality] setting [RAW]
	- Panorama pictures
	- Still pictures that other texts had already been stamped

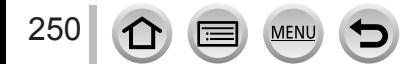

# **[Rotate] / [Rotate Disp.]**

You can automatically display a still picture recorded in portrait orientation by taking the picture with the camera held vertically, or manually rotate the picture in 90-degree units.

### **[Rotate] Rotating a picture manually**

- You cannot select [Rotate] when [Rotate Disp.] is set to [OFF].
- *1* **Set the menu**

 **→ [Playback] → [Rotate]**

- **2** Use ◀▶ to select picture and press [MENU/SET] • You cannot rotate group pictures.
- **3 Use ▲ ▼** to select the rotation direction and press **[MENU/SET]**

F:Rotate a picture 90 degrees clockwise.

Rotate a picture 90 degrees counterclockwise.

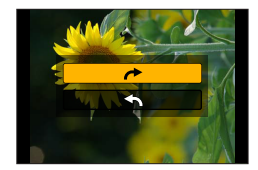

### **[Rotate Disp.] Rotating a picture automatically to display**

*1* **Set the menu**

 **→ [Playback] → [Rotate Disp.] → [ON]**

- ●When you play back pictures on a PC, they cannot be displayed in the rotated direction unless the OS or software is compatible with Exif. Exif is a file format for still pictures which allows recording information, etc. to be added. It was established by "JEITA (Japan Electronics and Information Technology Industries Association)".
- ●A picture may not be automatically rotated to display it with portrait orientation on the Multi Playback screen, which is displayed for settings such as [Delete Multi].

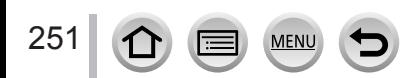

# <span id="page-251-0"></span>**[Favorite]**

By labeling your favorite pictures with a star  $[\bigstar]$ , you can play back your favorite pictures only, or you can delete all pictures except your favorites.

### *1* **Set the menu**

 **→ [Playback] → [Favorite] → [Single] or [Multi]**

*2* **Select picture** (→[236\)](#page-235-0)

### ■**To clear all**

In step  $\overline{1}$ , select [Favorite]  $\rightarrow$  [Cancel]  $\rightarrow$  [Yes], and then press [MENU/SET]

●Up to 999 pictures can be set.

- ●When you set [Favorite] for a picture in a group, the number of pictures set is displayed with the [Favorite] icon of the first picture.
- ●Only when [Playback Mode] is set to [Normal Play], you can select [Cancel].
- ●This function is not available in the following case:
	- Still pictures recorded with the [Quality] setting [RAW]

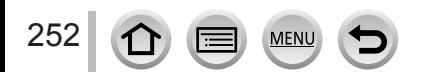
Using the [Playback] menu

# **[Print Set]**

Picture/picture no./date printing settings can be made for when printing with DPOF print-compatible shops or printers. (Contact the local photo printing store or read operating instructions of the printer to check if DPOF is supported.) For more information visit:

http://panasonic.jp/dc/dpof\_110/white\_e.htm

*1* **Set the menu**

 **→ [Playback] → [Print Set] → [Single] or [Multi]**

- *2* **Select a still picture** (→[236](#page-235-0))
- **3** Use **▲ ▼** to set number of still pictures and press [MENU/SET] (up to 999 **pictures)**

(Repeat steps *2* and *3* when using [Multi])

• Date print setting/release  $\rightarrow$  Press  $\blacktriangleright$ .

### ■**To clear all**

In step **1**, select [Print Set]  $\rightarrow$  [Cancel]  $\rightarrow$  [Yes], and then press [MENU/SET]

- ●When you have performed [Print Set] for pictures in a group, printing settings are made for the total of number of pictures set in that group. If the total number of pictures is 1,000 or higher, [999+] is displayed.
- ●When you perform [Print Set] for a picture in a group, the number of pictures set and the total number of pictures are displayed with the Print Set icon of the first picture.
- ●Date print setting cannot be made for pictures with a [Text Stamp] applied.
- ●Depending on the type of printer, the printer settings may take priority over camera settings.
- ●Some DPOF information (print settings) set by other equipment cannot be used. In such cases, delete all of the DPOF information and then set it again with this camera.
- ●This function is not available in the following cases:
	- Motion pictures
	- 4K burst files
	- Still pictures recorded with the [Quality] setting [RAW]
	- Cannot be set for files that are not compliant with the DCF standard

Using the [Playback] menu

# **[Protect]**

Set protection to disable picture deletion. Prevents deletion of important pictures.

*1* **Set the menu**

 **→ [Playback] → [Protect] → [Single] or [Multi]**

*2* **Select picture** (→[236\)](#page-235-0)

### ■**To clear all**

In step  $\hat{\mathcal{I}}$ , select [Protect]  $\rightarrow$  [Cancel]  $\rightarrow$  [Yes], and then press [MENU/SET]

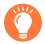

When you set the write-protect switch on the card to the "LOCK" position, the picture is not erased.

- The picture is erased when formatting, even if it is protected.
- May not be effective when using other devices.
- ●When you set [Protect] for a picture in a group, the number of pictures set is displayed with the [Protect] icon of the first picture.

# **[Face Rec Edit]**

Edit or delete the recognition information for pictures with mistaken Face Recognition.

*1* **Set the menu**

 **→ [Playback] → [Face Rec Edit] → [REPLACE] or [DELETE]**

- **2** Use ◀▶ to select picture and press [MENU/SET]
- **3** Use ◀▶ to select a person and press [MENU/SET] • If [DELETE], go to step *5*.
- *4* Use **A ▼**  $\blacktriangle$  **▼** to select the person to replace for another and press [MENU/SET]
- *5* Use ◀▶ to select [Yes] and press [MENU/SET]

●When Face Recognition information is deleted, it cannot be restored.

- ●Pictures for which all Face Recognition information has been deleted are not categorized in Face Recognition during [Category Play] or [Category Selection].
- ●Edit the Face Recognition information in group units for a picture group. (You cannot edit the information for each picture in a group.)
- ●You can edit only the first picture in a group.

Using the [Playback] menu

# **[Picture Sort]**

You can set the display sequence used for playing back pictures on this unit.

### *1* **Set the menu**

 **→ [Playback] → [Picture Sort]**

### 2 Use **A** ▼ to select the item and press [MENU/SET]

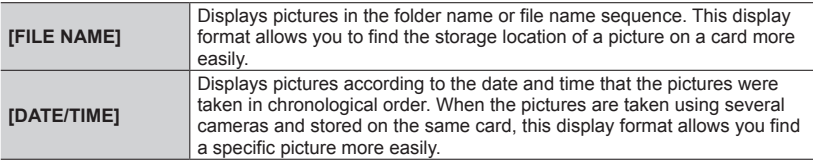

●Pictures may not be displayed according to the [DATE/TIME] sequence immediately after a card is inserted into this unit. In that case, wait a while, and the pictures will be displayed in the [DATE/ TIME] sequence.

# **[Delete Confirmation]**

You can set the Yes/No options that you want to select first on the confirmation screen when you delete a picture from either [Yes] or [No].

*1* **Set the menu**

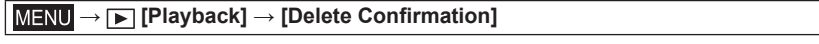

## 2 Use **A** ▼ to select the item and press [MENU/SET]

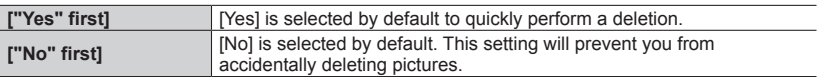

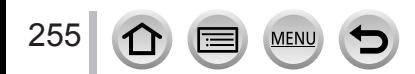

# **What you can do with the Wi-Fi® function**

# **Operating the camera by connecting it to a smartphone/tablet**   $(\rightarrow 260)$  $(\rightarrow 260)$

**Taking pictures via a smartphone (remote recording) Playing back pictures in the camera on a smartphone Saving pictures in the camera to a smartphone Sending pictures in the camera to social networking services Writing the location information on pictures in the camera Combining motion pictures recorded with Snap Movie according to your preference on a smartphone**

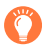

# **Connect easily**

You can easily set up a direct connection to your smartphone without entering a password.

# Displaying still pictures on a TV  $(\rightarrow 273)$  $(\rightarrow 273)$

**Wireless printing** (→[278\)](#page-277-0)

# **Sending pictures to AV device** (→[279](#page-278-0))

Still pictures and motion pictures can be sent to AV device in the home (home AV device).

# **Sending pictures to a PC**  $(\rightarrow 280)$  $(\rightarrow 280)$

# **Using WEB services** (→[282](#page-281-0))

Through "LUMIX CLUB", you can send still pictures and motion pictures to social networking services, etc. You can receive still pictures and motion pictures on a PC or a smartphone/tablet using the Cloud Sync. Service.

### • Hereafter, this manual uses the term "smartphone" for both smartphones and tablets unless it is necessary to distinguish between them.

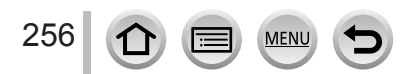

Select [Wi-Fi] of [Settings] from<br>smartphone, Please connect to

DISP. Change methor

# **Wi-Fi Function**

## ■**Before Use**

- Complete the date and time settings in advance.  $(\rightarrow 34)$  $(\rightarrow 34)$
- To use the Wi-Fi function on this unit, a wireless access point or a destination device equipped with the wireless LAN function is required.

## ■**About the Wi-Fi connection lamp**

Lit blue: When the Wi-Fi function is ON Blinking blue: When sending data

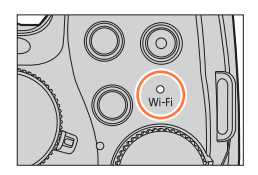

## ■**About the [Wi-Fi] button**

In this Owner's Manual, a function button to which [Wi-Fi] is assigned is referred to as the [Wi-Fi] button. (At the time of purchase, [Wi-Fi] is assigned to [Fn5] button.) • For details on the function button, refer to  $(\rightarrow 61)$  $(\rightarrow 61)$ .

## **To start up the Wi-Fi function:**

 $\circledR$  Touch [ $\uparrow$ ]

② Touch [ ]

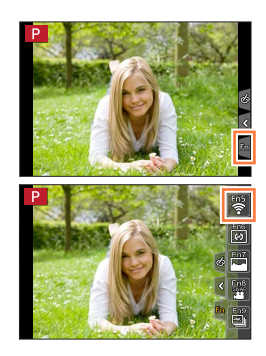

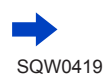

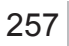

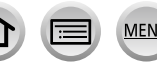

**SSID** 

ect [Wi-Fi] of [Settings] from

DISP. Se

- Before a Wi-Fi connection is established, press the [Wi-Fi] button to perform the following operations:
	- The information required for directly connecting your smartphone to this unit is displayed.
	- You can select the following items by pressing [DISP.] button.

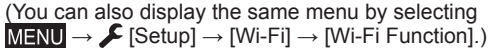

[New Connection]

[Select a destination from History]  $(\rightarrow 297)$  $(\rightarrow 297)$  $(\rightarrow 297)$ 

[Select a destination from Favorite]  $(\rightarrow 297)$  $(\rightarrow 297)$ 

- This manual provides information on the process when [New Connection] is selected.
- <span id="page-257-0"></span>• Pressing the [Wi-Fi] button during a Wi-Fi connection enables the following operation.

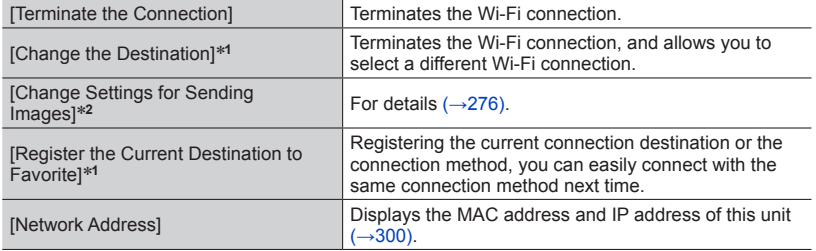

 $*1$  This item will not be displayed if you press  $\blacktriangledown$  to send pictures to WEB services while the pictures are displayed  $(\rightarrow 285)$ .

<sup>\*2</sup> This item will not be displayed if the destination for [Remote Shooting & View], [Playback on TV] or [Send Images Stored in the Camera] is set to [Printer].

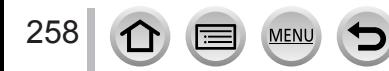

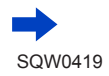

# ■ Describing method

When **"select [Select a destination from History]"**, etc. is described in a step, perform any of the following operations.

With cursor button operations:

Use cursor button to select [Select a destination from History] and press [MENU/SET].

With touch screen operations:

Touch [Select a destination from History].

- ●**Do not remove the memory card or battery or move to an area without any reception while sending images.**
- ●The camera cannot be used to connect to a public wireless LAN connection.
- ●Use a IEEE802.11b, IEEE802.11g or IEEE802.11n compatible device when using a wireless access point.
- ●We recommend that you use a fully charged battery when you send pictures.
- ●When sending images on a mobile network, high packet communication fees may be incurred depending on the details of your contract.
- ●Pictures may not be completely sent depending on radio wave conditions. If the connection is terminated while sending pictures, pictures with missing sections may be sent.
- ●The monitor display may become distorted for an instant while connected to the service, however this will not affect the image being sent.

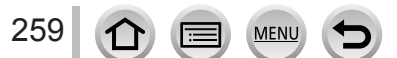

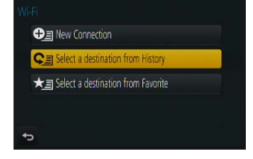

<span id="page-259-0"></span>You can remotely operate the camera using a smartphone. The "Panasonic Image App" (hereafter "Image App") must be installed on your smartphone.

# <span id="page-259-1"></span>**Installing the smartphone/tablet app "Panasonic Image App"**

The "Image App" is an application provided by Panasonic that allows your smartphone to perform the following operations of a Wi-Fi-compatible LUMIX.

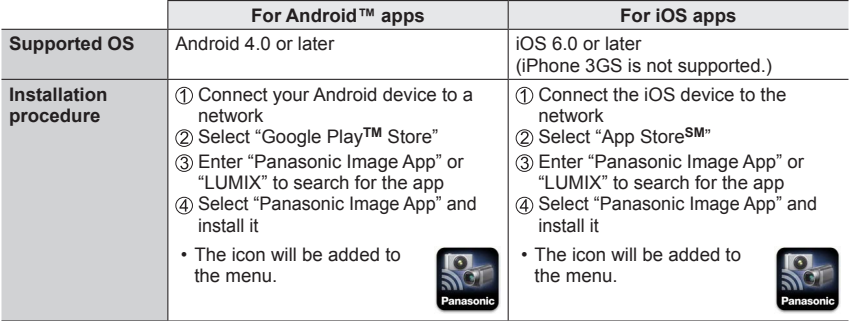

- Use the latest version.
- Supported OS versions as of July 2015. Supported OS versions may be changed without prior notice.
- For details about the operating procedure, etc., refer to [Help] in the "Image App" menu.
- If you connect the camera and smartphone over a Wi-Fi connection and run "Image App", [Help] may not be displayed in the "Image App" menu for some smartphones. In such a case, disconnect the Wi-Fi connection with the camera, connect the camera to a cellular data line such as 3G and LTE, or the Internet to display [Help] in the "Image App" menu.
- Some of the screens and information provided in this document may be different depending on the supported operating system and "Image App" version.
- The service may not be able to be used properly depending on the type of smartphone being used.

For the latest information on the "Image App", refer to the support site below. http://panasonic.jp/support/global/cs/dsc/ (This site is available in English only.)

• When downloading the app on a mobile network, high packet communication fees may be incurred depending on the details of your contract.

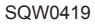

# <span id="page-260-0"></span>**Connecting to a smartphone**

You can easily establish a Wi-Fi connection on this unit without entering a password on your smartphone.

• It may take some time for the operation to end after operating a smartphone.

**[Wi-Fi Password] is set to [OFF] at the time of purchase. In [OFF] state, a third party can tap into the Wi-Fi transmission and steal transmitted data.** To set [Wi-Fi Password] to [ON], refer to  $(\rightarrow 263)$  $(\rightarrow 263)$  $(\rightarrow 263)$ .

**Preparation**

**(On the camera)** Set [Wi-Fi Password] to [OFF]. (→[299\)](#page-298-0) **(On your smartphone)** Install "Image App" in advance. (→[260](#page-259-1))

### *1* **Select the menu on the camera**

 **→ [Setup] → [Wi-Fi] → [Wi-Fi Function] → [New Connection] → [Remote Shooting & View]**

- The information required for directly connecting your smartphone to this unit (SSID) is displayed.
- You can also display the information by pressing [Wi-Fi] button on the camera.
- To change the connection method, refer to  $(\rightarrow 265)$  $(\rightarrow 265)$  $(\rightarrow 265)$ .

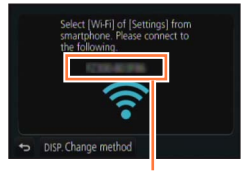

**SSID** 

### *2* **Operate the smartphone**

- The connection method differs depending on the smartphone used.
- When the connection is complete, a message indicating the successful connection will be displayed on the smartphone screen.

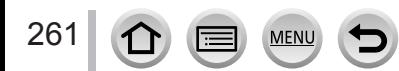

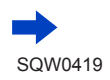

### ■**Using an iOS device**

Turn on the Wi-Fi function in the setting menu of the smartphone

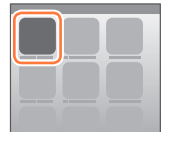

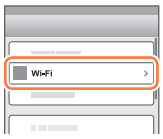

Select the SSID displayed on the screen of this unit

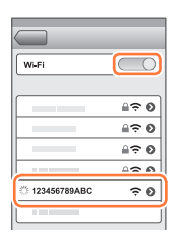

 $\circled{3}$  Return to the home screen and start "Image App" ( $\rightarrow$ [260](#page-259-1))

- When the connection confirmation screen appears on this unit, select [Yes] and press [MENU/SET]. (Only when making a connection for the first time.)
- \* The display may differ depending on the system language setting.

### ■ Using an Android device

- $\circledR$  Start "Image App" ( $\rightarrow$ [260](#page-259-1))
	- If a message appears stating that a camera search is in progress, close the message.
- 2 Select  $\lceil \widehat{\cdot} \rceil$
- Select the SSID displayed on this unit
	- When the connection confirmation screen appears on this unit, select [Yes] and press [MENU/SET]. (Only when making a connection for the first time.)

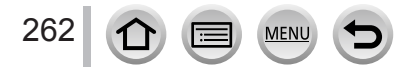

### <span id="page-262-0"></span>**Using a password to set up a connection**

When [Wi-Fi Password] is set to [ON], you can strengthen security by using manual input or a QR code for password authentication.

• To scan a QR code with "Image App" on an iOS device, iOS 7.0 or later is required.

# **Preparation**

**(On the camera)** Set [Wi-Fi Password] to [ON]. (→[299](#page-298-0)) **(On your smartphone)** Install "Image App" in advance. (→[260](#page-259-1))

## *1* **Select the menu on the camera**

```
 → [Setup] → [Wi-Fi] → [Wi-Fi Function] → [New Connection] 
→ [Remote Shooting & View]
```
- The information (QR Code, SSID and Password) required for directly connecting your smartphone to this unit is displayed.
- You can also display the information by pressing [Wi-Fi] button on the camera.

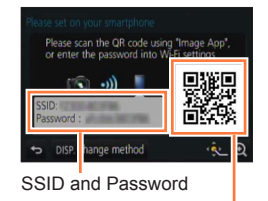

QR Code

### *2* **Operate the smartphone**

• The connection method differs depending on the smartphone used.

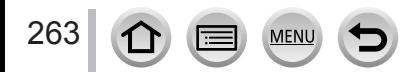

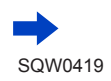

### ■ Using an iOS device

- When reading a QR Code to connect (Steps  $\oplus$  to  $\oplus$  are not necessary when reconnecting.)
	- $\circled{1}$  Start "Image App" ( $\rightarrow$ [260](#page-259-1))
	- $\oslash$  Select  $\lceil \binom{m}{m} \rceil \rightarrow \lceil \text{OK} \rceil$
	- Read the QR Code displayed on this unit with "Image App"
		- (When you press [MENU/SET] on the camera, the QR code is displayed in an enlarged size.)
		- When the smartphone is connected to a wireless access point, it may take time to display QR code.
	- Install the profile
		- The message is displayed in the Web browser.
	- If a passcode is required to unlock the smartphone, you will have to input the passcode.
	- Press the home button to close the Web browser
	- Turn on the Wi-Fi function in the setting menu of the smartphone

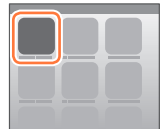

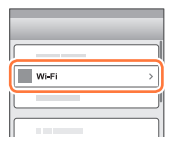

**WLF** 

123456789ABC

 $\overline{\bigcirc}$ 

 $470$ ≙⇔ ഒ ≙⇔ ഒ  $220$ 

 $470$ 

Select the SSID displayed on the screen of this unit

 $\circledR$  Return to the home screen and start "Image App" ( $\rightarrow$ [260](#page-259-1))

\*The display may differ depending on the system language setting.

- When connecting with SSID and password
	- Turn on the Wi-Fi function in the setting menu of the smartphone
	- Select the SSID displayed on the screen of this unit
	- Enter the password displayed on this unit (First time connecting only)
	- $\omega$  Return to the home screen and start "Image App" ( $\rightarrow$ [260](#page-259-1))

\*The display may differ depending on the system language setting.

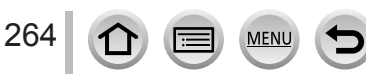

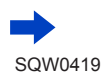

- Using an Android device
- When reading a QR Code to connect
	- $\circledR$  Start "Image App" ( $\rightarrow$ [260](#page-259-1))
	- $\oslash$  Select  $\lceil \binom{m}{m} \rceil \rightarrow \lceil \text{OK} \rceil$
	- Read the QR Code displayed on this unit with "Image App"
		- (When you press [MENU/SET] on the camera, the QR code is displayed in an enlarged size.)
		- When the smartphone is connected to a wireless access point, it may take time to display QR code.
- When connecting with SSID and password
	- $\circ$  Start "Image App" ( $\rightarrow$ [260](#page-259-1))
		- If a message appears stating that a camera search is in progress, close the message.
	- $\oslash$  Select [(କ)]
	- Select the SSID displayed on this unit
	- Enter the password displayed on this unit (First time connecting only)
		- If you check the item to display the password, you can confirm the password as you enter it.

### <span id="page-264-0"></span>**Changing the connection method**

To change the connection method, follow the steps below:

**(When the connection is made using [Wi-Fi] in the [Setup] menu) Press [DISP.] button**

**(When the connection is made by pressing [Wi-Fi] button)**

 **→ [DISP.] button → [New Connection]** 

**→ [Remote Shooting & View] → [DISP.] button**

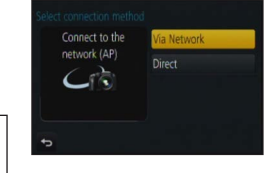

### ■ When connecting with [Via Network]

### **(On the camera)**

Select [Via Network] and press [MENU/SET]

• Connect the camera to a wireless access point by following the connection method (→[293](#page-292-0)).

### **(On your smartphone)**

- (2) Set Wi-Fi function to "ON"
- Select the wireless access point you connected to the camera, and set
- $\textcircled{4}$  Start "Image App" ( $\rightarrow$ [260](#page-259-1))

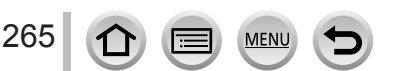

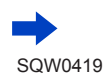

Wi-Fi

### ■ When connecting with [Direct]

#### **(On the camera)**

Select [Direct] and press [MENU/SET]

• Select [Wi-Fi Direct] or [WPS Connection]<sup>\*</sup>, and connect the camera to the smartphone by following the connection method  $(\rightarrow 296)$ .

\*WPS refers to a function that allows you to easily configure the settings related to the connection and security of wireless LAN devices. To check if the smartphone you are using is compatible with WPS, refer to the instruction manual of the smartphone.

### **(On your smartphone)**

 $\oslash$  Start "Image App" ( $\rightarrow$ [260](#page-259-1))

### **Closing the connection**

After use, close the connection with the smartphone.

### **(On the camera)**

*1* **On the recording standby screen, terminate the connection from the menu of the camera**

 **→ [Setup] → [Wi-Fi] → [Wi-Fi Function] → [Yes]**

• You can also terminate the connection by pressing [Wi-Fi] button on the camera  $(\rightarrow 258)$  $(\rightarrow 258)$  $(\rightarrow 258)$ .

### **(On your smartphone)**

### *2* **Close "Image App"**

**<Using an iOS device>**

From the "Image App" screen, press the home button on the smartphone to close the app **<Using an Android device>**

From the "Image App" screen, press the back button on the smartphone twice to close the app

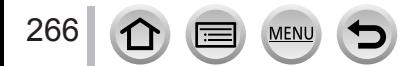

# **Taking pictures via a smartphone (remote recording)**

- **1** Connect to a smartphone  $(\rightarrow 261)$  $(\rightarrow 261)$
- *2* **Operate the smartphone**
	- ① Select [ o l
	- Take pictures
		- The recorded images are saved in the camera.
		- Some settings are not available.

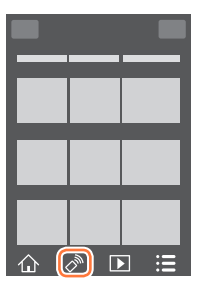

- When recording with [4K Pre-Burst] with the smartphone, terminate the connection only after switching to 4K Burst recording by pressing [Q.MENU  $\overline{w}/\overline{p}$ ] button on the camera.
- ●This function is not available in the following cases:
	- Panorama Shot Mode
	- When using [Time Lapse Shot]
	- When [Snap Movie] is set to [ON]

# **Taking a picture while jumping**

When you hold your smartphone and jump, the camera's shutter can be released automatically as the smartphone detects the peak of the jump. This operation is useful for taking a still picture while a subject jumps (Jump Snap).

## *1* **[ ] → [ ] → Select the sensitivity**

- [ [ ] will be displayed on the remote recording screen of the smartphone.
- We recommend that you take test pictures to determine the camera's angle and how hard you jump and to make any desired adjustments.
- For details about the operating procedure, refer to [Help] in the "Image App".

# **Playing back pictures in the camera on a smartphone**

- *1* **Connect to a smartphone** (→[261\)](#page-260-0)
- *2* **Operate the smartphone**
	- **① Select [** $\blacksquare$ ]
		- You can switch a picture to be displayed using the icon at the top left on the screen. Select [LUMIX] to display a picture saved in the camera.
		- When the picture is touched, it is played back at a larger size.
- When playing back motion pictures, the data size is reduced during transmission of motion pictures to "Image App". Therefore, the picture quality may be different from the actual motion picture that you have recorded. Depending on your smartphone and its usage environment, you may notice degradation in the picture quality or skipping of sound when playing back motion pictures and still pictures.

# **Saving pictures in the camera to a smartphone**

- *1* **Connect to a smartphone** (→[261\)](#page-260-0)
- *2* **Operate the smartphone**

 $\circledR$  Select [ $\Box$ ]

- You can switch a picture to be displayed using the icon at the top left on the screen. Select [LUMIX] to display a picture saved in the camera.
- Press and hold the picture and drag it to save it on the smartphone
- Functions can be assigned to the top, bottom, left and right as you wish.

● Pictures in RAW format, AVCHD motion pictures, MP4 motion pictures with a [Rec Quality] size of [4K], and 4K burst files cannot be saved.

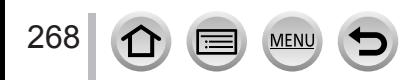

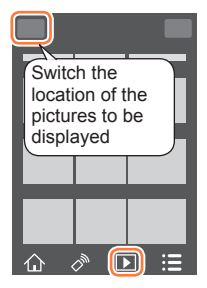

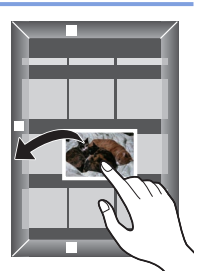

# **Sending pictures in the camera to social networking services**

**1** Connect to a smartphone  $(\rightarrow 261)$  $(\rightarrow 261)$ 

## *2* **Operate the smartphone**

### **① Select [** $\blacksquare$ ]

- You can switch a picture to be displayed using the icon at the top left on the screen. Select [LUMIX] to display a picture saved in the camera.
- Press and hold the picture and drag it to send it to the social networking service, etc.
	- The picture will be sent to the social networking service or other WEB services.

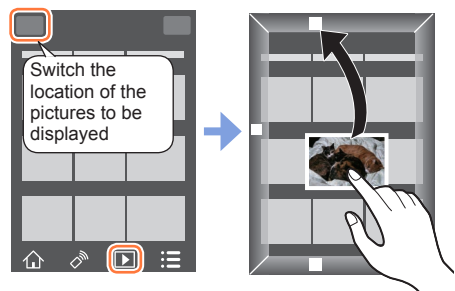

• Functions can be assigned to the top, bottom, left and right as you wish.

# **Adding location information to pictures in the camera from a smartphone**

You can send the location information acquired from a smartphone to the camera. After the information is sent, you can write it on the pictures in the camera.

• You can also use [Location Logging] in the [Playback] menu to write the sent location information to the pictures.

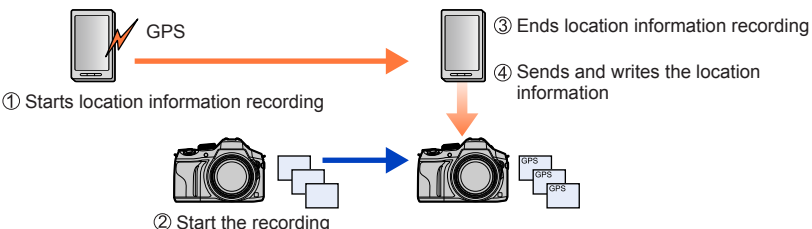

- Location information that is different from the information acquired during recording may be written. Take care regarding the following matters.
	- Set [Home] of [World Time] of the camera to your home area.
	- Once a smartphone starts recording the location information, do not change the [Home] setting of [World Time] of the camera.
- The location information cannot be written to pictures recorded without setting [Clock Set].

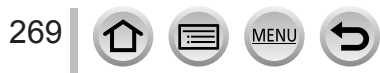

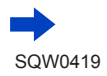

### ■ **Recording location information and taking pictures**

Start recording the location information on your smartphone

- Start "Image App"  $(\rightarrow 260)$  $(\rightarrow 260)$
- $\bigcirc$  Select  $[\bigwedge]$
- $\bigcirc$  Select [ $\mathbb{X}^{\wedge}$ ]
- **4** Select [  $\mathbb{X}^4$  Start geotagging]
- 2 Take pictures using the camera
- End recording of the location information on your smartphone

**■** Select [  $\mathbb{X}^{\wedge}$  Stop geotagging] to end recording of location information

## ■ Writing location information to a picture

**(On the camera)** Connect to a smartphone.  $(\rightarrow 261)$  $(\rightarrow 261)$ 

- Operate the smartphone Start "Image App"  $(\rightarrow 260)$  $(\rightarrow 260)$ 
	- $\bullet$  Select  $[\wedge]$

**Preparation**

 $\odot$  Select [ $\mathbb{X}^4$ ]

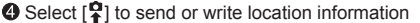

- Follow the messages on the screen to perform the operation.
- [GPS] is displayed for pictures that have location information written to it.
- ●The smartphone battery drains faster while location information is being recorded. When recording of location information is not necessary, stop it.
- ●For details about the operating procedure, etc., refer to [Help] in the "Image App" menu.
	- On the smartphone, you can set the acquisition interval of location information and check the transfer status of location information
- The location information cannot be written in the following cases:
	- Images recorded after location information was sent to the camera
	- Pictures that already have location information
	- Motion pictures recorded in [AVCHD] format
	- Protected pictures

270

- There is not enough free space on your card
- Card switch is in "LOCK" position
- When connected to computer/printer
- Pictures recorded using cameras other than this unit

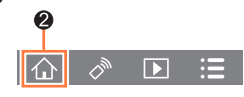

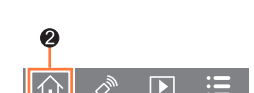

# **Combining motion pictures recorded with Snap Movie according to your preference on a smartphone**

Using a smartphone, you can combine motion pictures recorded with the camera's [Snap Movie] function (→[221\)](#page-220-0). Music can be added to motion pictures to be combined. In addition, you can save the combined motion picture or upload it on a web service.

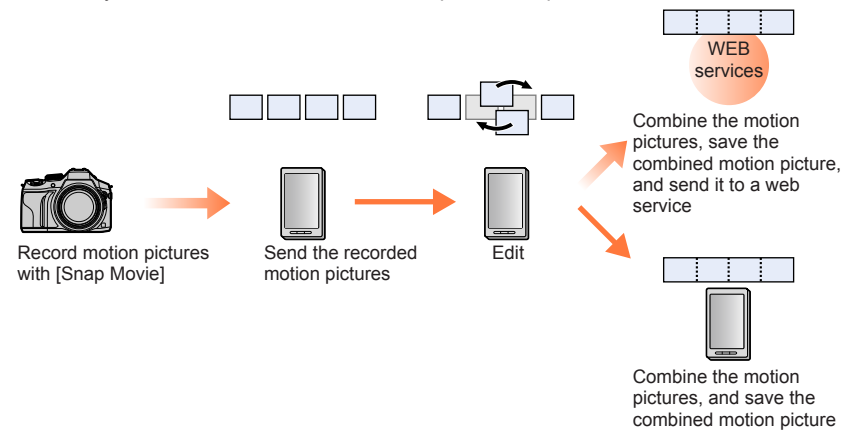

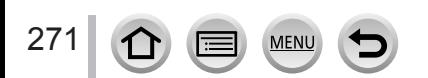

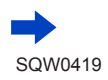

#### ■ Combining motion pictures by operating a smartphone

Connect to a smartphone (→[261](#page-260-0))

Operate the smartphone

 $\bigcirc$  Select  $\lceil \bigwedge \rceil$ 

2 Select [SMAP]

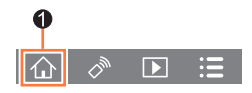

- [Snap Movie] motion pictures with recent recording dates will be selected and automatically sent to the smartphone.
- When motion pictures with recent recording dates are not available, a screen that lets you select motion pictures will be displayed. Select motion pictures and send them.

**B** Edit the motion pictures

- Operate the smartphone to edit the motion pictures, such as rearranging them, deleting those that are unnecessary or adding music to them.
- You can combine the edited motion pictures and save the combined file on the smartphone or upload it on a web service.
- Read the [Help] in the "Image App" menu for further details on how to operate [Snap Movie] of "Image App".
- ●[Snap Movie] of the "Image App" requires a smartphone that supports Android OS 4.3 or higher.
- ●The iPhone 4 and iPod touch (4th generation) do not support [Snap Movie] of the "Image App".
- ●The smartphone may not be able to play back and save [Snap Movie] motion pictures recorded with another device.

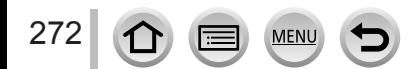

# <span id="page-272-0"></span>**Displaying still pictures on a TV**

You can display still pictures on a TV that is compatible with a DLNA certified digital media renderer (DMR) function.

#### **Preparation**

Set the TV to DLNA waiting Mode.

• Read the operating instructions for your TV.

*1* **Set the menu**

 **→ [Setup] → [Wi-Fi] → [Wi-Fi Function] → [New Connection] → [Playback on TV]**

*2* **Select [Via Network] or [Direct] to connect** (→[293](#page-292-0), [296\)](#page-295-0)

### *3* **Select the device you wish to connect to**

• When the connection is established, the screen is displayed.

### *4* **Take or play back still pictures on this unit**

• To terminate the connection, follow the steps below:

 $MENU \rightarrow$  [Setup]  $\rightarrow$  [Wi-Fi]  $\rightarrow$  [Wi-Fi Function]  $\rightarrow$  [Yes]

(You can also close the connection by pressing the [Wi-Fi] button.  $(\rightarrow 258)$  $(\rightarrow 258)$ )

- ●When you display the pictures on a TV using the Wi-Fi function, they are not output using 4K resolution. To output pictures using 4K resolution, connect this unit to the TV using an HDMI micro cable.  $(\rightarrow 303)$  $(\rightarrow 303)$  $(\rightarrow 303)$
- ●When a TV is connected to this unit, the TV screen may temporarily return to the status before the connection. Pictures are displayed again when you take or play back pictures.
- ●Even if [Effect] and [Sound] are set on this unit, these settings are disabled when the pictures are played back on a TV during Slide Show playback.
- ●Motion pictures and 4K burst files cannot be played back.
- ●During the multi/calendar playback, pictures displayed on the screen of this unit are not displayed on TV.

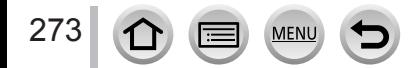

Remote Shooting & View Flayback on TV

Send Images Stored in the Car

# **Sending pictures**

When sending pictures, first select [New Connection], then select the method of sending pictures.

After you have completed connecting, you can also change the sending settings, such as the size of pictures to be sent.

## ■**Images that can be sent**

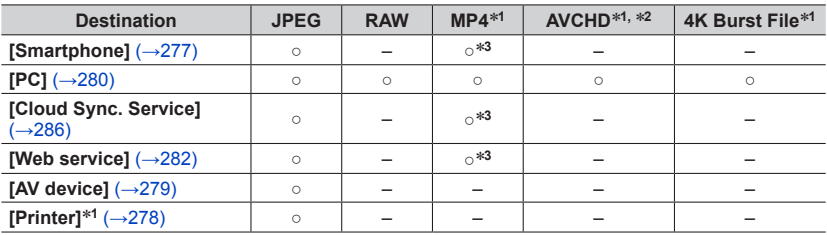

- \***<sup>1</sup>** Sending by [Send Images While Recording] is not available. \***<sup>2</sup>** Motion pictures recorded in [AVCHD] can be sent in file sizes of up to 4 GB. Files larger than
- <sup>\*3</sup> Excluding motion pictures recorded with [Rec Quality] of [4K].
- Some images may not be played back or sent depending on the device.
- For more information about picture playback, see the operating instructions of the destination device, or check the WEB service to which you will send the pictures.

# <span id="page-273-0"></span>**[Send Images While Recording]**

A picture can be automatically sent to a specified device every time you take it.

- [ $\widehat{\mathcal{F}}$ ] is displayed on the recording screen while connected by [Send Images While Recording], and  $\lceil \cdot \cdot \rceil$  is displayed while files are being sent.
- To terminate the connection, follow the steps below:

```
MENT \rightarrow \blacktriangleright [Setup] \rightarrow [Wi-Fi] \rightarrow [Wi-Fi Function] \rightarrow [Yes]
```
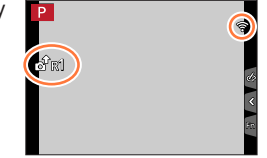

• You can terminate the connection or change the send settings by pressing [Wi-Fi] button.  $(→258)$  $(→258)$  $(→258)$ 

You cannot change the settings while sending a still picture. Wait until sending is complete.

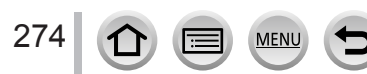

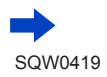

- ●Since the camera gives priority to recording, sending may take longer during the recording.
- ●If you turn off the camera before you have completed sending, or if you close the Wi-Fi connection, or in similar situations, unsent files will not be resent.
- ●You may not be able to delete files or use the [Playback] menu while sending.
- ●Motion pictures and 4K Burst files cannot be sent.
- ●If you set [Time Lapse Shot], the Wi-Fi connection is terminated and you cannot use this function.

## **[Send Images Stored in the Camera]**

You can select and send recorded images.

## <span id="page-274-0"></span>■**How to select an image(s) after selecting [Single Select] or [Multi Select]**

## **[Single Select]** Select the picture

2 Select [Set]

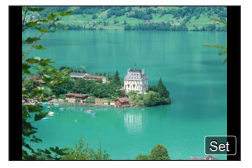

### **[Multi Select]**

- Select the picture (repeat)
- If selected again, the setting will be canceled.

2 Select [OK]

• The number of pictures that can be sent by [Multi Select] is limited.

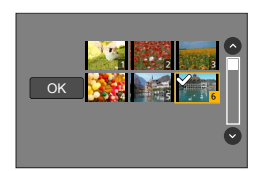

- To change the send settings on a screen that is displayed after the image has been sent, press [DISP.] button. To close the connection, select [Exit].
- ●Details of the [Playback] menu [Favorite] or [Print Set] settings will not be sent.
- ●Some images taken with a different camera may not be able to be sent.
- ●Images that have been modified or edited with a computer may not be able to be sent.

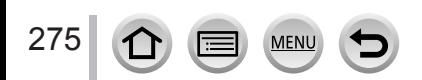

# <span id="page-275-0"></span>**Changing the settings for sending images**

After you have completed connecting, you can change the sending settings, such as the size of pictures to be sent, by pressing the [DISP.] button.

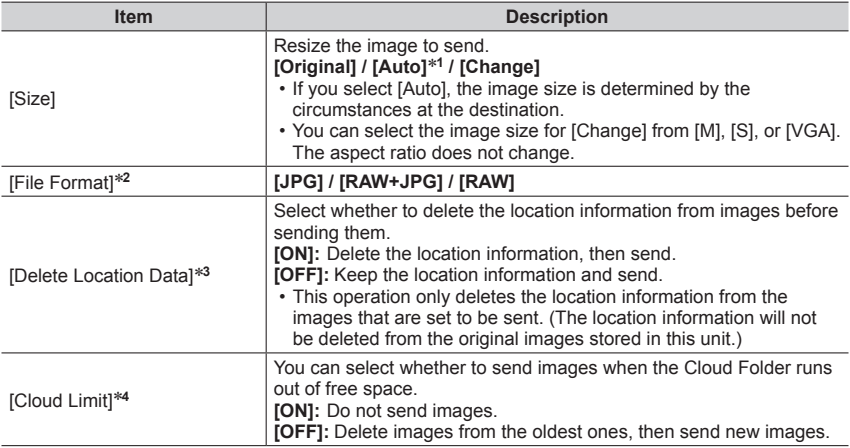

<span id="page-275-1"></span>\*1 Only available when the destination is set to [Web service].<br>\*2 Only available when the destination is set to [PC].<br>\*3 Only available when the destination for [Send Images Stored in the Camera] is set to [Cloud Sync.<br>S

\*<sup>4</sup> Only available when the destination is set to [Cloud Sync. Service].

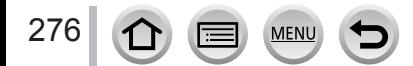

# <span id="page-276-0"></span>**Sending pictures to a smartphone**

### **Preparation**

Install "Image App" in advance.  $(\rightarrow 260)$  $(\rightarrow 260)$ 

### *1* **Set the menu**

 **→ [Setup] → [Wi-Fi] → [Wi-Fi Function] → [New Connection]** 

**→ [Send Images While Recording] / [Send Images Stored in the Camera] → [Smartphone]**

*2* **Select [Via Network] or [Direct] to connect** (→[293](#page-292-0), [296\)](#page-295-0)

### **(On your smartphone)**

### ■ When connecting with [Via Network]

- Set Wi-Fi function to "ON"
- (2) Select a wireless access point and set
- $(3)$  Start "Image App" ( $\rightarrow$ [260](#page-259-1))

## ■ When connecting with [Wi-Fi Direct] or [WPS Connection] in [Direct]

Start "Image App" (→[260](#page-259-1))

### ■ When connecting with [Manual Connection] in [Direct]

Set Wi-Fi function to "ON" (2) Select the SSID displayed on this unit  $(3)$  Start "Image App"  $(\rightarrow 260)$  $(\rightarrow 260)$  $(\rightarrow 260)$ 

### *3* **Select the device you wish to connect to**

### *4* **Check the send settings, and select [Set]**

**MEN** 

• To change the send setting, press the [DISP.] button. (→[276\)](#page-275-0)

### **[Send Images While Recording]**

**5** Take a still picture  $(\rightarrow 274)$  $(\rightarrow 274)$  $(\rightarrow 274)$ 

### **[Send Images Stored in the Camera]**

*5* **Select the picture** (→[275\)](#page-274-0)

27

# <span id="page-277-0"></span>**Wireless printing**

You can print out recorded still pictures wirelessly from a PictBridge (wireless LAN-compatible)\* printer.<br>\* Compliant with the DPS over IP standards.

Contact the printer manufacturers for details on PictBridge (wireless LAN-compatible) printers.

## *1* **Set the menu**

 **→ [Setup] → [Wi-Fi] → [Wi-Fi Function] → [New Connection] → [Send Images Stored in the Camera] → [Printer]**

- *2* **Select [Via Network] or [Direct] to connect** (→[293](#page-292-0), [296\)](#page-295-0)
- *3* **Select a printer you want to connect**

### *4* **Select the still picture and print**

- Pictures are selected the same way as when connecting by USB connection cable. For details  $(→314).$  $(→314).$  $(→314).$
- To terminate the connection, press [Q.MENU  $\widehat{m}/\sum$ ] button. (You can also close the connection by pressing the [Wi-Fi] button.  $(\rightarrow 258)$  $(\rightarrow 258)$ )

●Motion pictures and 4K Burst files cannot be printed.

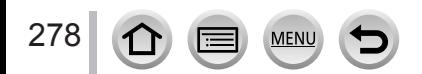

# <span id="page-278-0"></span>**Sending pictures to AV device**

Still pictures and motion pictures can be sent to AV devices in the home (home AV devices), such as DLNA compatible recorders.

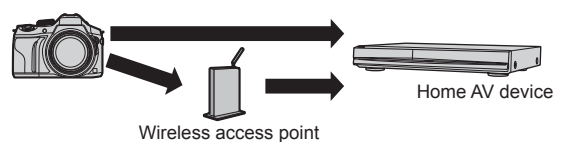

### **Preparations**

When sending a picture to AV devices, set your device to DLNA waiting Mode. • Read the operating instructions of your device for details.

*1* **Set the menu**

 **→ [Setup] → [Wi-Fi] → [Wi-Fi Function] → [New Connection] → [Send Images While Recording] / [Send Images Stored in the Camera] → [AV device]**

- *2* **Select [Via Network] or [Direct] to connect** (→[293](#page-292-0), [296\)](#page-295-0)
- *3* **Select the device you wish to connect to**
- *4* **Check the send settings, and select [Set]** • To change the send setting, press the [DISP.] button.  $(\rightarrow 276)$  $(\rightarrow 276)$

### **[Send Images While Recording]**

**5** Take a still picture  $(\rightarrow 274)$  $(\rightarrow 274)$  $(\rightarrow 274)$ 

### **[Send Images Stored in the Camera]**

*5* **Select the picture** (→[275\)](#page-274-0)

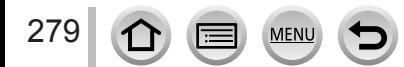

# <span id="page-279-0"></span>**Sending pictures to a PC**

Still pictures and motion pictures recorded by the camera can be sent to a PC.

### **Preparations**

- Turn the computer on.
- Prepare folders for receiving images on the PC before sending a picture to the PC (below).
- If the standard settings are changed for the workgroup on the connected PC, you must change settings in [PC Connection] on this unit.  $(\rightarrow 299)$  $(\rightarrow 299)$

# **To create a folder that receives images**

• Create a PC user account (account name (up to 254 characters) and password (up to 32 characters)) consisting of alphanumeric characters. An attempt to create a receive folder may fail if the account includes non-alphanumeric characters.

## ■**When using "PHOTOfunSTUDIO"**

Install "PHOTOfunSTUDIO" on the PC

- For details on hardware requirements and installation, read "Installing supplied software"  $(→308, 310).$  $(→308, 310).$  $(→308, 310).$  $(→308, 310).$  $(→308, 310).$
- Create a folder that receives images with "PHOTOfunSTUDIO"
	- To create the folder automatically, select [Auto-create]. To specify a folder, create a new folder, or set a password to the folder, select [Create manually].
	- For details, refer to the operating instructions of "PHOTOfunSTUDIO" (PDF).

### ■**When not using "PHOTOfunSTUDIO"**

(For Windows)

Supported OS: Windows 8.1 / Windows 8 / Windows 7 / Windows Vista Example: Windows 7

- Select a folder you intend to use for receiving, then right-click
- Select [Properties], then enable sharing of the folder
	- For details, refer to the operating instructions of your PC or Help on the operating system.

(For Mac) Supported OS: OS X v10.5 to v10.10 Example: OS X v10.8

 $\circled{1}$  Select a folder you intend to use for receiving, then click on the items in the following order

[File] → [Get Info]

Enable sharing of the folder

• For details, refer to the operating instructions of your PC or Help on the operating system.

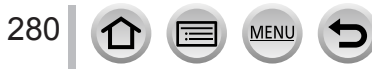

### Sending pictures to a PC

### **Sending pictures to a PC**

### *1* **Set the menu**

 **→ [Setup] → [Wi-Fi] → [Wi-Fi Function] → [New Connection] → [Send Images While Recording] / [Send Images Stored in the Camera] → [PC]**

*2* **Select [Via Network] or [Direct] to connect** (→[293](#page-292-0), [296\)](#page-295-0)

### *3* **Select the PC you want to connect to**

• If the PC you want to connect to is not displayed, select [Manual Input], then enter the computer name (for Mac, enter the NetBIOS name).

### *4* **Select the folder you want to send to**

### *5* **Check the send settings, and select [Set]**

• To change the send setting, press the [DISP.] button.  $(\rightarrow 276)$  $(\rightarrow 276)$ 

### **[Send Images While Recording]**

**6** Take a still picture  $(\rightarrow 274)$  $(\rightarrow 274)$  $(\rightarrow 274)$ 

### **[Send Images Stored in the Camera]**

- **6** Select the picture  $(\rightarrow 275)$  $(\rightarrow 275)$
- ●Folders sorted by the sent date are created in the specified folder, and pictures are saved in those folders.
- ●If the screen for a user account and password entry appears, enter the one you set on your PC.
- ●If the computer name (for Mac, the NetBIOS name) contains spaces, etc., the name may not be properly recognized. If you cannot connect, we recommend changing the computer name (for Mac, the NetBIOS name) to a combination of 15 or less alphanumeric characters only.

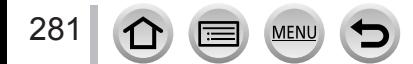

# <span id="page-281-0"></span>**Using WEB services**

Through "LUMIX CLUB", you can send still pictures and motion pictures to social networking services, etc. By selecting the setting to automatically transfer still pictures and motion pictures to [Cloud Sync. Service], you can receive the transferred still pictures and motion pictures on a PC or a smartphone.

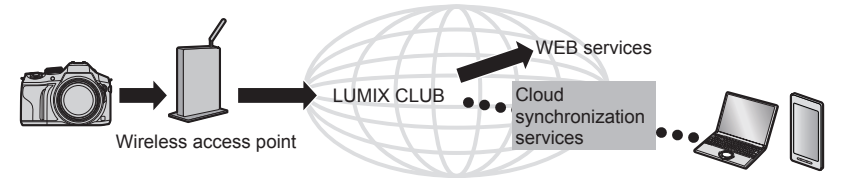

# <span id="page-281-1"></span>**When sending images to WEB service**

#### **Preparation**

**You need to register to "LUMIX CLUB"** (→287) **to send a picture to a WEB service.** To send images to a WEB service, you need to register the WEB service.  $(\rightarrow 283)$ 

- ●**Panasonic assumes no responsibility for the damages resulting from the leakage, loss, etc. of images uploaded on WEB services.**
- ●**When uploading images to the WEB service, do not delete images from this camera, even after they have finished sending, until you have checked that they have been properly uploaded to the WEB service. Panasonic assumes no responsibility for the damages resulting from the deletion of images stored in this unit.**
- ●Images uploaded to the WEB service cannot be displayed or deleted with this camera. Check images by accessing the WEB service with your smartphone or computer.
- ●If sending images fails, a report email outlining the failure will be sent to the email address registered with "LUMIX CLUB".

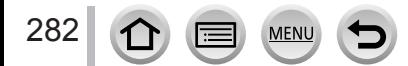

# **Registering the WEB service to "LUMIX CLUB"**

When sending images to WEB services, the WEB service being used must be registered with the "LUMIX CLUB".

• Check the "FAQ/Contact us" on the following site for compatible WEB services. http://lumixclub.panasonic.net/eng/c/lumix\_faqs/

### **Preparation**

Make sure that you have created an account on the WEB service you want to use, and have the login information available.

- *1* **Connect to the "LUMIX CLUB" site using a smartphone or computer** http://lumixclub.panasonic.net/eng/c/
- *2* **Enter your "LUMIX CLUB" login ID and password and log in to the service**
- *3* **If you have not registered your email address with "LUMIX CLUB", register the email address**
- *4* **Select the WEB service to be used for WEB service link settings and register it** • Follow the instructions on the screen to register the service.

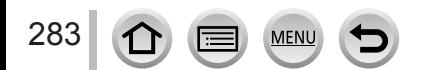

Using WEB services

## **Sending pictures**

*1* **Set the menu**

 **→ [Setup] → [Wi-Fi] → [Wi-Fi Function] → [New Connection] → [Send Images While Recording] / [Send Images Stored in the Camera]** 

- **→ [Web service]**
- *2* **Select [Via Network] and connect** (→[293](#page-292-0))
- *3* **Select a WEB service you want to connect**
- *4* **Check the send settings, and select [Set]**
	- To change the send setting, press the [DISP.] button.  $(\rightarrow 276)$  $(\rightarrow 276)$

**[Send Images While Recording]**

**5** Take a still picture  $(\rightarrow 274)$  $(\rightarrow 274)$  $(\rightarrow 274)$ 

**[Send Images Stored in the Camera]**

*5* **Select the picture** (→[275\)](#page-274-0)

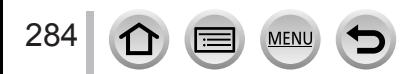

# <span id="page-284-0"></span>■ Quickly sending pictures in the camera to WEB services

Once you send a picture, you can send pictures to the WEB service as quickly and easily as using a smartphone, only when the environment for connecting to a wireless access point is available.

**(The instructions below assume that you are already registered to "LUMIX CLUB" and the camera has a record of a connection to a wireless access point.)**

Display the picture

- $\oslash$  Use  $\blacktriangleleft$  to select [Yes] after pressing  $\nabla$ 
	- (When group pictures are being displayed, select  $[Ubload(Wi-Fi)] \rightarrow [Yes]$
	- The same operation can be performed by touching  $\lceil \cdot \frac{1}{2} \rceil$ . (When group pictures are selected, touch [ , and select [Upload(Wi-Fi)].)
- Select a WEB service you want to connect
- Check the send settings, and select [Set]
	- The camera is connected to the previously used wireless access point and the pictures are sent to the WEB service.
	- To change the transmission setting for the picture, press the [DISP.] button.  $(\rightarrow 276)$  $(\rightarrow 276)$  $(\rightarrow 276)$
	- $\cdot$  Step  $(3)$ ,  $(4)$  are not necessary when you continue to send another image. The pictures are sent using the same WEB service and the same picture transmission settings as before.
	- To terminate the connection, press [MENU/SET] or operate other controls to exit the playback screen. You can also terminate the connection by pressing [Wi-Fi] button on the camera.  $(\rightarrow 258)$  $(\rightarrow 258)$  $(\rightarrow 258)$

# **To change the settings for sending images or web service**

Terminate the Wi-Fi connection, and follow step  $\Phi$  and onwards again.

- You can also change the send settings by pressing [Wi-Fi] button while using a Wi-Fi connection.  $(\rightarrow 258)$  $(\rightarrow 258)$  $(\rightarrow 258)$
- ●If the camera has no records of connections to wireless access points that are available, a screen that asks you to select a connection method is displayed. Select the connection method and connect the camera to a wireless access point.  $(\rightarrow 293)$  $(\rightarrow 293)$
- ●When you are not registered to "LUMIX CLUB", a screen that asks you to acquire a new login ID is displayed. Get a login ID and set a password.  $(\rightarrow 288)$  $(\rightarrow 288)$  $(\rightarrow 288)$
- ●When pictures are displayed as a group, they are all sent. When a single picture in a group is displayed, only the picture being displayed is sent.

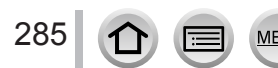

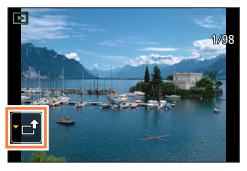

# <span id="page-285-0"></span>**When sending images to [Cloud Sync. Service]**

### **Preparation**

You need to register to "LUMIX CLUB"  $(\rightarrow 287)$  and configure the Cloud Sync. setting to send a picture to a Cloud Folder. Use "PHOTOfunSTUDIO" on a PC or "Image App" on a smartphone to configure the Cloud Sync. settings.

### ■ About the images sent to a Cloud Folder by the use of [Cloud Sync. Service] **(Current as of July 2015)**

- If you set the picture destination to [Cloud Sync. Service], sent pictures are temporarily saved in the cloud folder, and they can be synchronized with the device in use, such as the PC or smartphone.
- A Cloud Folder stores transferred images for 30 days (up to 1,000 pictures). Transferred images are deleted automatically 30 days after the transfer. Furthermore, when the number of stored images exceeds 1,000, some images may be deleted depending on the [Cloud Limit]  $(\rightarrow 276)$  $(\rightarrow 276)$  $(\rightarrow 276)$  setting even within 30 days after the transfer.
- When the download of images from a Cloud Folder to all specified devices is complete, images may be deleted from the Cloud Folder even within 30 days after the transfer.

## *1* **Set the menu**

 **→ [Setup] → [Wi-Fi] → [Wi-Fi Function] → [New Connection] → [Send Images While Recording] / [Send Images Stored in the Camera] → [Cloud Sync. Service]**

- *2* **Check the message and press [MENU/SET]**
- *3* **Select [Via Network] and connect** (→[293](#page-292-0))
- *4* **Check the send settings, and select [Set]**
	- To change the send setting, press the [DISP.] button.  $(\rightarrow 276)$  $(\rightarrow 276)$
- **[Send Images While Recording]**
- *5* **Take a still picture** (→[274](#page-273-0))

### **[Send Images Stored in the Camera]**

**5** Select the picture  $(\rightarrow 275)$  $(\rightarrow 275)$ 

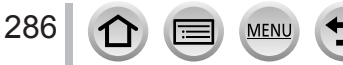

# **Using "LUMIX CLUB"**

# **About the [LUMIX CLUB]**

Acquire a "LUMIX CLUB" login ID (free).

If you register this unit to the "LUMIX CLUB", you can synchronize images between the devices you are using, or transfer these images to WEB services.

Use the "LUMIX CLUB" when uploading pictures to WEB services.

• You can set the same "LUMIX CLUB" login ID for this unit and a smartphone. (→[290\)](#page-289-0)

Refer to the "LUMIX CLUB" site for details. http://lumixclub.panasonic.net/eng/c/

Please note;

- The service may be suspended due to regular maintenance or unexpected problems, and service contents may be changed or added to, without prior notice to the users.
- The service may be stopped in whole or in part with a reasonable period of advance notice.

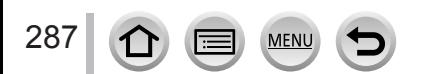

## Using "LUMIX CLUB"

## <span id="page-287-0"></span>**Acquiring a new login ID ([New account])**

### *1* **Set the menu**

## **→ [Setup] → [Wi-Fi] → [Wi-Fi Setup] → [LUMIX CLUB]**

### *2* **Select [Set/Add Account]**

### *3* **Select [New account]**

- Connect to the network. Proceed to the next page by selecting [Next].
- A confirmation screen will be displayed if a login ID has already been acquired for the camera. Select [Yes] to acquire a new login ID, or [No] if you do not need to acquire a new login ID.

### *4* **Select the method for connecting to a wireless access point, and set**

- For details  $(\rightarrow 293)$  $(\rightarrow 293)$ .
- The settings screen will only appear during the first connection. Connection methods set on this unit are stored and will be used for subsequent connections. If you want to change the wireless access point to connect to, press the [DISP.] button, then change the connecting destination.
- Proceed to the next page by selecting [Next].

### *5* **Read through the "LUMIX CLUB" terms of use and select [Agree]**

- You can press  $\blacktriangle \blacktriangledown$  to switch pages.
- Turn the zoom lever to the T side to enlarge the page display (x2 magnification).
- If you turn the zoom lever to the W side after enlarging the page, the page returns to its original size (no magnification).
- You can use  $\triangle \blacktriangledown \blacktriangle \blacktriangleright$  to move the position of the area to be enlarged.
- Press  $[Q.MENU \tilde{\mathbb{m}}/2]$  button to cancel the process without acquiring a login ID.

### *6* **Enter the password**

- Enter any combination of 8 to 16 characters and numbers for the password.
- For details on how to enter characters, refer to "Entering Text"  $(\rightarrow 75)$  $(\rightarrow 75)$  $(\rightarrow 75)$ .

### *7* **Check the login ID and select [OK]**

- The login ID (12-digit number) will be displayed automatically. When logging in to the "LUMIX CLUB" with a computer, you only need to enter the numbers.
- A message is displayed when the connection is complete. Select [OK].
- Be sure to make a note of the login ID and password.

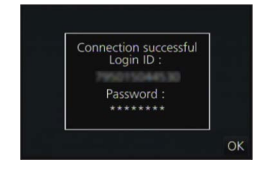

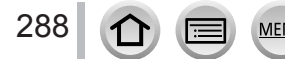
# **Using a previously acquired login ID/confirming and changing login ID and password ([Set Login ID])**

#### **Preparation**

To use a previously acquired login ID, confirm your ID and password. To change the "LUMIX CLUB" password on the camera, access the "LUMIX CLUB" website from your smartphone or PC and change the "LUMIX CLUB" password in advance.

*1* **Set the menu**

 **→ [Setup] → [Wi-Fi] → [Wi-Fi Setup] → [LUMIX CLUB]**

# *2* **Select [Set/Add Account]**

### *3* **Select [Set Login ID]**

- The login ID and password are displayed.
- The password is displayed as " $\bigstar$ ".
- Close the menu if only checking the login ID.

### *4* **Select the item you wish to change**

### *5* **Enter your login ID or password**

- For details on how to enter characters, refer to "Entering Text"  $(\rightarrow 75)$  $(\rightarrow 75)$  $(\rightarrow 75)$ .
- Enter the new password you have created on your smartphone or PC into the camera. If the password differs from the one you created on your smartphone or PC, you will not be able to upload images.
- *6* **Select [Exit]**

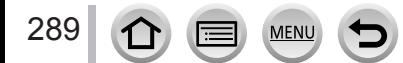

# Using "LUMIX CLUB"

# **To set the same login ID for the camera and the smartphone**

• Setting the same login ID on this unit and your smartphone is convenient for sending images on this unit to other devices or WEB services.

### ■ When either this unit or the smartphone has acquired the login **ID**

 $\circled{1}$  Connect this unit to the smartphone ( $\rightarrow$ [261\)](#page-260-0)

From the "Image App" menu, set the common login ID

• The login IDs for this unit and the smartphone become the same.

- After connecting this unit to the smartphone, the setup screen for a common login ID may appear when you display the playback screen. You can also set a common login ID by following the on-screen instructions.
- This operation is not available for [Wi-Fi Direct] connection.

#### ■ When this unit and the smartphone have acquired different login **IDs**

#### **When you want to use the smartphone's login ID for this unit**

Change the login ID and password for this unit to those acquired by the smartphone.

#### **When you want to use this unit's login ID for the smartphone**

Change the login ID and password for the smartphone to those acquired by this unit.

# **Check the "LUMIX CLUB" terms of use**

Check the details if the terms of use have been updated.

#### *1* **Set the menu**

 **→ [Setup] → [Wi-Fi] → [Wi-Fi Setup] → [LUMIX CLUB]**

### *2* **Select [Terms of use]**

• The camera will connect to the network and the terms of use will be displayed.

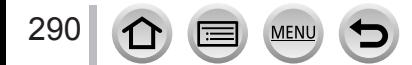

# Using "LUMIX CLUB"

# **Delete your login ID and account from the "LUMIX CLUB"**

Delete the login ID from the camera when transferring it to another party or disposing of it. You can also delete your "LUMIX CLUB" account.

*1* **Set the menu**

 **→ [Setup] → [Wi-Fi] → [Wi-Fi Setup] → [LUMIX CLUB]**

- *2* **Select [Delete account]**
	- The message is displayed. Select [Next].
- *3* **Select [Yes] in the login ID delete confirmation screen**
	- The message is displayed. Select [Next].
- *4* **Select [Yes] on the confirmation screen for deleting the "LUMIX CLUB" account**
	- If you want to continue using the service, selecting [No] will only delete the login ID. Exit the menu after it is executed.
- *5* **Select [Next]**
	- The login ID is deleted, and then the message notifying the deletion of your account is displayed. Select [OK].

●Changes and other actions to login IDs can only be made to the login ID acquired with the camera.

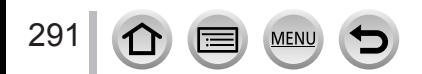

# **About connections**

If you have selected [New Connection], select the Wi-Fi function and sending destination, and then select the connection method.

If you are connecting with the same settings as used previously, you can quickly start using the Wi-Fi function by connecting with [Select a destination from History] or [Select a destination from Favorite].

This section describes connection methods.

• When connecting with the same settings as used previously, refer to  $(\rightarrow 297)$  $(\rightarrow 297)$ .

When a screen similar to the one below is displayed, select a connection method. • Example of operation for displaying a screen:

 $MENU \rightarrow$  [Setup]  $\rightarrow$  [Wi-Fi]  $\rightarrow$  [Wi-Fi Function]  $\rightarrow$  [New Connection]  $\rightarrow$  [Send Images While Recording]  $\rightarrow$  [Smartphone]

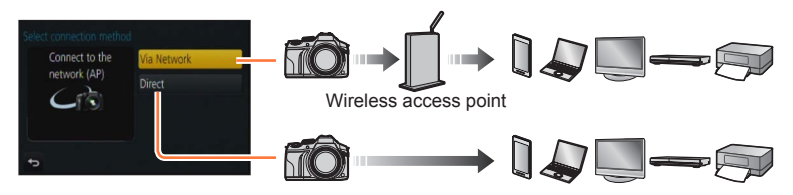

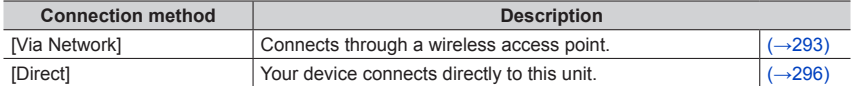

If you are out and unable to use your wireless access point, or temporarily connecting to equipment you do not ordinarily use, or in a similar situation, it is convenient to make a direct connection.

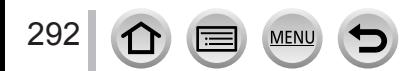

# <span id="page-292-0"></span>**[Via Network] Connecting via a wireless access point**

Select a connection method to the wireless access point.

• WPS refers to a function that allows you to easily configure the settings related to the connection and security of wireless LAN devices. To check if the wireless access point you are using is compatible with WPS, refer to the instruction manual of the wireless access point.

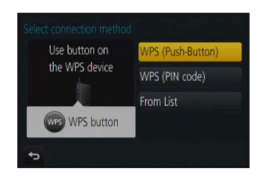

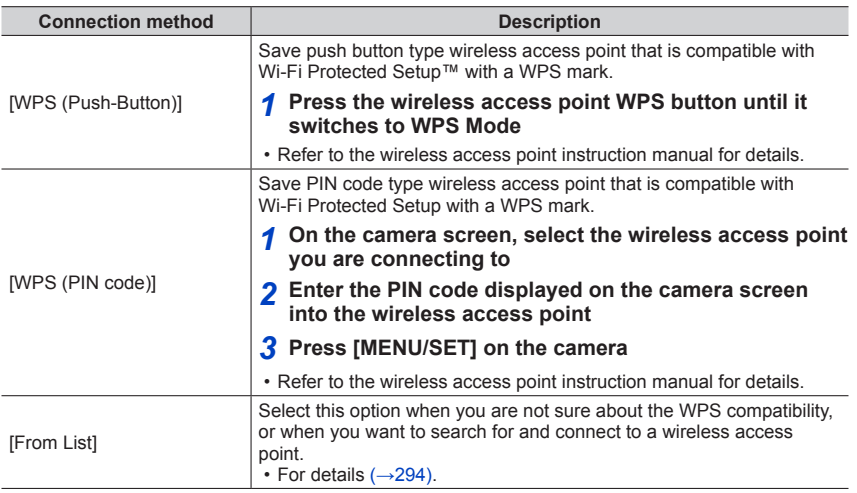

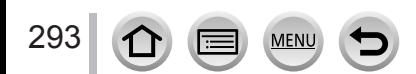

# <span id="page-293-0"></span>**If you are not sure about the WPS compatibility (connecting by [From List])**

Search for available wireless access points.

- Confirm encryption key of the selected wireless access point if the network authentication is encrypted.
- When connecting by [Manual Input], confirm SSID, network authentication type, encryption type, encryption key of the wireless access point you are using.

### *1* **Select the wireless access point you are connecting to**

- Pressing [DISP.] button will search for a wireless access point again.
- If no wireless access point is found, refer to "When connecting with [Manual Input]"  $(→295)$  $(→295)$  $(→295)$ .

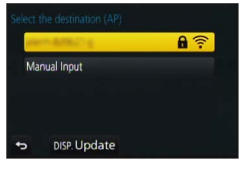

- *2* **(If network authentication is encrypted) Enter the encryption key**
	- For details on how to enter characters, refer to "Entering Text"  $(\rightarrow 75)$  $(\rightarrow 75)$  $(\rightarrow 75)$ .

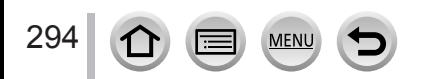

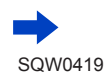

#### <span id="page-294-0"></span>■ When connecting with [Manual Input]

- On the screen of step *1* of "If you are not sure about the WPS compatibility (connecting by [From List])", select [Manual Input]  $(\rightarrow 294)$  $(\rightarrow 294)$  $(\rightarrow 294)$
- Enter the SSID of the wireless access point you are connecting to, then select [Set] • For details on how to enter characters, refer to "Entering Text"  $( \rightarrow 75)$  $( \rightarrow 75)$  $( \rightarrow 75)$ .
- Select the network authentication type

• For information on network authentication, see the instruction manual of the wireless access point.

- Select the encryption type
	- The type of settings that can be changed may vary depending on the details of network authentication settings.

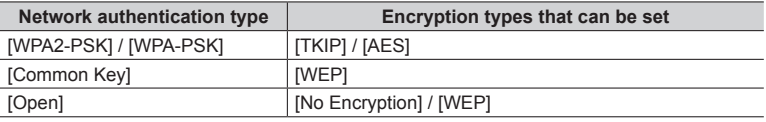

- **(When an option other than [No Encryption] is selected)** Enter the encryption key
- ●Check the wireless access points instruction manual and settings when a saving wireless access point.
- ●If no connection can be established, the wireless access point's radio waves may be too weak. Refer to "Message displays" ( $\rightarrow$ [332\)](#page-331-0) and "Q&A Troubleshooting" ( $\rightarrow$ [340](#page-339-0)) for details.
- ●Transmission speed may decrease, or may not be usable depending on the environment it is used in.

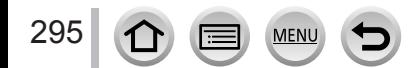

# <span id="page-295-0"></span>**[Direct] Connecting directly**

You can select the connection method to your equipment. Select a connection method with which your equipment is compatible.

**Connection method Description** 

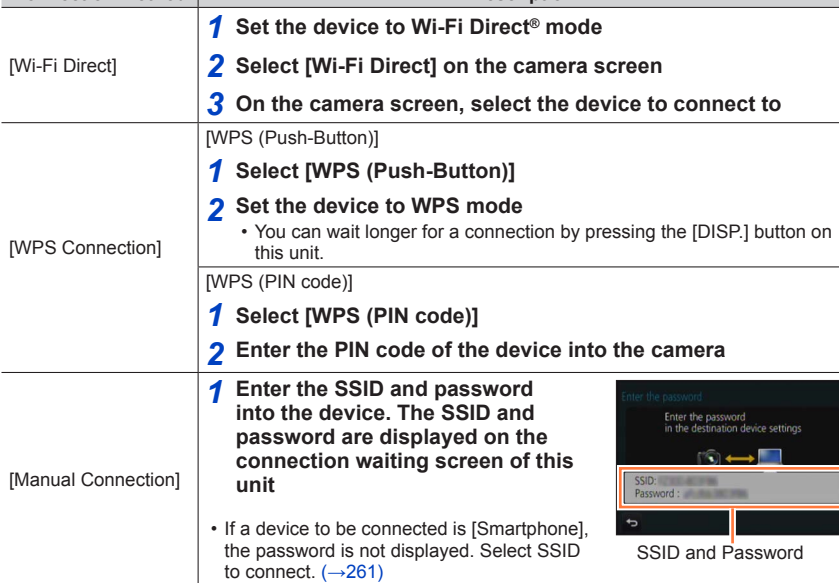

●Read the operating instructions of your device for details.

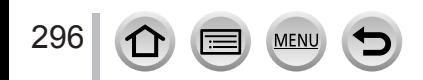

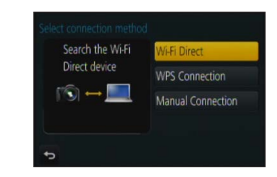

Wi-Fi

# <span id="page-296-0"></span>**Connecting quickly with the same settings as used previously ([Select a destination from History] / [Select a destination from Favorite])**

The camera keeps a History of times you used the Wi-Fi function. You can register items in the History to Favorite.

You can easily connect with the same settings as used previously by connecting from History or Favorite.

Check to see if the Wi-Fi settings of the device to connect to are the same as used previously.

- If the settings of the device to connect to have been changed, it may not be possible to connect to the device.
- *1* **Set the menu**

### **→ [Setup] → [Wi-Fi] → [Wi-Fi Function]**

*2* **Select [Select a destination from History] or [Select a destination from Favorite]**

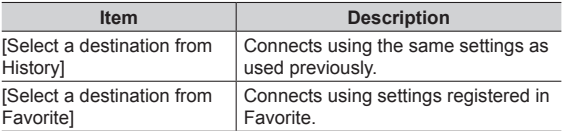

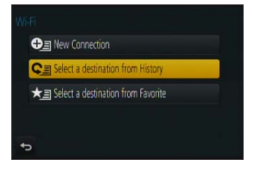

#### *3* **Select the desired connection setting**

• If the device you want to connect to (smartphone, etc.) is connected to a wireless access point other than the camera, you cannot connect the device to the camera using [Direct]. Change the Wi-Fi settings of the device you want to connect to so that the access point to be used is set to the camera. You can also select [New Connection] and reconnect the devices.  $(\rightarrow 261)$  $(\rightarrow 261)$ 

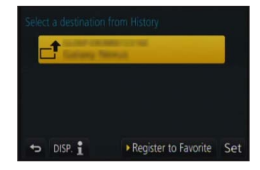

# <span id="page-296-1"></span>**Registering History items to Favorite**

*1* **Set the menu**

 **→ [Setup] → [Wi-Fi] → [Wi-Fi Function] → [Select a destination from History]**

*2* **Select the item you wish to register and press** 

#### *3* **Enter a registration name**

- For details on how to enter characters, refer to "Entering Text"  $(\rightarrow 75)$  $(\rightarrow 75)$  $(\rightarrow 75)$ .
- Up to 30 characters can be entered. A double-byte character will be treated as two characters.

# **Editing items registered in Favorite**

#### *1* **Set the menu**

 **→ [Setup] → [Wi-Fi] → [Wi-Fi Function] → [Select a destination from Favorite]**

- *2* **Select the Favorite item you wish to edit and press**
- *3* **Select item**

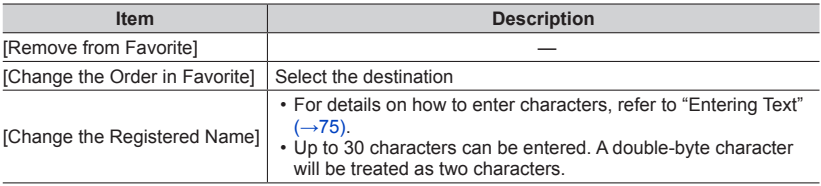

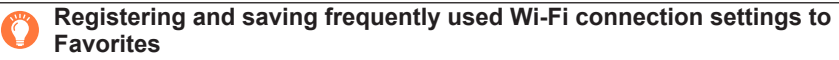

●The number of settings that can be saved in the history is limited. We recommend that you register and save frequently used Wi-Fi connection settings to Favorite.  $(\rightarrow 297)$  $(\rightarrow 297)$  $(\rightarrow 297)$ 

# **Checking connection details of History or Favorite**

●When selecting History or Favorite items, you can view connection details by pressing the [DISP.] button.

●Performing [Reset Wi-Fi Settings] deletes content registered in History and Favorite.

●When using [Select a destination from History] or [Select a destination from Favorite] to connect to a network to which many PCs are connected, it may be difficult to make the connection because the camera searches for previously connected equipment out of a large number of equipment pieces. If you cannot connect, retry the connection using [New Connection].

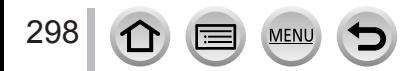

# **[Wi-Fi Setup]**

Configure the settings required for the Wi-Fi function. [Wi-Fi Setup] cannot be changed when connected to Wi-Fi.

# *1* **Set the menu**

 **→ [Setup] → [Wi-Fi] → [Wi-Fi Setup] → Desired setting**

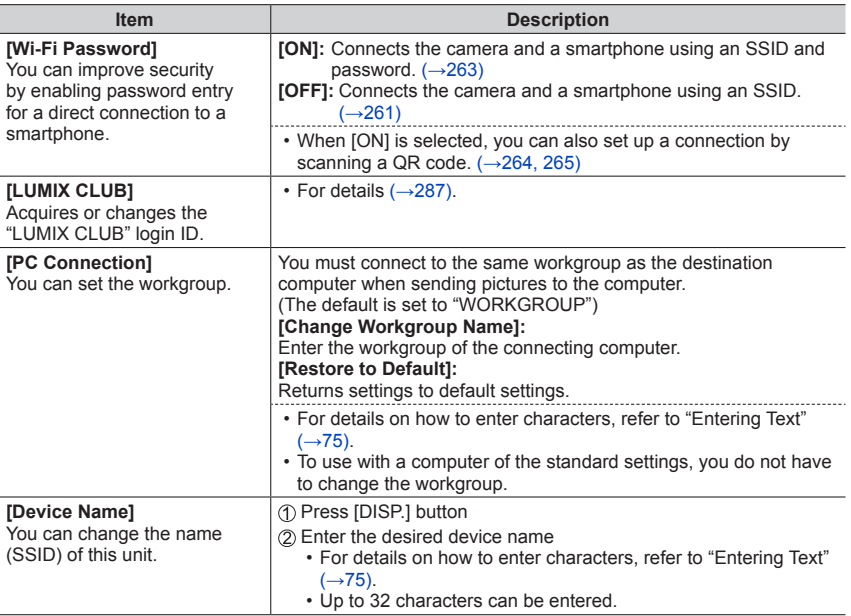

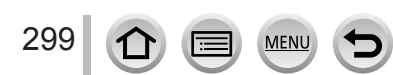

# [Wi-Fi Setup]

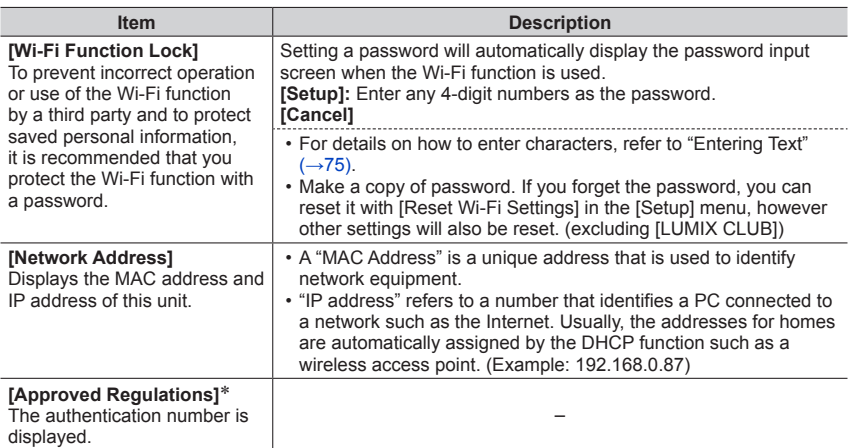

\* [Approved Regulations] is only available on the version DMC-FZ300PP

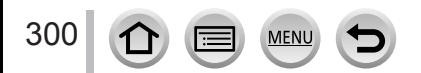

# **Enjoying 4K motion pictures**

# **Viewing 4K motion pictures**

# ■**Viewing on TV screen**

When you connect this unit to a 4K-compatible TV and play back a motion picture recorded with [Rec Quality] of [4K], you can enjoy high-resolution 4K motion pictures. Although resolution output will be lower, you can also play back 4K motion pictures by connecting to a high-definition TV and other devices that do not have 4K support.

# **Preparations**

- Set [HDMI Mode (Play)]  $(\rightarrow 71)$  $(\rightarrow 71)$  to [AUTO] or [4K].
- When connecting to a TV that does not support 4K motion picture, select [Auto].

 Connect this unit to a 4K-compatible TV using an HDMI micro cable and display the playback screen  $(\rightarrow 303)$  $(\rightarrow 303)$ 

- When the [VIERA Link] setting on the camera is set to [ON] and the camera is connected to a VIERA Link (HDMI)-compatible Panasonic television (VIERA), the television automatically switches its input and the playback screen is displayed. For details  $(\rightarrow 305)$  $(\rightarrow 305)$ .
- When you have motion pictures recorded with [Rec Format] set to [MP4] and their size set to [4K] in [Rec Quality], you can also play them back by inserting the card into the SD card slot of a TV that supports motion pictures in 4K.
- Read the operating instructions for the TV.

# ■**Viewing 4K motion pictures on a PC screen**

To play back motion pictures recorded with [Rec Quality] of [4K] on a PC, use the software "PHOTOfunSTUDIO" stored in the DVD (supplied).

- To play back and edit 4K motion pictures, a high-performance PC environment is required.
- For details, refer to the operating instructions of "PHOTOfunSTUDIO" (PDF).

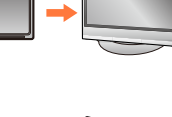

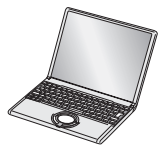

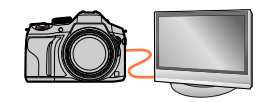

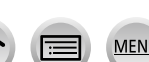

Enjoying 4K motion pictures

# **Storing 4K motion pictures**

#### ■ Storing 4K motion pictures on your PC

For details  $(\rightarrow 307)$  $(\rightarrow 307)$  $(\rightarrow 307)$ .

#### ■ Storing 4K motion pictures on a DVD

You cannot transfer or copy motion pictures recorded in [Rec Quality] with [4K] to a Blu-ray disc or DVD using a Panasonic recorder. (Current as of July 2015) You can use the supplied DVD software "PHOTOfunSTUDIO" to convert the file size of a motion picture to a smaller size or copy it to a DVD.

• For details, refer to the operating instructions of "PHOTOfunSTUDIO" (PDF).

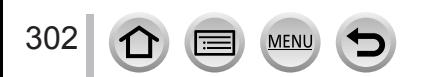

# <span id="page-302-0"></span>**Viewing on TV screen**

You can view pictures on a TV screen by connecting your camera to your TV with the HDMI micro cable or AV cable (optional).

```
Preparation
```
Turn off both camera and TV.

# *1* **Connect camera to TV**

Check the plug direction and insert it straight in. (If the cable is inserted in the wrong direction, the plug could become deformed and cause faulty operation) Also, do not insert into the wrong socket. Doing so may cause damage to this unit.

### ■ **To connect with an HDMI micro cable**

An HDMI micro cable can be used to enable viewing of still and motion pictures in high-resolution.

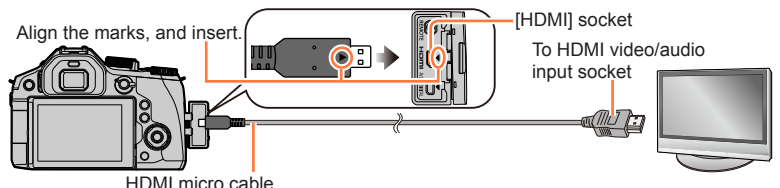

Use a "High Speed HDMI micro cable" with the HDMI logo. Cables that do not comply with the HDMI standards will not work.

"High Speed HDMI micro cable" (Type D-Type A plug, up to 2 m (6.6 feet) long)

### ■ **To connect with an AV cable (optional)**

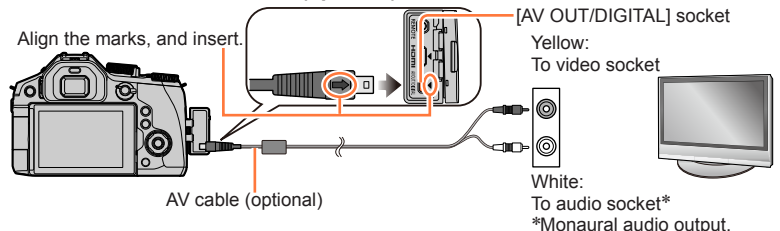

# *2* **Turn on the TV and switch the TV input source to match the connection socket**

# *3* **Turn on the camera and press the playback button**

• Input of the TV will switch automatically and playback screen is displayed when connected to a VIERA Link-compatible TV using an HDMI micro cable with the [VIERA Link] set to  $[ON]$ . ( $\rightarrow$ [305](#page-304-0))

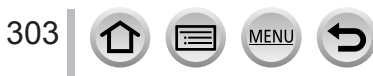

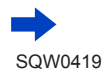

### Viewing on TV screen

- ●Bars may appear at the sides or at the top and bottom of the screen, depending on the aspect ratio setting.
- ●Change the screen mode on your TV if the picture is displayed with the top or bottom cut off.
- ●When pictures are displayed, they may not be displayed properly depending on the type of TV. ●Pictures rotated to portrait may be blurred slightly.
- 
- ●When the AV cable (optional) and HDMI micro cable are connected at the same time, priority is given to the output from the HDMI micro cable.
- Read the operating instructions for the TV.

### ■ **To connect with an HDMI micro cable**

- Check the [HDMI Mode (Play)].  $(→71)$  $(→71)$
- To play back 24p motion pictures, set [HDMI Mode (Play)] to [AUTO]. Otherwise, the picture is not output at 24 frames per second.
- When an HDMI micro cable is connected, pictures are not displayed on the screen.
- HDMI output will be canceled if a USB connection cable (supplied) is connected simultaneously. • Audio output is stereo.

#### ■ **To connect with an AV cable (optional)**

- Check the [TV Aspect].  $(\rightarrow 70)$  $(\rightarrow 70)$
- Always use a genuine Panasonic AV cable (DMW-AVC1: optional).
- The viewfinder display cannot be used.

### **The recorded pictures can be played back on a TV with an SD Memory Card slot**

●Proper playback (aspect ratio) will be dependent on the TV used for viewing.

- ●The file format of the motion pictures that can be played back differs depending on the TV model.
- ●You may not be able to play back panorama pictures. Also you cannot perform automatic scrolling playback of panorama pictures.
- ●For cards compatible with playback, refer to the operating instructions of the TV.

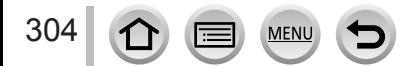

Viewing on TV screen

# <span id="page-304-0"></span>**VIERA Link (HDMI) (HDAVI Control™)**

### **What is VIERA Link (HDMI)?**

- ●VIERA Link is a function that automatically links this camera to VIERA Linkcompatible devices by connecting HDMI micro cables for enabling easy operation with the VIERA remote control. (Some operations are not available.)
- ●VIERA Link (HDMI) is an exclusive Panasonic function added to the industrystandard HDMI control functions known as HDMI CEC (Consumer Electronics Control). Operation is not guaranteed when connecting with non-Panasonic HDMI CEC-compatible devices. Refer to your product manual to verify compatibility with VIERA Link (HDMI).
- ●This camera supports VIERA Link (HDMI) Version 5. This is the Panasonic standard that also supports previous Panasonic VIERA Link devices.

### **Preparation**

Set [VIERA Link] to [ON]  $(\rightarrow 72)$  $(\rightarrow 72)$ .

- *1* **Connect the camera to a VIERA Link (HDMI)-compatible Panasonic television (VIERA) with an HDMI micro cable** (→[303](#page-302-0))
- *2* **Turn on the camera and press the playback button**
- *3* **Operate with the remote control for the TV**
- ●To play back the audio of the motion pictures in a slide show, set the [Sound] in the Slide Show setting screen to [AUTO] or [Audio].
- ●It is recommended to connect this unit to an HDMI terminal other than the HDMI1 if there are 2 or more HDMI input terminals on the TV.
- ●If the [VIERA Link] setting on the camera is [ON], operations via the camera buttons will be limited.

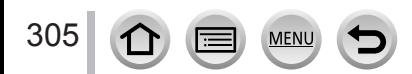

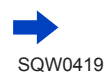

#### ■**Other related operations**

#### **Turning the unit OFF**

• The camera can also be turned off when the television is turned off with the remote control.

#### **Automatic input select**

- This function automatically switches the television input to the camera screen whenever the camera is turned on while it is connected via the HDMI micro cable. The television can also be switched on via the camera from Standby Mode (if "Power on link" on the television is set to "on").
- If VIERA Link (HDMI) does not function correctly  $(\rightarrow 352)$  $(\rightarrow 352)$
- ●If you do not know if your TV is VIERA Link (HDMI) compatible, see the TV's operating instructions.
- ●Use a "High Speed HDMI micro cable" with the HDMI logo. Cables that do not comply with the HDMI standards will not work.

"High Speed HDMI micro cable" (Type D-Type A plug, up to 2 m (6.6 feet) long)

●When VIERA Link is activated, the [HDMI Mode (Play)] setting of this unit is automatically recognized.

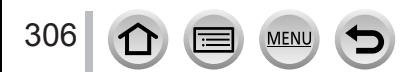

<span id="page-306-0"></span>Still/motion pictures can be copied from the camera to your computer by connecting the two together.

- Some computers can read directly from the camera's memory card. For details, see the instruction manual for your computer.
- If your computer does not support SDXC Memory Cards, a message will be displayed requesting you to format the card. (Do not format the card. This will erase recorded pictures.)

If the card is not recognized, refer to the following support website.

http://panasonic.net/avc/sdcard/information/SDXC.html

# ■ Computer specifications

You can connect the camera to a computer that can detect a mass storage device (device that stores a large volume of data).

- Windows: Windows 8.1 / Windows 8 / Windows 7 / Windows Vista
- Mac: OS X v10.5 v10.10

# **Some motion pictures recorded in [AVCHD] may not be scanned correctly by copying a file or folder**

- ●When using Windows, be sure to use the "PHOTOfunSTUDIO" software on the supplied DVD to copy motion pictures recorded in [AVCHD].
- ●When using Mac, you can copy motion pictures recorded in [AVCHD] using "iMovie". Note, however, that it may not be possible to copy pictures depending on the picture quality settings.

(For details about iMovie, please contact Apple Inc.)

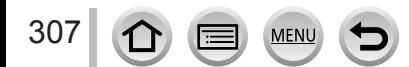

# **About supplied software**

The supplied DVD contains the following software. Install the software on your computer before using.

# **PHOTOfunSTUDIO 9.7 PE**

You can capture still pictures or motion pictures to your PC, or organize captured pictures by categorizing by recording date, model name of the digital camera used to record, etc. You can also correct still pictures, edit motion pictures, or write to DVD.

#### • **Operating environment**

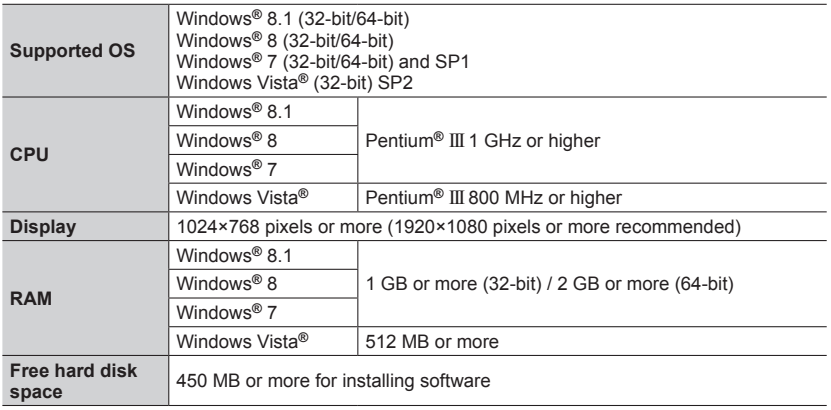

• To edit 4K motion pictures, you need the 64-bit versions of Windows 8.1, Windows 8, or Windows 7.

• Refer to the operating instructions of "PHOTOfunSTUDIO" (PDF) for further information about the operating environment.

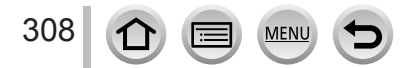

# **SILKYPIX Developer Studio 4.3 SE**

This software develops and edits RAW file pictures. Edited pictures can be saved in a file format such as JPEG or TIFF that can be displayed on a PC, etc.

#### • **Operating environment**

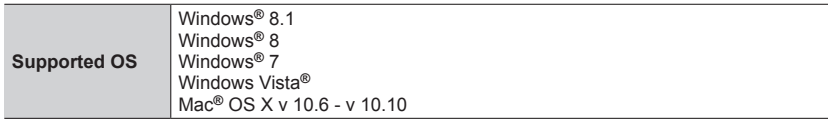

• For details on the operating environment and how to use the SILKYPIX Developer Studio, refer to the "Help" or the Ichikawa Soft Laboratory's support website: http://www.isl.co.jp/SILKYPIX/english/p/support/

# **LoiLoScope 30 day full trial version**

(Windows 8.1 / 8 / 7 / Vista)

Motion pictures can be edited easily.

- This will only install a shortcut to the trial version download site.
- **For more information on how to use LoiLoScope and its operating environment, read the LoiLoScope manual available for download at the link below. Manual URL: http://loilo.tv/product/20**

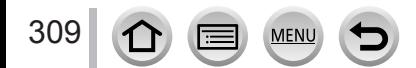

# <span id="page-309-0"></span>**Installing supplied software**

The software compatible with your PC will be installed.

#### **Preparations**

- Check your PC's specifications and operating environment for each software.
- Before inserting the DVD (supplied), close all running applications.

#### *1* **Insert the DVD with the supplied software**

- If the automatic playback screen is displayed, you can display the menu by selecting and executing [Launcher.exe].
- In Windows 8.1/Windows 8, you can display the menu by clicking a message that is displayed after inserting the DVD and then selecting and executing [Launcher.exe].
- You can also display the menu by double-clicking [SFMXXXX] in [Computer]. (The "XXXX" portion differs depending on the model.)

### *2* **Click [Applications]**

### *3* **Click [Recommended Installation]**

- ●If you are using a Mac, you can manually install SILKYPIX.
	- Insert the DVD with the supplied software
	- Double-click the application folder on the DVD
	- Double-click the folder that automatically appears
	- Double-click the icon in the folder
- ●PHOTOfunSTUDIO / LoiLoScope are not compatible with Mac.

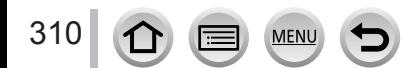

# **Copying still pictures and motion pictures**

#### **Preparations**

- Install "PHOTOfunSTUDIO" on your computer before starting the copying procedure. (→[310\)](#page-309-0)
- Turn on the camera and computer.

#### *1* **Connect camera to computer**

- Turn the camera monitor toward you.
- Check the plug direction and insert it straight in. (If the cable is inserted in the wrong direction, the plug could become deformed and cause faulty operation) Also, do not insert into the wrong socket. Doing so may cause damage to this unit.
- Do not use any other USB connection cables except the supplied one or a genuine Panasonic USB connection cable (DMW-USBC1: optional).

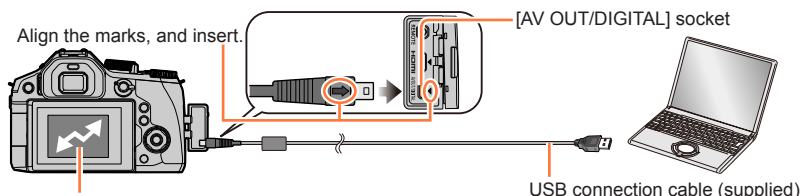

[Access] (sending data)

• Do not disconnect the USB connection cable (supplied) while [Access] is displayed.

# **2** Use **A** ▼ to select [PC] and press [MENU/SET]

- If you set the [USB Mode]  $(\rightarrow 70)$  $(\rightarrow 70)$  to [PC] in the [Setup] menu in advance, the camera will be automatically connected to the PC without displaying the [USB Mode] selection screen.
- If you connect the camera to a PC with the [USB Mode] set to [PictBridge(PTP)], a message may appear on the PC screen. In such a case, close the message and remove the USB connection cable safely, and then reset the [USB Mode] to [PC].

### *3* **Use "PHOTOfunSTUDIO" to copy pictures to your computer**

• Do not delete or move copied files and folders using Windows Explorer or other browsers. Otherwise, you will not be able to play back or edit the files using "PHOTOfunSTUDIO".

### ■**For PTP mode**

The camera can be connected to your computer even if [USB Mode]  $(\rightarrow 70)$  $(\rightarrow 70)$  $(\rightarrow 70)$  is set to [PictBridge(PTP)].

- Data can be read only from the card in the PC.
- It may not be possible to import if there are 1,000 or more pictures on the card.
- Motion pictures cannot be played back in the PTP mode.

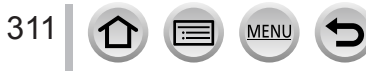

#### ■ Copying to your computer without using "PHOTOfunSTUDIO"

You can save pictures to use on your computer by dragging and dropping folders and files into separate folders on your computer.

• **The card of this unit contains the following files (folder structure).**

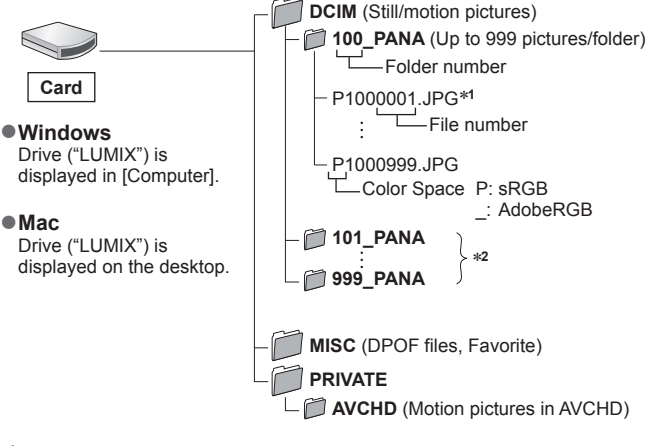

\***<sup>1</sup>** .JPG: Still pictures

.RW2: Still pictures recorded in RAW file

.MP4: [MP4] Motion Pictures \***<sup>2</sup>** New folders are created in the following cases:

- When there is a picture with file number 999 inside the folder.
- When using cards already containing the same folder number (for example, pictures taken with other cameras, etc.).
- When recording after performing [No.Reset].  $(\rightarrow 73)$  $(\rightarrow 73)$
- ●Before inserting or removing a card, turn the camera off and disconnect the USB connection cable. Otherwise, data may be destroyed.
- ●Use a battery with sufficient battery power or the AC adaptor (optional) and DC coupler (optional).
- ●When the battery begins to run out during communication, a warning beep sounds. Remove the USB connection cable safely. Otherwise, data may be destroyed.
- ●Before connecting or disconnecting the AC adaptor (optional), turn the camera off.

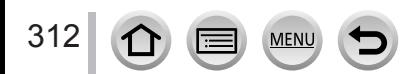

# **Storing recorded still pictures and motion pictures in the recorder**

# **Copying by inserting the card into the recorder**

**You can copy pictures using Panasonic equipment (such as Blu-ray disc recorders) with support for each file format.**

• **The method of importing still pictures and motion pictures recorded in this unit to other devices will vary depending on the file format (JPEG, RAW, AVCHD, or MP4).**

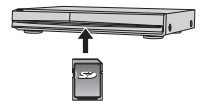

- You cannot copy 4K burst files (MP4 format) with [Aspect Ratio] set to an option other than [16:9] to hard disk drives, including those of Panasonic recorders compatible with import of 4K motion pictures. (As of July 2015)
- See the instruction manual for the recorder for details for copying and playing back.

# **Dubbing with non-compatible equipment**

You can dub the content played back using this unit to non-compatible equipment such as recorders and video players by connecting this unit to the non-compatible equipment using an AV cable (optional). Non-compatible equipment will be able to play back the content. This is convenient if you wish to pass around dubbed content. In this case, the content will be played back in standard rather than high-definition picture quality.

### *1* **Connect camera to recorder**

• Check the plug direction and insert it straight in. (If the cable is inserted in the wrong direction, the plug could become deformed and cause faulty operation) Also, do not insert into the wrong socket. Doing so may cause damage to this unit.

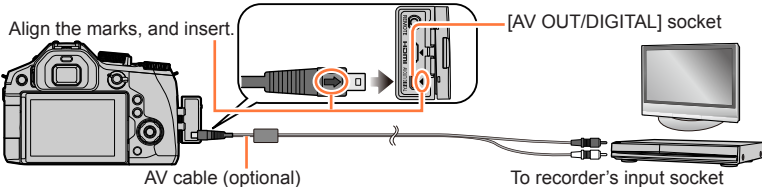

# *2* **Start playback on camera**

# *3* **Start recording on recorder**

313

- To stop recording (dubbing), stop the recording on your recorder first before stopping the playback on the camera.
- ●Always use a genuine Panasonic AV cable (DMW-AVC1: optional).
- $\bullet$  When using a TV with a 4:3 aspect ratio, always change the camera's [TV Aspect] setting ( $\rightarrow$ [70\)](#page-69-0) to [4:3] before dubbing. Motion pictures copied in the [16:9] setting will appear vertically stretched when viewed on a 4:3 TV screen.
- ●For details on dubbing and playback methods, refer to your recorder's operating instructions.

<span id="page-313-0"></span>You can connect directly to a PictBridge-compatible printer for printing.

#### **Preparations**

- Adjust the print quality or other settings on your printer, as needed.
- Turn on the camera and printer.

### *1* **Connect camera to printer**

- Turn the camera monitor toward you.
- Check the plug direction and insert it straight in. (If the cable is inserted in the wrong direction, the plug could become deformed and cause faulty operation) Also, do not insert into the wrong socket. Doing so may cause damage to this unit.
- Do not use any other USB connection cables except the supplied one or a genuine Panasonic USB connection cable (DMW-USBC1: optional). Using cables other than the above may cause a malfunction.

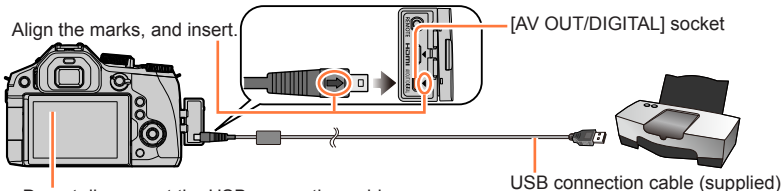

• Do not disconnect the USB connection cable (supplied) when the cable disconnection icon  $[\&]$  is displayed (may not be displayed with some printers).

- **2** Use **∆ ▼** to select [PictBridge(PTP)] and press [MENU/SET]
- **3** Use **∢** ► to select a picture and press [MENU/SET]
- *4* **Use ▲ to select [Print start] and press [MENU/SET]**

(Print settings  $(\rightarrow 317)$  $(\rightarrow 317)$ )

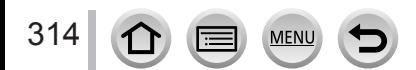

# **Printing multiple pictures**

Multiple pictures are printed at one time.

- **1 Press**  $\triangle$  **to select [Multi Print] in step**  $3 \rightarrow 314$ **)**
- **2 Use ▲ ▼** to select the item and press [MENU/SET]<br>• **Multi Select1:** 4 ① Scroll between pictures with
	- **10 Scroll between pictures with**  $\blacktriangle \blacktriangledown \blacktriangle \blacktriangleright$ **, select pictures to print with** the [MENU/SET] (Press [MENU/SET] again to release selection.) ② Use ◀ to select [OK], and press [MENU/SET] • **[Select All]:** Print all pictures.<br>• **[Print Set (DPOF)]:** Print pictures sel **Print pictures selected in [Print Set]. (→[253\)](#page-252-0)** 
		- **[Favorite]:** Print pictures selected as [Favorite]. (→[252\)](#page-251-0)

### <sup>2</sup> Use ▲ to select [Print start] and press [MENU/SET]

(Print settings  $(\rightarrow 317)$  $(\rightarrow 317)$ )

- ●The group pictures are displayed one by one instead of all pictures at the same time.
- ●Disconnect USB connection cable (supplied) after printing.
- ●Use a battery with sufficient battery power or the AC adaptor (optional) and DC coupler (optional). When the battery begins to run out during communication, a warning beep sounds. Cancel printing and disconnect USB connection cable (supplied).
- ●Before connecting or disconnecting the AC adaptor (optional), turn the camera off.
- ●Before inserting or removing a card, turn the camera off and disconnect the USB connection cable.
- ●Some printers can print directly from the camera's memory card. For details, see the manual for your printer.
- An orange "●" displayed during printing indicates an error message.
- ●When printing a large number of pictures, the remaining sheets display may differ from the number of pictures set for printing.
- ●Motion pictures and 4K burst files cannot be printed.
- Still pictures recorded in a RAW file cannot be printed. (The still pictures recorded in JPEG file format at the same time as the RAW file can be printed.)

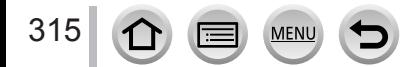

# **Printing with date and text**

Time and date can be set to be printed on the picture when taking the picture by activating the [Text Stamp] function in the [Playback] menu.  $(\rightarrow 246)$  $(\rightarrow 246)$  $(\rightarrow 246)$ 

## ■**Printing date without [Text Stamp]**

### **Printing in store:**

Only recording date can be printed. Request date printing in store.

- Making [Print Set] ( $\rightarrow$ [253](#page-252-0)) settings on the camera in advance allows settings for numbers of copies and date printing to be designated before giving the card to the store.
- You cannot request a store to print the characters entered for [Age] or [Name] of [Profile Setup] or [Face Recog.], [Travel Date], [Location], and [Title Edit].

#### **Using computer:**

Print settings for recording date and text information can be made using "PHOTOfunSTUDIO" software on the supplied DVD.

#### **Using printer:**

Recording date can be printed by setting [Print Set] on the camera, or by setting [Print with Date]  $(\rightarrow 317)$  $(\rightarrow 317)$  to [ON] when connecting to a printer compatible with date printing.

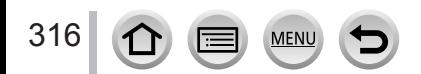

# <span id="page-316-0"></span>**Making print settings on the camera**

Setting options include the number of printed pictures and their size. Make settings before selecting [Print start].

### **1** Use **▲ ▼** to select the item and press [MENU/SET]

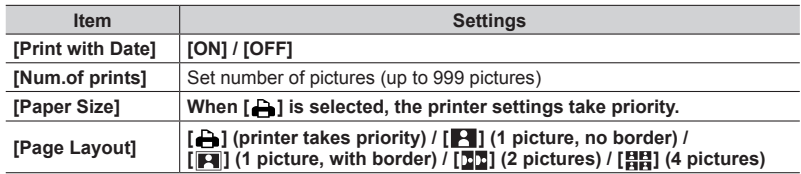

### **2** Use **A** ▼ to select the setting and press [MENU/SET]

- ●When [Print Set (DPOF)] has been selected, the [Print with Date] and [Num.of prints] items are not displayed.
- ●If the printer does not support date printing, the date cannot be printed on the picture.
- ●When setting [Print with Date] to [ON], check the date printing settings on the printer (printer settings may be prioritized).
- ●To print a picture on which text or a date has been stamped, set [Print with Date] to [OFF]. (The still picture is printed with the date superimposed on it.)
- ●In some printers, dates for pictures taken with the aspect ratio set to [1:1] will be printed vertically.
- ●Items may not be displayed if incompatible with printer.
- $\bullet$  To print to paper sizes/layouts not supported by this camera, set to  $\Box$  and make settings on the printer. (Consult your printer's operating manual.)
- ●Even with completed [Print Set] settings, dates may not be printed, depending on the shop or printer used.

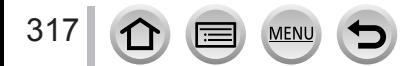

# **Optional accessories**

# **Conversion Lens (optional)**

With the optional conversion lenses, you can record even more faraway pictures and take close-up pictures of smaller subjects. Set the [Rec] menu after mounting the lens.

### ■ Mounting the conversion lens

**Preparation** Remove the lens cap and lens hood. Attach the lens adaptor • Rotate the lens adaptor slowly and carefully Attach the tele conversion lens • Close-up lens (DMW-LC55: optional) can be attached in a similar manner. Lens adaptor (DMW-LA7: optional)

Tele conversion lens (DMW-LT55: optional)

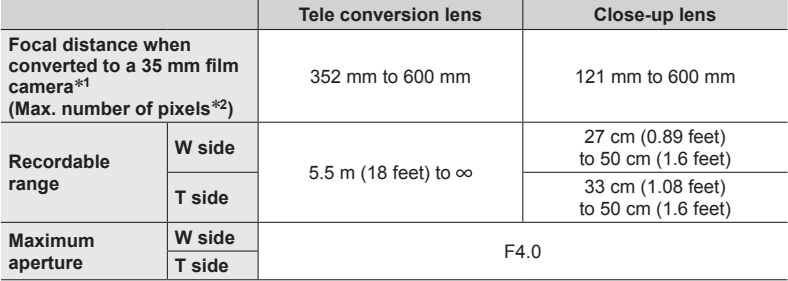

\***<sup>1</sup>** When you zoom, the actual focal distance becomes 1.7 times that of the display \***2** When the [Aspect Ratio] is set to [4:3] (→[122\)](#page-121-0)

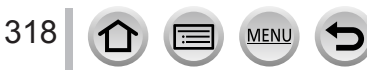

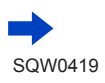

■ Set the [Rec] menu

**Recording mode:** 

Turn on the camera and set the menu

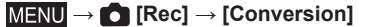

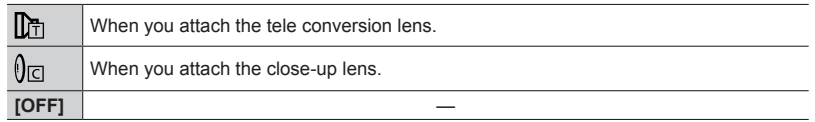

 $\oslash$  Press  $\blacktriangle \blacktriangledown$  to select  $[\mathbb{R}_{\mathbb{R}}]/[\mathbb{R}]$ , and press [MENU/SET] to set

- **Do not cover the air vent (shown below) with your finger or any other object. The sound of air passing through may be heard from the air vent. This is not a malfunction.**
- Always set to [OFF] when the conversion lens is taken off.

**Example: How to hold the camera during handheld recording when the tele conversion lens is attached**

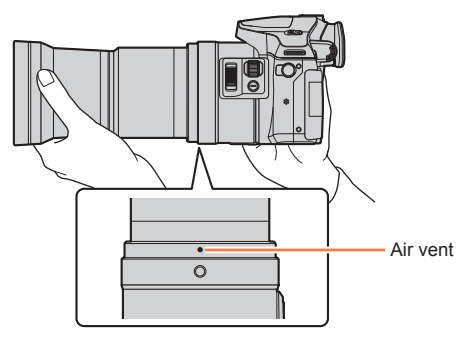

- ●**Lens adaptor (optional) is needed to use the conversion lens.**
- ●**Do not use with anything other than DMW-LC55 or DMW-LT55.**
- ●MC protector (optional) or ND filters (optional) cannot be used together with the conversion lens. Remove them before attaching the conversion lens.
- ●When using the tele conversion lens:
	- We recommend using a tripod.
	- The Stabilizer function may not work sufficiently.
	- The focus indication may light due to the jitter even if the subject is not focused.
	- The time required for focusing may become longer than usual.
- Refer to the operating instructions of the conversion lens for further details.

SQW0419

# **Filter (optional)**

PL filter (DMW-LPL52: optional) will suppress the reflected light from a metal or non spherical surfaces (flat non-metallic surfaces, water vapor or invisible particles in the air), making it possible to take a picture with enhanced contrast.

The ND filter (DMW-LND52: optional) reduces the amount of light to approximately 1/8th (equal to adjusting the aperture value 3 increments) without affecting the color balance. The MC protector (DMW-LMC52: optional) is a transparent filter which affects neither the colors nor the amount of light, so it can always be used to protect the camera's lens.

- ●Do not attach multiple filters at the same time.
- ●If the filter is tightened too much, you may not be able to remove it. Do not tighten it too much.
- ●If the filter is dropped, it may be destroyed. Be careful not to drop it when attaching it to the camera.
- ●Be careful not to get a fingerprint, dirt, etc., on the filter when it is attached, otherwise the focus may be adjusted to the lens, resulting in the subject being out of focus.
- ●Refer to the operating instructions for each filter for details.

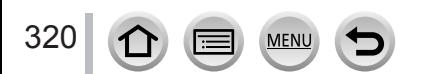

# **External Flash (optional)**

After attaching the flash (DMW-FL360L, DMW-FL580L: optional), the effective range will be increased when compared to the camera's built-in flash.

#### **Preparation**

Close the built-in flash and set the camera [ON/OFF] switch to [OFF].

#### ■ Using the flash (DMW-FL360L: optional)

- Attach the external flash to the hot shoe and then turn on the camera and the external flash
- Set the menu

### **→ [Rec] → [Flash] → [Flash Mode]**

- $\circled{3}$  Press  $\blacktriangle$   $\blacktriangledown$  to select the item and press [MENU/SET]
	- While the external flash is connected, the following icons are displayed.
		- : External flash Forced ON
		- : External flash Red-Eye Removal Forced ON\*
		- : External flash Slow Sync.
		- : External flash Red-Eye Removal Slow Sync.\*
		- : External flash Forced OFF • Signal-flashing with wireless flashes is also disabled.
		- \* When the flash mode is set to [AUTO] or [MANUAL] on the external flash, you cannot select the item.

# **When using other commercially available external flashes that don't offer direct communication with the camera (DMC-FZ300)**

- It is necessary to set the exposure on the external flash when it is used. When you use an external flash in Auto Mode, use an external flash that allows you to set the aperture value and ISO sensitivity to match the same settings on the camera.
- Set the camera to Aperture-Priority AE Mode or Manual Exposure Mode and then set the same aperture value and ISO sensitivity on the external flash. (The proper exposure cannot be achieved because the aperture value changes in Shutter-Priority AE Mode. The light of the external flash cannot be properly adjusted since the aperture value cannot be fixed in Program AE Mode.)

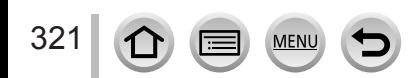

#### Optional accessories

- ●You can set the aperture value, shutter speed and ISO sensitivity on the camera even when the external flash is attached.
- ●Some commercially available external flashes have synchro terminals with high-voltage or reversed polarity. If such flashes are used, they could cause a malfunction or hinder normal operation of the camera.
- ●If you use commercially available external flashes (with communication functions) other than the ones compatible with this unit, they may not operate normally or they may be damaged. Do not use them.
- ●Even if the external flash is turned off, the camera may enter the external flash mode when the external flash is attached. When you are not using the external flash, detach it.
- ●Do not open the built-in flash when an external flash is attached.
- ●The camera will become unstable when attaching the external flash, it is recommended to use a tripod when taking picture.
- ●Detach the external flash when you carry the camera.
- ●Be sure to hold both the camera and the external flash when it is attached to the camera. If you hold only the external flash, it could become detached from the camera.
- If the White Balance is set to [ $\left[\overline{\mathbf{z}^{\text{wa}}}\right]$ ] when the external flash is used, perform fine adjustment of the White Balance if the recording results are not satisfactory.  $(\rightarrow 120)$  $(\rightarrow 120)$  $(\rightarrow 120)$
- ●If you take pictures close to the subject while taking wide-angle pictures, the light of the flash is obstructed by the lens and the bottom of the screen may be dark.
- Refer to  $(\rightarrow 213)$  $(\rightarrow 213)$  $(\rightarrow 213)$  about the settings for the wireless flash.
- ●Refer to the operating instructions of the external flash for further details.

# **Using the AC adaptor (optional) and DC coupler (optional) instead of the battery**

By using the AC adaptor (DMW-AC10: optional) and DC coupler (DMW-DCC8: optional), you can record and play back without worrying about the remaining battery charge. The optional DC coupler can only be used with the designated Panasonic AC adaptor.

●Always use a genuine Panasonic AC adaptor (optional).

● Also read the AC adaptor and DC coupler operating instructions.

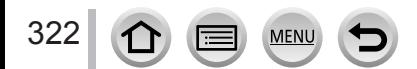

# **Shutter Remote Control (optional)**

If you use the shutter remote control (DMW-RSL1: optional), you can avoid jitter (camera shake) when using a tripod and you can keep the shutter pressed fully when taking pictures with [B] (Bulb) or Burst Mode. The shutter remote control works similar to the shutter button on the camera.

- Record with Creative Video Mode ( $\rightarrow$ [108\)](#page-107-0) when using for motion picture recording. Motion picture recording can be started/stopped with the shutter remote control.
- ●Refer to the operating instructions of the shutter remote control for further details.
- ●You cannot use the shutter remote control to cancel the sleep mode.

# **External Microphone (optional)**

Using a stereo shotgun microphone (DMW-MS2: optional) or stereo microphone (VW-VMS10: optional), you can record sounds with quality superior to those recorded with the built-in microphone.

Using the stereo shotgun microphone (DMW-MS2: optional), you can switch between the gun (ultra-directional) recording and the wide range stereo recording.

# **Preparation**

Close the built-in flash and set the camera [ON/OFF] switch to [OFF].

### ■ Setting the range within which the stereo shotgun microphone (DMW-MS2: **optional) will record sounds**

- Attach the dedicated stereo shotgun microphone to the hot shoe of this unit, and then turn this unit on
- Set the menu

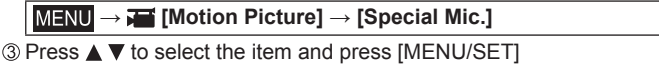

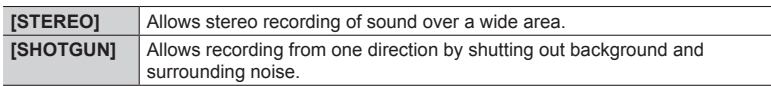

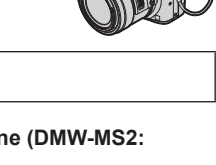

**COLLULATION** 

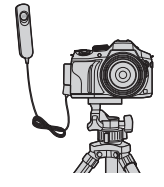

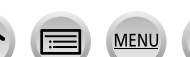

# 323

### ■**Reducing the wind noise when using an external microphone**

The camera will effectively reduce the wind noise when recording sound with an external microphone.

# **→ [Motion Picture] → [Wind Cut]**

### **Settings: [HIGH] / [STANDARD] / [LOW] / [OFF]**

- This item is available only when using an external microphone.
- Setting [Wind Cut] may alter the usual sound quality.

 $\bullet$  While the external microphone is connected,  $[\bullet]$  is displayed on the screen.

- $\bullet$  When the external microphone is connected, [Mic Level Disp.] ( $\rightarrow$ [226](#page-225-0)) is automatically set to [ON], and the mic level is displayed on the screen.
- ●Be sure to hold both the camera and the external microphone when it is attached to the camera. If you hold only the external microphone, it could become detached from the camera.
- ●If the noises are recorded when you use an AC adaptor (optional), use a battery.
- ●When a stereo microphone (VW-VMS10: optional) is used, [Special Mic.] is fixed to [STEREO].
- ●If the sound of the camera in operation such as the sound of zoom operation are recorded, we recommend using a shoe adaptor.
- ●Refer to the operating instructions of the external microphone for further details.

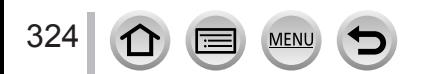
- The following images are examples of when the display screen is set to [.....]] (monitor style) in the monitor.
- The information displayed, such as histograms, magnifications, and numeric values, are only for the purpose of reference.

# **In recording**

 $\bullet$ 

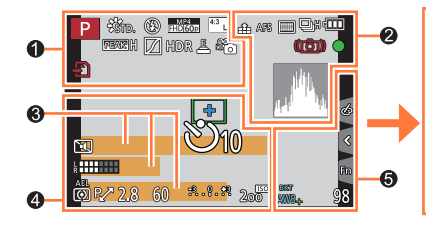

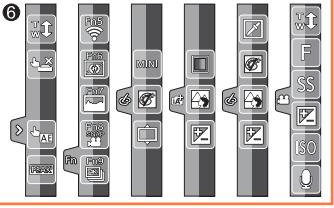

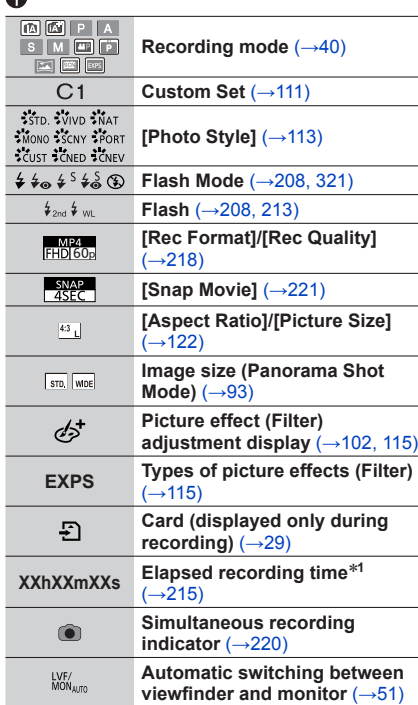

**MEN** 

325

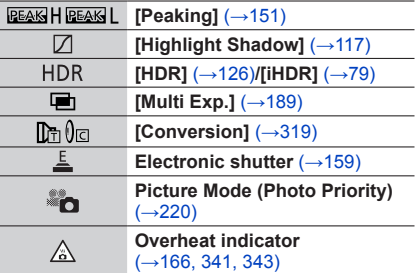

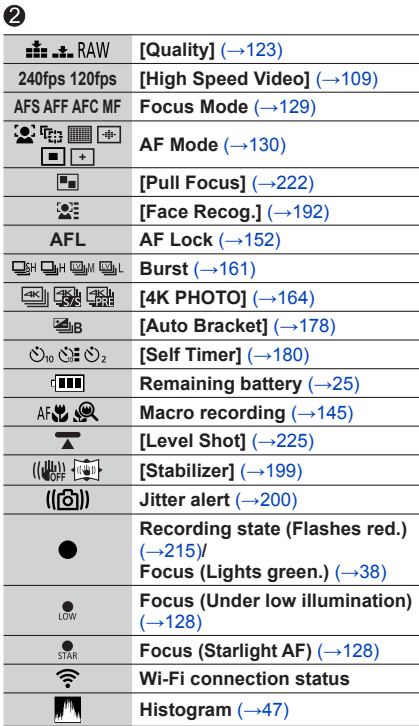

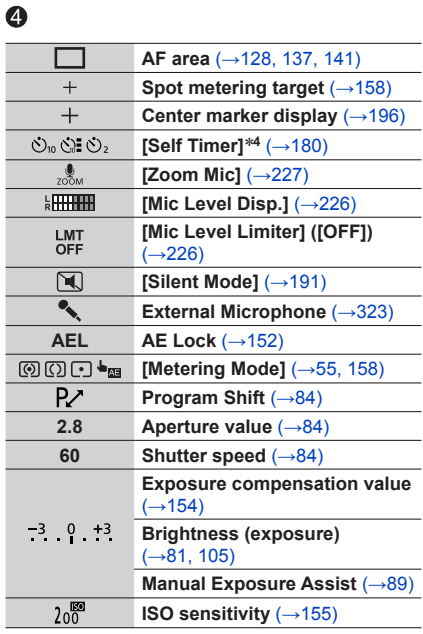

# $\bullet$

- **Name**\***<sup>2</sup>** (→[195\)](#page-194-0)
- **Travel elapsed days**\***<sup>3</sup>** (→[65](#page-64-0))

**Age in years/months**\***<sup>2</sup>** (→[195\)](#page-194-0)

Location<sup> $*3$ </sup> ( $\rightarrow$ [65](#page-64-1))

**Current date/time**\***<sup>3</sup> Travel destination setting**\***3:** (→[64\)](#page-63-0)

**Exposure meter** (→[84\)](#page-83-0)

**Zoom** (→[203\)](#page-202-0)

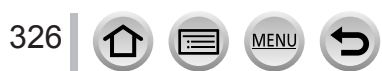

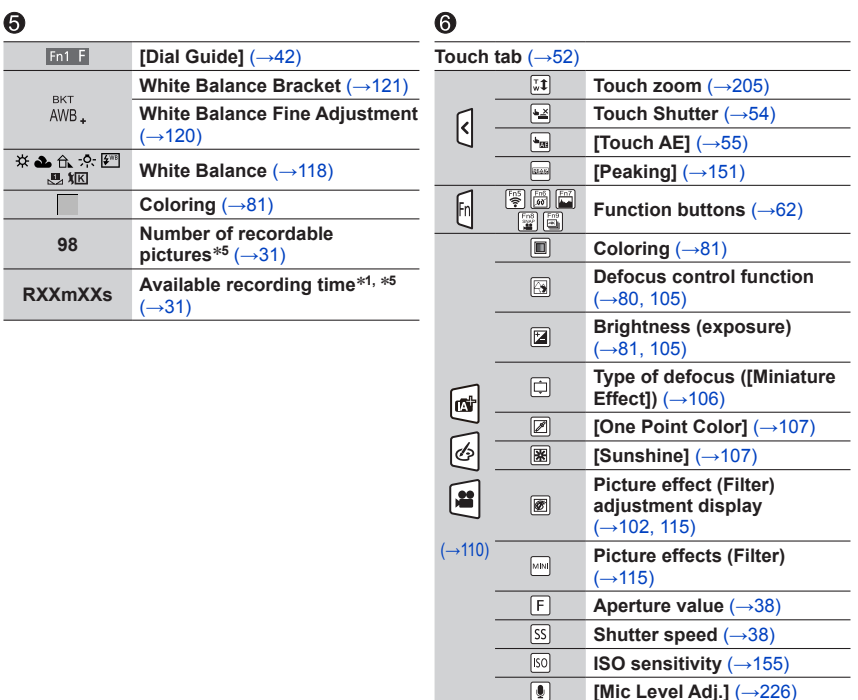

\***<sup>1</sup>** [h], [m] and [s] indicate "hour", "minute" and "second". \***<sup>2</sup>** This is displayed for about 5 seconds when the camera is turned on if the [Profile Setup] setting is

 $\boxed{9}$ 

- <sup>\*3</sup> This is displayed for about 5 seconds when the camera is turned on, after setting the clock and after switching from Playback Mode to Recording mode.
- 
- switching from Playback Mode to Recording mode. \***<sup>4</sup>** This is displayed during countdown. \***<sup>5</sup>** It is possible to switch the display between the number of recordable pictures and available recording time with the [Remaining Disp.] setting in the [Custom] menu.

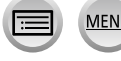

**[i.Dynamic]** (→[125\)](#page-124-0) **[Metering Mode]** (→[55](#page-54-0), [158\)](#page-157-0) **<sup>98</sup> Number of recordable pictures** 

 $(\rightarrow 31)$  $(\rightarrow 31)$  $(\rightarrow 31)$ **RXXmXXs Available recording time**\*  $(\rightarrow 31)$  $(\rightarrow 31)$  $(\rightarrow 31)$ 

 $i$ <sup>OFF</sup> ⊚⊙⊙⊙ ┶--

## ■ On-monitor recording information

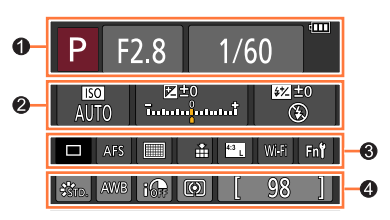

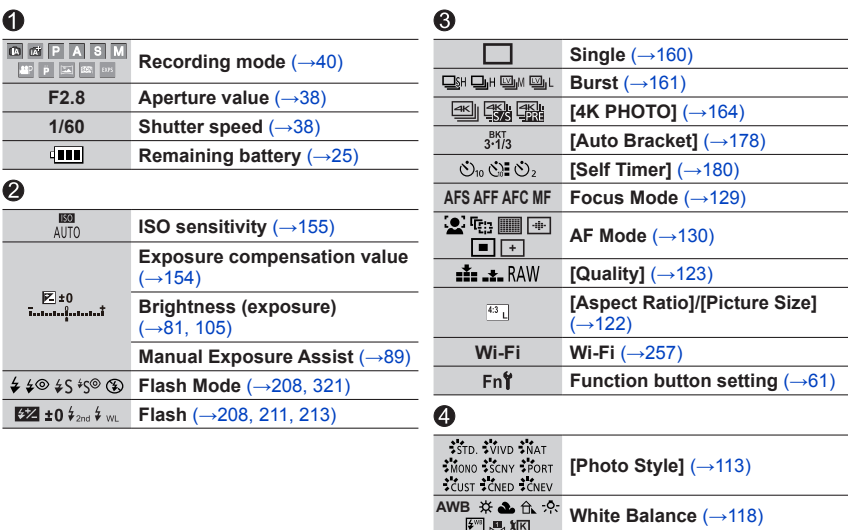

\* [h], [m] and [s] indicate "hour", "minute" and "second".

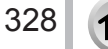

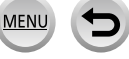

# **In playback**

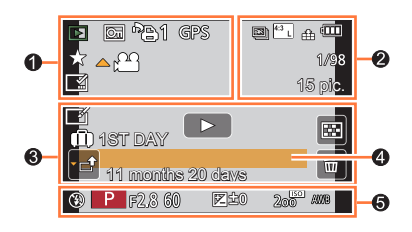

# $\bullet$

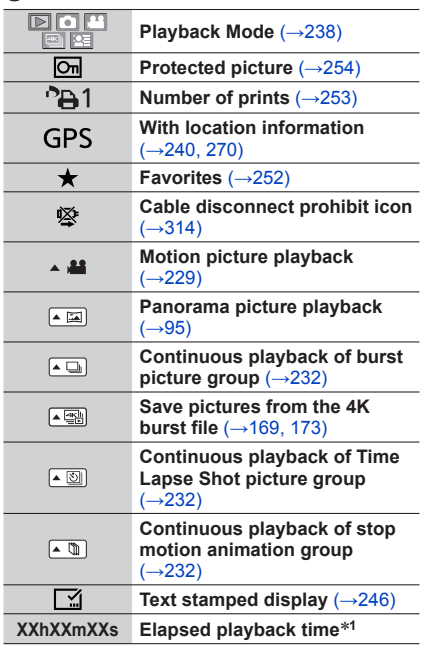

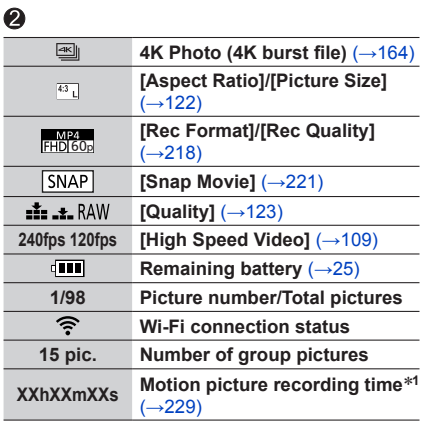

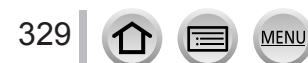

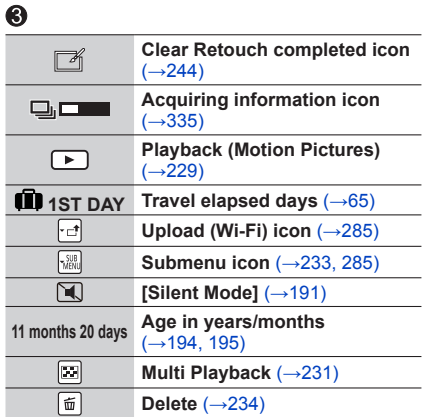

# $\bf{Q}$

**Name**\***<sup>2</sup>** (→[194](#page-193-0), [195](#page-194-0))

Location<sup> $*2$ </sup> ( $\rightarrow$ [65\)](#page-64-1)

**Title**\***<sup>2</sup>** (→[245\)](#page-244-0)

# $\ddot{\mathbf{6}}$

**Recording information**\***<sup>3</sup>**

# ■**Detailed information display**

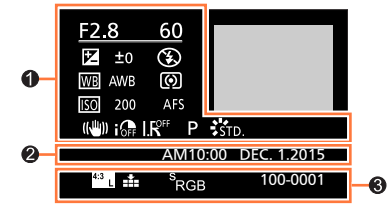

# 0

### **Recording information**

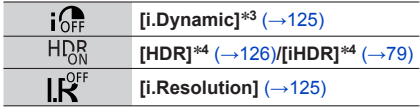

MENU

# $\ddot{\mathbf{z}}$

**Recording date/time World time** (→[64\)](#page-63-0)

 $\Omega$ 

lΞ

# $\bullet$

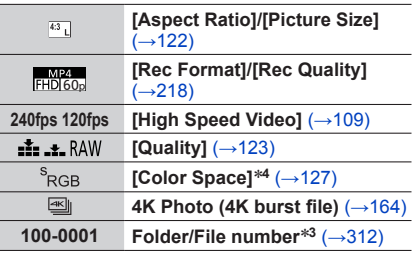

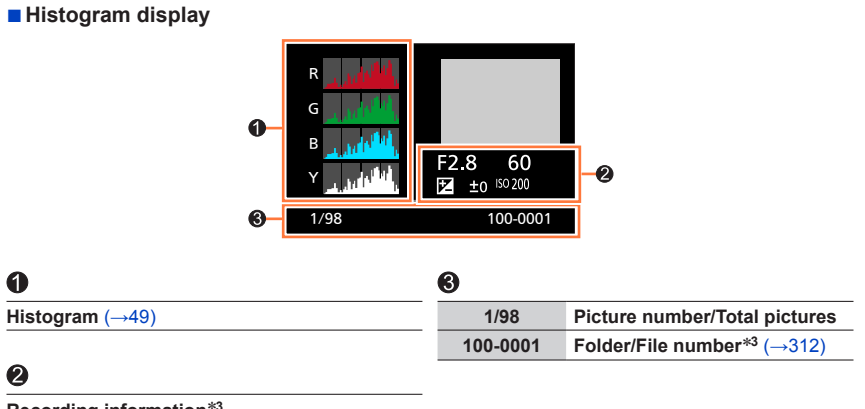

**Recording information**\***<sup>3</sup>**

\*1 [h], [m] and [s] indicate "hour", "minute" and "second".<br>\*2 It is displayed in order of [Title], [Location], [Name] ([Baby1]/[Baby2], [Pet]), [Name] ([Face Recog.]).<br>\*3 This is not displayed for motion pictures recorde

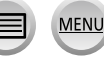

# **Message displays**

The following explains the meaning of major messages displayed on the monitor or viewfinder, and how to respond to them.

### ■**Memory cards**

### **[Memory Card Error] [Format this card?]**

- The card format cannot be used with this camera.
- $\rightarrow$  Save needed data on a computer or other device, and then use [Format] on the camera. ( $\rightarrow$ [30\)](#page-29-0) • Try with a different card.
- 

# **[Insert SD card again] [Try another card]**

- Access to card has failed.
	- $\rightarrow$  Insert card again.
- Try with a different card.

### **[Read Error] / [Write Error] [Please check the card]**

- Data read has failed.
	- $\rightarrow$  Check whether card has been inserted correctly ( $\rightarrow$ [28\)](#page-27-0).
- Data write has failed.
	- $\rightarrow$  Turn off the camera and remove the card. Reinsert the card and turn the camera on again.
- Card may possibly be damaged.
	- $\rightarrow$  Trv with a different card.

### **[Motion recording was cancelled due to the limitation of the writing speed of the card]**

- The speed class of a required card varies depending on [Rec Format] and [Rec Quality] of a motion picture. 4K photo recording requires a card that meets a particular speed class rating. Use a card that meets the rating. Be sure to use a card of the recommended speed class. For details, refer to "About motion picture/4K photo recording and speed class ratings"  $(\rightarrow 29)$  $(\rightarrow 29)$ .
	- $\rightarrow$  If recording stops even when using a card of the recommended speed class ( $\rightarrow$ [29](#page-28-1)), the data writing speed has dropped. If this happens, we recommend backing up the data on the memory card and formatting it  $(\rightarrow 30)$  $(\rightarrow 30)$ . Depending on the type of the card, recording may stop in the middle.

### **[Memory Card Error] [This memory card cannot be used]**

• Not compatible with the camera. Use a compatible card.  $(\rightarrow 29)$  $(\rightarrow 29)$ 

### **[Cannot record due to incompatible format(NTSC/PAL) data on this card.]**

- Format the card after saving necessary data on a PC etc.  $(\rightarrow 30)$  $(\rightarrow 30)$ 
	- $\rightarrow$  Insert a different card.

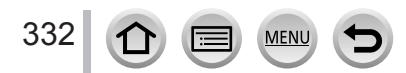

### Message displays

### ■**Battery**

#### **[This battery cannot be used]**

- Use a genuine Panasonic battery. Consult the dealer or your nearest Service Center if display still remains.
- Battery cannot be recognized as terminal is dirty.
	- $\rightarrow$  Wipe any dirt away from the battery terminal.

### ■**Wi-Fi function**

#### **[Failed to connect wireless access point] / [Connection failed] / [No destination found]**

- Check following regarding the wireless access point.
	- The wireless access point information set on this unit is wrong. Check the authentication type, encryption type, and encryption key.  $(\rightarrow 294)$  $(\rightarrow 294)$
	- Power of the wireless access point is not turned on.
	- Setting of the wireless access point is not supported by this unit.
- Check the network setting of the destination.
- Radio waves from other devices may block the connection to a wireless access point.
	- $\rightarrow$  Check other devices that are connected to the wireless access point and devices that use the 2.4 GHz band.

#### **[No picture to send]**

• This is displayed when there is no image to transmit due to the restriction of the destination. Check the file type of the image to transmit.  $(\rightarrow 274)$  $(\rightarrow 274)$ 

#### **[Connection failed. Please retry in a few minutes.] / [Network disconnected. Transfer stopped.]**

- Radio waves from the wireless access point are getting weak.  $\rightarrow$  Perform the connection closer to the wireless access point.
- There is no reply from the server or it has exceeded the communication processing time.  $\rightarrow$  Try again after a while.
- Depending on the wireless access point, connection may be automatically disconnected after specific time has passed.
	- $\rightarrow$  Reconnect the connection again.

#### **[Upload to the Cloud Folder is available after Cloud Sync settings have been set up on downloadable devices such as PCs or smartphones.]**

- Devices that download images from a cloud folder are not registered.
- Perform Cloud Sync setting. Configure the settings on a PC with "PHOTOfunSTUDIO" or on a smartphone with "Image App". For details on [Cloud Sync. Service], refer to  $(\rightarrow 286)$  $(\rightarrow 286)$ .

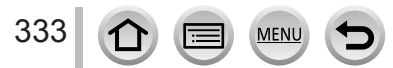

## Message displays

#### **[Connection failed]**

- Check following regarding the smartphones you intend to connect.
	- $\rightarrow$  The smartphone does not operate.
	- $\rightarrow$  Change the access point to connect to in the smartphone Wi-Fi settings to this camera.
- $\rightarrow$  There is no free storage space on the smartphone.

### **[Login failed. Please check Login ID and Password.]**

• Login ID or password for the "LUMIX CLUB" is not correct. Please enter it again. If you have forgotten the login ID or the password, there is information in the login screen of the "LUMIX CLUB" website.

#### **[Some files cannot be sent because of destination limit] / [Transfer completed. Some files are left because of destination limit.]**

- Check the file format of the image to send.  $(→274)$  $(→274)$
- Sending motion pictures may fail if the file size is too large. Split the motion picture using [Video Divide].  $(\rightarrow 247)$  $(\rightarrow 247)$  $(\rightarrow 247)$

#### **[Unavailable. Please set Login settings on LUMIX CLUB web site.]**

• Login to the "LUMIX CLUB" from your smartphone or PC, and set the login details of the destination WEB service.

#### **[Both picture and video sharing service cannot be selected together]**

• WEB services designed only for pictures, and WEB services designed only for motion pictures cannot be selected at the same time. Deselect one of the services.

#### **[Cannot get IP address. Please set wireless AP's IP address setting to DHCP.]**

• Turn on DHCP settings of the IP address of the connected wireless access points.

#### **[Cannot connect to server]**

• If a message is displaying asking to update the root certificate, agree to update the root certificate.

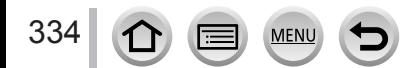

### ■**Others**

#### **[This picture is protected]**

• Delete the picture after canceling the protect setting  $(\rightarrow 254)$  $(\rightarrow 254)$  $(\rightarrow 254)$ .

### **[Some pictures cannot be deleted] [This picture cannot be deleted]**

• Non-DCF pictures  $(\rightarrow 228)$  $(\rightarrow 228)$  $(\rightarrow 228)$  cannot be deleted.  $\rightarrow$  Save needed data on a computer or other device, and then use [Format] on the camera. ( $\rightarrow$ [30\)](#page-29-0)

#### **[Cannot be set on this picture]**

• [Print Set], [Title Edit], [Text Stamp], and other functions cannot be used for pictures that are not compliant with the DCF standard  $(\rightarrow 228)$  $(\rightarrow 228)$ .

#### **[Please turn camera off and then on again] [System Error]**

- The lens is not working correctly.
	- $\rightarrow$  Turn the camera on again. (Consult the dealer or your nearest Service Center if display still remains.)

#### **[A folder cannot be created]**

- Folder numbers in use have reached 999.
	- $\rightarrow$  Save needed data on a computer or other device, and then use [Format] on the camera ( $\rightarrow$ [30\)](#page-29-0). Folder number is reset to 100 when performing [No.Reset]  $(\rightarrow 73)$  $(\rightarrow 73)$  $(\rightarrow 73)$ .

#### **[Picture is displayed for 16:9 TV] [Picture is displayed for 4:3 TV]**

- Select [TV Aspect] in the [Setup] menu if you want to change the TV aspect.  $(\rightarrow 70)$  $(\rightarrow 70)$  $(\rightarrow 70)$
- USB connection cable (supplied) is only connected to camera.
	- $\rightarrow$  Message disappears when cable is also connected to another device.

#### <span id="page-334-0"></span>**[Editing operation cannot proceed as another operation is taking place.]**

- If you display the playback screen when the camera contains many picture files, the acquiring information icon  $\Box$   $\Box$  or  $\Box$  or  $\Box$  may be displayed for a long time. While either one of these icons is displayed, some of the [Playback] menus cannot be used. You cannot create pictures from motion pictures or play back 4K burst files recorded with the 4K Photo function. If you have been playing back a motion picture, stop the playback and wait for while until the message disappears.
	- $\rightarrow$  When the camera is turned off while information is being acquired, only the pictures whose information has been acquired up to that time are saved as a group. When the camera is turned on again, the camera once again begins acquiring information of the remaining pictures in the group.

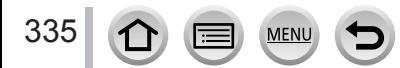

# **Menu list**

# **[Rec]**

• The [Photo Style], [Filter Settings], [AFS/AFF], [Metering Mode], [Highlight Shadow], [i.Dynamic], [i.Resolution], [Diffraction Compensation], [i.Zoom], [Digital Zoom], and [Conversion] menu items are common for both [Rec] and [Motion Picture] menus. If a setting in one menu is changed, the setting with the same name in other menu will also be changed automatically.

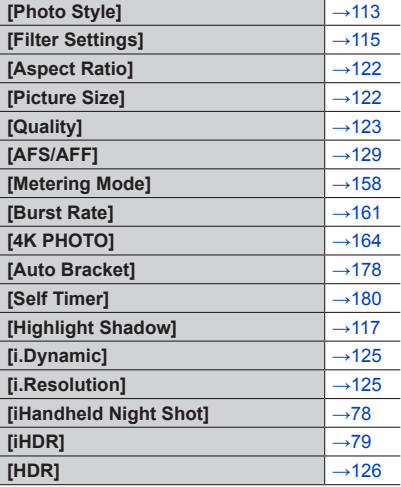

MEN

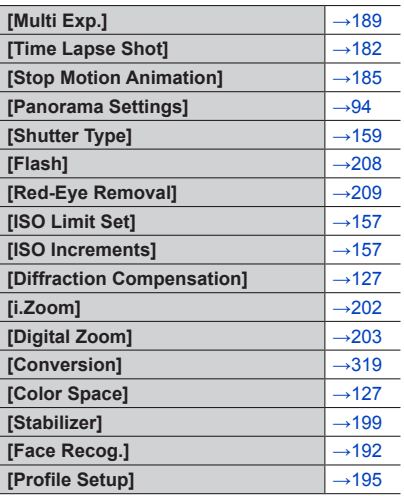

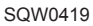

# **[Motion Picture]**

• The [Photo Style], [Filter Settings], [AFS/AFF], [Metering Mode], [Highlight Shadow], [i.Dynamic], [i.Resolution], [Diffraction Compensation], [i.Zoom], [Digital Zoom], and [Conversion] menu items are common for both [Rec] and [Motion Picture] menus. If a setting in one menu is changed, the setting with the same name in other menu will also be changed automatically.

For details, refer to the corresponding item of the [Rec] menu.

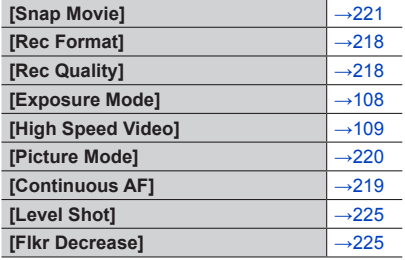

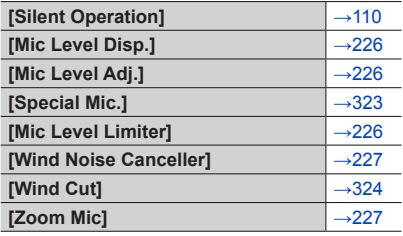

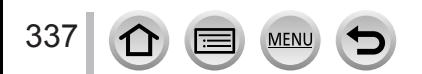

# Menu list

# **[Custom]**

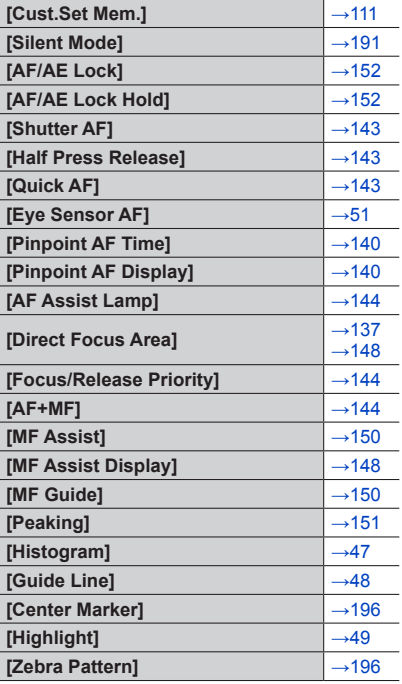

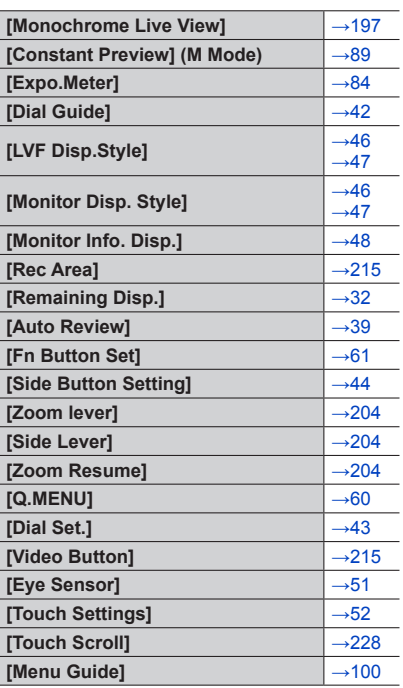

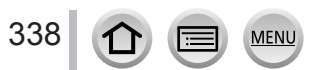

 $\bigoplus$ 

# Menu list

# **[Setup]**

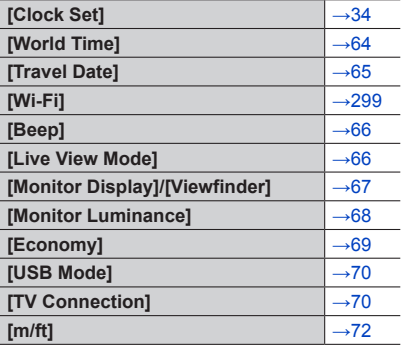

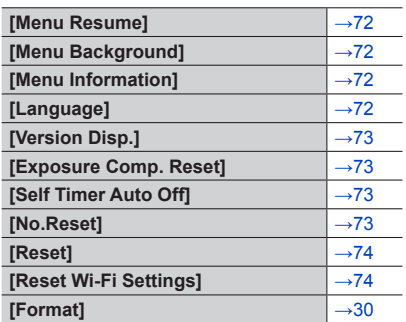

# **[Playback]**

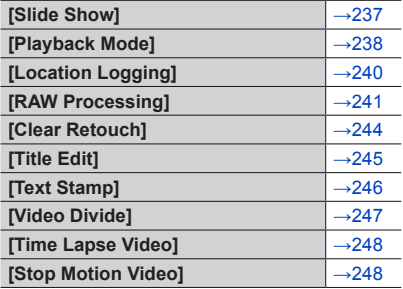

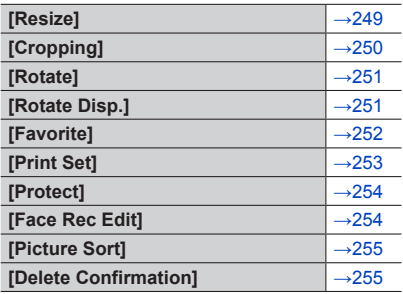

 $\circled{1}$  Try checking these items ( $\rightarrow$ [340](#page-339-0) - [354](#page-353-0)) first.

If the problem persists,

- $\oslash$  Performing [Reset] in the [Setup] menu may resolve the issue (→[74\)](#page-73-0). (Note that except for some items such as [Clock Set], all settings are returned to their values at the time of purchase.)
- Also, see the Panasonic support site for the latest support information. http://panasonic.jp/support/global/cs/dsc/
	- (This site is available in English only.)

### <span id="page-339-0"></span>■**Battery, power**

#### **Camera does not work even if the camera is turned on. Camera switches off as soon as the camera is turned on.**

- Battery needs recharging.
- If you leave the camera on, the battery will be exhausted.
- $\rightarrow$  Turn the camera off frequently by using the [Economy] etc. ( $\rightarrow$ [69](#page-68-0))

### **This unit is turned off automatically.**

- [Economy] is activated.  $($  $\rightarrow$ [69](#page-68-0))
- The linked operation of VIERA Link (HDMI) is enabled.
- $\rightarrow$  If you are not using VIERA Link (HDMI), set [VIERA Link] to [OFF]. ( $\rightarrow$ [72](#page-71-5))

#### **Card/battery door does not close.**

• Insert the battery securely all the way in.  $(\rightarrow 28)$  $(\rightarrow 28)$  $(\rightarrow 28)$ 

#### **The battery runs down quickly.**

- The drive mode is set to [4K PHOTO] and [4K PHOTO] is set to [[58] ([4K Pre-Burst]).
	- $\rightarrow$  When  $\left[\frac{m}{m}\right]$  ([4K Pre-Burst]) has been selected, the battery drains faster.
	- Select [ $\mathbb{R}$ ] ([4K Pre-Burst]) only when recording.
- The Wi-Fi connection has been on for a long time.
	- $\rightarrow$  The battery is used up faster with a Wi-Fi connection. Turn off the camera as often as possible using [Economy]  $(\rightarrow 69)$  $(\rightarrow 69)$  $(\rightarrow 69)$  or other methods.

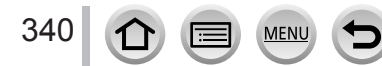

### ■**Recording**

#### **Cannot record pictures. The shutter will not operate immediately when the shutter button is pressed.**

- <span id="page-340-0"></span>• When the drive mode is set to 4K Photo and [4K PHOTO] in the [Rec] menu is set to [ Burst]), the camera temperature rises. In some cases, the camera may display  $[\triangle]$ , switch to  $[\triangle]$ ([4K Burst]) and stop the recording to protect itself. Wait until the camera cools down.
- Focus is not aligned.
	- $\rightarrow$  When [Focus/Release Priority] is set to [FOCUS], the camera will not record until proper focusing is achieved.  $(→144)$  $(→144)$

#### **Recorded pictures look white.**

- Lens is dirty (fingerprints, etc.).
	- $\rightarrow$  Turn the camera off and clean the lens surface with a soft dry cloth.

#### **Recorded pictures are too bright/too dark.**

- Adjust the exposure  $(\rightarrow 154)$  $(\rightarrow 154)$  $(\rightarrow 154)$ .
- AE Lock  $($   $\rightarrow$  [152](#page-151-0)) is set inappropriately.

#### **Some pictures are taken when I press the shutter button just once.**

- Cancel the following settings:
	- [Burst]/[Auto Bracket]/[ ] of the self-timer (→[160](#page-159-0))
	- White Balance Bracket  $(→121)$  $(→121)$  $(→121)$

### **Focus not aligned correctly.**

- Subject outside of focus range. (→[38](#page-37-1))
- Caused by jitter or subject movement.  $( \rightarrow 199)$  $( \rightarrow 199)$
- [Focus/Release Priority] is set to [RELEASE]. (→[144\)](#page-143-1)
- [Shutter AF] is set to [OFF].  $(\rightarrow 143)$  $(\rightarrow 143)$
- AF Lock  $($   $\rightarrow$  [152\)](#page-151-0) is set inappropriately.
- If there are fingerprints or dirt on the lens, the focus may be set to the lens and not the subject. (When the Scene Guide Mode is set to [Soft Image of a Flower], and during macro recording)

### **Recorded pictures are blurred. The stabilizer function ineffective.**

- Shutter speed is slower in dark locations and the stabilizer function is less effective.  $\rightarrow$  Hold camera firmly with both hands, keeping arms close to body.
	- $\rightarrow$  Use a tripod and the self-timer when using a slower shutter speed ( $\rightarrow$ [180](#page-179-0)).
- If you take a picture of a moving subject using the electronic shutter, the subject in the picture may be skewed in some cases.  $(→159)$  $(→159)$  $(→159)$

### **Taking pictures using White Balance Bracket is not possible.**

• Is there any memory remaining on the card?

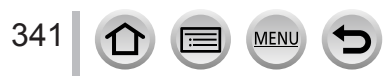

# **Recorded pictures appear coarse, or there is interference.**

- We recommend trying the following methods.
	- $\rightarrow$  Lower ISO sensitivity ( $\rightarrow$ [155\)](#page-154-0).
	- $\rightarrow$  Take pictures in brighter locations.
	- $\rightarrow$  Either adjust [Noise Reduction] of [Photo Style] to a higher setting or set each item other than [Noise Reduction] to a lower setting.  $( \rightarrow 114)$  $( \rightarrow 114)$  $( \rightarrow 114)$
	- $\rightarrow$  Change the settings of [Picture Size] ( $\rightarrow$ [122\)](#page-121-0) and [Quality] ( $\rightarrow$ [123](#page-122-0)).
- When Digital Zoom is used, the picture quality will become lower if you zoom in higher.

# **Subject appears skewed in pictures.**

• If you take a picture of a moving subject in the electronic shutter mode, motion picture recording mode, or 4K photo recording mode, the subject in the picture may be skewed in some cases. This is characteristic of MOS sensors which serve as the camera's pickup sensors. This is not a malfunction.

### **Striping or flicker may appear under lighting such as fluorescent lighting and LED lighting fixture.**

- This is characteristic of MOS sensors which serve as the camera's pickup sensors. This is not a malfunction.
- If you are taking still pictures using the electronic shutter, the striping may be reduced by setting a slower shutter speed.  $(\rightarrow 87)$  $(\rightarrow 87)$
- When noticeable flicker or striping is seen under lighting such as a fluorescent or LED lighting fixture in the motion picture recording mode, you can reduce the flicker or striping by setting up [Flkr Decrease]  $(\rightarrow 225)$  $(\rightarrow 225)$  and fixing the shutter speed. It is possible to select a shutter speed from [1/50], [1/60], [1/100], or [1/120]. You can set the shutter speed manually in the Creative Video Mode.  $(\rightarrow 108)$  $(\rightarrow 108)$  $(\rightarrow 108)$

# **Brightness or coloring of recorded picture different from real life.**

- When recording under fluorescent or LED lighting fixture etc., increasing the shutter speed may introduce slight changes to brightness and color. These are a result of the characteristics of the light source and do not indicate a malfunction.
- When recording subjects in extremely bright locations or recording under fluorescent lighting, LED lighting fixture, mercury lamp, sodium lighting etc., the colors and screen brightness may change or horizontal striping may appear on the screen.

# **Zoom does not operate properly.**

• Set [Conversion] to [OFF].

# **Subject cannot be locked. (AF tracking not possible)**

• Set the AF area to the distinctive color of the subject if there is a part that is different from the surrounding color.  $(\rightarrow 132)$  $(\rightarrow 132)$ 

# **Low or inaudible operating sound.**

• The speaker is blocked.

342 1

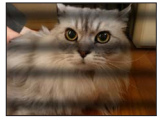

#### **Panorama picture recording stops before finishing.**

- If the pan motion of the camera is too slow, the camera assumes that the operation has been aborted and stops recording.
- If the pan motion of the camera is too shaky when it is moved toward the recording direction, the camera stops recording.

#### **4K photo recording stops before finishing.**

• When the ambient temperature is high or recording with [国]] ([4K Burst]) or [[3]] ([4K Burst(S/S)]) of the 4K Photo function is performed continuously, the camera may display  $\lceil \bigwedge_{i=1}^{\infty} \rceil$  and stop the recording to protect itself. Wait until the camera cools down.

### ■**Motion Picture**

#### **Cannot record motion pictures.**

• When a large capacity card is used, you may not be able to take a picture for a while after you turn on the camera.

#### **Motion picture recording stops midway.**

- <span id="page-342-0"></span>• When the ambient temperature is high or motion picture is recorded continuously, the camera may display  $[\triangle]$  and stop the recording to protect itself. Wait until the camera cools down.
- The speed class of a required card varies depending on [Rec Format] and [Rec Quality] of a motion picture. Be sure to use a card of the recommended speed class. For details, refer to "About motion picture/4K photo recording and speed class ratings"  $(\rightarrow 29)$  $(\rightarrow 29)$  $(\rightarrow 29)$ .
- If recording stops even when using a card of the recommended speed class, the data writing speed has dropped. If this happens, we recommend backing up the data on the memory card and formatting it  $(\rightarrow 30)$  $(\rightarrow 30)$ .

#### **The screen turns dark while recording motion pictures.**

• While motion pictures are being recorded, the screen may turn dark as time passes in order to slow battery consumption. This condition, however, will not affect the recorded motion picture.

#### **The screen turns momentarily black or noise is recorded.**

• While motion pictures are being recorded, the screen may momentarily turn black or noise may be recorded due to static electricity or strong electromagnetic waves (radio transmitters, high-voltage lines, etc.) under some environmental conditions.

#### **Sometimes focus adjustment with Auto Focus mode is difficult while recording 4K motion pictures.**

• This may occur when taking a picture by reducing the Auto Focus speed in order to adjust the focus at high precision. This is not a malfunction.

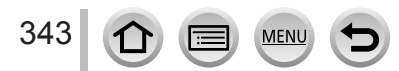

#### **An unusual noise, such as a clicking or buzzing noise, is recorded on a motion picture. Audio is recorded at low volumes.**

- With recording in a quiet environment, the sound of aperture, focus and other actions may be recorded in motion pictures. This is not a malfunction. The focus operation during recording of motion pictures can be set to [OFF] in [Continuous AF]  $(\rightarrow 219)$  $(\rightarrow 219)$ .
- Use of [Silent Operation] is recommended if you are concerned about operational sounds. (→[110](#page-109-0))
- If you block the microphone with your fingers while motion pictures are being recorded, the audio may be recorded at a low volume or may not be recorded at all. In this case, the camera may pick up the lens operating sounds more easily.

#### **Operating sounds are recorded at the end of the motion picture recording.**

- If the operation sound of the motion picture button pressed to end recording bothers you, try the following:
	- $\rightarrow$  Record the motion picture about three seconds longer, and then divide the last part of the motion picture using [Video Divide]  $(\rightarrow 247)$  $(\rightarrow 247)$  $(\rightarrow 247)$  in the [Playback] menu.
	- $\rightarrow$  Set the camera to Creative Video Mode, and use a shutter remote control (DMW-RSL1: optional) to record motion pictures.  $(→323)$  $(→323)$

### ■**Flash**

### **No flash emitted.**

The flash becomes unavailable in the following cases.

- The flash is closed.  $(\rightarrow 206)$  $(\rightarrow 206)$  $(\rightarrow 206)$
- When the electronic shutter is used  $(\rightarrow 159)$  $(\rightarrow 159)$  $(\rightarrow 159)$  $\rightarrow$  Set [Shutter Type] to [AUTO] or [MSHTR].
- When [Silent Mode] is set to  $[ON]$  ( $\rightarrow$ [191\)](#page-190-0)
	- $\rightarrow$  Set [Silent Mode] to [OFF].

#### **The flash fires twice.**

• The flash fires twice. (Except when [Firing Mode] of [Flash] is set to [MANUAL]) When red-eye reduction (→[209\)](#page-208-1) is set, the firing interval will be longer. Make sure that the subject does not move until the second firing is completed.

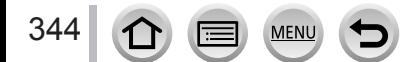

### ■**Monitor/viewfinder**

#### **The monitor/viewfinder is turned off although the camera is turned on.**

- If no operations are performed during the set time period [Auto LVF/Monitor Off]  $(\rightarrow 69)$  $(\rightarrow 69)$  $(\rightarrow 69)$  is activated, and the monitor/viewfinder turns off.
- When a hand or object is close to the eye sensor, the monitor display mode could be switched to viewfinder display mode without your knowledge.  $(→51)$  $(→51)$

#### **The screen is too bright/too dark.**

- Check [Monitor Luminance] setting. (→[68\)](#page-67-0)
- Use [Monitor Display]/[Viewfinder] to adjust the brightness of the screen.  $(\rightarrow 67)$  $(\rightarrow 67)$

#### **It may flicker for an instant or the brightness of the screen may change significantly for an instant.**

• This occurs due to the aperture of the lens changing when the shutter button is pressed halfway, or when the brightness of the subject changes. This is not a malfunction.

#### **Pictures do not show on the monitor.**

- Viewfinder display mode is activated.
- $\rightarrow$  Press the [LVF] button to switch to the monitor display mode. ( $\rightarrow$  [50\)](#page-49-0)
- Monitor is turned off.
	- $\rightarrow$  Press the [DISP.] button to switch the display information. ( $\rightarrow$ [46](#page-45-2))

#### **Cannot switch between the monitor and viewfinder when pressing [LVF] button.**

• When it is connected to a computer or printer, the camera can display pictures on the monitor only.

#### **Black, white, red, blue and green dots appear on the Monitor/Viewfinder.**

• This is not a fault, and will not be recorded on the actual pictures.

#### **Noise appears on the monitor/viewfinder.**

• In dark places, noise may appear to maintain the brightness of the monitor/viewfinder.

#### **Unevenly bright parts or irregular colors appear on the Viewfinder.**

• Viewfinder of this unit adopts OLED. Screen burn-in may occur on the screen/viewfinder when a same image is displayed for a long period of time. This does not affect recorded pictures.

#### **The color tone of the viewfinder differs from the actual tone.**

• Being a characteristic of the viewfinder of this unit, this phenomenon is not a problem. This does not affect recorded pictures.

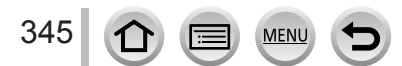

### ■**Playback**

**The picture being played back is not rotated, or is rotated in an unexpected direction, when displayed.**

- When [Rotate Disp.] is set to [OFF], the picture is displayed without changing its orientation.  $(\rightarrow 251)$  $(\rightarrow 251)$  $(\rightarrow 251)$
- You can rotate pictures with the [Rotate] function.  $(\rightarrow 251)$  $(\rightarrow 251)$  $(\rightarrow 251)$

#### **Cannot view pictures. There are no recorded pictures.**

- A card is not inserted in the camera.
- There is no picture on the card to play back.
- Has the file name of the picture been changed on a computer? If so, it cannot be played back on the camera.
	- $\rightarrow$  It is recommended to use the "PHOTOfunSTUDIO" software in the DVD (supplied) to write pictures from PC to card.
- [Playback Mode] is set to other than [Normal Play].
	- $\rightarrow$  Set [Playback Mode] to [Normal Play]. ( $\rightarrow$ [238\)](#page-237-0)

#### **Folder/file number displayed as [-]. Picture is black.**

- Is this a non-standard picture, a picture which has been edited using a PC or a picture which was taken by another device?
- Battery removed immediately after picture taken, or picture taken with low battery.  $\rightarrow$  Save needed data on a computer or other device, and then use [Format] on the camera. ( $\rightarrow$ [30\)](#page-29-0)

#### **Playback and operation sounds are too low.**

• The speaker is blocked.  $(→18)$  $(→18)$  $(→18)$ 

#### **Incorrect date displayed in Calendar Search.**

- Is the clock in the camera set properly?  $(\rightarrow 34)$  $(\rightarrow 34)$  $(\rightarrow 34)$
- Pictures edited on a PC or pictures recorded on other cameras might display a different date to the recorded date during Calendar Playback.

#### **White round spots like soap bubbles appear on the recorded picture.**

• If you take a picture with the flash in a dark place or indoors, white round spots may appear on the picture caused by the flash reflecting particles of dust in the air. This is not a fault.

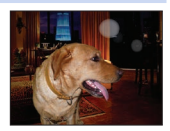

### **[Thumbnail is displayed] is shown on the screen.**

• The pictures may have been recorded on another device. If so, they may be displayed with poor picture quality.

### **Red areas in pictures appear blackened.**

- When the digital red-eye correction ( $[4 \circledcirc]$ ,  $[45 \circledcirc]$ ) is operating, red areas may be blackened.
	- $\rightarrow$  We recommend either closing the flash, or setting the flash mode to [ $\frac{1}{2}$ ] or [Red-Eye Removal] to [OFF] before recording.  $(\rightarrow 209)$  $(\rightarrow 209)$  $(\rightarrow 209)$

### **Motion pictures taken with this camera cannot be played in other cameras.**

• Even if a motion picture is played back on a compatible device, it may have bad picture quality or sound quality upon playback, or it may not be played back. Also, the recording information may not be displayed correctly.

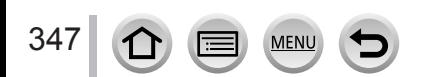

### ■**Wi-Fi function**

#### **It cannot connect to the wireless LAN. Radio waves get disconnected. Wireless access point is not displayed.**

### **General tips for using a Wi-Fi connection**

- Use within the communication range of the wireless LAN network.
- Is any device, such as microwave oven, cordless phone, etc., that uses 2.4 GHz frequency operated nearby?
	- $\rightarrow$  Radio waves may get interrupted when used simultaneously. Use them sufficiently away from the device.
- When the battery indicator is flashing red, the connection with other equipment may not start or the connection may be disrupted. (A message such as [Communication error] is displayed.)
- When this unit is placed on a metal table or shelf, the connection may not be established easily because the camera is affected by radio waves. Use the camera away from metal surfaces.

### **About a wireless access point**

- Check if the wireless access point to connect is in operating state.
- The camera may not display or connect to a wireless access point depending on the radio wave condition.
	- $\rightarrow$  Perform the connection closer to the wireless access point.
	- $\rightarrow$  Remove the obstacles between this unit and the wireless access point.
	- $\rightarrow$  Change the direction of this unit.
	- $\rightarrow$  Move the location or change the angle of the wireless access point.
	- $\rightarrow$  Perform the [Manual Input]. ( $\rightarrow$ [295](#page-294-0))
- It may not display even if the radio waves exist depending on the setting of the wireless access point.
- Is the network SSID of the wireless access point set not to broadcast?
	- $\rightarrow$  It may not be detected when it is set not to broadcast. Enter and set the network SSID. ( $\rightarrow$ [294](#page-293-0)) Alternatively, set the network SSID of the wireless access point to broadcast.
- Connection types and security setting methods are different depending on the wireless access point.
	- $\rightarrow$  Refer to the operating instructions of the wireless access point.
- Is the 5 GHz/2.4 GHz switchable wireless access point connected to other equipment using the 5 GHz band?
	- $\rightarrow$  The use of a wireless access point that can use 5 GHz/2.4 GHz simultaneously is recommended. It cannot be used simultaneously with this camera if it is not compatible.

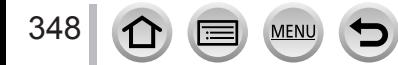

#### **It takes long time every time to connect to a smartphone.**

• It may take longer time to connect depending on the Wi-Fi connection setting of the smartphone, but it is not a malfunction.

#### **This unit is not displayed in the Wi-Fi setting screen of the smartphone.**

• Try switching the ON/OFF of the Wi-Fi function in the Wi-Fi settings of the smartphone.

#### **I have forgotten the login ID or password for the "LUMIX CLUB".**

• Check the information in the login screen of "LUMIX CLUB". http://lumixclub.panasonic.net/eng/c/

#### **I do not have a wireless access point at my home, but I would like to perform service user registration of the "LUMIX CLUB".**

• Service user registration for the "LUMIX CLUB" is not possible in the environment without a wireless access point.

#### **The camera cannot be connected to Mac computer/Windows PC via Wi-Fi connection.**

- $\rightarrow$  Please confirm login name and password are correctly typed.
- $\rightarrow$  When the system time of Mac computer or Windows PC connected to a camera differs severely from that of the camera, the camera cannot be connected to the computer or PC in some OSs. Please confirm clock set and world time of the camera matches with time, date and time zone in Windows PC or Mac computer. When both settings do not match severely, please match them.

#### **I am having a problem connecting to my Windows 8 PC. The user name and password are not recognized.**

- Depending on the OS version, on Windows 8, for example, there are two types of user account (local account/Microsoft account).
	- $\rightarrow$  Be sure to set the local account and use the user name and password for the local account.

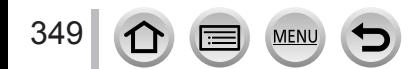

#### **The Wi-Fi connection is not recognizing my PC.**

- By default, the Wi-Fi connection uses the default workgroup name of "WORKGROUP". If the name of the workgroup has been changed, it will not be recognized.
	- $\rightarrow$  Select [PC Connection] then [Change Workgroup Name] in the [Wi-Fi Setup] to change the workgroup name to match that of your PC.  $(\rightarrow 299)$  $(\rightarrow 299)$  $(\rightarrow 299)$

#### **Pictures cannot be transmitted to the computer.**

• If a firewall is enabled by the OS or security software, this unit may be unable to connect to the computer.

#### **Images cannot be transmitted to the WEB service.**

- Confirm that the login information (login ID/user name/email address/password) is correct.
- WEB service server or the network may be busy.
	- $\rightarrow$  Trv again after a while.
	- $\rightarrow$  Check the site of the WEB service you are sending the image to.

#### **It takes time to transmit an image to the WEB service.**

- Is the size of the image too large?
	- $\rightarrow$  Transmit after dividing the motion picture with [Video Divide] ( $\rightarrow$ [247](#page-246-0)).
	- $\rightarrow$  Reduce the image size at [Size] ( $\rightarrow$ [276](#page-275-0)), and then send.
- It may take longer time to transmit when distance to the wireless access point is far.
	- $\rightarrow$  Transmit closer to the wireless access point.

#### **The image that was supposed to have uploaded to the WEB service is not there.**

- Upload may not complete when it is disconnected while transmitting the image.
- It may take some time after uploading the image to be reflected in the WEB service depending on the status of the server.
- $\rightarrow$  Wait for a while and try again.
- You can check the transmission status on the WEB service link settings by logging into "LUMIX CLUB".

#### **I would like to return the image in the WEB service to the camera.**

• The images in the WEB Service cannot be saved (downloaded) to this unit. Do not delete the uploaded images, and make a backup of them.

### **I cannot display or delete the images uploaded to the WEB service by this unit.**

- The images uploaded to the WEB service cannot be displayed or deleted by this unit.
	- $\rightarrow$  Perform the task using a smartphone or a PC.

#### **Your "LUMIX CLUB" login ID and password were deleted after sending the camera in to be repaired.**

• The settings stored in the camera may be deleted depending on the type of repair.  $\rightarrow$  Always make a copy of important settings.

#### **Transmission of the image fails midway. There is an image that could not be transmitted.**

- Image cannot be transmitted when the battery indicator is flashing red.
- Is the size of the image too large?
	- $\rightarrow$  Divide the motion picture using [Video Divide] ( $\rightarrow$ [247](#page-246-0)).
	- $\rightarrow$  Reduce the image size at [Size] ( $\rightarrow$ [276](#page-275-0)), and then send.
- File format of the picture that can be sent differs depending on the destination. (→[274](#page-273-0))
- Capacity or number of images in the WEB service is full.
	- $\rightarrow$  Login to "LUMIX CLUB", and check the status of the destination on the WEB service link settings.

#### **I have forgotten the password for the Wi-Fi.**

 $\rightarrow$  Execute the [Reset Wi-Fi Settings] in the [Setup] menu. ( $\rightarrow$ [74\)](#page-73-1) However, the information you have set on the [Wi-Fi Setup] will be reset.

#### **I cannot send images to an AV device.**

• Sending may fail depending on the operational status of the AV device. Also, sending may take a while.

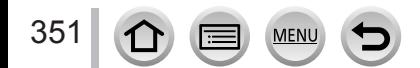

### ■**TV, computer, printer**

#### **No image appears on TV. Image blurred or not colored.**

- Not connected correctly  $(\rightarrow 303)$  $(\rightarrow 303)$ .
- The television has not been switched to auxiliary input.

#### **The display on the TV and on the camera do not match.**

• Aspect ratio may be incorrect or edges may be cut off with certain televisions.

#### **Cannot play motion pictures on TV.**

• Card is inserted into TV.  $\rightarrow$  Connect with AV cable (optional) or HDMI micro cable and play on camera ( $\rightarrow$ [303](#page-302-0)).

#### **Picture is not displayed on full TV screen.**

• Check ITV AspectI settings (→[70\)](#page-69-0).

#### **No sound is output from the camera speaker.**

• When the AV cable (optional) or HDMI micro cable is connected to the camera, no sound is output from the camera.

#### **VIERA Link (HDMI) is not working.**

- Is the HDMI micro cable connected correctly?  $(\rightarrow 303)$  $(\rightarrow 303)$  $(\rightarrow 303)$  $\rightarrow$  Check that the HDMI micro cable is fully inserted.
- Is the camera's [VIERA Link] setting set to [ON]?  $(\rightarrow 72)$  $(\rightarrow 72)$ 
	- $\rightarrow$  The input setting may not be able to be changed automatically with certain television HDMI sockets. In this case, please change the input setting with your television's remote control (consult your television's operating instructions for details).
	- $\rightarrow$  Check the VIERA Link (HDMI) settings on the device you are connecting to.
	- $\rightarrow$  Turn the camera off and on again.
	- $\rightarrow$  Turn the "VIERA Link control (HDMI device control)" setting on your television (VIERA) to off and then to on again. (Consult your VIERA's operating instructions for details.)

#### **Cannot communicate with the computer.**

- Not connected correctly  $(\rightarrow 311)$  $(\rightarrow 311)$  $(\rightarrow 311)$ .
- Check whether computer has recognized camera.
	- $\rightarrow$  Set [USB Mode] to [PC] ( $\rightarrow$ [70](#page-69-1)).
	- $\rightarrow$  Turn the camera off and then on again.

#### **Computer does not recognize card.**

- Disconnect USB connection cable (supplied) and reconnect with card in place.
- If there are two or more USB terminal on a single PC, try connecting the USB connection cable to another USB terminal.

#### **Computer does not recognize card. (When using an SDXC Memory Card)**

- $\rightarrow$  Check whether your computer is compatible with SDXC Memory Cards. http://panasonic.net/avc/sdcard/information/SDXC.html
- $\rightarrow$  A message prompting you to format the card may appear when you connect it. Do not format the card.
- $\rightarrow$  If the [Access] indicator on the screen does not go off, turn the camera off before disconnecting the USB connection cable.

#### **Cannot print when connecting to printer.**

- Printer not compatible with PictBridge.
- Set [USB Mode] to [PictBridge(PTP)]  $(\rightarrow 70, 314)$  $(\rightarrow 70, 314)$  $(\rightarrow 70, 314)$  $(\rightarrow 70, 314)$ .

#### **The edges of pictures are cut off when printing.**

- Release any trimming or edgeless printing settings on printer before printing. (Refer to the instruction manual for the printer.)
- The aspect ratio of pictures is different from that of paper used for printing.
- $\rightarrow$  If printing in shop, check if 16:9 sizes can be printed.

#### **Cannot print panorama pictures properly.**

- The aspect ratio of panorama pictures is different from that of regular still pictures, and some panorama pictures may not be printed correctly.
	- $\rightarrow$  Use a printer with support for panorama pictures. (Refer to the instruction manual for the printer.)
	- $\rightarrow$  We recommend adjusting the size of a picture in accordance with print paper using the "PHOTOfunSTUDIO" software on the DVD (supplied).

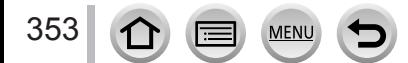

### ■**Others**

#### **Menu not displayed in desired language.**

• Change [Language] setting  $(\rightarrow 72)$  $(\rightarrow 72)$  $(\rightarrow 72)$ .

#### **The lens makes a clicking noise.**

- When the camera is turned on or off, the lens is moved, or an aperture operation is performed, such a noise may be heard. This is not a malfunction.
- When the brightness changes after a zooming operation or moving the camera, the lens may make a noise while adjusting the aperture. This is not a malfunction.

#### **Zooming stops instantaneously.**

• When using the Extended Optical Zoom, the zooming action will stop temporarily. This is not a malfunction.

#### **Red lamp illuminated when pressing shutter button halfway in dark locations.**

• [AF Assist Lamp] is set to [ON]  $(\rightarrow 144)$  $(\rightarrow 144)$  $(\rightarrow 144)$ .

#### **AF Assist Lamp is not illuminated.**

- [AF Assist Lamp] is set to [OFF]  $(\rightarrow 144)$  $(\rightarrow 144)$ .
- Not illuminated in bright locations.

#### **Part of a picture flashes black and white.**

• [Highlight] is set to [ON].  $(\rightarrow 49)$  $(\rightarrow 49)$ 

#### **Camera is hot.**

• Camera may become a little warm during use, but this does not affect performance or quality.

### **Clock is incorrect.**

• If you do not use the camera for a long time, the clock may be reset.  $\rightarrow$  Reset the clock ( $\rightarrow$ [35\)](#page-34-0).

#### **When using zoom, picture becomes slightly warped and the edges of the subject become colored.**

• Pictures may be slightly warped or colored around the edges, depending on the zoom ratio, but this is not a fault.

#### **File numbers are not recorded in sequence.**

• If you perform an operation after performing a specific operation, the picture may be saved in a folder with a different folder number than the previous folder number.

#### <span id="page-353-0"></span>**File numbers have jumped backwards.**

• If you insert or remove the battery before turning off the camera, the folder and file numbers for the pictures taken will not be stored in the memory. Therefore, when the camera is turned on again and pictures are taken, they may be stored under file numbers which should have been assigned to previous pictures.

# **When in use**

- ●Camera may become warm if used for long periods of time, but this is not a fault.
- ●**Keep this unit as far away as possible from electromagnetic equipment (such as microwave ovens, TVs, video games etc.).**
	- If you use this unit on top of or near a TV, the pictures and/or sound on this unit may be disrupted by electromagnetic wave radiation.
	- Do not use this unit near cell phones because doing so may result in noise adversely affecting the pictures and/or sound.
	- Recorded data may be damaged, or pictures may be distorted, by strong magnetic fields created by speakers or large motors.
	- Electromagnetic wave radiation may adversely affect this unit, disturbing the pictures and/or sound.
	- If this unit is adversely affected by electromagnetic equipment and stops functioning properly, turn this unit off and remove the battery or disconnect AC adaptor (optional). Then reinsert the battery or reconnect AC adaptor and turn this unit on.
	- **Do not use this unit near radio transmitters or high-voltage lines.**
	- If you record near radio transmitters or high-voltage lines, the recorded pictures and/ or sound may be adversely affected.
- ●Do not extend the supplied cord or cable.
- ●Do not allow camera to come into contact with pesticides or volatile substances (can cause surface damage or coating to peel).
- ●Never leave the camera and the battery in a car or on a car hood in the summer. Doing so may cause leakage of the battery electrolyte, overheating, fire or a battery explosion due to the high temperature.

# **Caring for your camera**

To clean your camera, remove the battery, the DC coupler (optional) or a card, or disconnect the power plug from the outlet, and wipe with a soft, dry cloth.

- ●Use a damp cloth to remove stubborn stains, before wiping with a dry cloth.
- ●Do not use benzine, thinners, alcohol, or kitchen detergent, as these may damage the outer casing and finish of the camera.
- ●If using a chemically-treated cloth, read the supplied instructions carefully.
- For care of the viewfinder/eye cup
	- As the eye cup cannot be removed, blow away the dust on the viewfinder surface with a blower (commercially available), gently wipe it with a dry and soft cloth, and be careful not to remove it.
	- If you wipe the eye cup too hard and it is removed, consult the dealer or Panasonic.

# **When not using for a while**

- ●Turn off the camera before removing battery and card (ensure that battery is removed to prevent damage through over-discharge).
- Do not leave in contact with rubber or plastic bags.
- Store together with a drying agent (silica gel) if leaving in drawer, etc. Store batteries in cool (15 °C to 25 °C (59 °F to 77 °F)) places with low humidity (40%RH to 60%RH) and no major temperature changes.
- ●Charge battery once per year and use completely before storing again.
- ●Check all the parts before taking pictures when you have not used the camera for a long period of time.

# **Monitor/viewfinder**

- ●Do not press hard on the monitor. This may cause uneven display and damage the monitor.
- ●In cold climates or other situations when the camera becomes cold, the monitor or the viewfinder may appear slightly darker than normal immediately after the camera is turned on. Normal brightness will return once the internal components have warmed up.

The monitor and viewfinder are made with extremely high precision technology. However there may be some dark or bright spots (red, blue or green) on the screen. This is not a malfunction. The monitor and viewfinder screens are controlled with extremely high precision, but some pixels may be inactive. The spots will not be recorded on pictures on a card.

### **Lens**

- Do not press the lens with excessive force.
- ●When there is dirt (water, oil, and fingerprints, etc.) on the surface of the lens, the picture may be affected. Lightly wipe the surface of the lens with a soft, dry cloth before and after taking pictures.
- ●Do not leave the camera with the lens facing the sun as rays of light from the sun may cause it to malfunction. Also, be careful when placing the camera outside or near a window.
- ●Retract the lens when carrying the camera.

# **Battery**

The battery is a rechargeable lithium ion battery.

This battery is easily affected by temperature and humidity, and is affected more when the temperature is high or low.

- ●The time required for charging varies depending on conditions of battery usage. Charging takes longer at high or low temperatures and when the battery has not been used in some time.
- ●Battery will be warm during charging and for some time thereafter.
- ●Battery will run out if not used for long periods of time, even after being charged.
- ●Do not leave any metal items (such as clips) near the contact areas of the power plug. Otherwise, a fire and/or electric shocks may be caused by short-circuiting or the resulting heat generated.
- ●Frequently charging up battery is not recommended.

(Frequently charging battery reduces maximum usage time and can cause battery to expand.)

- ●If available battery power is significantly reduced, battery is reaching end of lifespan. Please purchase a new battery.
- ●When charging:
	- Wipe dirt from the battery terminal with a dry cloth.
- Keep at least 1 m (3.3 feet) away from AM radio (may cause radio interference).
- ●Do not use a damaged or dented battery (especially connectors), e.g. by dropping (can cause faults).

# **Charger**

- ●Depending on the environment while charging, the charging light may flicker due to static electricity or electromagnetic radiation, etc. This has no effect on charging.
- ●Keep at least 1 m (3.3 feet) away from AM radio (may cause radio interference).
- ●The charger may generate whirring sounds when it is being used. This is not a malfunction.
- ●After use, be sure to disconnect the power supply device from the electrical outlet. (A very small amount of current is consumed if it is left connected.)
- ●Keep the terminals of the charger and battery clean. When they get dirty, clean with a dry cloth.

## <span id="page-357-0"></span>**Memory cards**

- ●To prevent damage to cards and data
	- Avoid high temperatures, direct sunlight, electromagnetic waves, and static electricity.
	- Do not bend, drop, or expose to strong impacts.
	- Put the card in the card case or the storage bag after use and when storing or carrying the card.
	- Do not touch terminals on reverse of card or allow them to become dirty or wet.
- ●Recorded data may be damaged or lost if the camera breaks down due to inappropriate handling. Panasonic will not be liable for any damage caused due to loss of recorded data.
- ●When disposing of/transferring memory cards
	- If using the "format" or "delete" functions on your camera or computer, this only changes the file management information, and does not completely delete the data from within the memory card. When disposing of or transferring your memory cards, we recommend physically destroying them, or using commercially available computer data erasing software to completely delete the data from the card. Data within memory cards should be managed responsibly.

# **When using a tripod or unipod**

- ●Do not apply excessive force or tighten screws when they are crooked. (This may damage the camera, screw hole, or label.)
- Ensure that the tripod is stable. (Refer to the tripod instructions.)
- ●You may not be able to remove the card or the battery when using a tripod or unipod.

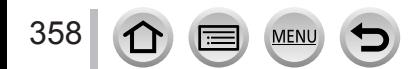

# **Personal Information**

To protect personal information, we recommend that you set a Wi-Fi password or a Wi-Fi function lock.  $(\rightarrow 299, 300)$  $(\rightarrow 299, 300)$  $(\rightarrow 299, 300)$  $(\rightarrow 299, 300)$ 

If names or birthdays are set in [Profile Setup] or in the [Face Recog.] function, keep in mind that the camera and recorded pictures will contain personal information.

**Be sure to pay special attention to the privacy, likeness rights, etc. of a subject and take your own responsibility when you use the [Silent Mode], or use functions such as writing the location information and changing the shutter noise, etc.** ●**Disclaimer**

- Data containing personal information can be altered or lost due to malfunction, static electricity, accidents, breakdowns, repairs, or other operations. Panasonic will not be liable for any damage that occurs, direct or indirect, as a result of the alteration or loss of data containing personal information.
- ●**When ordering repairs or transferring/disposing of the camera**
	- After you make a note of the personal information, perform [Reset Wi-Fi Settings]/ [Delete account] to delete data containing personal information such as wireless LAN connection settings that you registered or set in this unit.  $(\rightarrow 74, 291)$  $(\rightarrow 74, 291)$  $(\rightarrow 74, 291)$
	- To protect your personal information, please reset the settings.  $(\rightarrow 74)$  $(\rightarrow 74)$
	- Remove the memory card from the camera.
	- When ordering repairs, settings may be returned to the initial purchase state.
	- If the above operations cannot be performed because of a camera malfunction, consult with the dealer or nearest Service Center.
- ●**When transferring or disposing of your memory card, see "When disposing of/** transferring memory cards" in the previous section.  $(\rightarrow 358)$  $(\rightarrow 358)$  $(\rightarrow 358)$

### ●**Uploading pictures to WEB services**

• Pictures may contain personal information that can be used to identify the user, such as titles, recording dates and times, and location information. Before uploading the pictures to WEB services, check the pictures carefully for information that should not be disclosed.

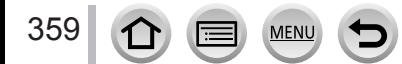

# **Wi-Fi function**

### ■ Use the camera as a wireless LAN device

When using equipment or computer systems that require more reliable security than wireless LAN devices, ensure that the appropriate measures are taken for safety designs and defects for the systems used. Panasonic will not take any responsibility for any damage that arises when using the camera for any purpose other than as a wireless LAN device.

### ■ Use of the Wi-Fi function of this camera is presumed to be in countries where **this camera is sold**

There is the risk that the camera violates the radio wave regulations if used in countries other than those where this camera is sold, and Panasonic takes no responsibility for any violations.

### ■ **There is the risk that data sent and received via radio waves may be intercepted**

Please note that there is the risk that data sent and received via radio waves may be intercepted by a third party. We strongly recommend that you enable encryption in the settings of your wireless access point to ensure information security.

### ■ **Do not use the camera in areas with magnetic fields, static electricity or interference**

- Do not use the camera in areas with magnetic fields, static electricity or interference, such as near microwave ovens. Radio waves may not reach the camera.
- Using the camera near devices such as microwave ovens or cordless telephones that use the 2.4 GHz radio wave band may cause a decrease in performance in both devices.

### ■ **Do not connect to the wireless network you are not authorized to use**

When the camera utilizes its Wi-Fi function, wireless networks will be searched automatically. When this happens, wireless networks that you are not authorized to use (SSID\*) may be displayed, however do not attempt to connect to the network as it may be considered as unauthorized access.

\* SSID refers to the name that is used to identify a network over a wireless LAN connection. If the SSID matches for both devices, transmission is possible.

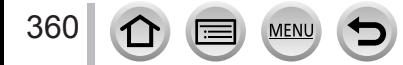
## Usage cautions and notes

- SDXC Logo is a trademark of SD-3C, LLC. ●HDMI, the HDMI Logo, and High-Definition Multimedia Interface are trademarks or registered trademarks of HDMI Licensing LLC in the United States and other countries. ● HDAVI Control™ is a trademark of Panasonic Corporation.
- "AVCHD", "AVCHD Progressive" and the "AVCHD Progressive" logo are trademarks of Panasonic Corporation and Sony Corporation.
- ●Manufactured under license from Dolby Laboratories. Dolby and the double-D symbol are trademarks of Dolby Laboratories.
- ●Adobe is a trademark or registered trademark of Adobe Systems Incorporated in the United States and/or other countries.
- ●Pentium is a trademark of Intel Corporation in the U.S. and/or other countries.
- Windows and Windows Vista are either registered trademarks or trademarks of Microsoft Corporation in the United States and/or other countries.
- iMovie, Mac and Mac OS are trademarks of Apple Inc., registered in the U.S. and other countries.
- ●iPad, iPhone, iPod, and iPod touch are trademarks of Apple Inc., registered in the U.S. and other countries.
- App Store is a service mark of Apple Inc.
- Android and Google Play are trademarks or registered trademarks of Google Inc.
- ●The Wi-Fi CERTIFIED™ Logo is a certification mark of Wi-Fi Alliance**®**.
- ●The Wi-Fi Protected Setup™ Identifier mark is a certification mark of Wi-Fi Alliance**®**.
- ●"Wi-Fi**®**" and "Wi-Fi Direct**®**" are registered trademarks of Wi-Fi Alliance**®**.
- ●"Wi-Fi Protected Setup™", "WPA™", and "WPA2™" are trademarks of Wi-Fi Alliance**®**.
- ●DLNA, the DLNA Logo and DLNA CERTIFIED are trademarks, service marks, or certification marks of the Digital Living Network Alliance.
- **QR Code is a registered trademark of DENSO WAVE INCORPORATED.**
- ●This product uses "DynaFont" from DynaComware Corporation. DynaFont is a registered trademark of DynaComware Taiwan Inc.
- ●Other names, company names, and product names mentioned in these instructions are trademarks or registered trademarks of the companies concerned.

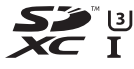

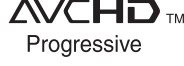

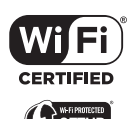

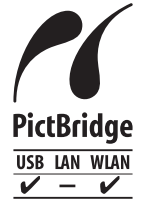

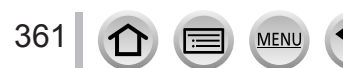

## Usage cautions and notes

This product is licensed under the AVC Patent Portfolio License for the personal use of a consumer or other uses in which it does not receive remuneration to (i) encode video in compliance with the AVC Standard ("AVC Video") and/or (ii) decode AVC Video that was encoded by a consumer engaged in a personal activity and/or was obtained from a video provider licensed to provide AVC Video. No license is granted or shall be implied for any other use. Additional information may be obtained from MPEG LA, L.L.C. See http://www.mpegla.com

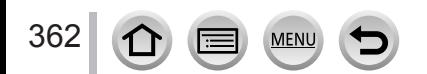

This product incorporates the following software:

(1) the software developed independently by or for Panasonic Corporation,

(2) the software owned by third party and licensed to Panasonic Corporation, and/or (3) open source software

The software categorized as (3) is distributed in the hope that it will be useful, but WITHOUT ANY WARRANTY, without even the implied warranty of MERCHANTABILITY or FITNESS FOR A PARTICULAR PURPOSE. Please refer to the detailed terms and conditions thereof displayed by selecting  $[MENT \rightarrow [Setup] \rightarrow [Version Disp.] \rightarrow [Software info].$ 

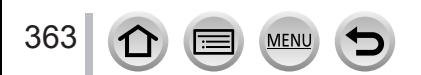